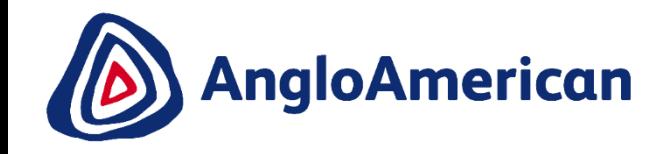

## **SUPPLY CHAIN ARIBA NETWORK STANDARD ACCOUNT USER GUIDE**

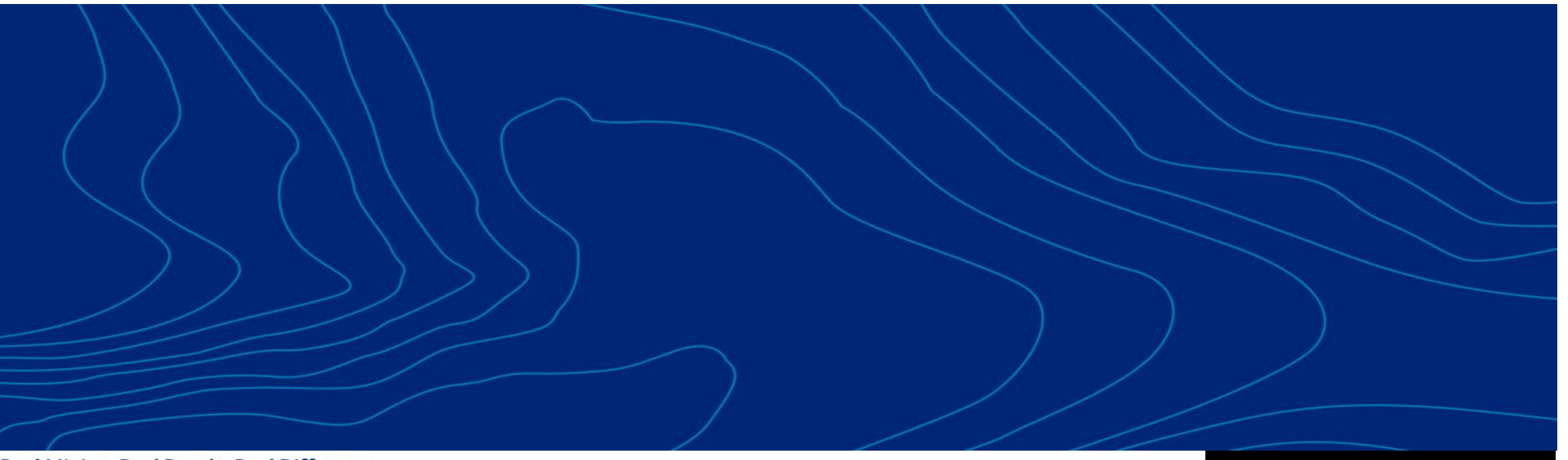

**Real Mining. Real People. Real Difference.** 

**EXTERNAL** 

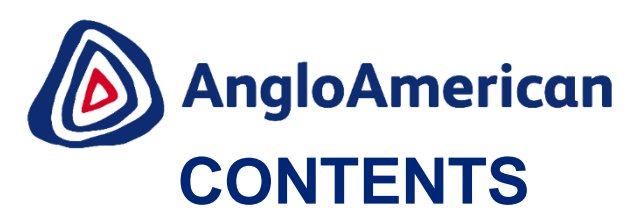

### **Please click on a topic below to be taken to that section in the training guide**

- 1. [Ariba Network Standard Accounts -](#page-2-0) Basic Information
- i. [How to get started](#page-2-0)
- ii. [How to log in using an existing Ariba Network Account](#page-7-0)
- iii. [How to create a new Ariba Network Standard Account](#page-9-0)
- iv. [Overview of an electronic Purchase Order](#page-15-0)
- v. [How to setup notifications in your Ariba Network Standard Account](#page-17-0)
- vi. [How to resend an interactive email](#page-20-0)
- vii. [How to log into your Ariba Network Standard Account going forward](#page-24-0)
- viii. [Before you confirm your Purchase Order](#page-28-0)
- ix. [How to view all documents related to a Purchase Order](#page-31-0)
- 2. [How to manage your Purchase Order for Goods](#page-33-0)
	- i. [How to confirm your PO for Goods](#page-34-0)
	- ii. [How to Reject your Purchase Order for Goods](#page-45-0)
	- iii. [How to invoice against your Purchase Order for Goods](#page-50-0)
	- iv. [How to see your Invoice status and Due date for Goods](#page-60-0)
	- v. [How to find your Remittance Advice for Goods](#page-63-0)
	- vi. [How to create a Credit Note for Goods](#page-66-0)
- 3. [How to manage your Purchase Order for Services](#page-69-0) 
	- i. [How to confirm your PO for Services](#page-70-0)
	- ii. [How to Reject your Purchase Order for Services](#page-79-0)
	- iii. [How to invoice against your Purchase Order for Services](#page-84-0)
	- iv. [How to see your Invoice status and Due date for Services](#page-100-0)
	- v. [How to find your Remittance Advice for Services](#page-103-0)
	- vi. [How to create a Credit Note for Services](#page-106-0)
- 4. [How to manage your Purchase Order for Goods & Services \(Hybrids\)](#page-109-0)
	- [How to confirm your PO for Good & Services \(Hybrids\)](#page-110-0)
	- ii. [How to Reject your Purchase Order for Goods & Services](#page-118-0)  (Hybrids)
	- iii. [How to invoice against your Purchase Order for Goods & Services](#page-123-0) (Hybrids)
	- iv. [How to see your Invoice status and Due date for Good & Services](#page-140-0)
	- v. [How to find your Remittance Advice for Hybrid POs](#page-143-0)
	- vi. [How to create a Credit Note for Goods & Services \(Hybrids\)](#page-146-0)
- 5. [How to manage your Ad hoc / Unplanned Purchase Order](#page-149-0) 
	- [How to confirm your ad hoc / unplanned POs](#page-150-0)
	- ii. [How to invoice against an Ad Hoc / Unplanned PO](#page-152-0)
	- iii. [How to resubmit an invoice for Ad Hoc / Unplanned POs](#page-158-0)

#### 6. [Supplier Support](#page-160-0)

Please be advised that SAP Ariba may update their User Interface (UI) from time to time. Some of the screens captured here may differ slightly from what you are able to see, but please note that the functionality will remain the same.

Your sincerely,

Supply Chain Anglo American and/or De Beers Group

<span id="page-2-0"></span>Dear Valued Anglo American and / or De Beers Group supplier, congratulations you have been enabled to transact with us digitally via the Ariba Network using an Ariba Network Standard Account!

#### **WHAT DOES THIS MEAN?**

We have made all the technical changes in our environment to make it possible for you to transact digitally with us. You will now need to establish an electronic trading relationship with Anglo American and/or De Beers Group and if applicable, create a new Ariba Network account.

#### **HOW DO I DO THIS?**

You will only be able to establish an electronic trading relationship with Anglo American and/or De Beers Group once you receive your first electronic Purchase Order (PO) from us via email. Please note that the first PO might not be immediate. It may take a few weeks or longer to receive your first PO as it depends on how regularly you will trade with us.

#### **HOW WILL I KNOW WHEN I GET MY FIRST ELECTRONIC PO?**

You will receive an interactive, system generated email from **Ariba Network** containing your **new PO** (see example below). **You must open the email and follow the steps to establish the relationship and where applicable, create a new Ariba Network account**

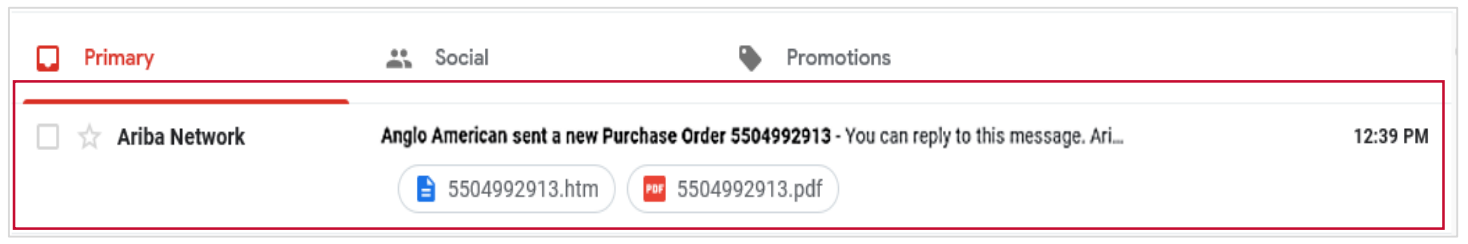

#### **IMPORTANT TIP!**

- If you can't locate the interactive email please search for the domain **'@eusmtp.ariba.com'**  across your folders, including spam & junk folders
- **Ask** your IT department to whitelist the domain **'@eusmtp.ariba.com'** to ensure that you receive all SAP Ariba system generated messages and future notification.
- **Check** your mailbox for messages from your IT (Information Technology) department highlighting 'on hold' messages from the SAP Ariba domain name.

3

#### **HOW WILL I KNOW WHEN I GET MY FIRST ELECTRONIC PO?**

You will receive an interactive, system generated email from **Ariba Network** containing your **new PO** (see example below). **You must open the email and follow the steps to establish the relationship and where applicable, create a new Ariba Network account**

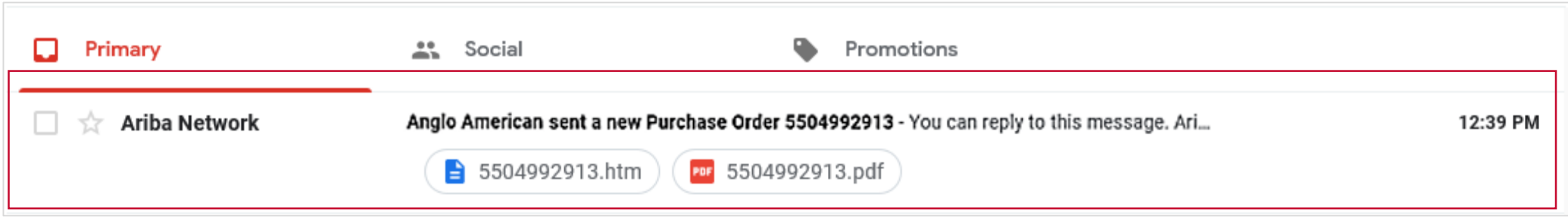

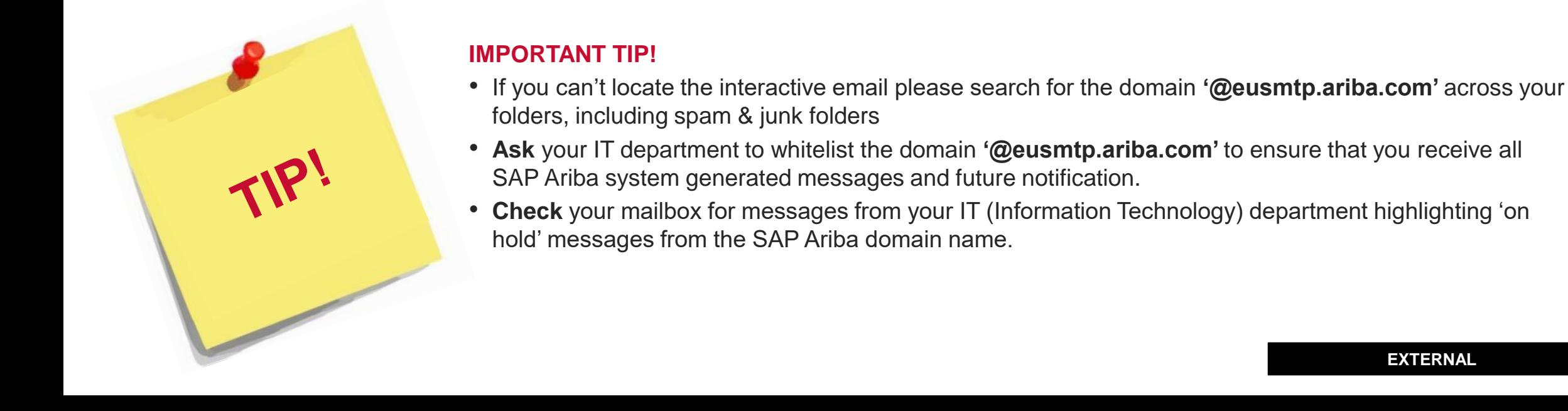

4

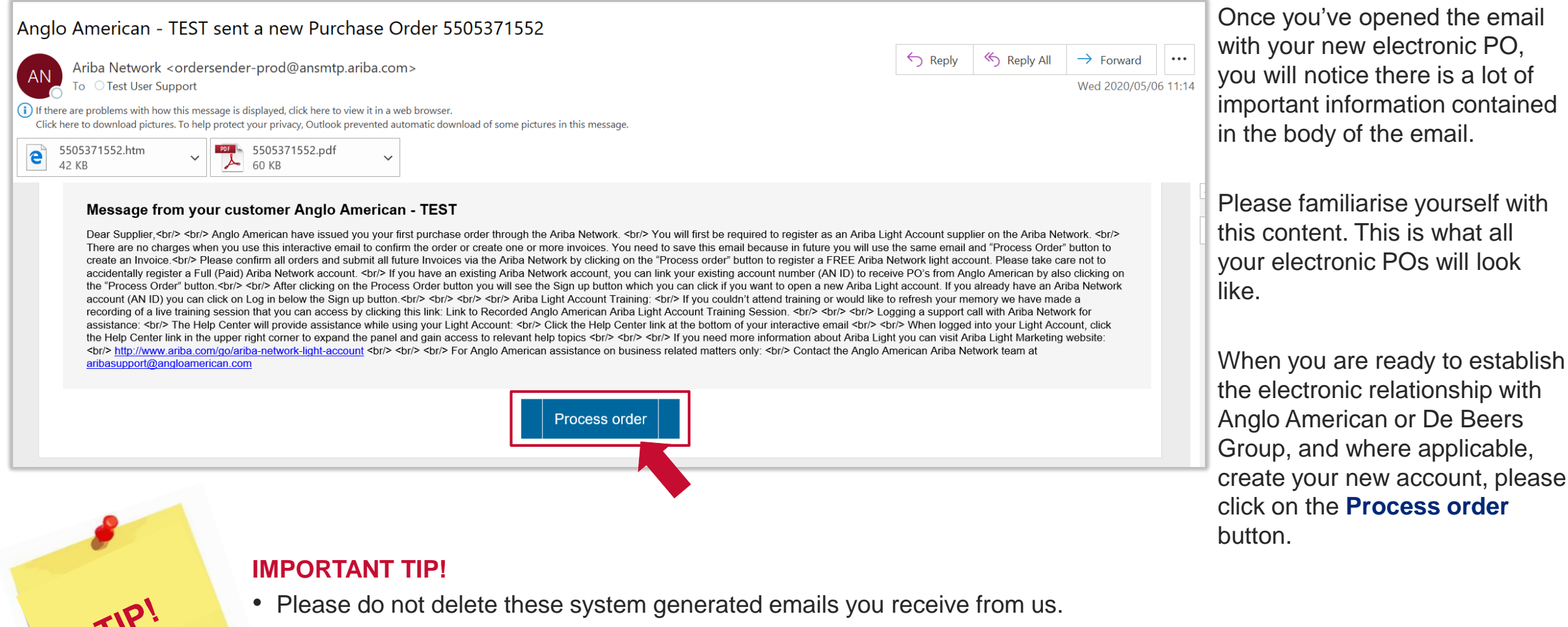

• You will need to use them to access the PO again to create your electronic invoice against this PO.

Once you have clicked on the Process Order button, you will be redirected to the following page:

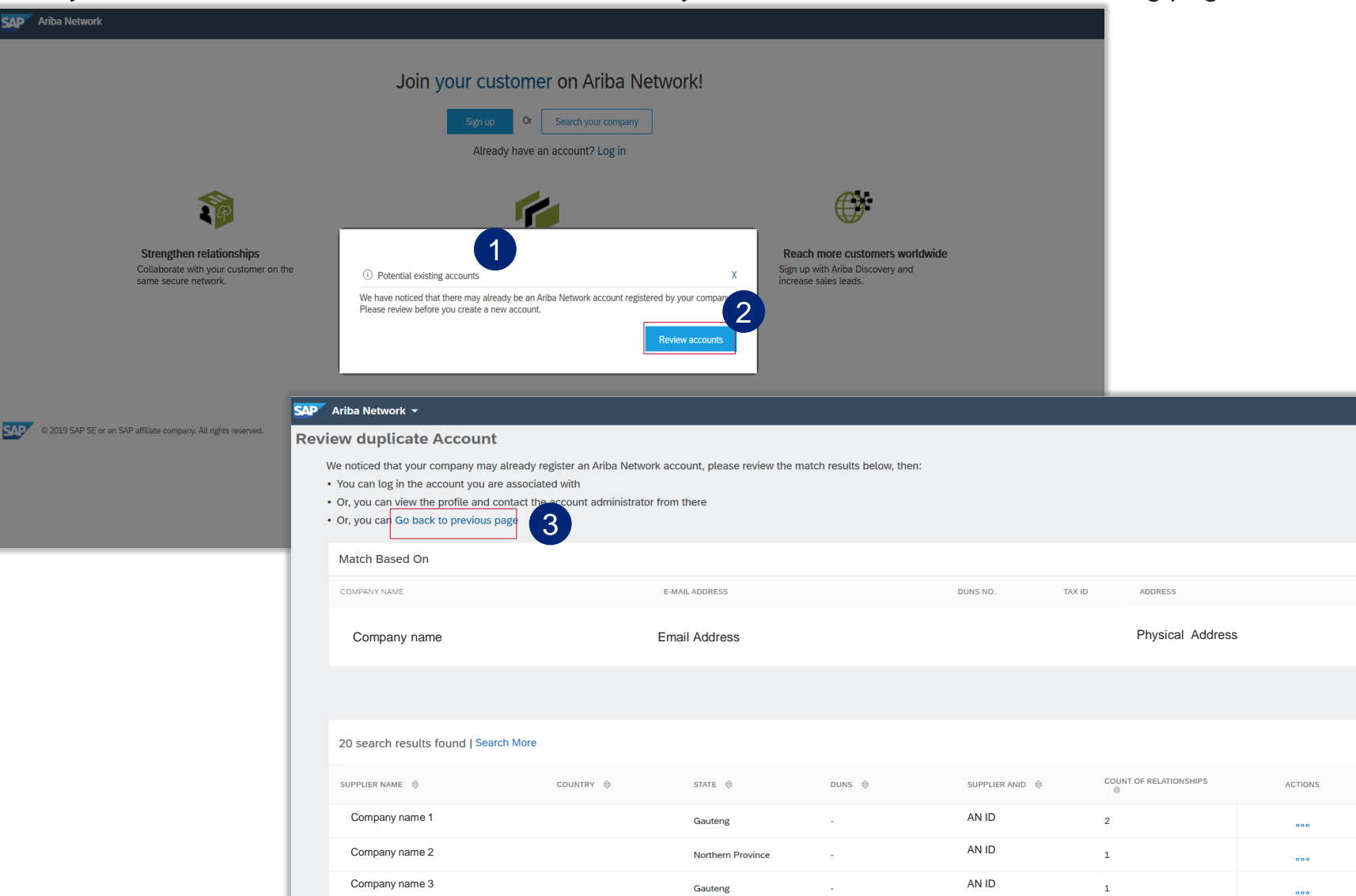

The **Potential existing account** pop up may appear to notify you that an Ariba Network account for your organisation may already exist.

1

3

- Review the potential duplicate account by clicking on Review accounts button. 2
	- If this is not your account then click on **Go back to previous page.** Click on the 'X' (close window icon) to get to sign up page and continue with new account setup

**EXTERNAL** 

6

You will be redirected to the following page where you can either create a new Ariba Network Standard Account or log into the Ariba Network using an existing Ariba Network account your organisation may have.

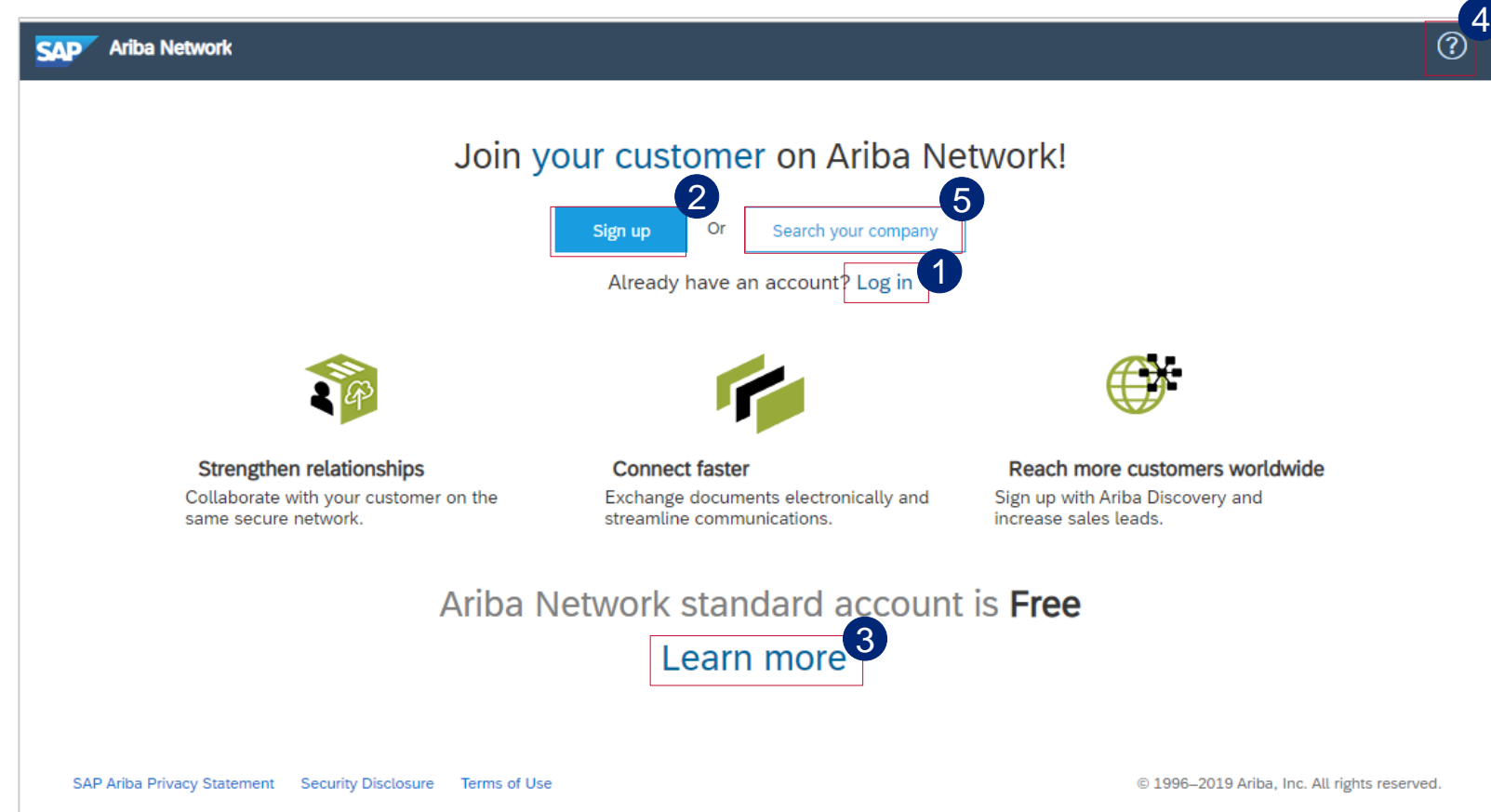

- If you if you already have an existing Ariba Network account that you would like to use to trade with us, click on **Log in**
- 2 To start creating your new Ariba Network Standard Account, click on the **Sign Up**

1

- 3 To find out more about Ariba Network's Standard Account offering, click on **Learn More**
- To access the Help Centre, click on the **question mark icon** 4

To search if your organisation already has an 5 existing Ariba Network account that you could use, click on **Search your company**

7

<span id="page-7-0"></span>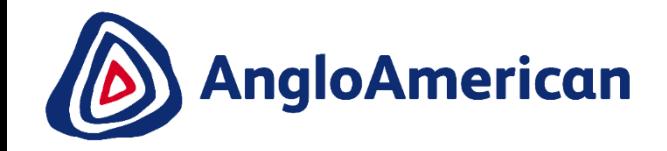

# **HOW TO LOG IN USING YOUR EXISTING ARIBA NETWORK ACCOUNT**

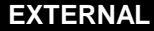

### **HOW TO LOG IN USING AN EXISTING ARIBA NETWORK ACCOUNT**

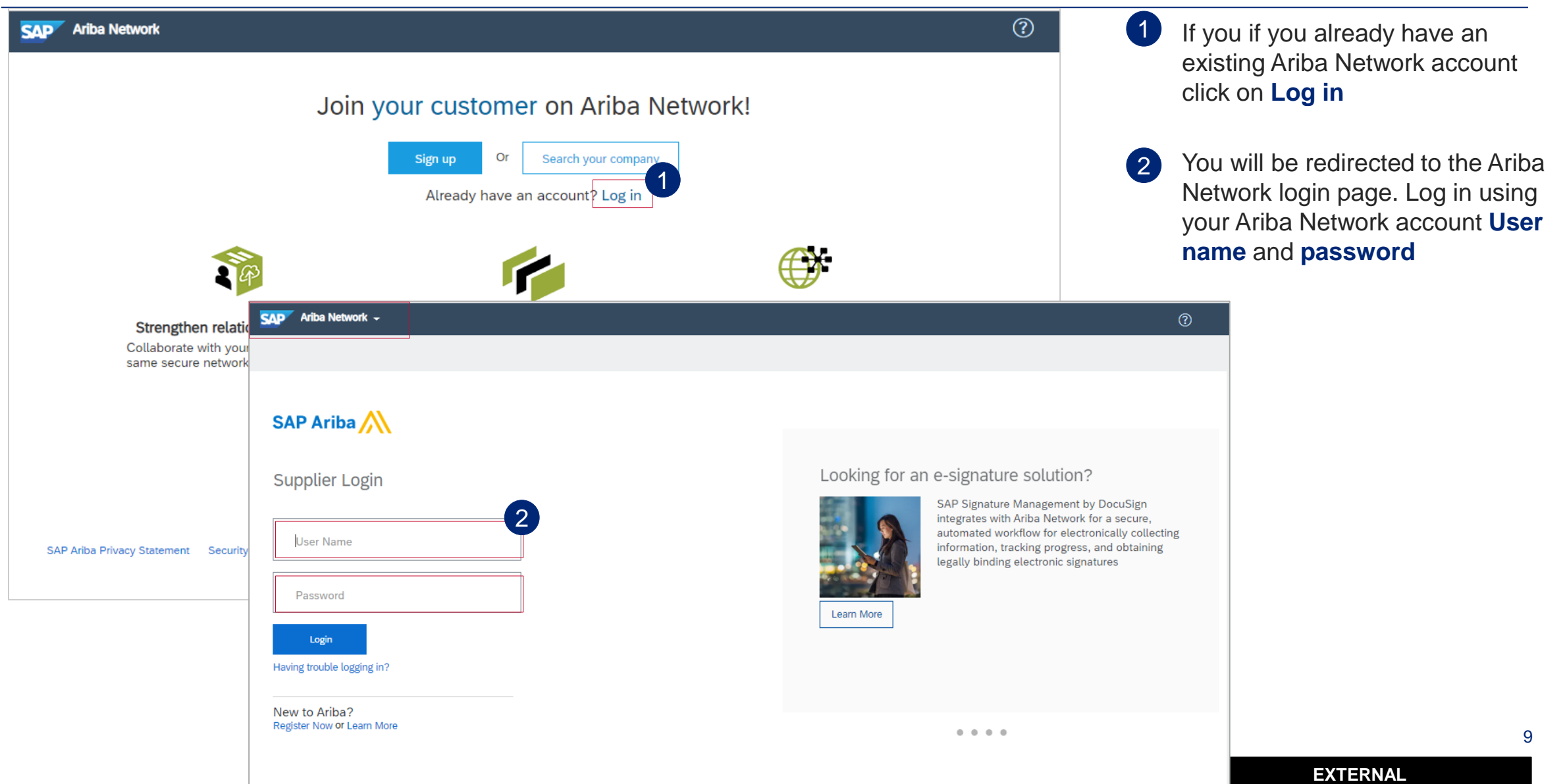

<span id="page-9-0"></span>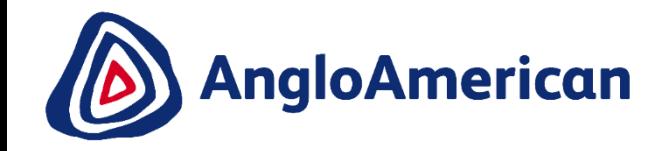

# **HOW TO CREATE A NEW ARIBA NETWORK STANDARD ACCOUNT**

### **HOW TO CREATE YOUR ARIBA NETWORK STANDARD ACCOUNT**

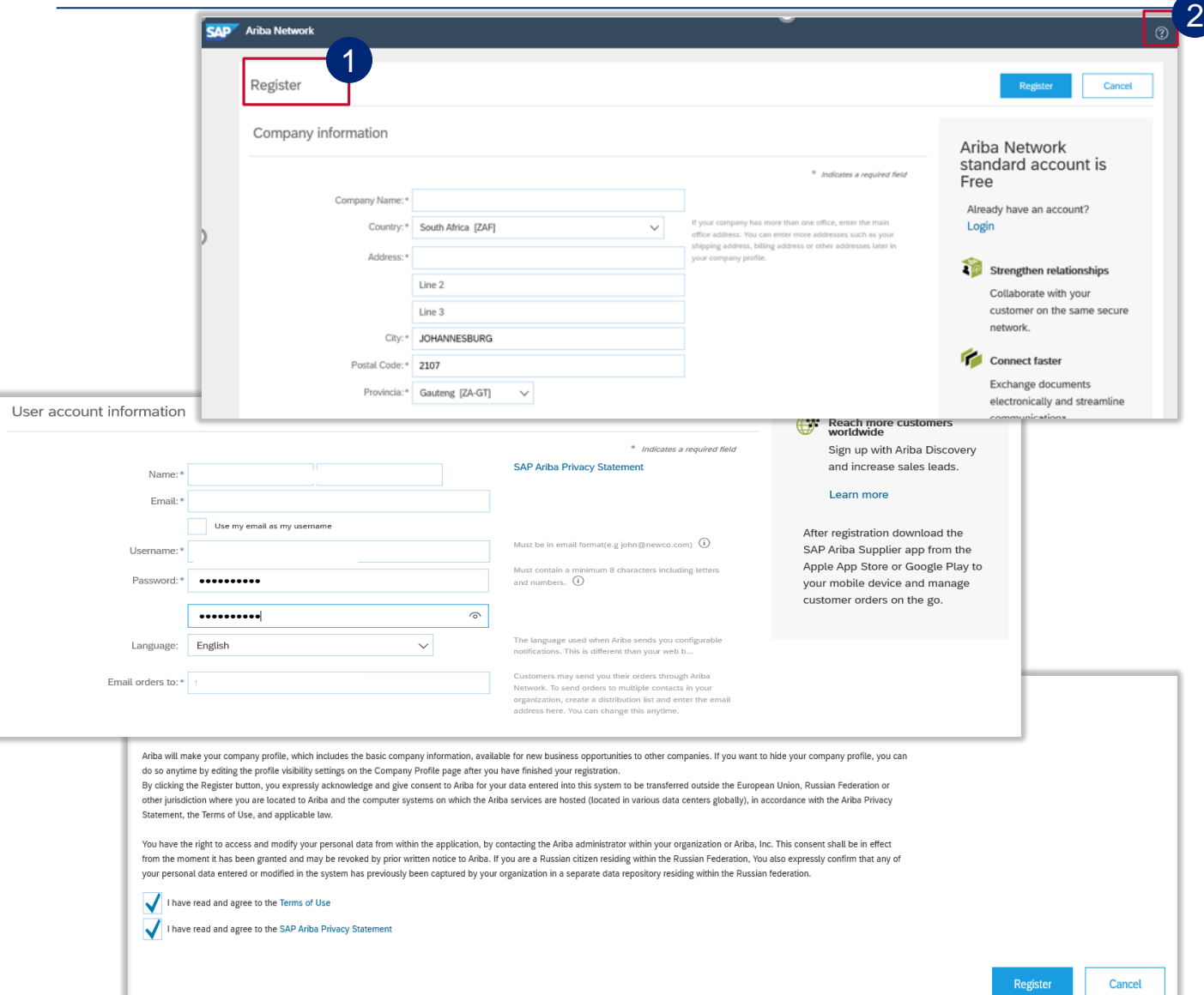

**1** Once you have clicked on **Sign up**, you will be redirected to the electronic Registration form that you need to **complete and create your new Ariba Network Standard Account**.

If at anytime you need more information or assistance with creating your Ariba Network Standard account, please click on the **Question Mark icon** at the top right hand side of the screen to open the **Help Centre**  window. 2

11

### **HOW TO CREATE YOUR ARIBA NETWORK STANDARD ACCOUNT**

Start by entering the name and full address of your company in the **Company Information** section. An Asterix (\*) indicates a mandatory field. Once complete scroll down to the next section in the form. 1

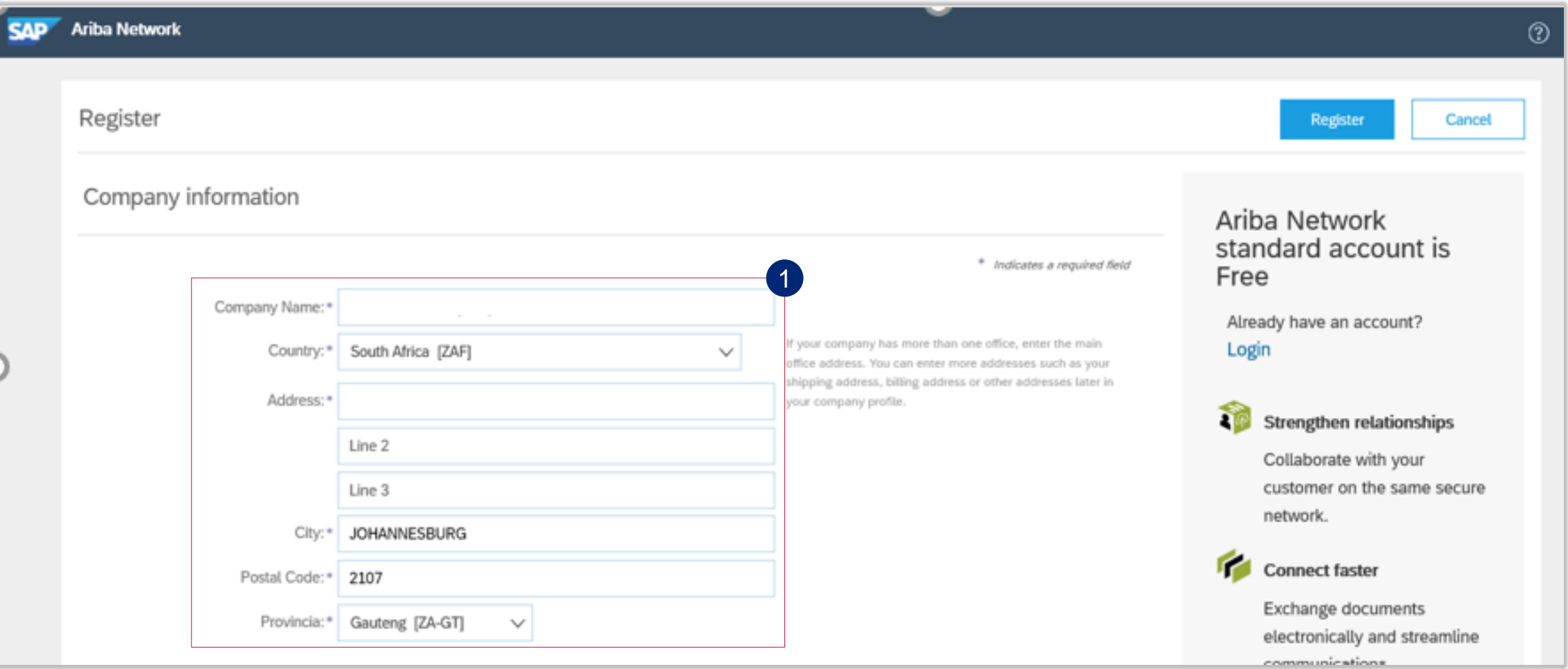

12

## **HOW TO CREATE YOUR NEW ARIBA NETWORK STANDARD ACCOUNT**

#### Next you are required to complete the **User account information** section of your form.

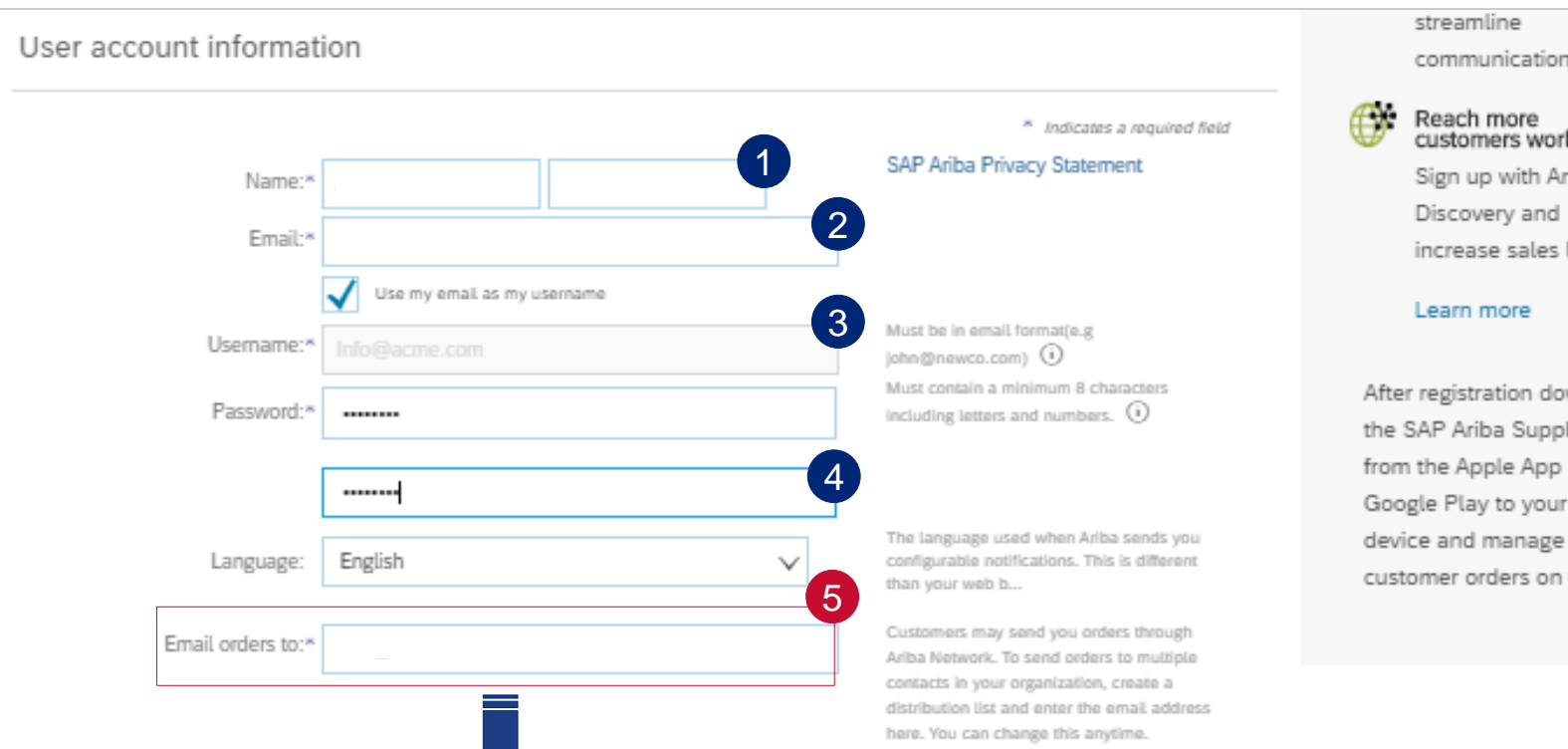

5

TIP'

The **Email orders to** field will automatically be prepopulated. This email address is where all your future interactive email Purchase orders (POs) will be sent to.

**Should this need to change we highly recommend that you do not change it here.** Rather update this as part of your ongoing account maintenance later.

### communications. customers worldwide Sign up with Ariba increase sales leads.

After registration download the SAP Ariba Supplier app from the Apple App Store or Google Play to your mobile customer orders on the go.

#### Enter your first name and surname

Enter your email address

1

2

3

4

#### **Please note:** The **Use my email as username** box will

automatically be checked and it will make your email address your default user name.

If you want to change this, you can uncheck the box and enter a different username but it must be in the format of an email address. It can be a completely fictitious email address. You will not receive any notifications to that email address, it will simply serve as your User Name for your Ariba Network account.

Enter your password (It must be a minimum of eight characters long and contain at least one number.

#### **Remember these passwords are case sensitive.**

13 Please keep these credentials safe!

### **HOW TO CREATE YOUR NEW ARIBA NETWORK STANDARD ACCOUNT**

The last section you need to complete is the **Tell us more about your business**.

#### Tell us more about your business ▶

Ariba will make your company profile, which includes the basic company information, available for new business opportunities to other companies. If you want to hide your company profile, you can do so anytime by editing the profile visibility settings on the Company Profile page after you have finished your registration.

By clicking the Register button, you expressly acknowledge and give consent to Ariba for your data entered into this system to be transferred outside the European Union, Russian Federation or other jurisdiction where you are located to Ariba and the computer systems on which the Ariba services are hosted (located in various data centers globally), in accordance with the Ariba Privacy Statement, the Terms of Use, and applicable law.

You have the right to access and modify your personal data from within the application, by contacting the Ariba administrator within your organization or Ariba, Inc. This consent shall be in effect from the moment it has been granted and may be revoked by prior written notice to Ariba. If you are a Russian citizen residing within the Russian Federation, You also expressly confirm that any of your personal data entered or modified in the system has previously been captured by your organization in a separate data repository residing within the Russian federation.

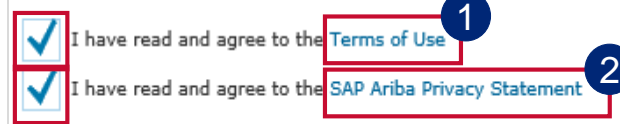

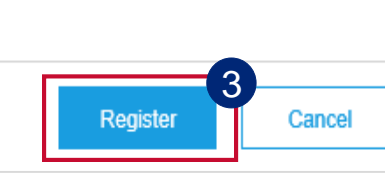

Please read and accept of the **Terms of Use** by ticking the checkbox next to them

1

- Please read and accept the **SAP Ariba Privacy Statement** by ticking the checkbox next to them 2
- Review your entire form and then click on the **Register** button to create your new Standard Account. 3

### **HOW TO CREATE YOUR NEW ARIBA NETWORK STANDARD ACCOUNT**

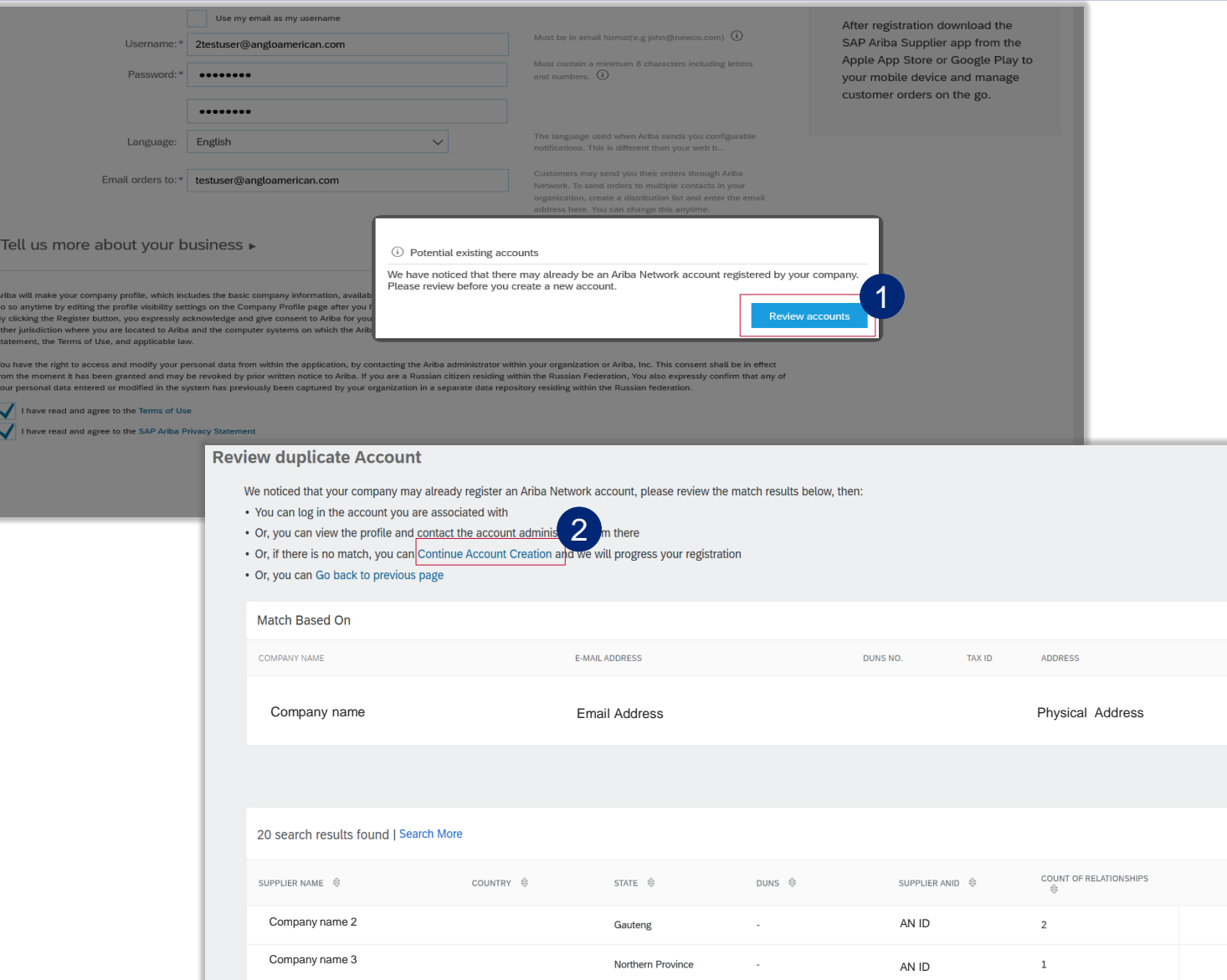

**1** The **Potential existing accounts** warning comes up again, click on **Review accounts.**

Click on **Continue Account Creation.** 2

> **Congratulations!** Your Ariba Network Standard Account has now been created!

You will now automatically be redirected to a view of your first electronic PO

ACTIONS

<span id="page-15-0"></span>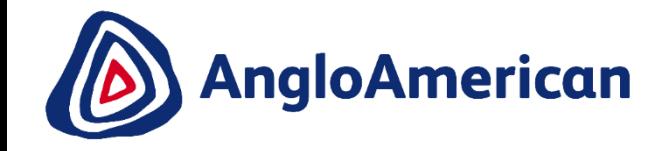

# **OVERVIEW OF AN ELECTRONIC PURCHASE ORDER**

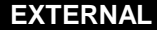

## **AN OVERVIEW OF YOUR FIRST ELECTRONIC PURCHASE ORDER**

The screen shot below is a view of an electronic purchase order.

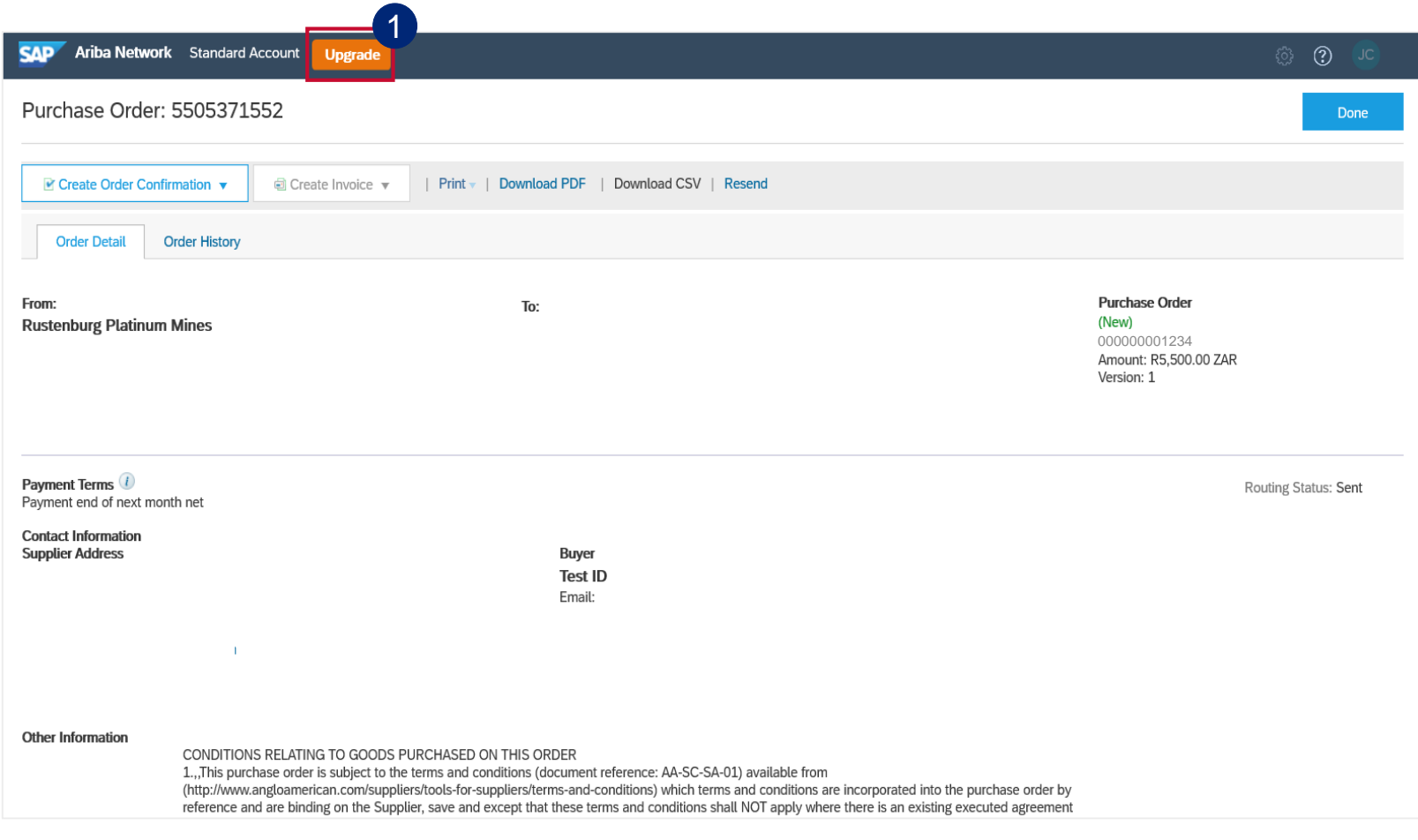

### **IMPORTANT INFORMATION!**

**Please DO NOT click on the Upgrade button unless you want to upgrade your account.** 

1

This initiates the process to upgrade your Ariba Network account from a Standard to an Enterprise Account **which will incur fees.**

Please note that an Ariba Network Standard Account provides you with all the functionality you will need to transact successfully with us.

However if you feel that your organisation could benefit from upgrading your account, please contact SAP Ariba before clicking the Upgrade button to discuss the costs you will incur

17 **If you think that you have accidentally upgraded your account yourself, please contact us immediately – [queryinvoice@angloamerican.com](mailto:queryinvoice@angloamerican.com)**

<span id="page-17-0"></span>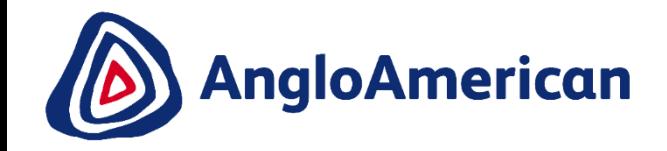

# **HOW TO SET UP NOTIFICATIONS IN YOUR ARIBA NETWORK STANDARD ACCOUNT**

### **HOW TO SETUP NOTIFICATIONS IN YOUR NEW ARIBA NETWORK STANDARD ACCOUNT**

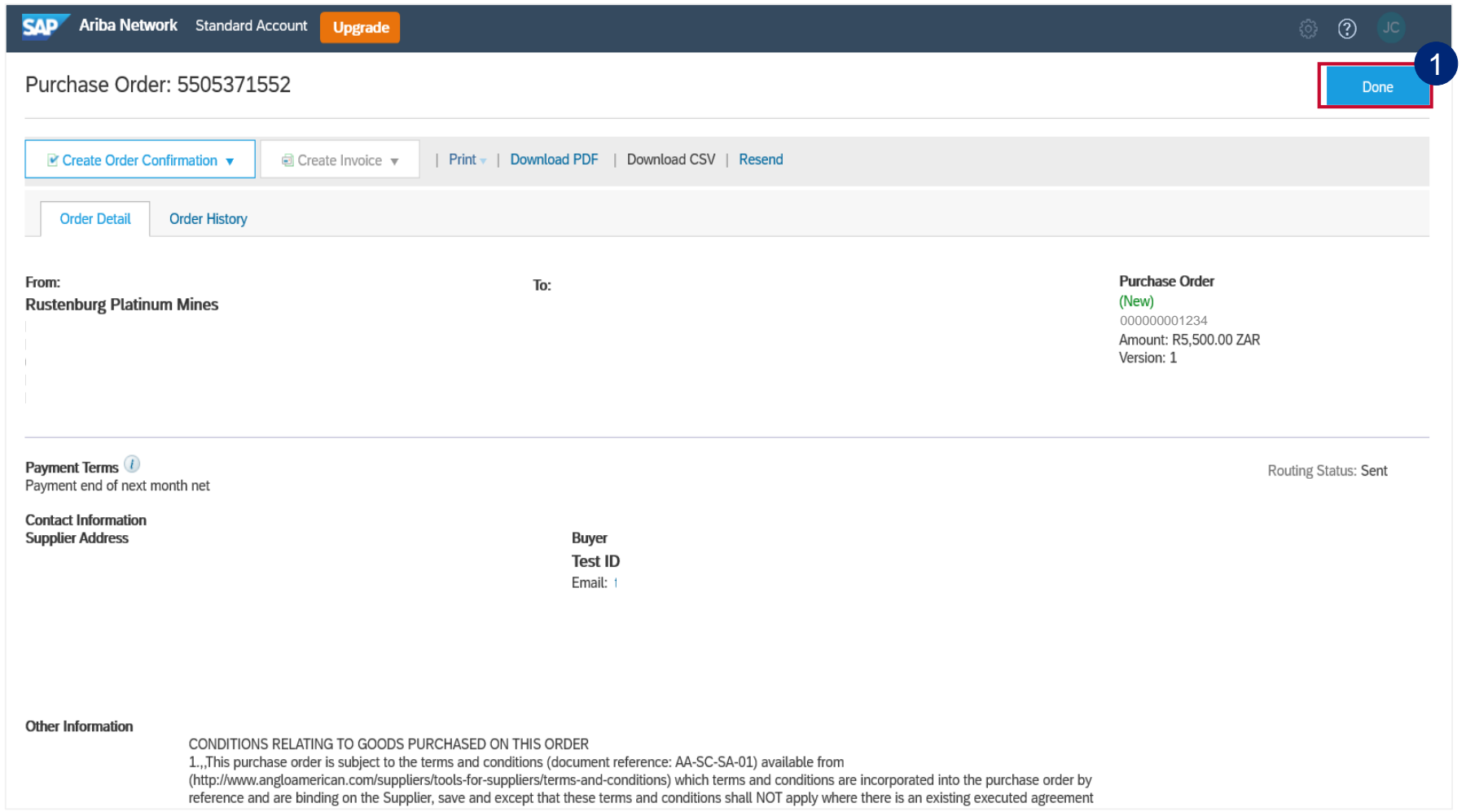

Jn.

#### **IMPORTANT**!

Before you confirm your first PO, it is highly recommend that you set up your Notification for your new Ariba Network Standard Account.

This will ensure that you receive all the relevant system generated notifications related to your various PO's

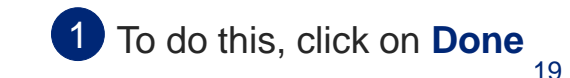

### **HOW TO SETUP NOTIFICATIONS IN YOUR ARIBA NETWORK STANDARD ACCOUNT**

#### Below is a view of your Ariba Network Standard Account Dashboard

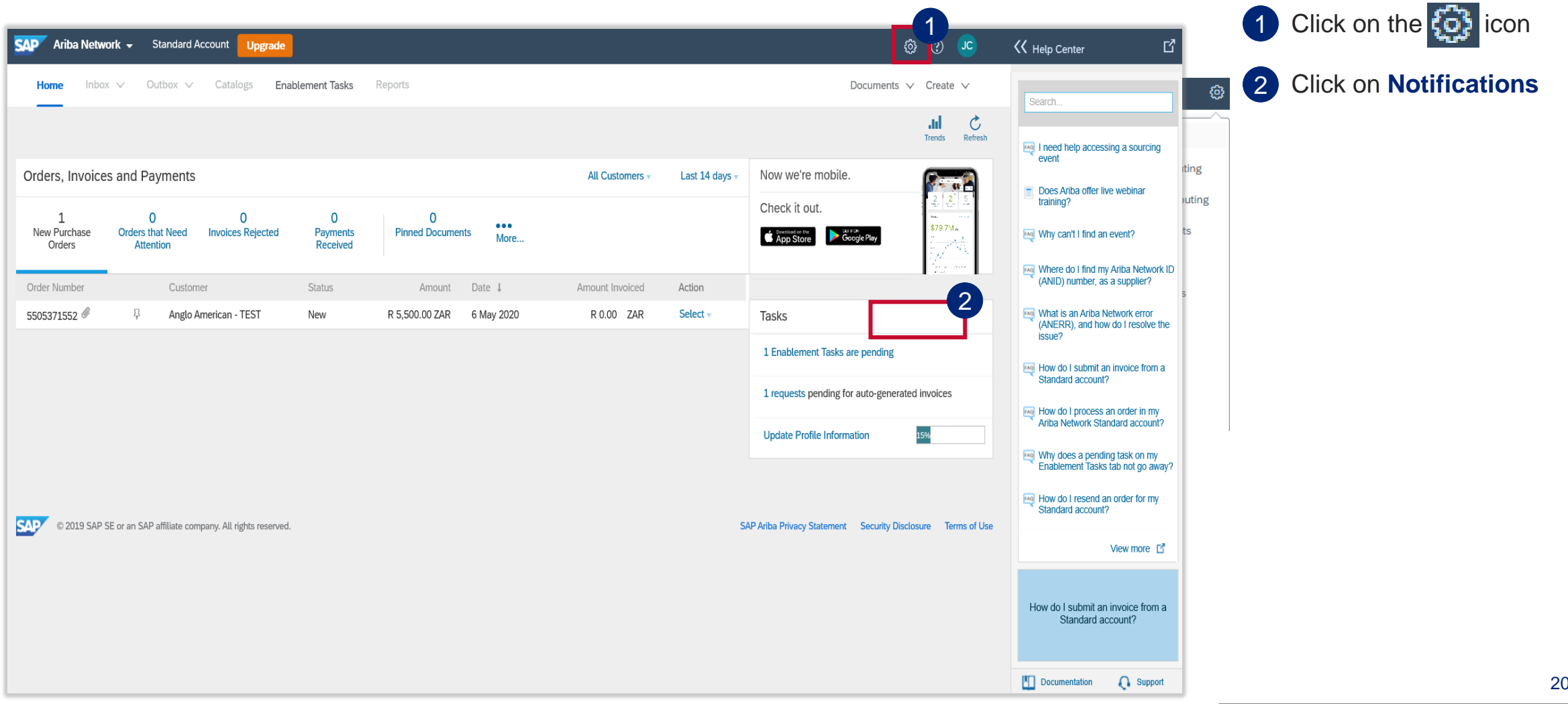

### <span id="page-20-0"></span>**HOW TO RESEND AN INTERACTIVE EMAIL**

#### Below is a view of your Ariba Network Standard Account Dashboard

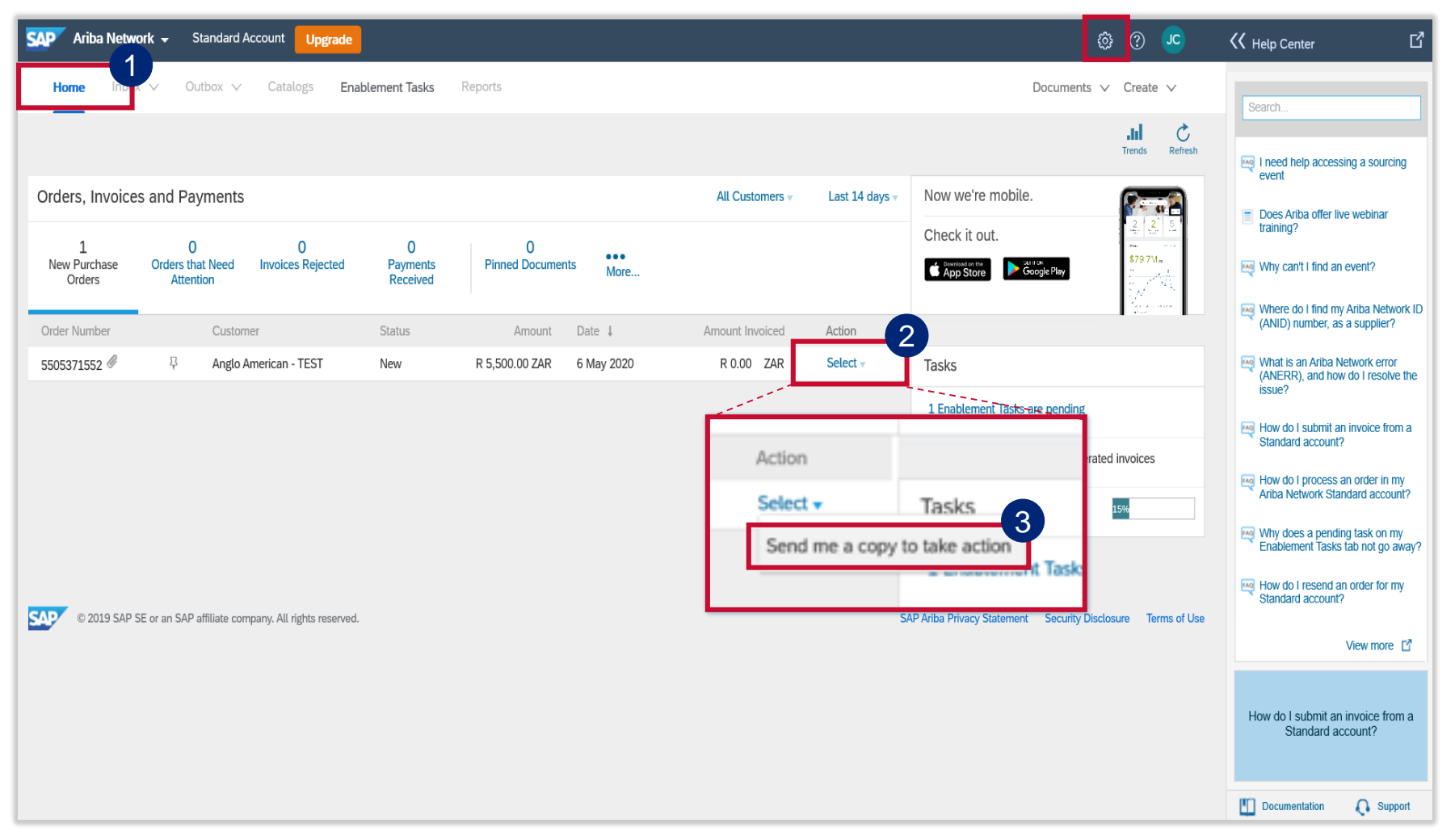

Please keep the interactive emails you receive containing your POs. If you can't find or have accidently deleted one of your interactive, system generated emails containing a PO, you can resend it to yourself.

Log into your Ariba Network account. All your new POs will be listed under the **Home** tab 1

2 Go to the PO you want to resend the email for. Under the **Actions** column, click on **Select**

21 A **Send me a copy to take action** 3pop up will appear. **Click** on it and a copy of your interactive email will be sent to you

### **HOW TO SETUP NOTIFICATIONS IN YOUR NEW ARIBA NETWORK STANDARD ACCOUNT**

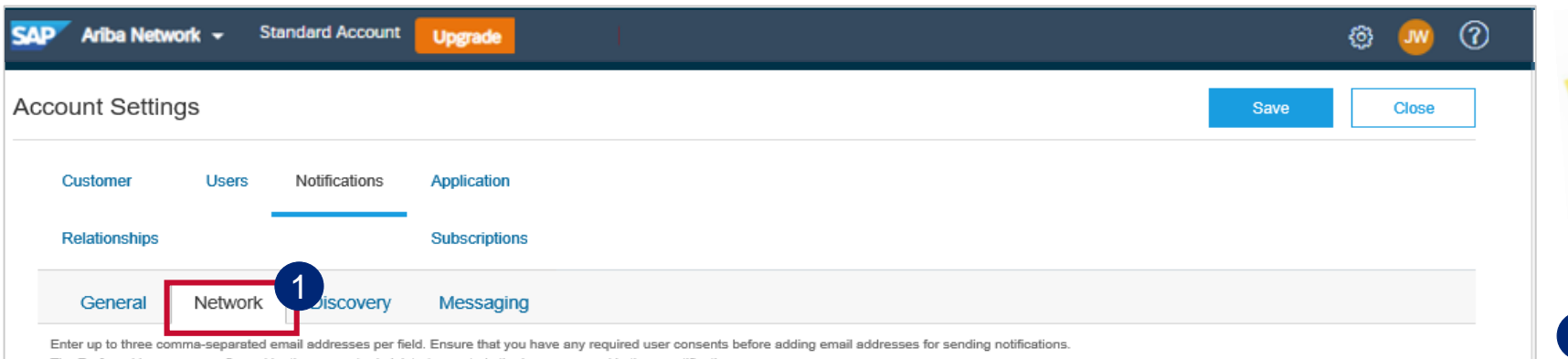

The Preferred Language configured by the account administrator controls the language used in these notifications

#### **Electronic Order Routing**

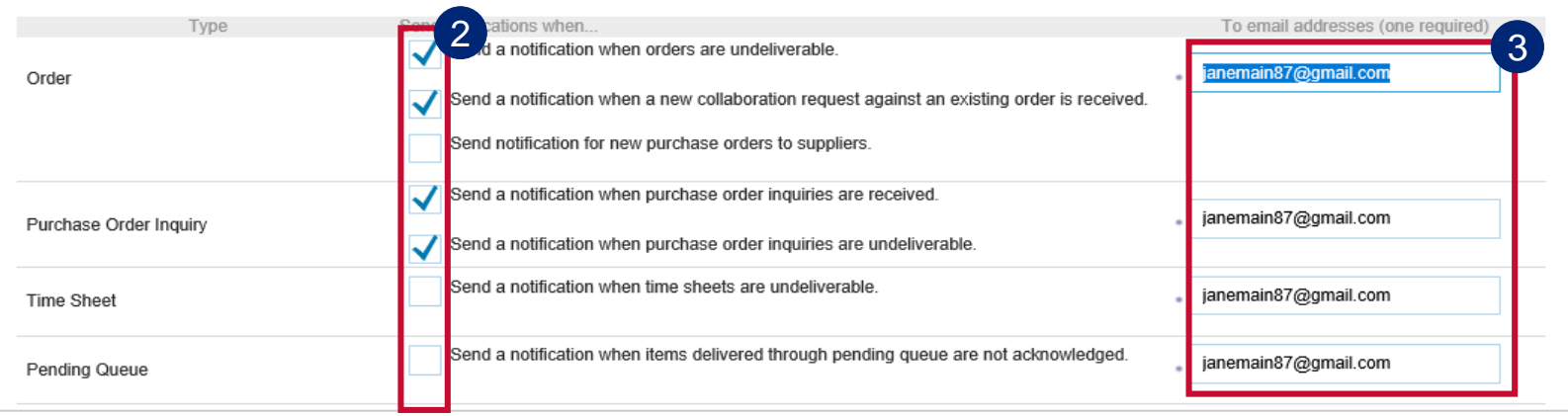

Under the **Network** tab You can choose to receive notifications for the following types: Order, Purchase Order Inquiry, Electronic Invoice routing and receipt. Please tick these fields if you which to receive notifications.

#### 1 Click on the **Network** tab

- 2 Some notifications will already be preselected. You can choose to leave these as they are, select more or deselect those you do not want to receive.
- **3** If you would like to change or add additional recipients for each notification you can do this here.

You can enter up to 3 email addresses in total per notification and each email address must to be separated by a comma with no spaces between the comma and the next email address. E.g.

[Joe.Soap@email.com,Ann.Other@email.com](mailto:Joe.Soap@email.com,Ann.Other@email.com)

### **HOW TO SETUP NOTIFICATIONS IN YOUR ARIBA NETWORK STANDARD ACCOUNT**

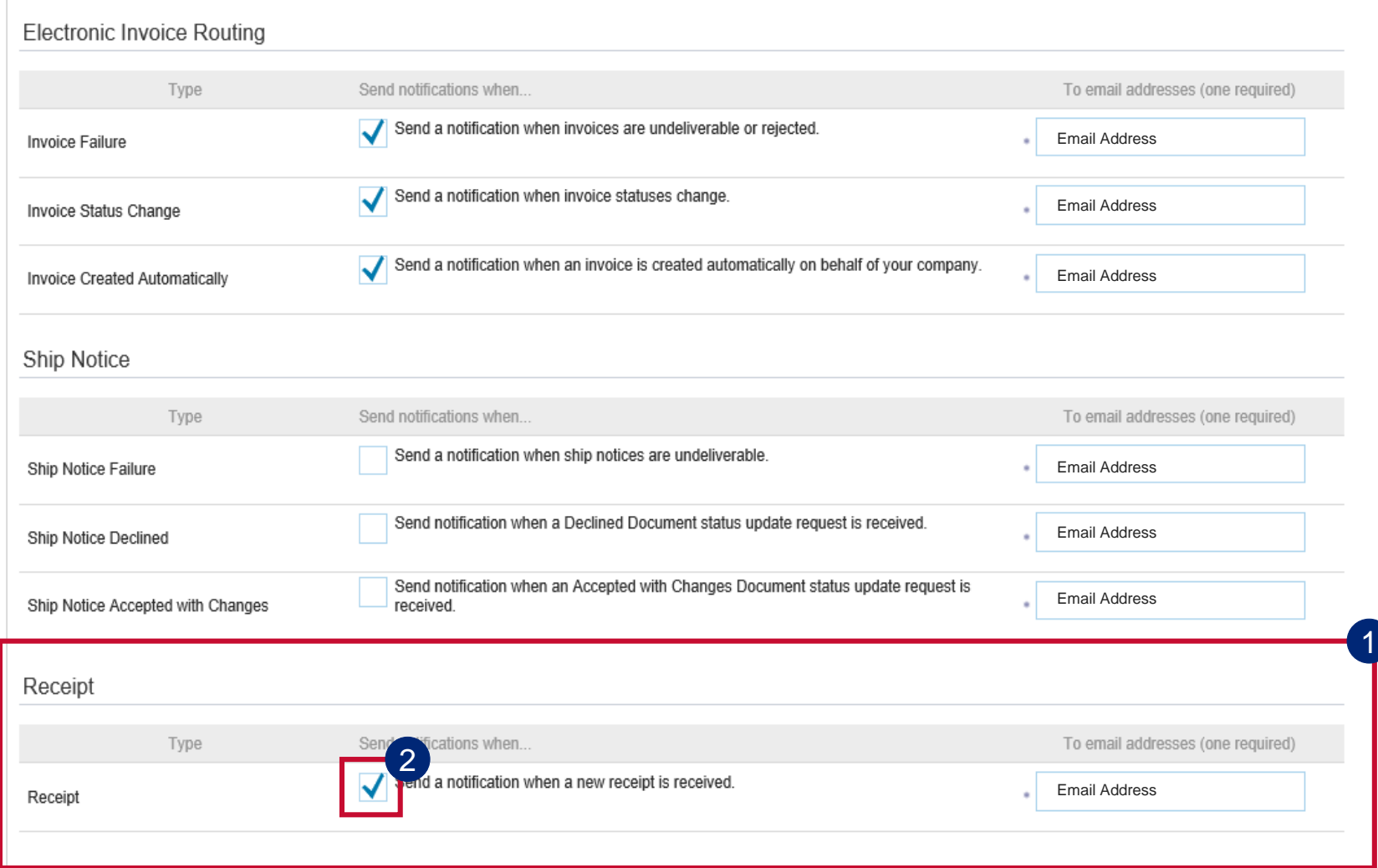

#### Scroll down on the **Network** tab until you get to **Electronic Invoice Routing**

Some notifications will already be preselected.

If you would also like to receive a system generated notification when the Goods you have delivered have been GRV'ed, go to the **Receipt** section. 1

Tick the box called **Send a notification when a new receipt is received**. 2

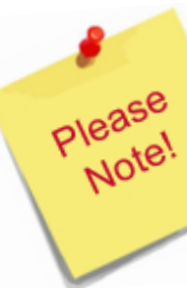

Anglo American do not currently make use of Ship Notices. Please do not click that box.

### **HOW TO SETUP NOTIFICATIONS IN YOUR ARIBA NETWORK STANDARD ACCOUNT**

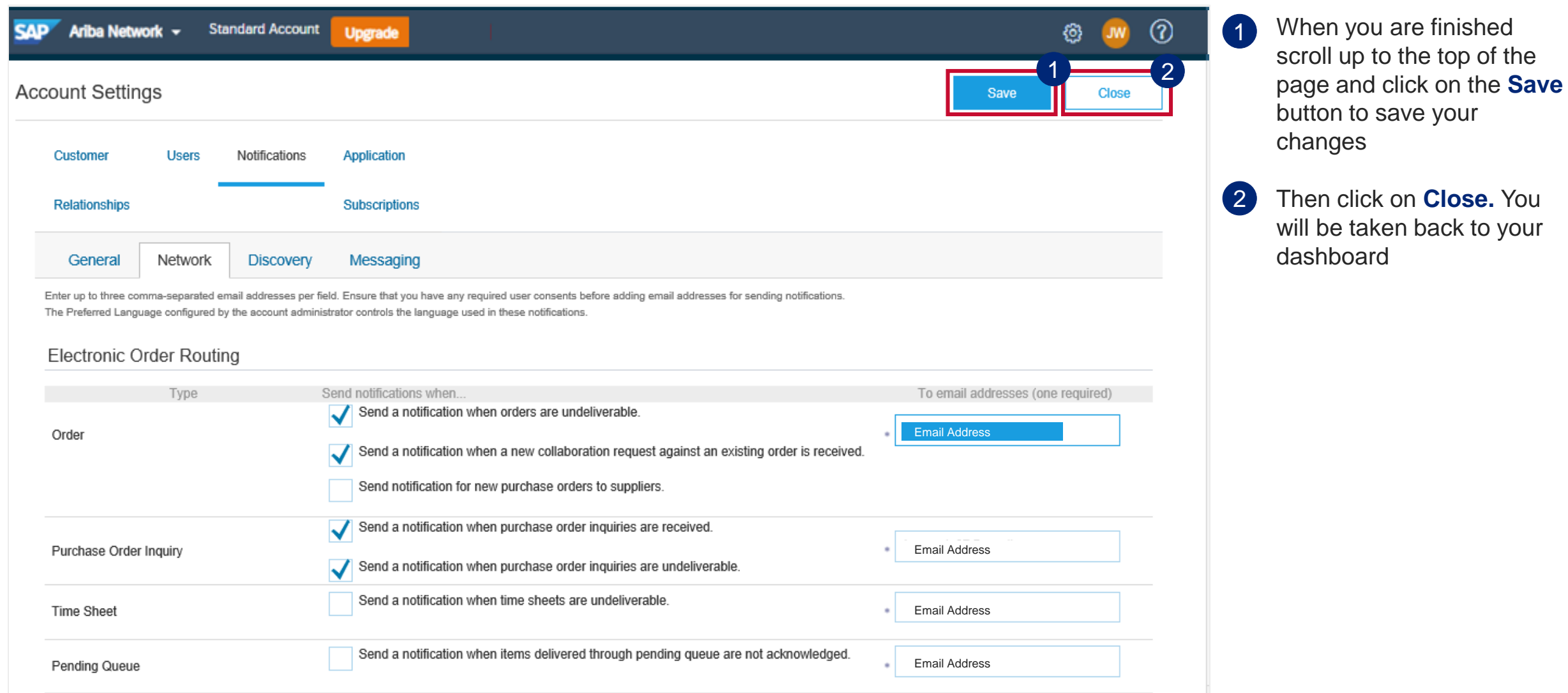

<span id="page-24-0"></span>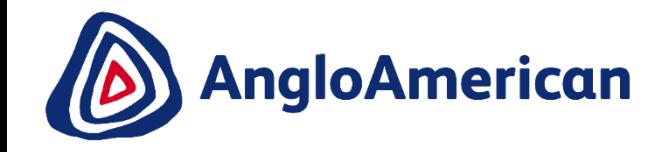

# **HOW TO LOG INTO YOUR ARIBA NETWORK STANDARD ACCOUNT GOING FORWARD**

### **HOW TO LOG INTO YOUR ARIBA NETWORK ACCOUNT GOING FORWARD**

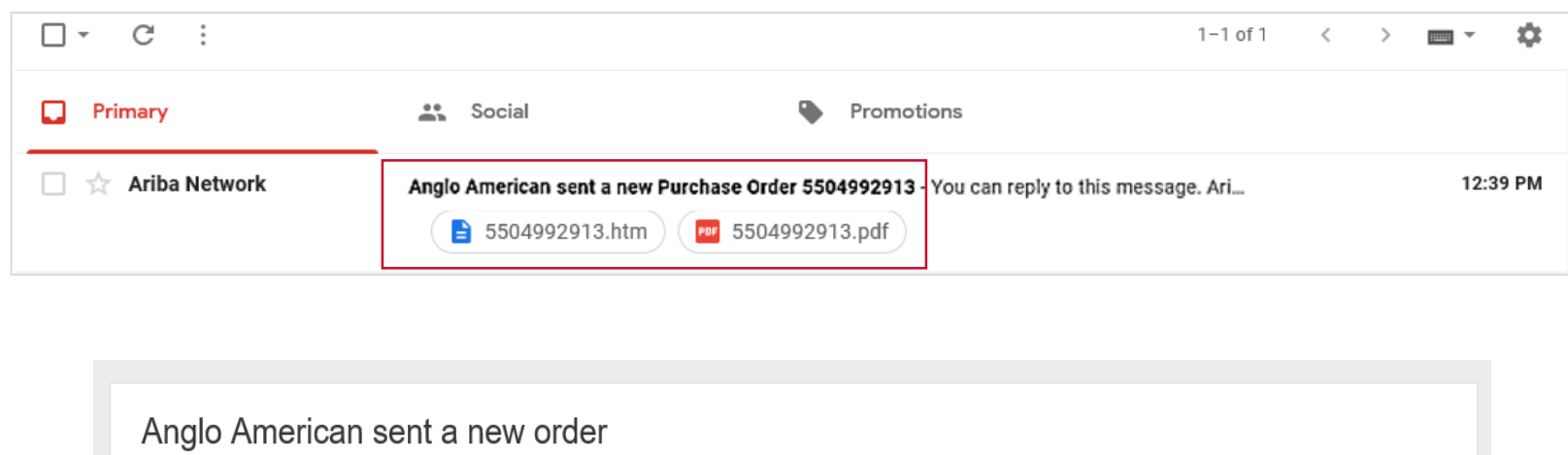

If more than one email address is associated with your organization for PO delivery, then the copy of this purchase order would be sent to them as well. Your customer sent you this order through Ariba Network. Process order

There are two ways to log into your standard account:

### **OPTION 1**

- The easiest way to process your electronic documents, is to **open your interactive system generated email** containing your PO
- Click on the **Process Order**  button.
- You will be redirected to the Ariba Network log in page.
- Enter your **user name** and **password** to be taken straight into to your **Purchase Order**

### **HOW TO LOG INTO YOUR ARIBA NETWORK ACCOUNT GOING FORWARD**

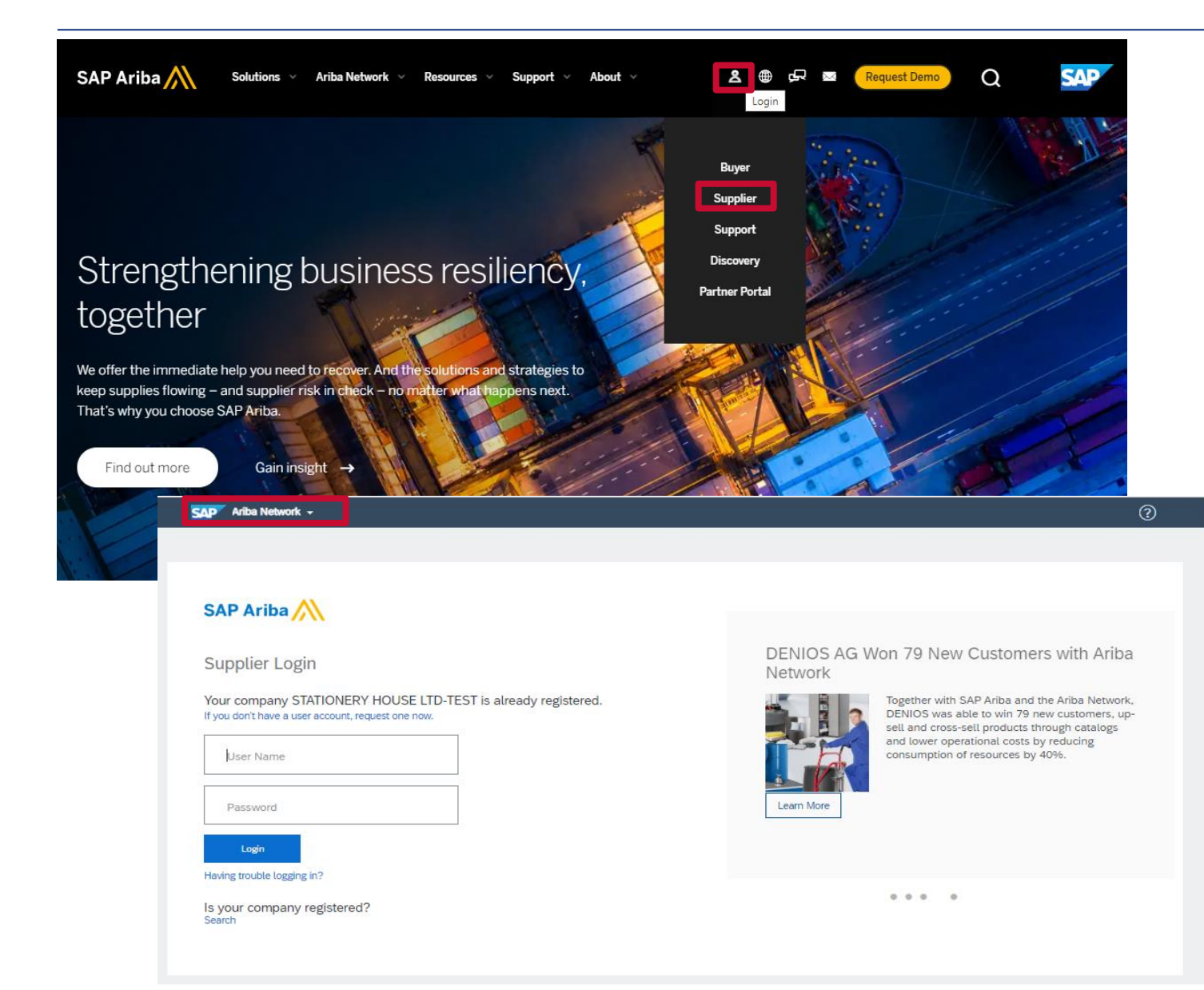

#### **OPTION 2**

- To view your Ariba Network Standard Account dashboard and general settings, simply go to the official SAP Ariba website at [www.ariba.com](http://www.ariba.com/)
- Click on the Supplier icon button and click on **Supplier** in the drop down menu
- You will be directed to the Ariba Network login page.
- Enter your **user name** and **password** to be taken to your **dashboard**

### **HOW TO LOG INTO YOUR ARIBA NETWORK ACCOUNT GOING FORWARD**

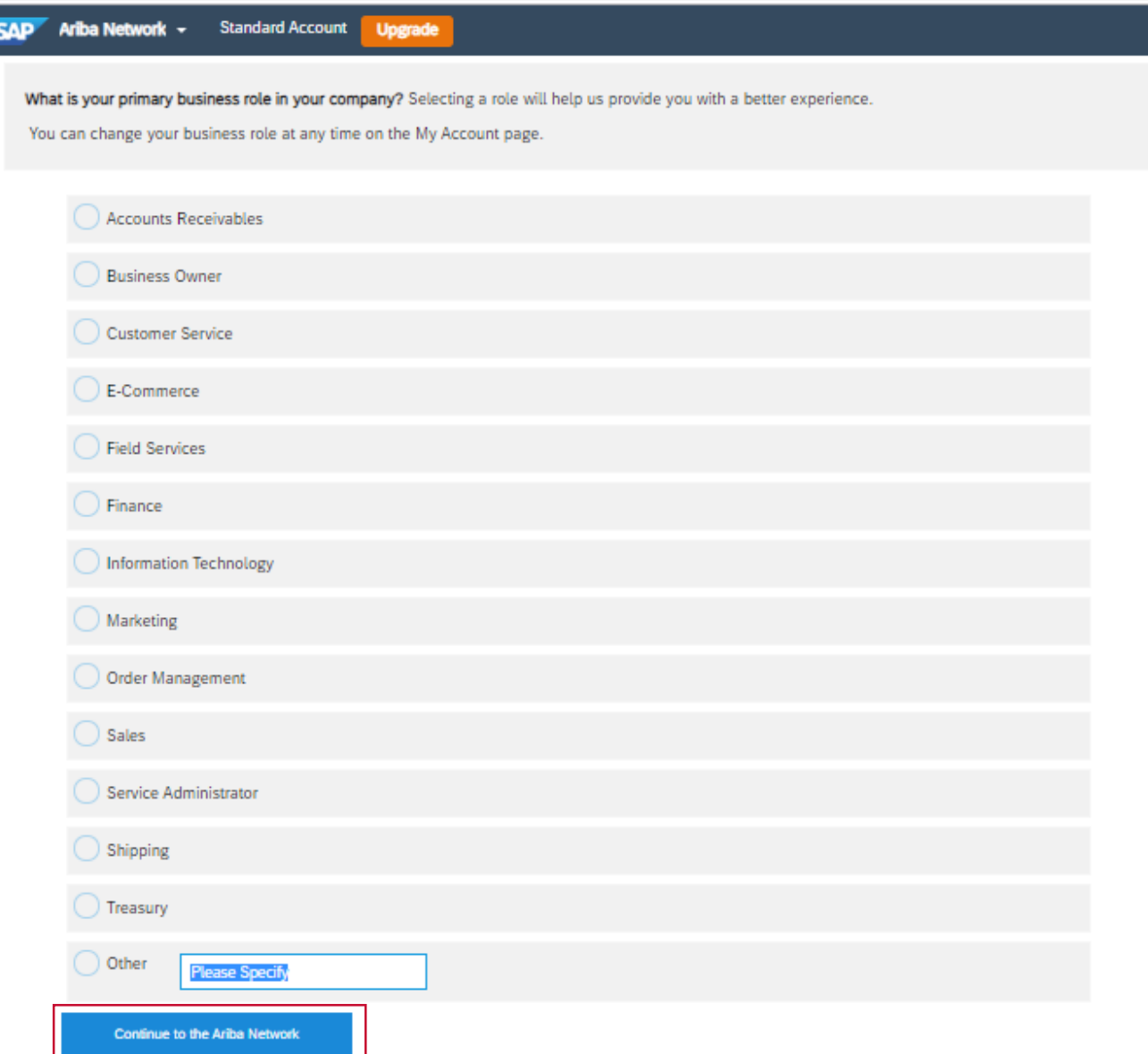

The next time you log into your Ariba Network account e.g. to create your invoice, this window may pop up.

Simply select the option that best describes what your primary role in your company is and click on the **Continue to the Ariba Network**  button

**You should only have to do this once**.

<span id="page-28-0"></span>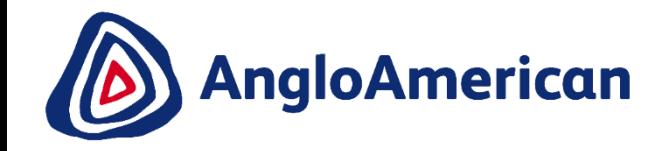

# **BEFORE CONFIRMING YOUR PURCHASE ORDER**

### **BEFORE CONFIRMING YOUR PURCHASE ORDER**

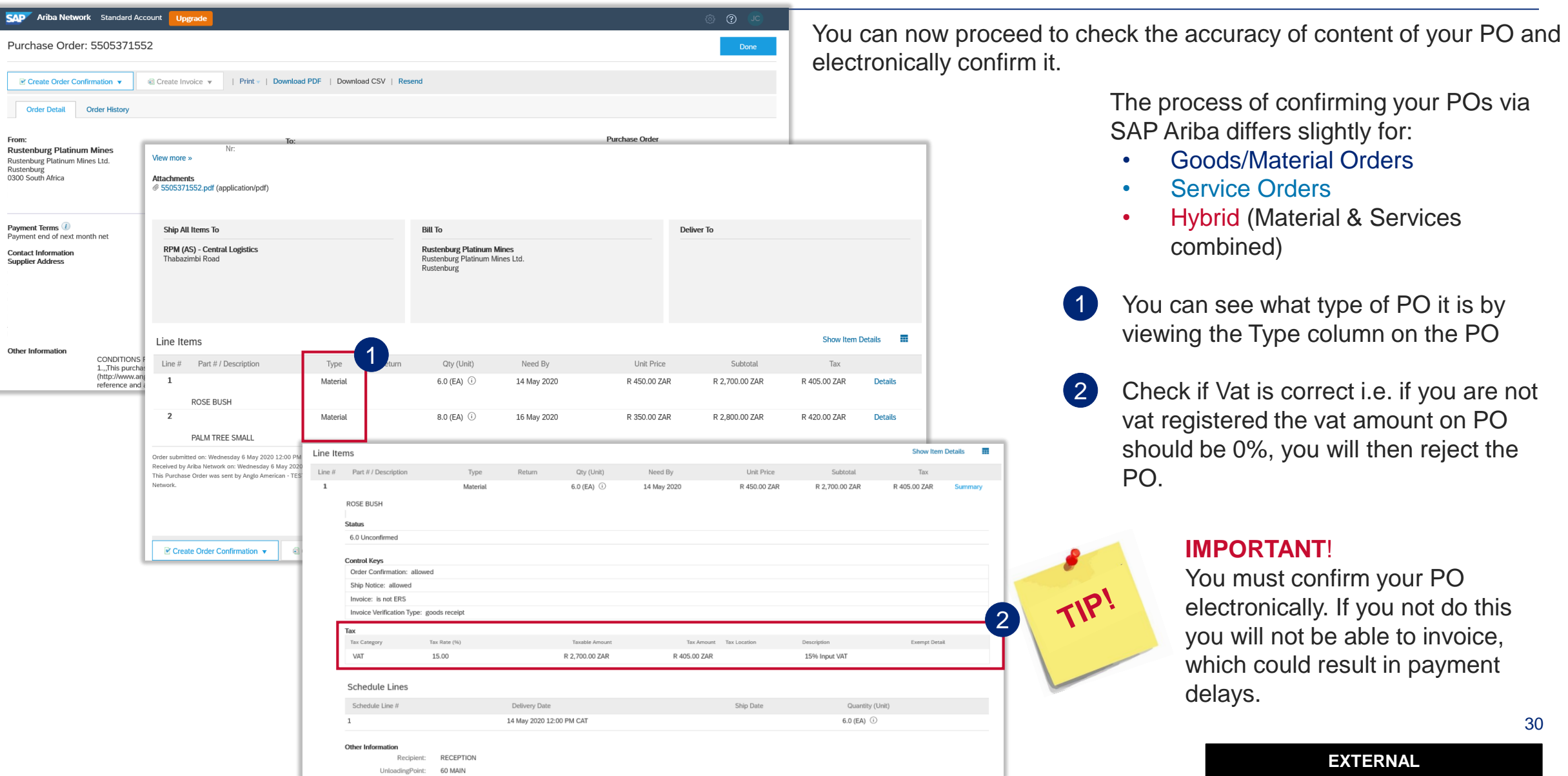

## **CONFIRMING YOUR PURCHASE ORDER - IMPORTANT INFORMATION**

#### **Confirming your first PO from us:**

Once you have created your new Ariba Network Standard Account from your first system generated interactive email, you will automatically be redirected to your new Purchase Order (PO) so you can confirm it electronically.

#### **Confirming all subsequent PO's from us:**

You will receive a system generated interactive email for every PO you receive from. You need to access each email to confirm your purchase order.

#### **Please take note that:**

although the system generated PO email reflects the PO number and/or contains the PO attachment 1

#### you **must still open the email and click**  2

on the **Process Order button to electronically confirm ALL your electronic Purchase Orders that you receive from us.**

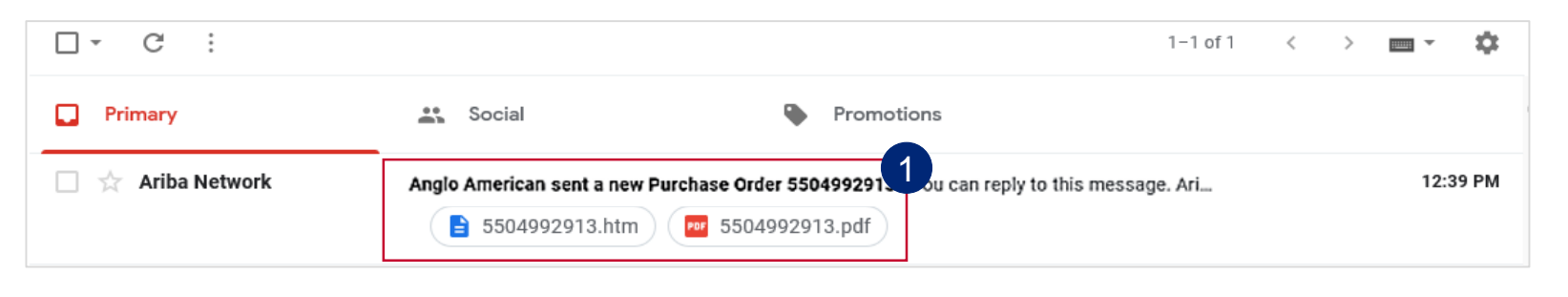

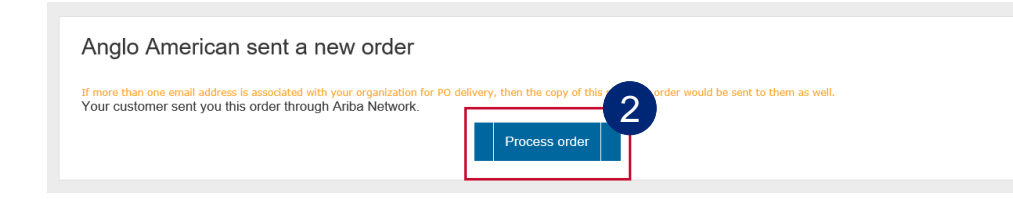

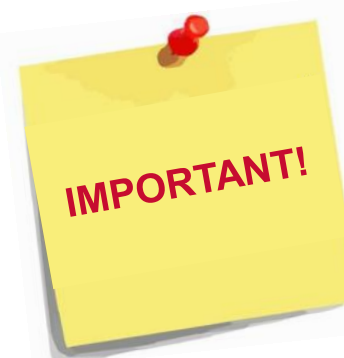

#### **If you do not electronically confirm your PO's, you will not be:**

31 •**Permitted to deliver any services or goods** to any of our operations / sites •**able to create an electronic eInvoice** in the system against this order, potentially resulting in payment delays

<span id="page-31-0"></span>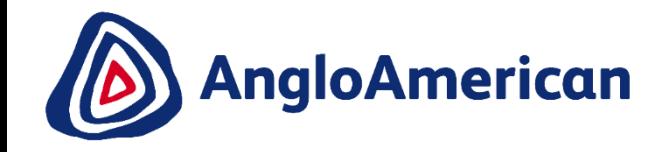

## **HOW TO VIEW ALL DOCUMENTS RELATED TO A PURCHASE ORDER**

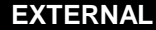

### **HOW TO VIEW ALL DOCUMENTS RELATED TO A PURCHASE ORDER**

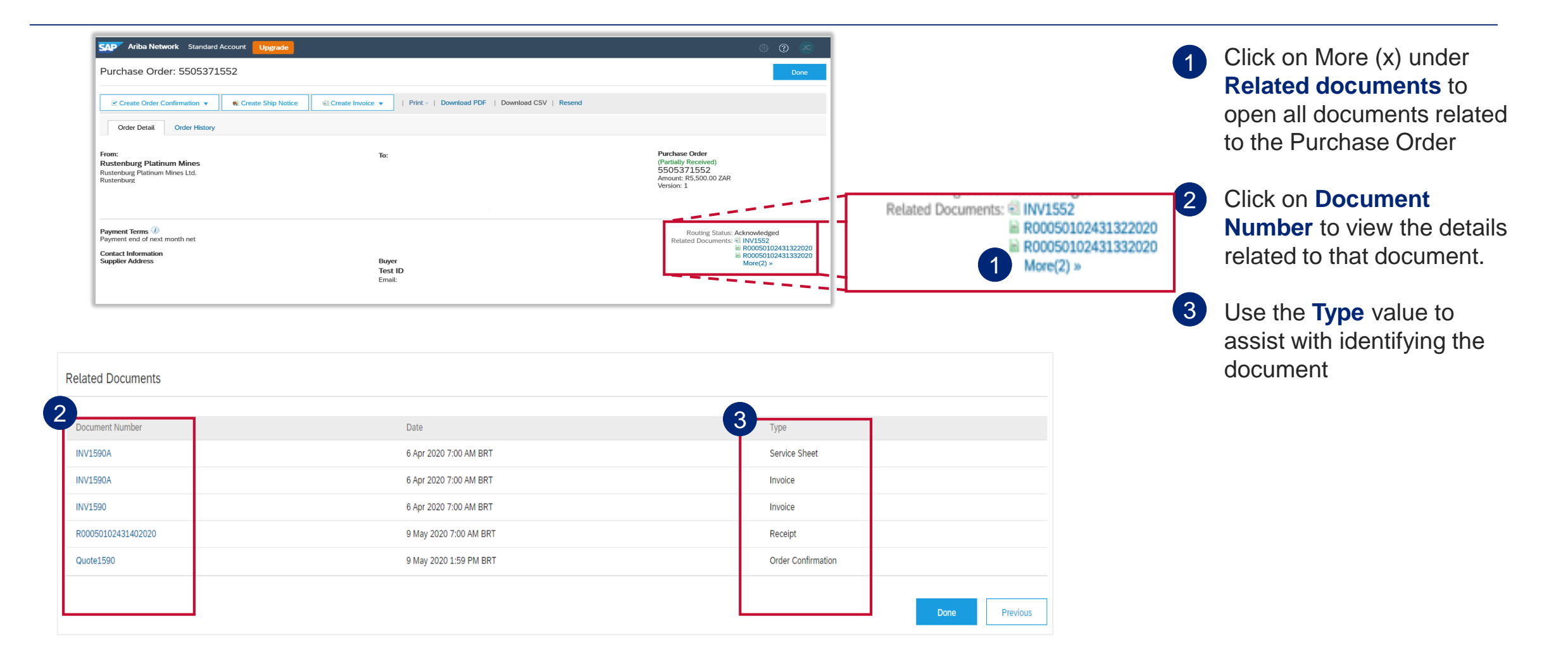

**EXTERNAL** 

<span id="page-33-0"></span>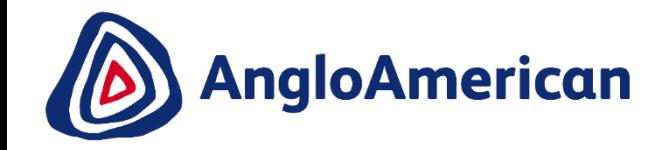

# **HOW TO MANAGE YOUR DIGITAL PURCHASE ORDERS FOR GOODS**

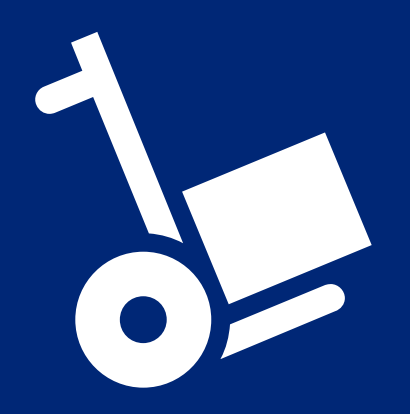

**EXTERNAL** 

## <span id="page-34-0"></span>**HOW TO CONFIRM YOUR PURCHASE ORDER FOR GOODS**

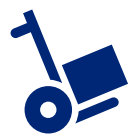

**This section will show you how to confirm and invoice against a Purchase Order for Goods.**

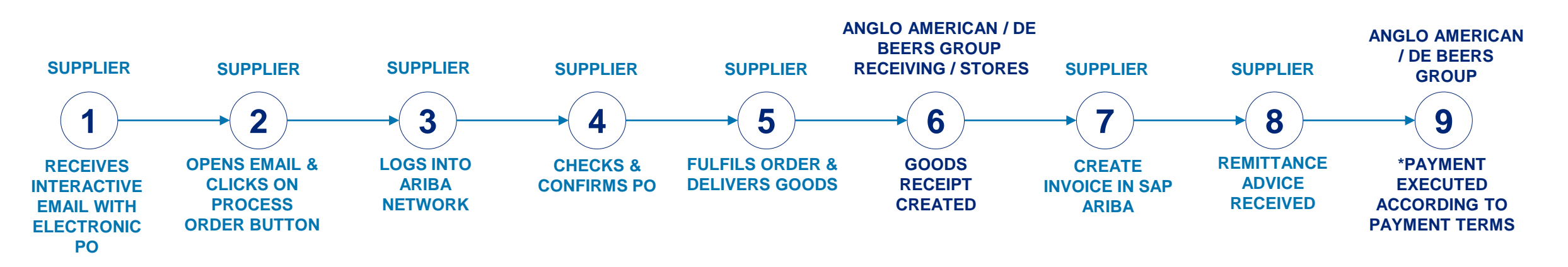

### **PROCESS FOR CONFIRMING & INVOICING AGAINST PURCHASE ORDERS FOR GOODS**

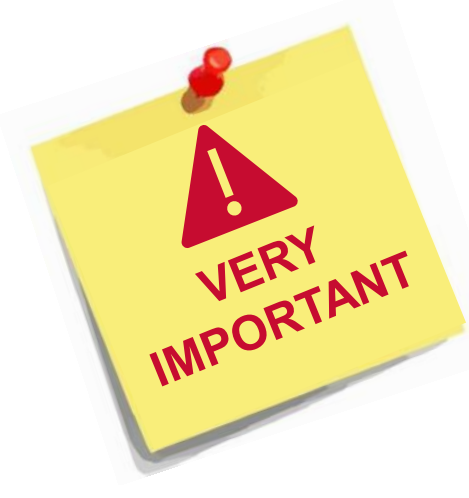

- Each step in this electronic processes is dependent on the one before it
- If one is not actioned, the system will not allow the next step to be completed
- **For example**  if you do not confirm your **PO in Step 4,** our stores are unable to create a Goods Receipt Verification (GRV) as indicated in **Step 6**, which in turn will not allow you to invoice against the PO in **Step 7.**  This may result in payment delays
- It is **VITAL** that you electronically confirm your Purchase Orders in the system as soon as you have confirmed that the PO details are correct.

## **HOW TO CONFIRM YOUR PURCHASE ORDER FOR GOODS**

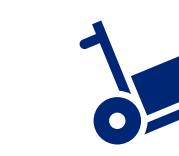

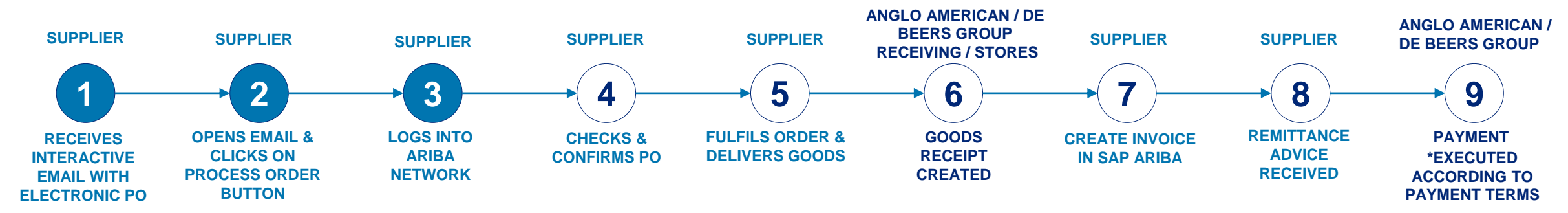

Go to your mailbox and **open the system generated interactive email** containing the PO you have received from us.

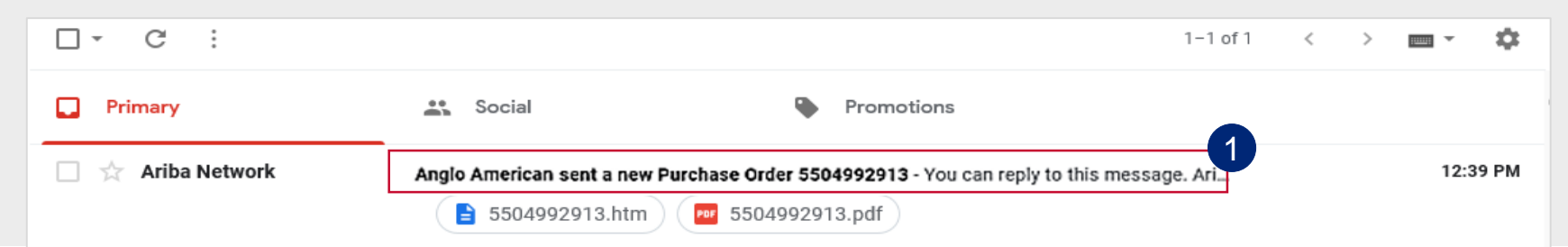

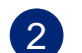

1

Once in the email, please click on the **Process order** button

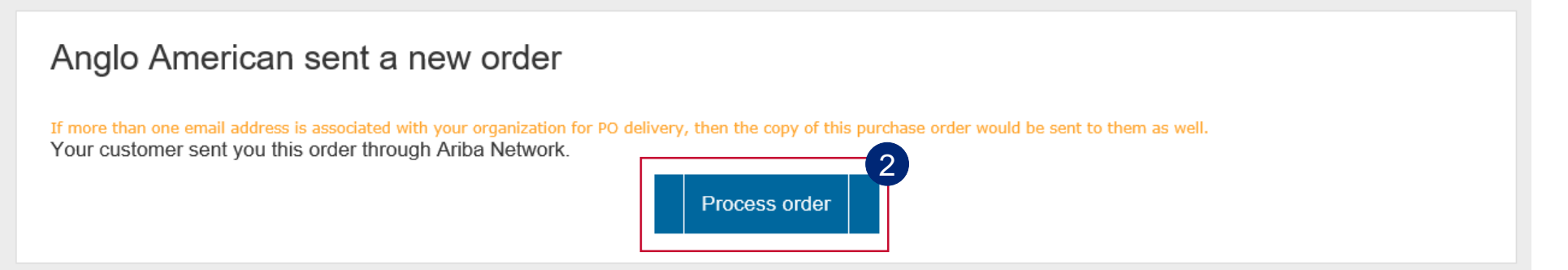
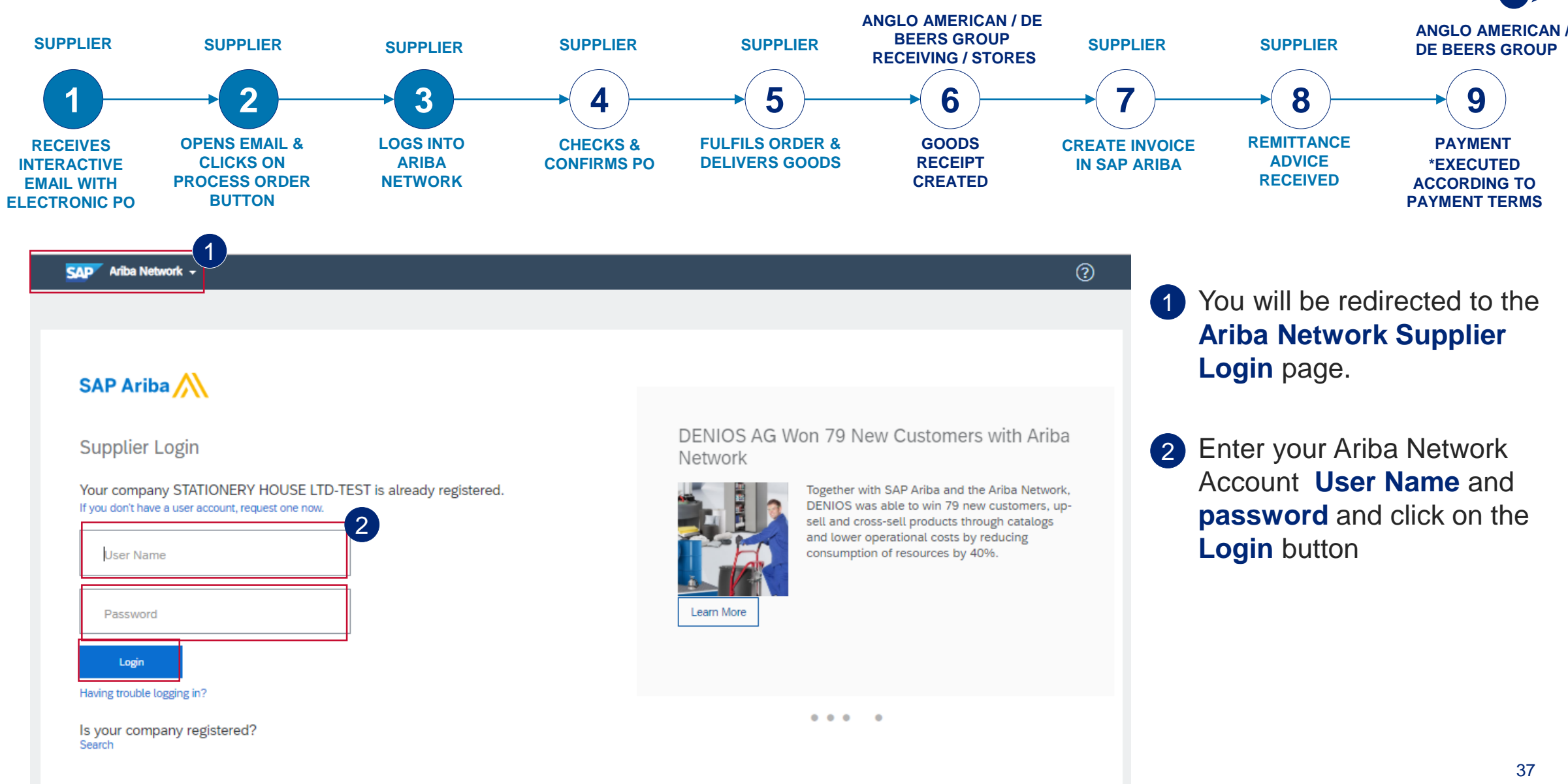

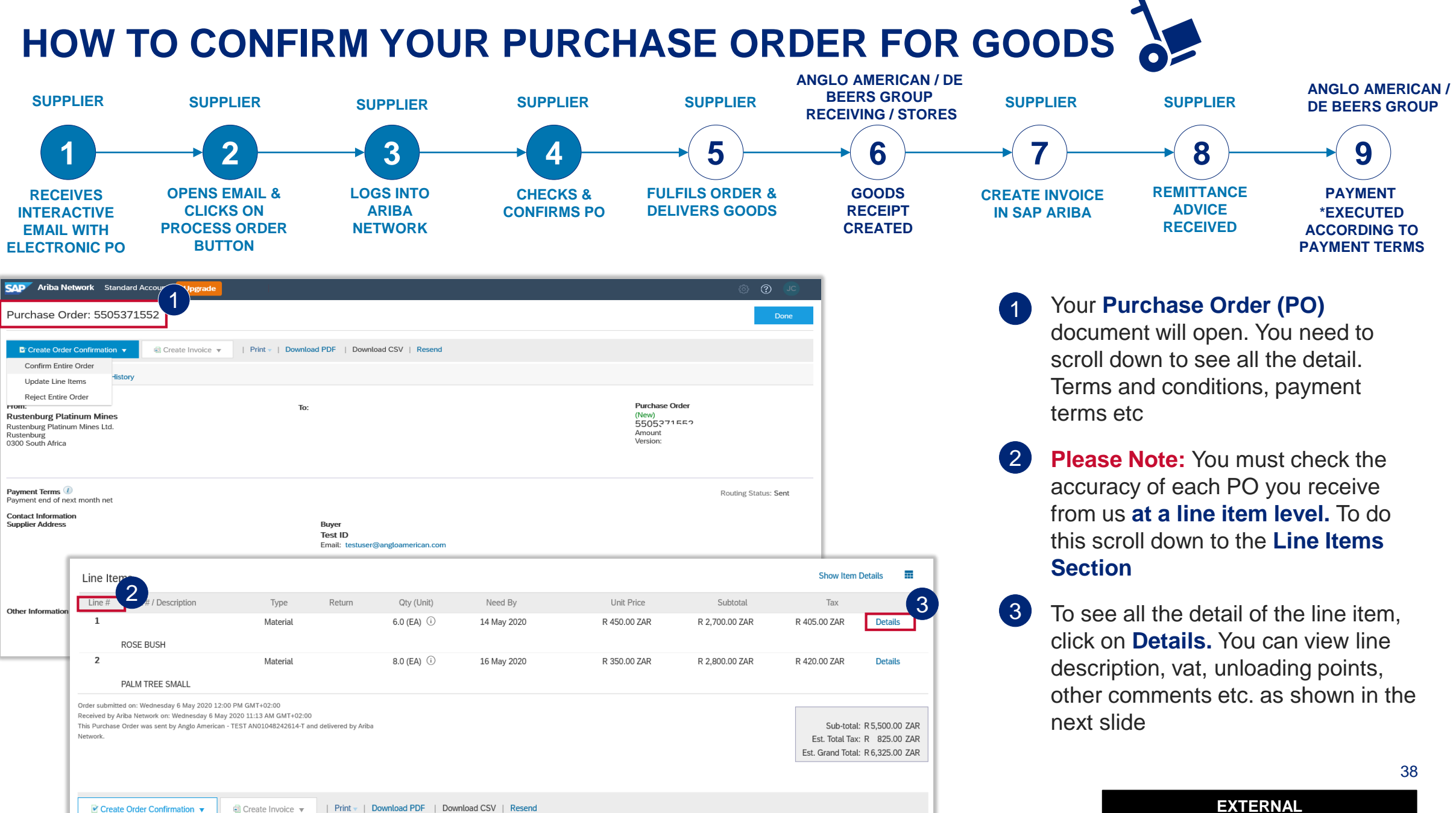

| Print | Download PDF | Download CSV | Resend

**EXTERNAL** 

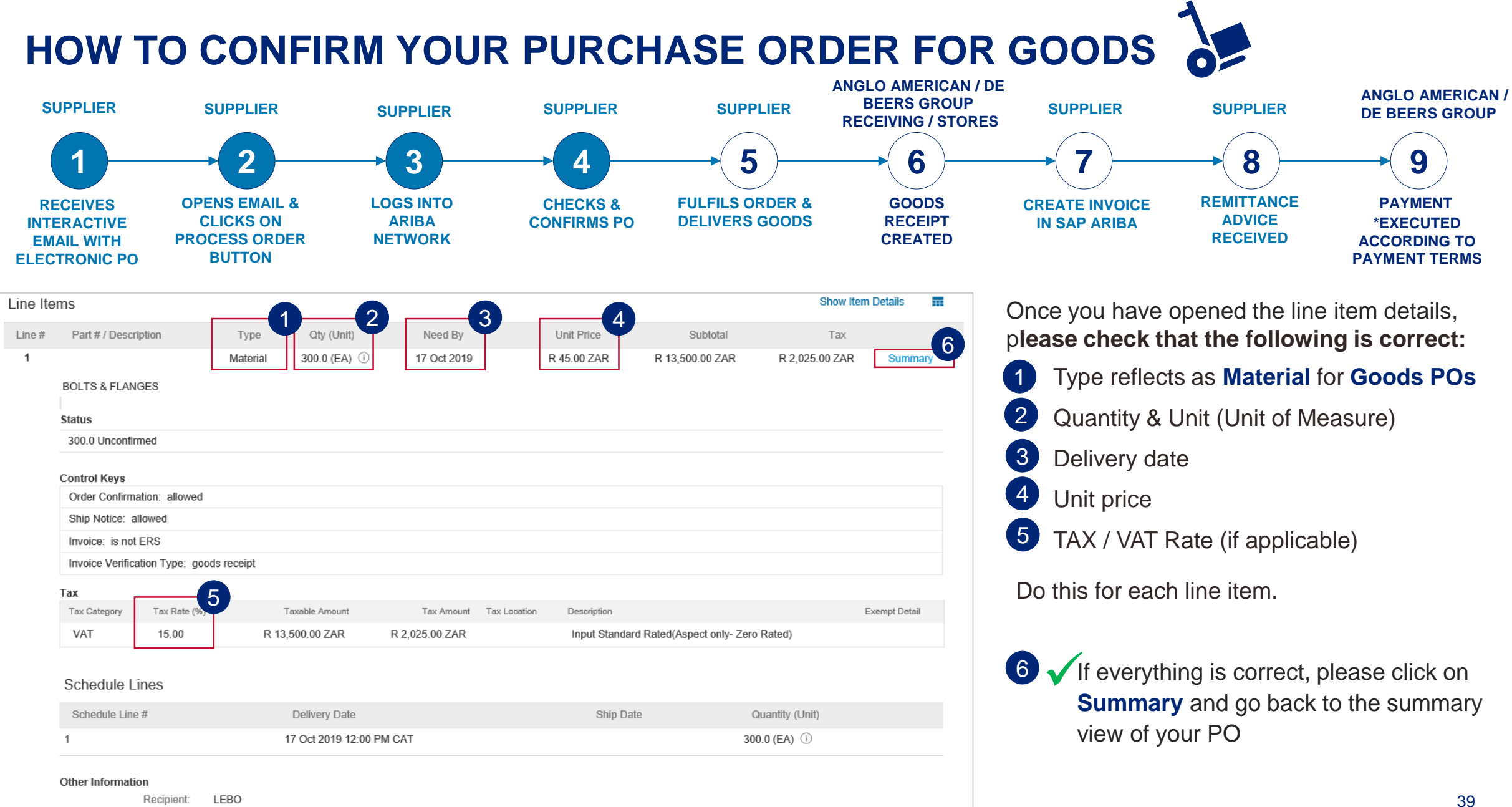

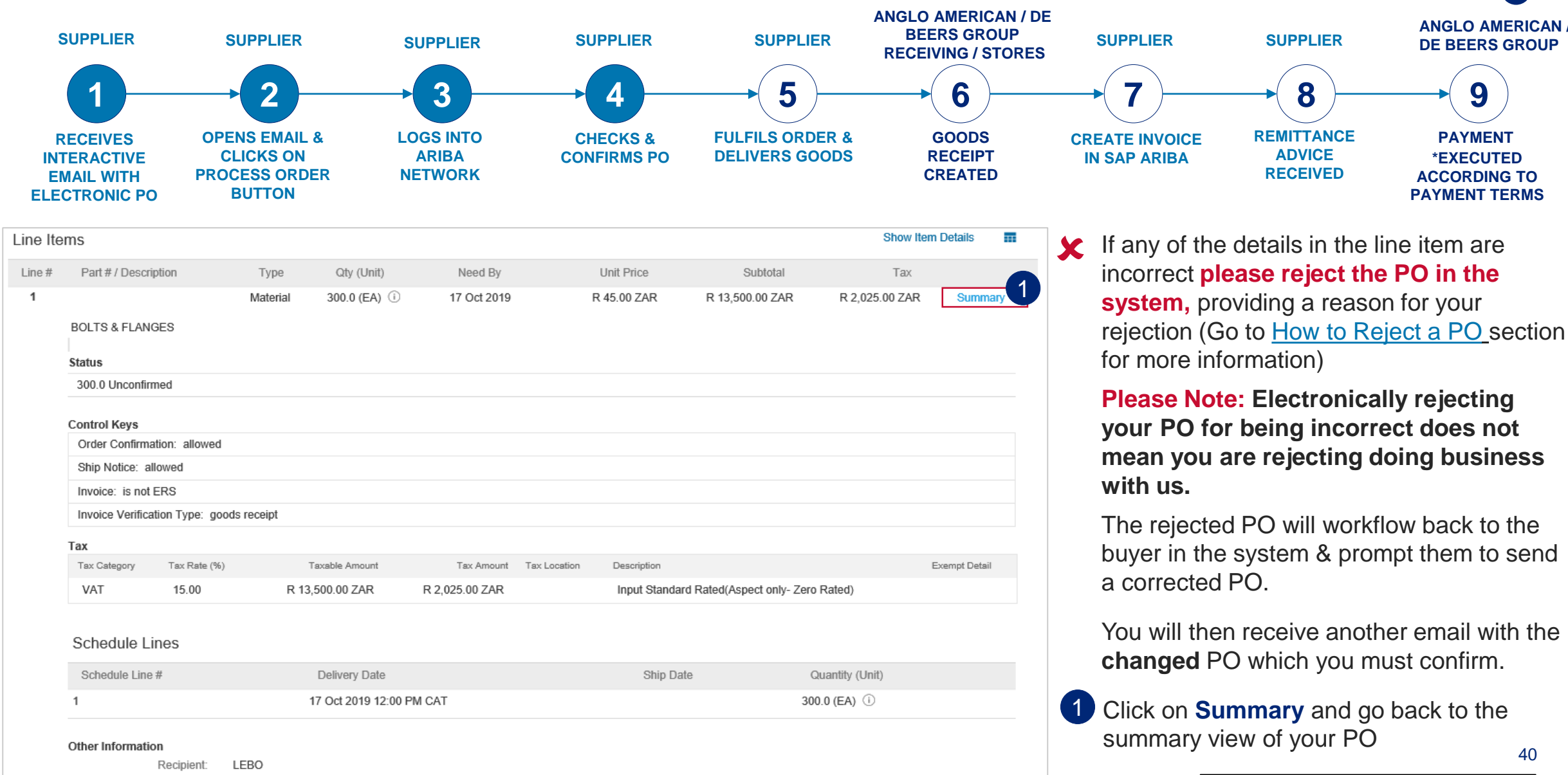

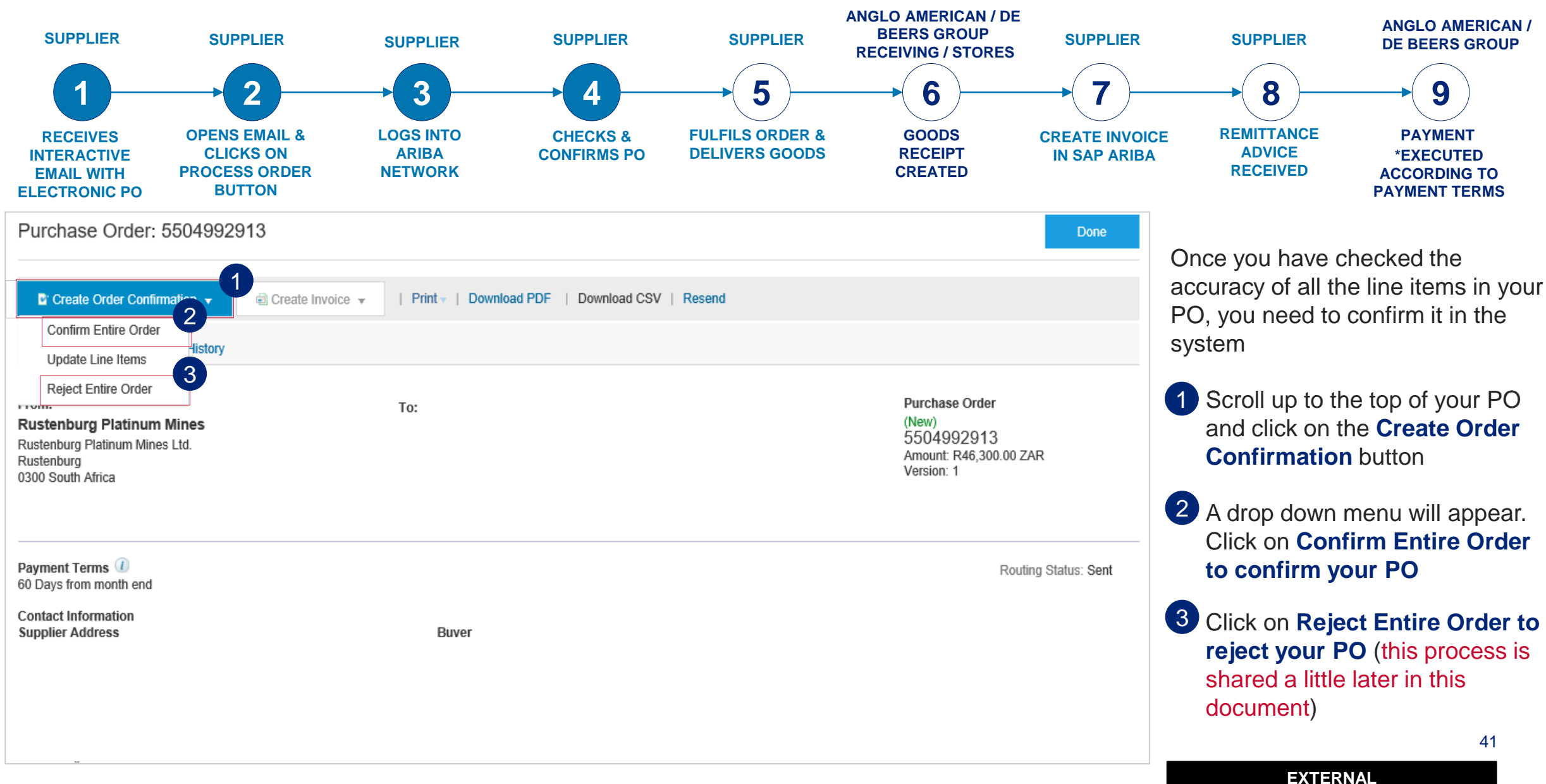

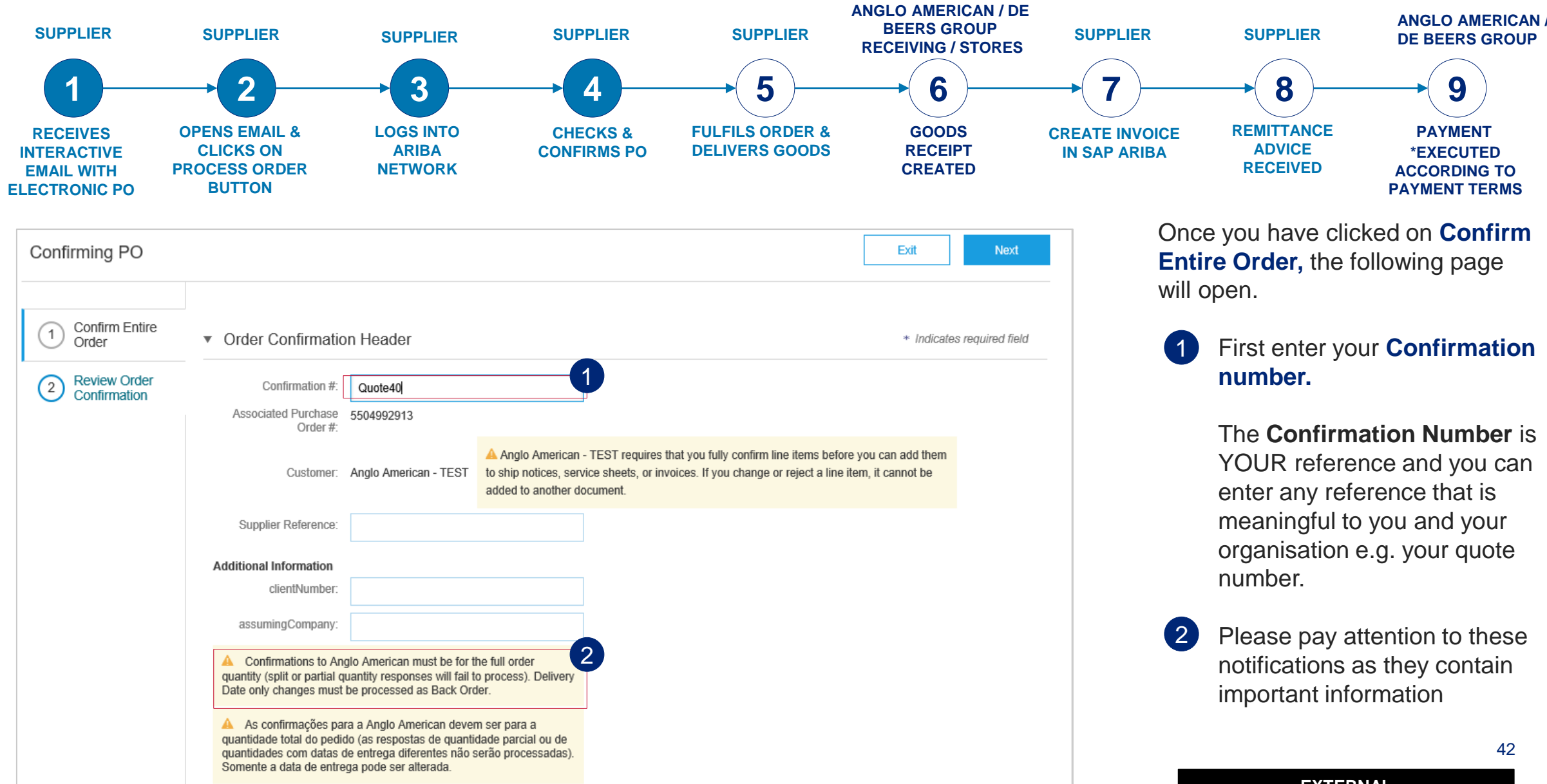

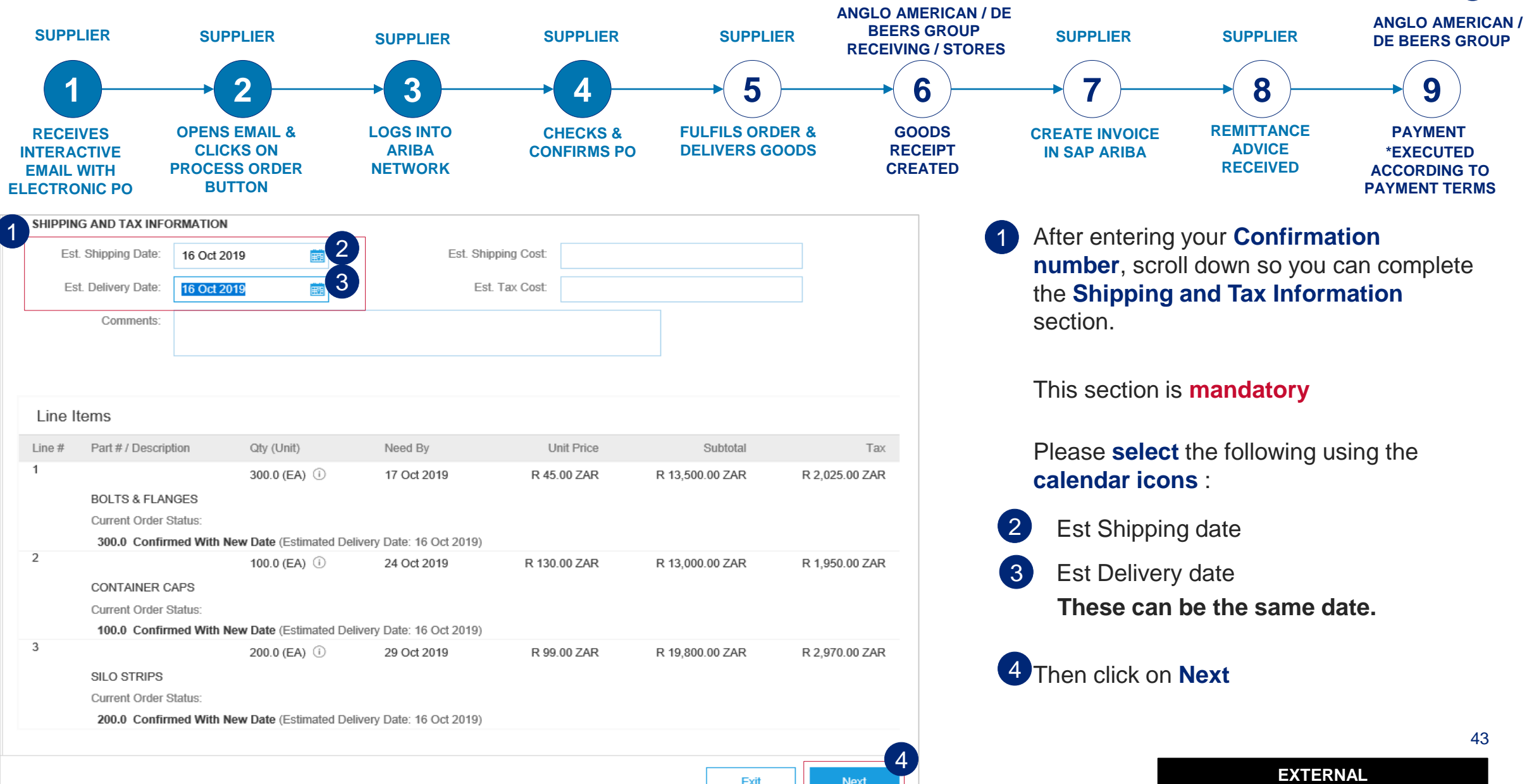

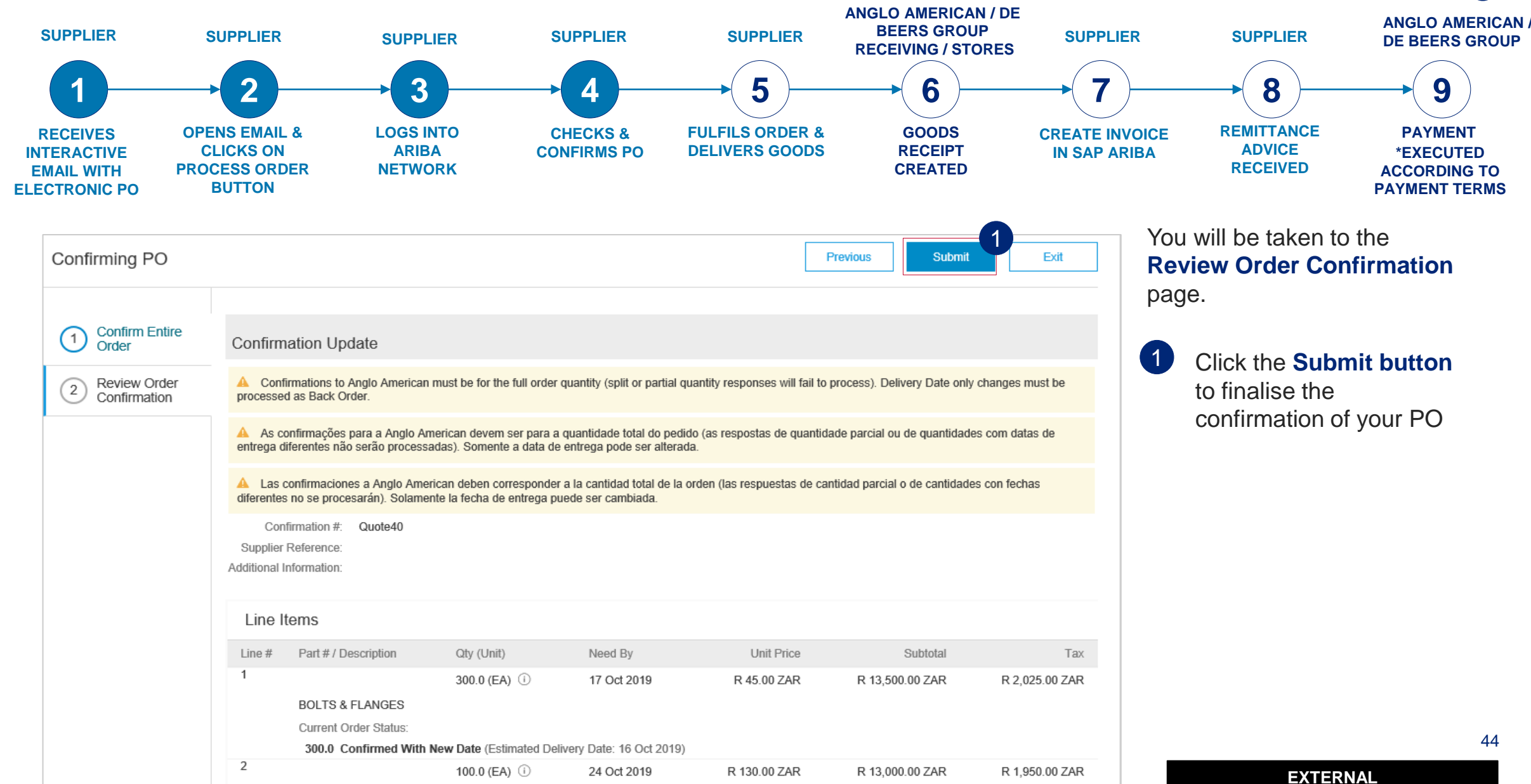

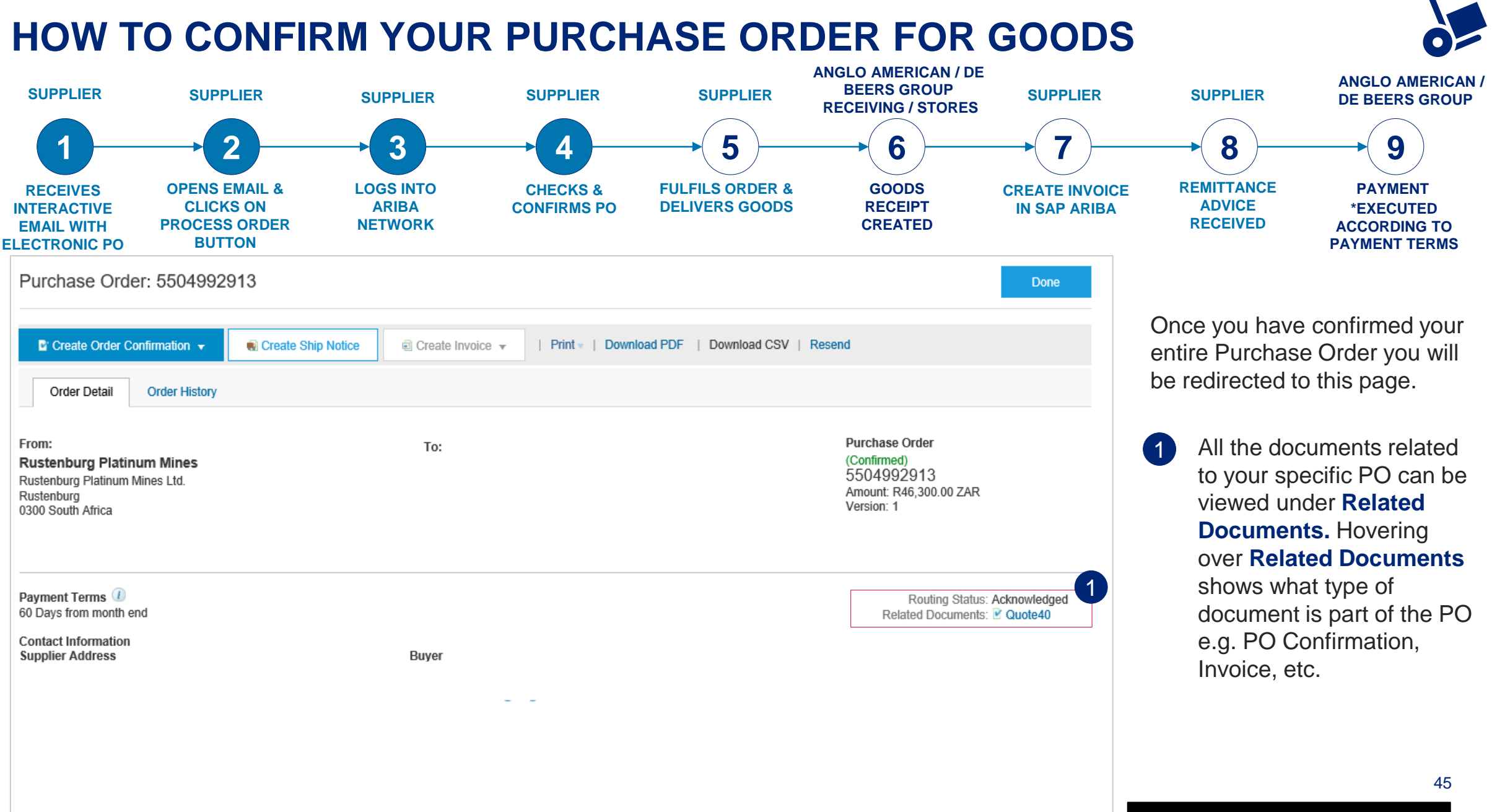

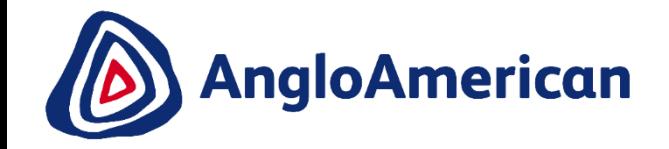

# **HOW TO ELECTRONICALLY REJECT YOUR PO FOR GOODS**

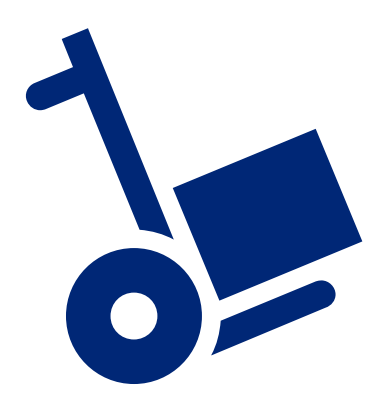

**EXTERNAL** 

#### <span id="page-46-0"></span>**REJECTING A PURCHASE ORDER**

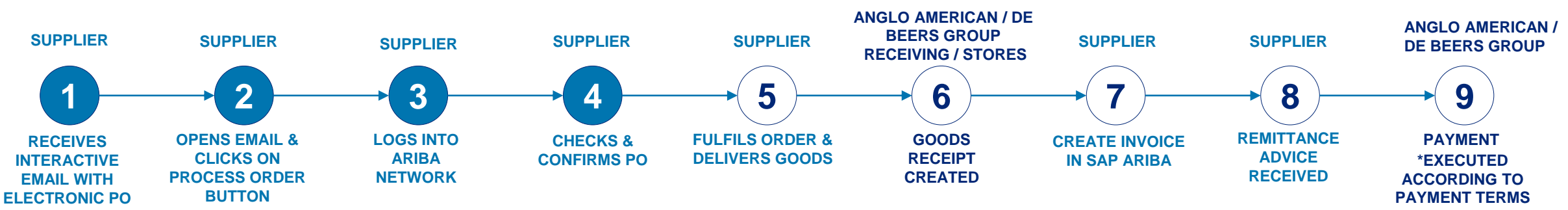

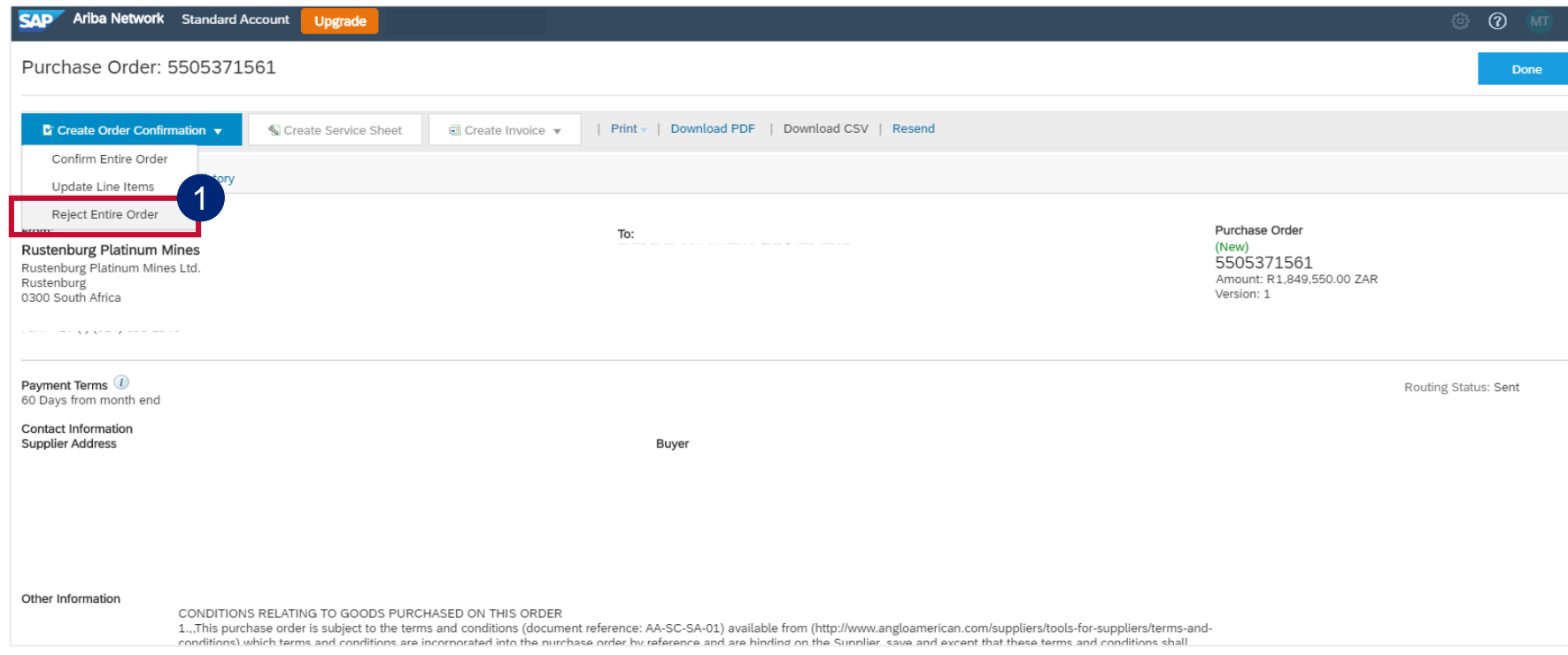

**If any of the details in the PO are incorrect please reject the PO in the system, providing a reason for your rejection. This does not mean you are rejecting doing business with us.**

The rejected PO will workflow back to the buyer in the system & prompt them to send a corrected PO.

You will then receive another email with the **changed** PO which you can then confirm.

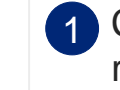

Click on **Reject Entire Order** to reject your PO

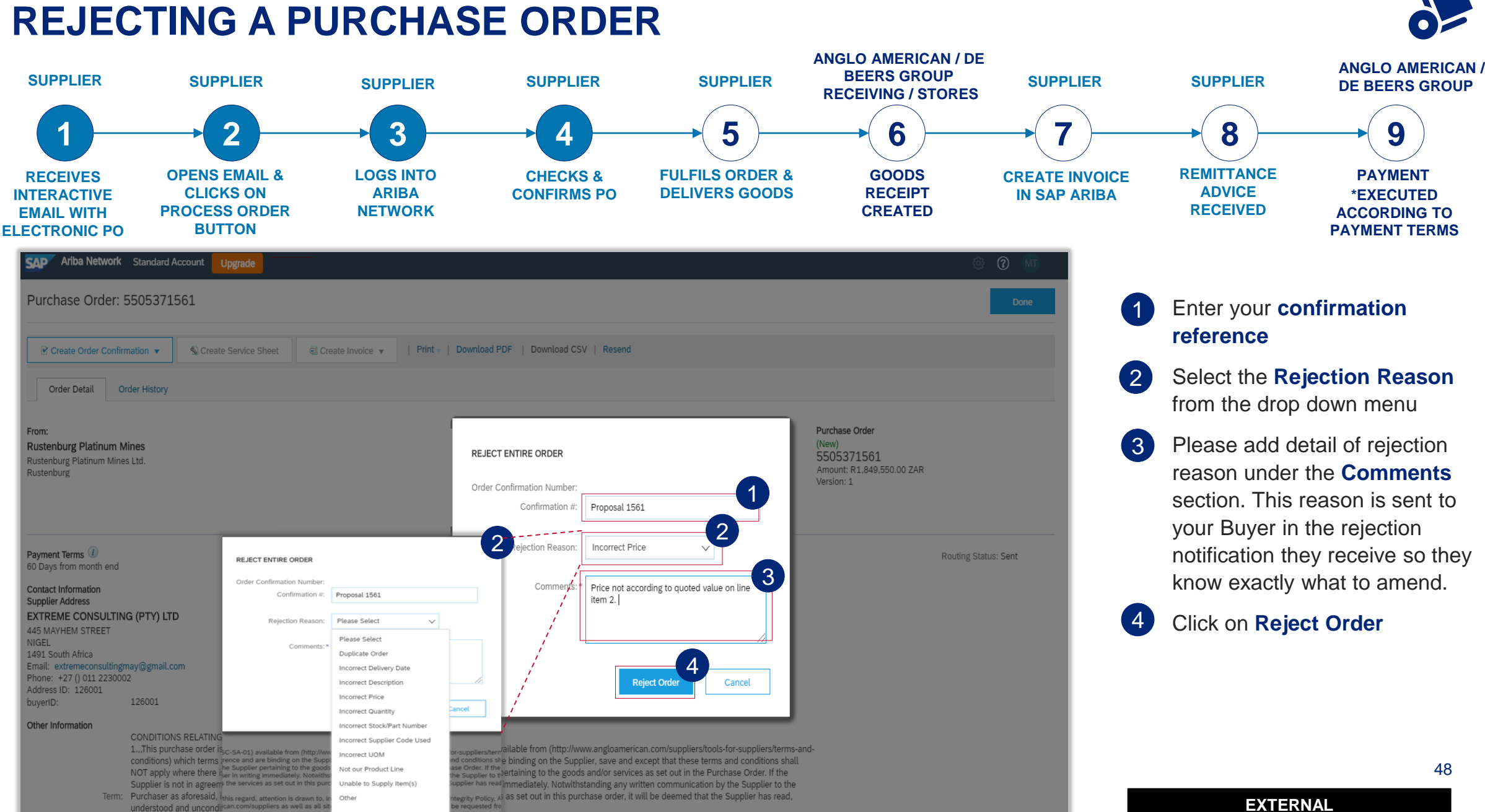

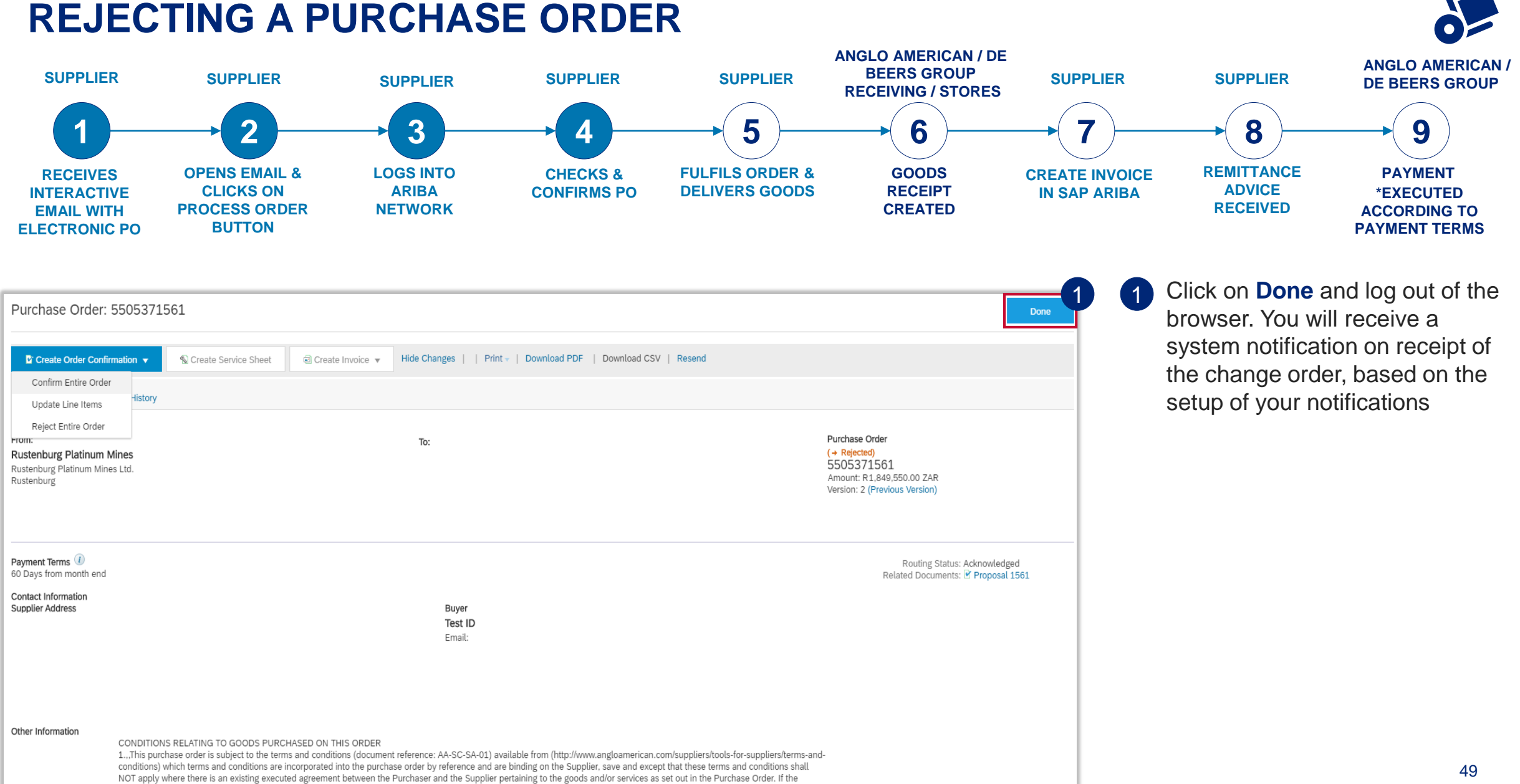

#### **REJECTING A PURCHASE ORDER**

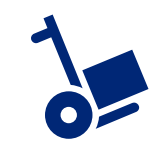

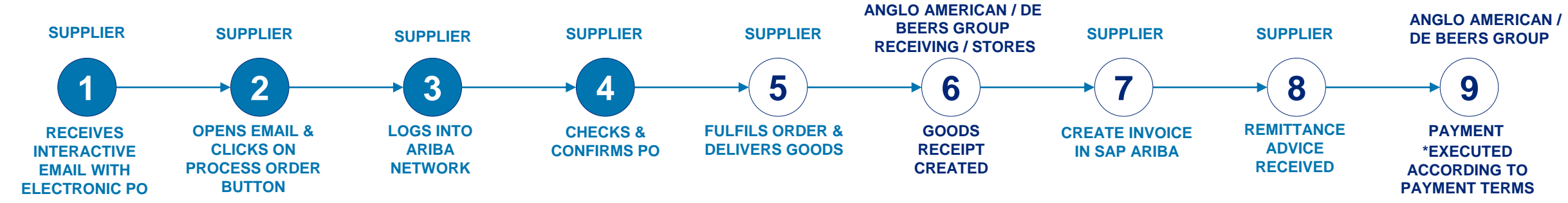

You will be sent a Change Order / new version of the Purchase Order. You must confirm this electronically otherwise the status of the PO will reflect as **Rejected** and then **Obsoleted**. The interactive email containing the Change Order will be the interactive email that you must process all documents against.

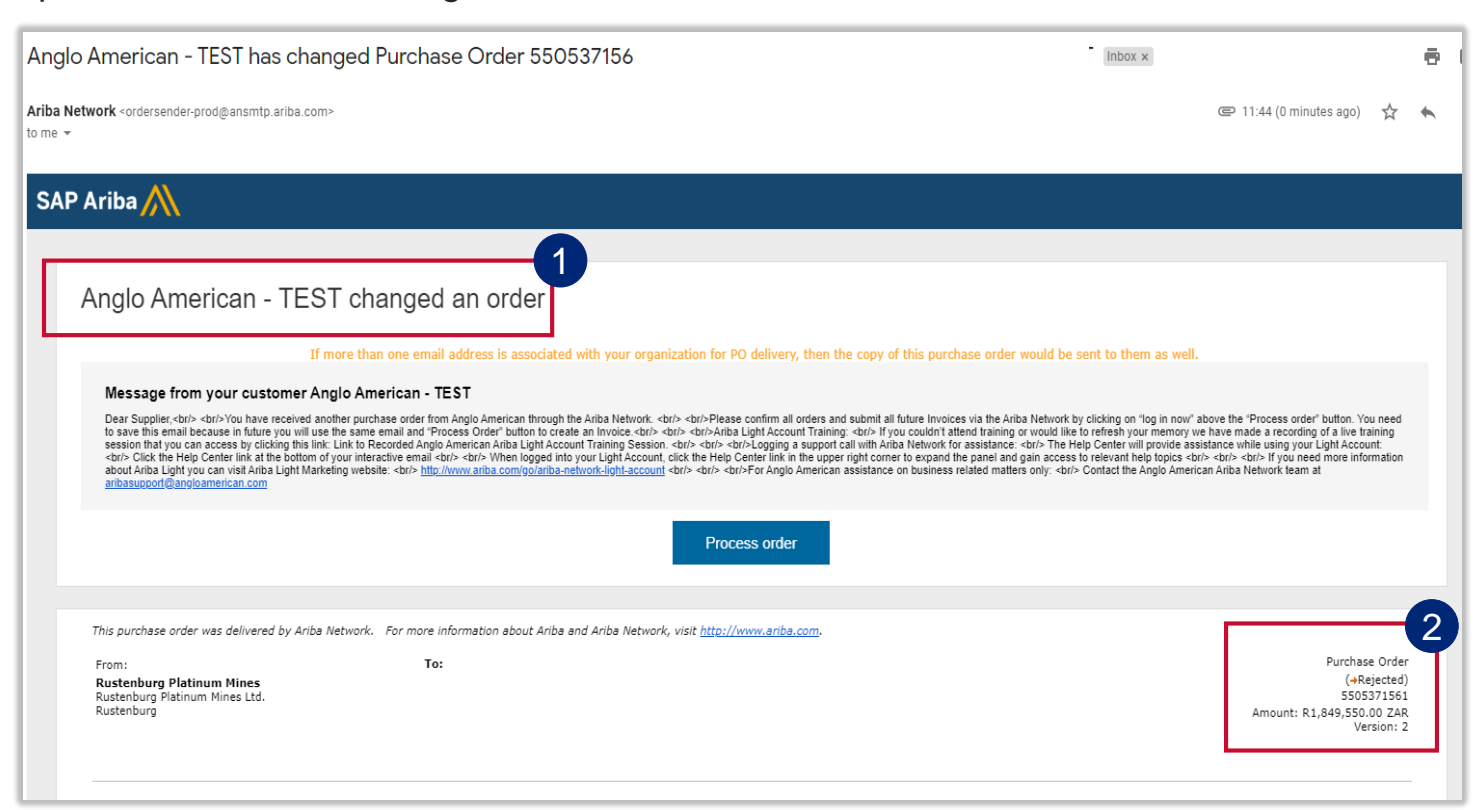

The different statuses an order can be in:

• **New:** a new Purchase order

2

- **Rejected:** you have rejected the purchase order
- **Changed:** you have cancelled or replaced line items in the original/changed purchase order
- **Confirmed:** you have electronically confirmed the PO & agreed to ship all line items on the purchase order
- **Obsolete:** original order has now been changed and there is a change order
- **Partially Received**: only partial deliveries were made against this order
- 50 Always ensure you are working with the latest version, which will reflect here

**EXTERNAL** 

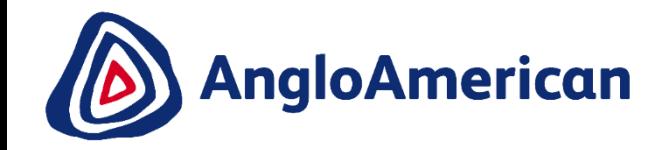

## **HOW TO INVOICE AGAINST YOUR PO FOR GOODS**

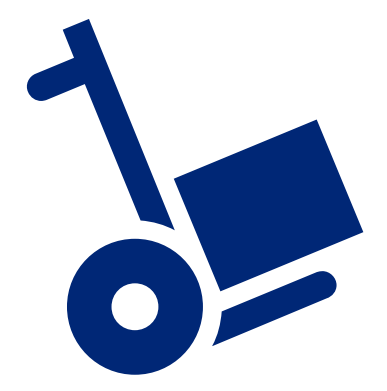

**EXTERNAL** 

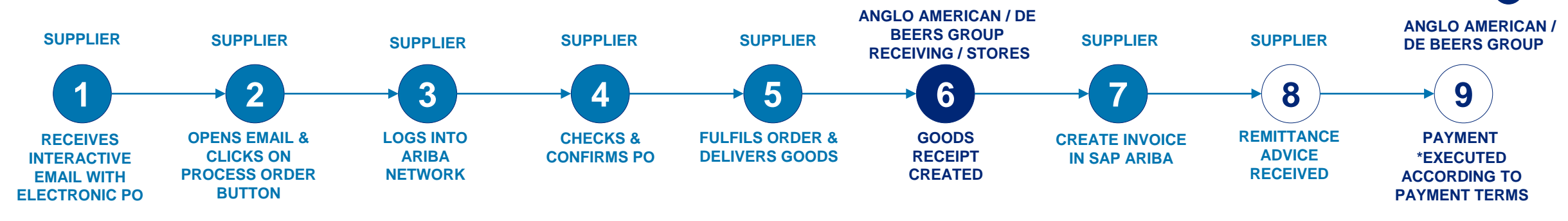

The only way to invoice against your Purchase Order is to go to and open the **Ariba Network system generated email you received** .

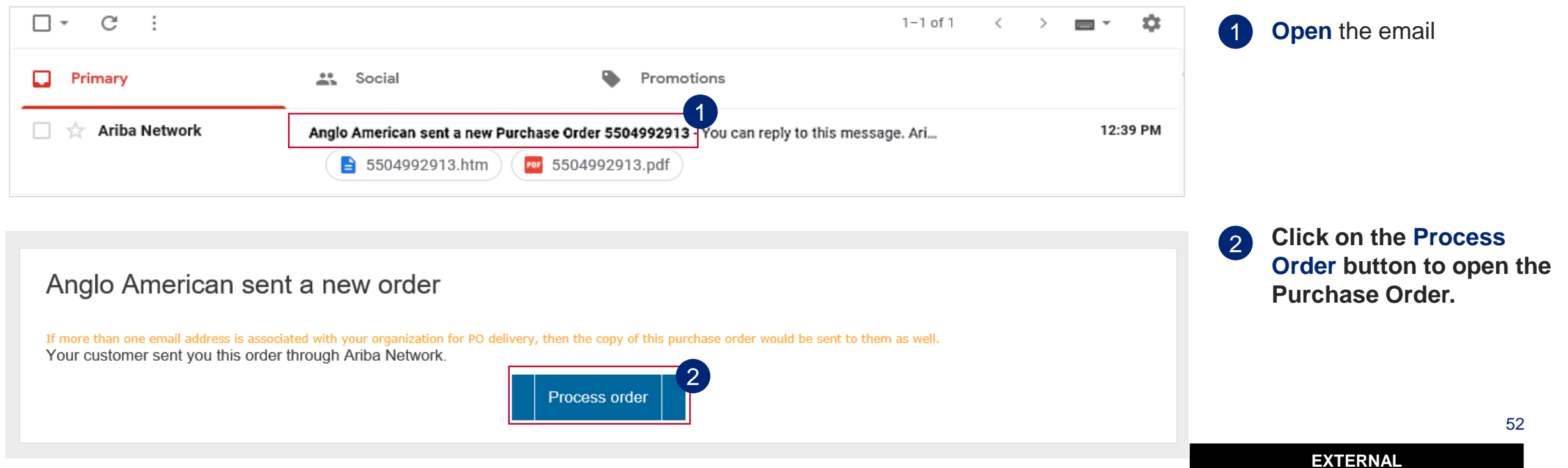

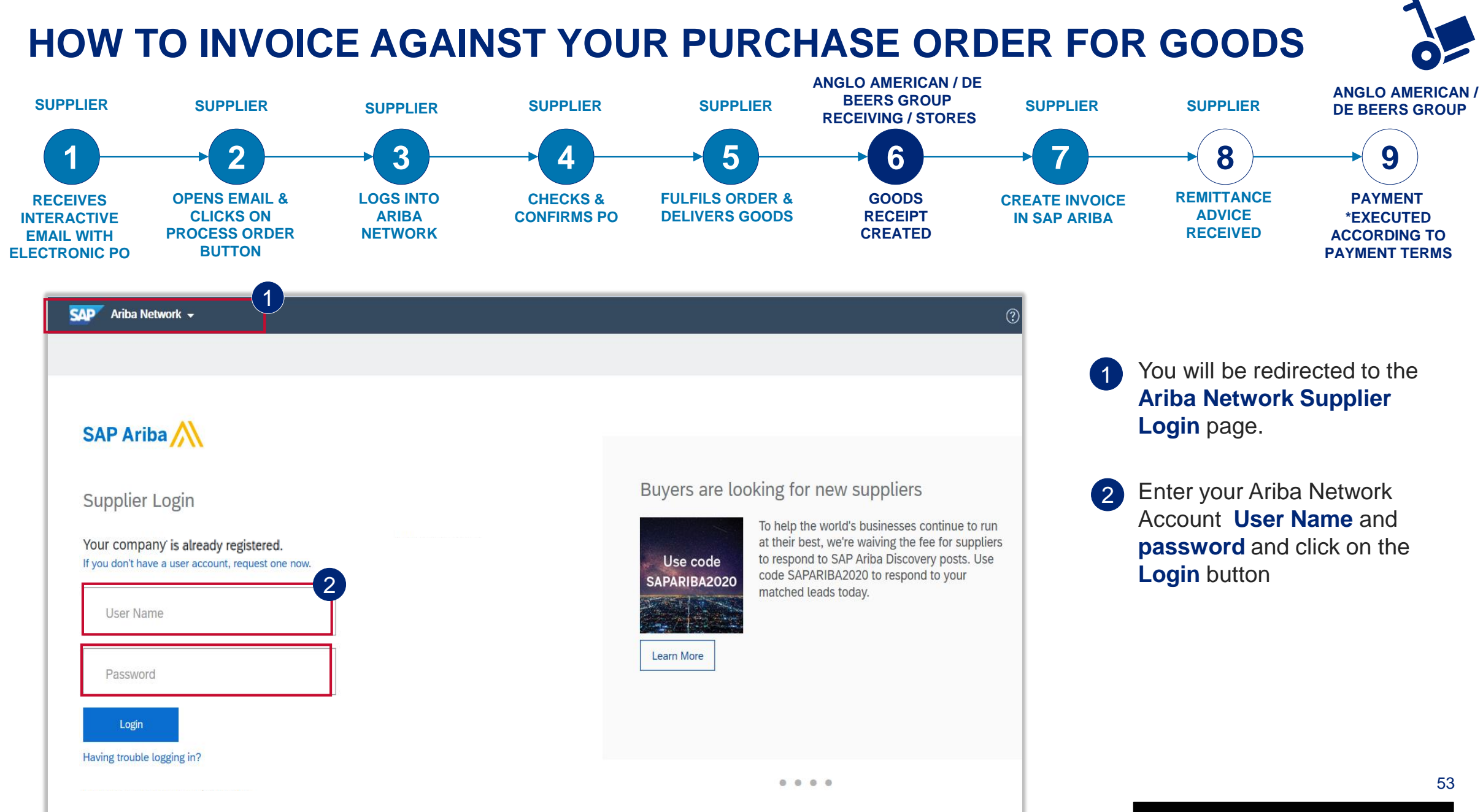

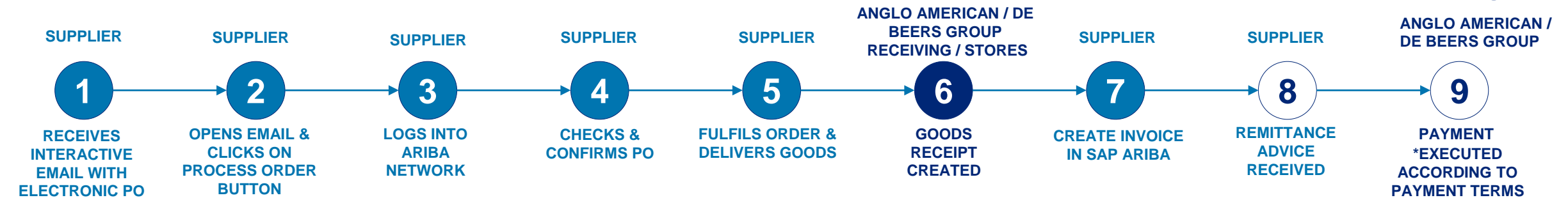

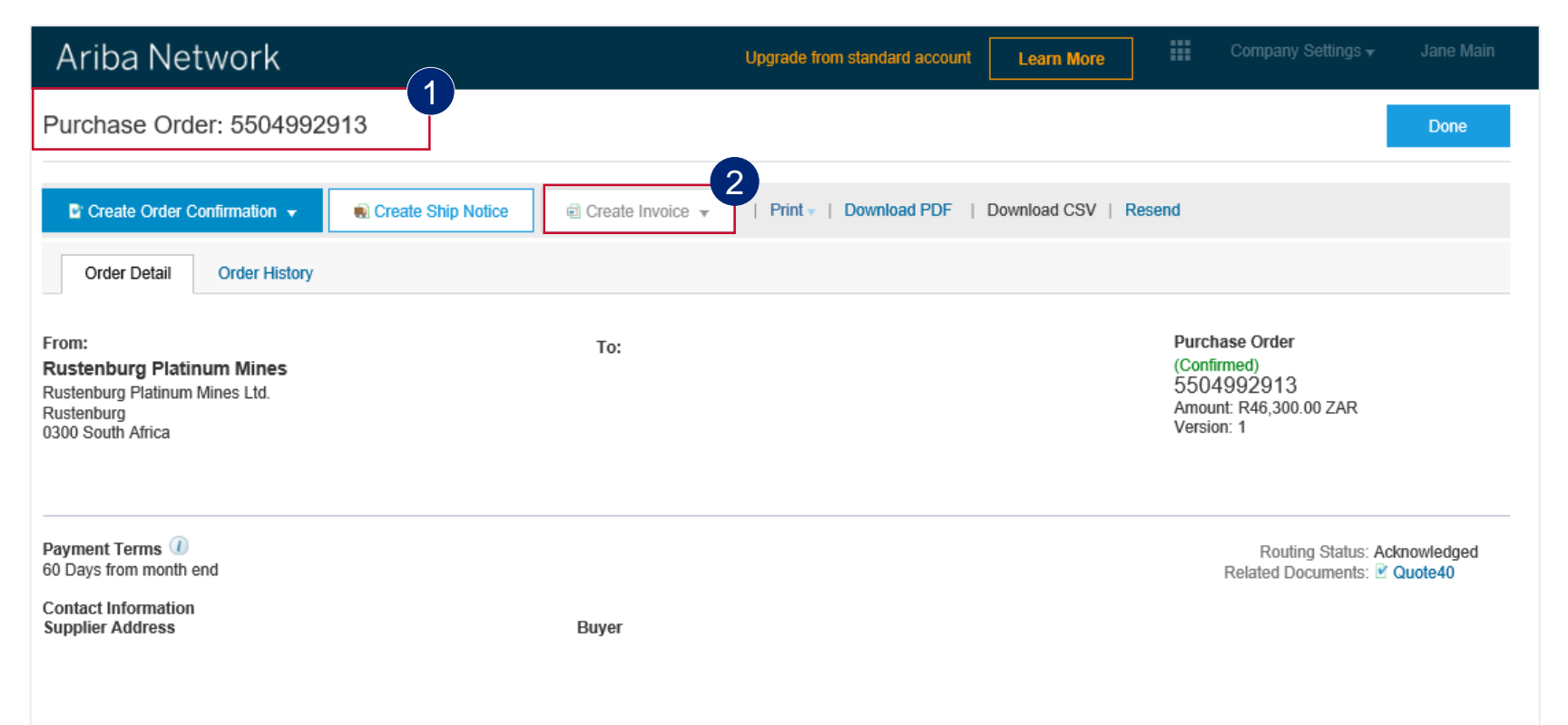

Your **Purchase Order (PO)**  document will open.

1

2

If you have delivered your goods you will receive a system generated notification via Ariba that your delivery has been GRV'ed (if you have set this up in your notifications).

If a **GRV** has not been created, you will not be able to invoice against your Purchase order. The **Create Invoice** button will be greyed out.

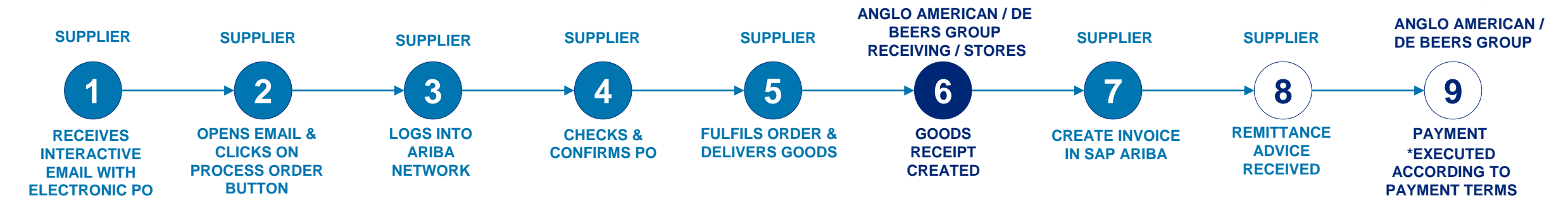

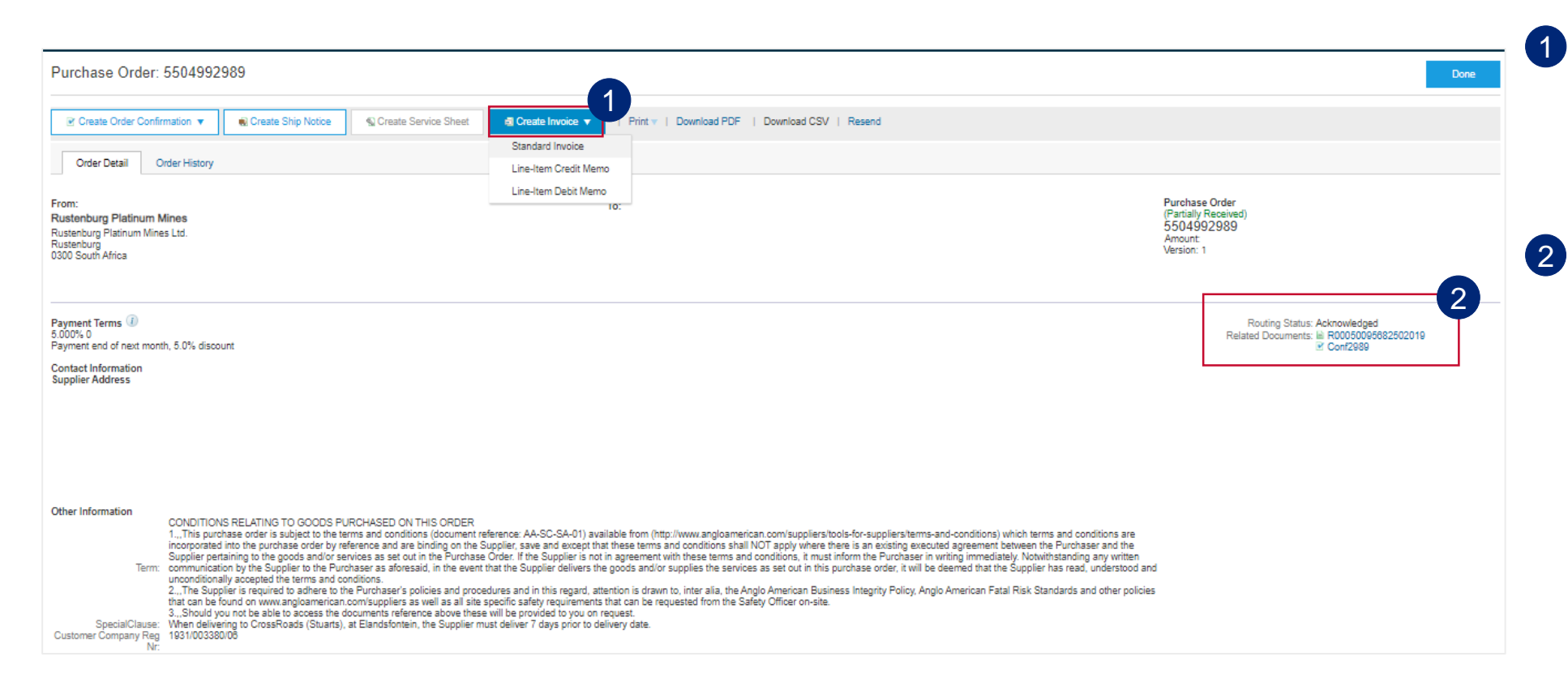

If a GRV has been created you will be able to access the drop down under **Create Invoice.** You will need to follow a check of your receipt as described below, prior to invoicing

All the documents related to your specific PO can be viewed under **Related Documents.** Supplier will see their Goods Receipts listed here. Click on the receipt to open it.

Open the receipt to check which delivery note was linked to the GRV. This document will begin with an **R**, followed by a string of numbers

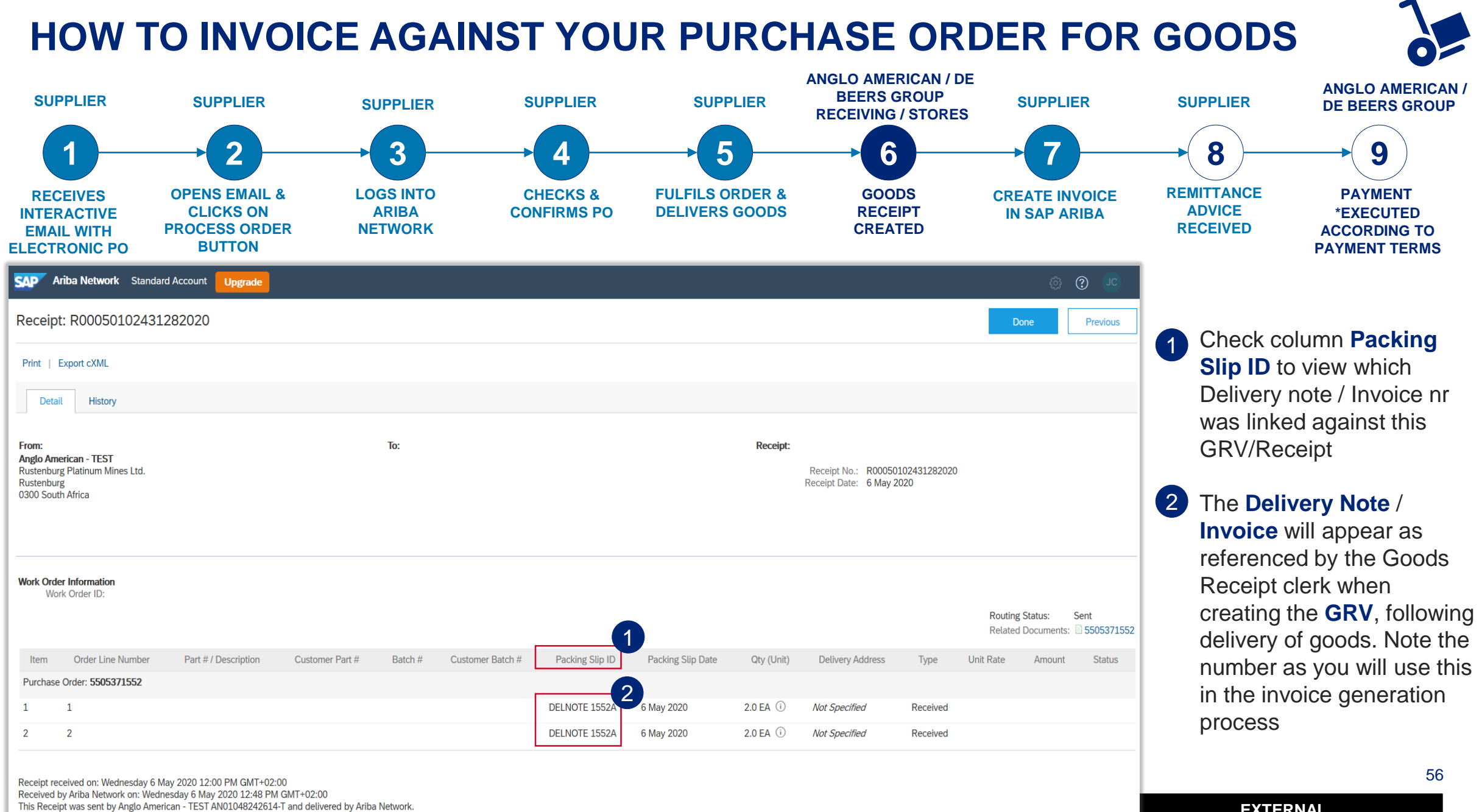

**EXTERNAL** 

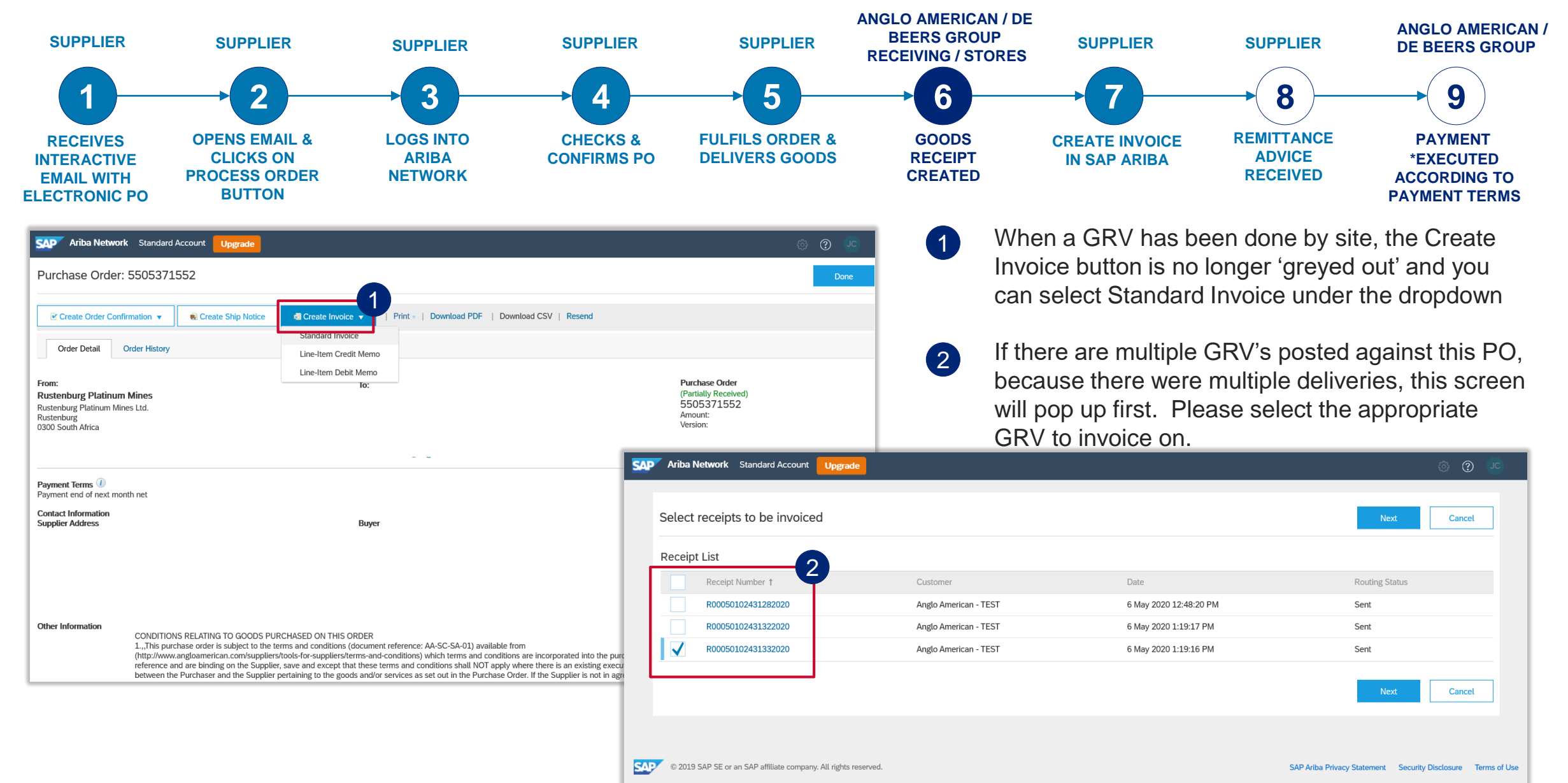

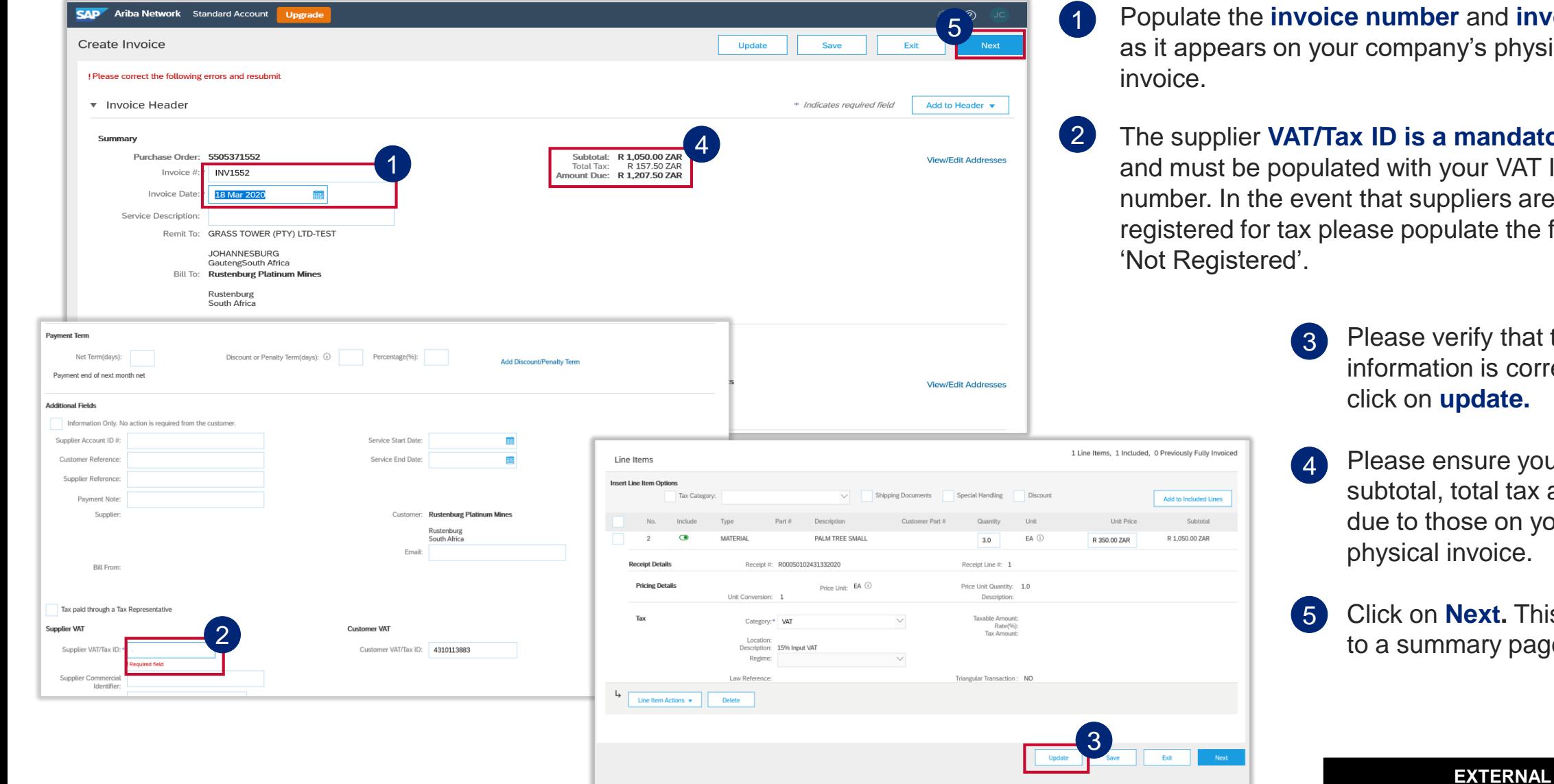

**invoice date** ıysical

- **A** atory field and must be populated with your VAT ID are not **re field with** 
	- at the line item orrect and then click on **update.**
	- vou match the ax and amount your company's physical invoice.
	- Fhis will take you age.

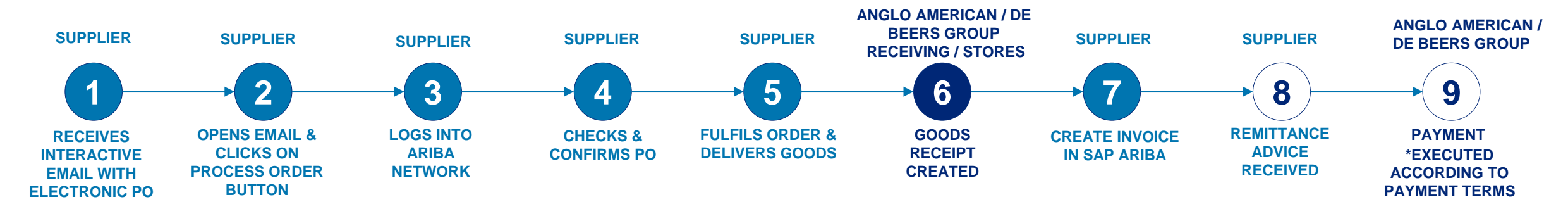

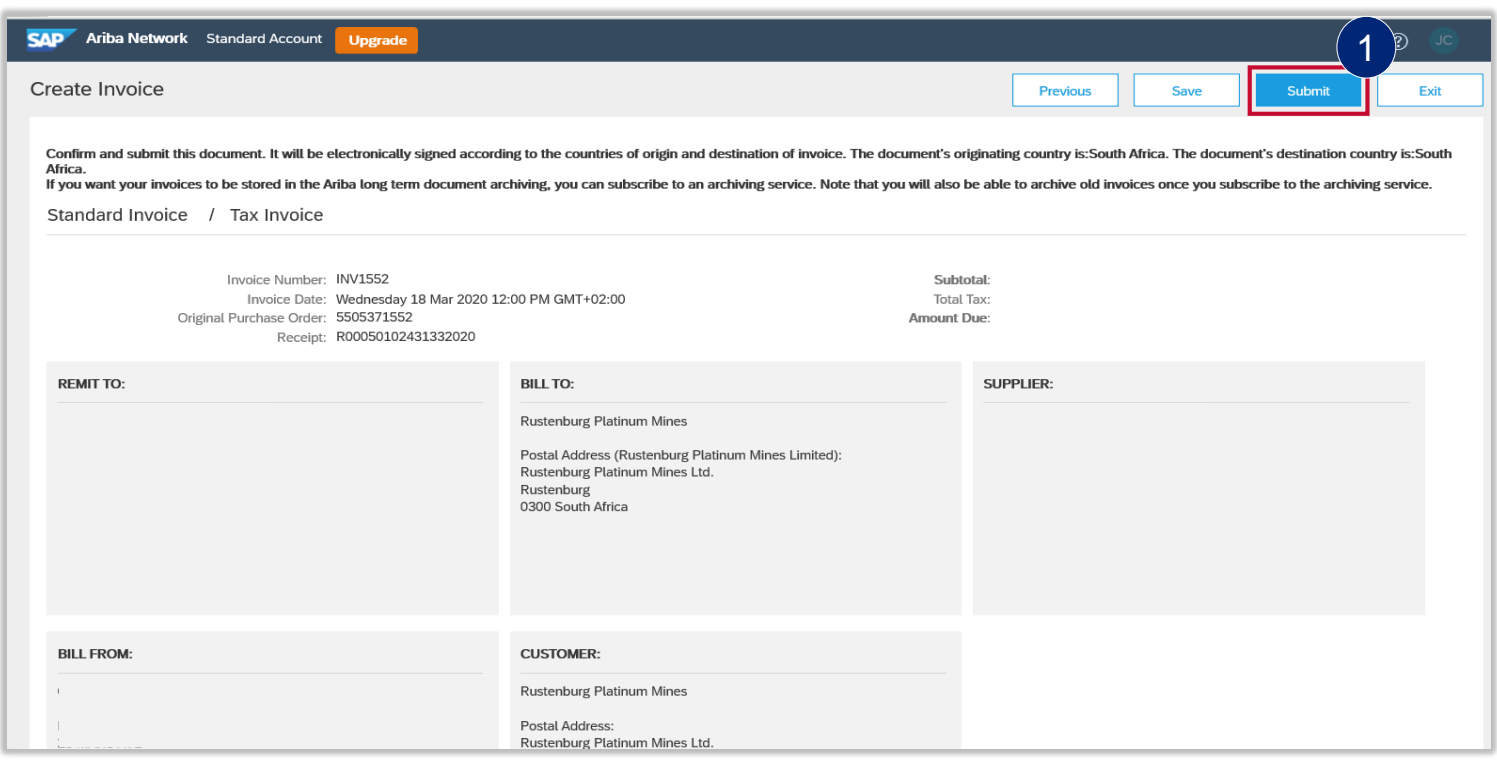

The summary page allow suppliers to verify that all the information is correct.

1 Once confirmed that all information is correct, click on **Submit.**

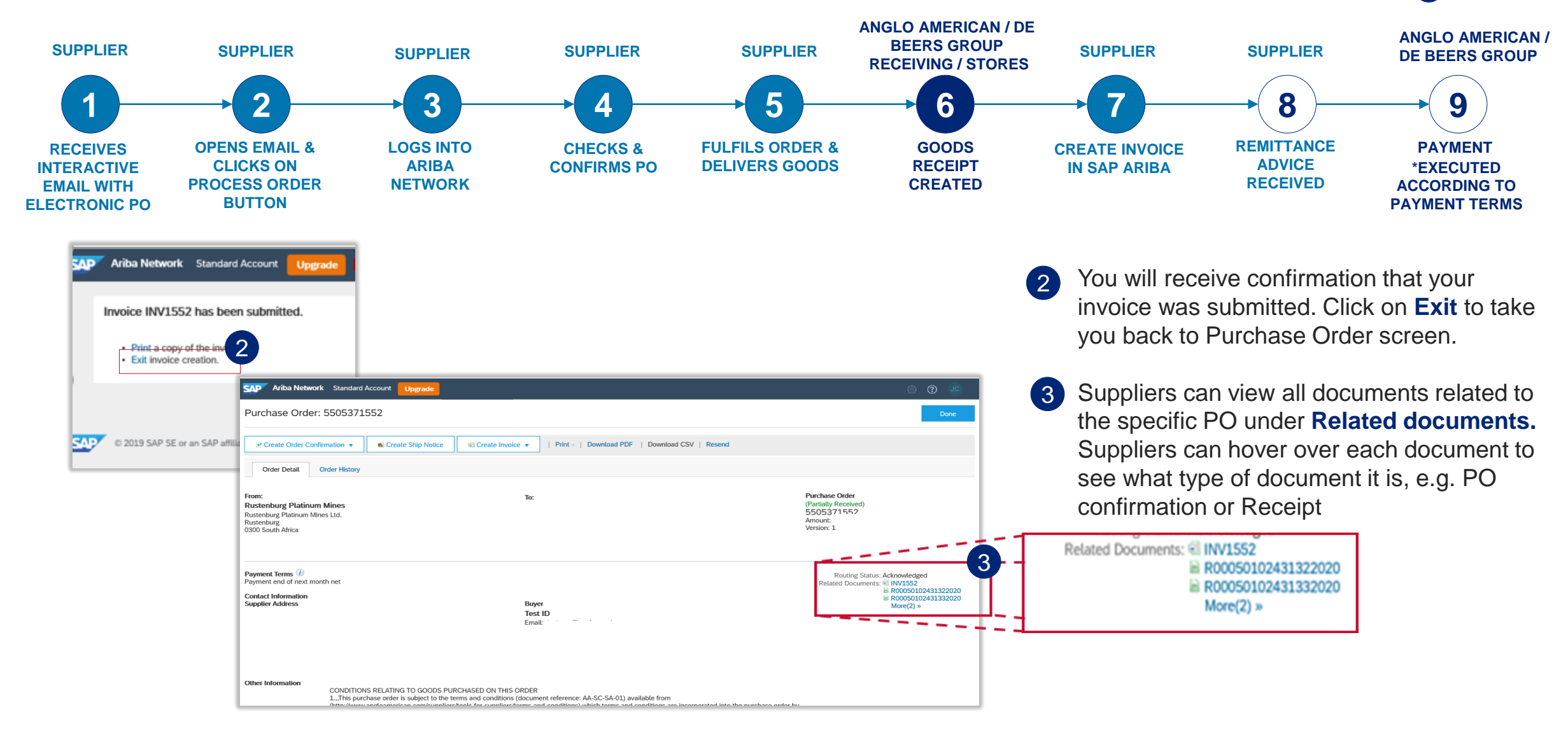

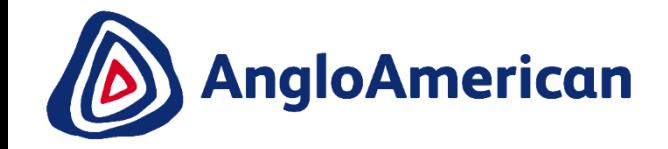

## **HOW TO VIEW YOUR INVOICE STATUS & DUE DATE**

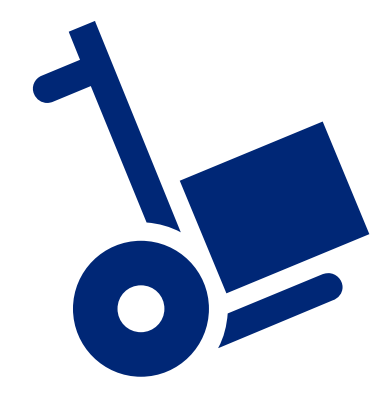

**EXTERNAL** 

#### **HOW TO SEE YOU INVOICE STATUS AND DUE DATE**

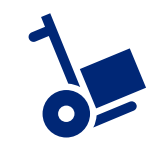

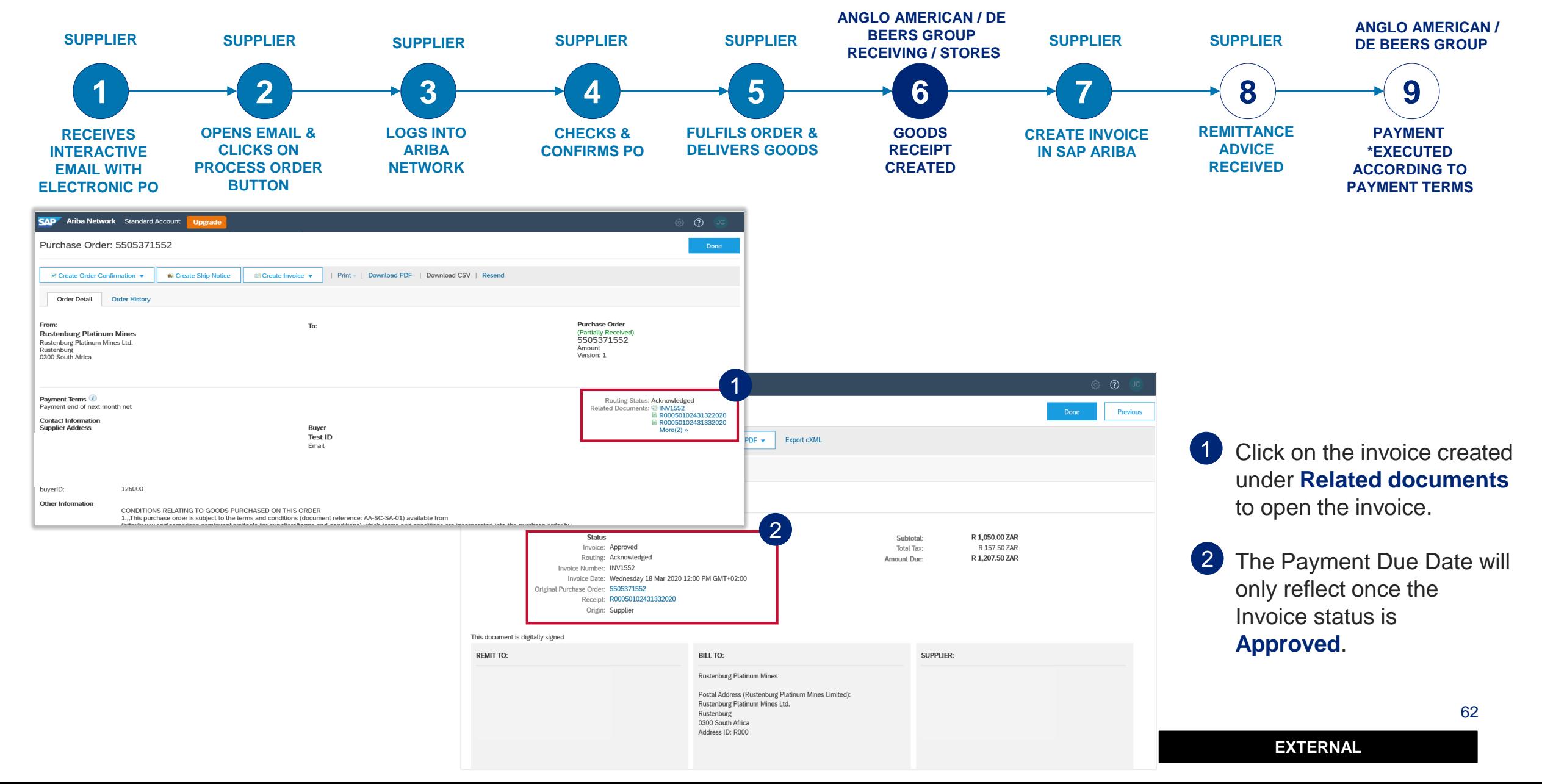

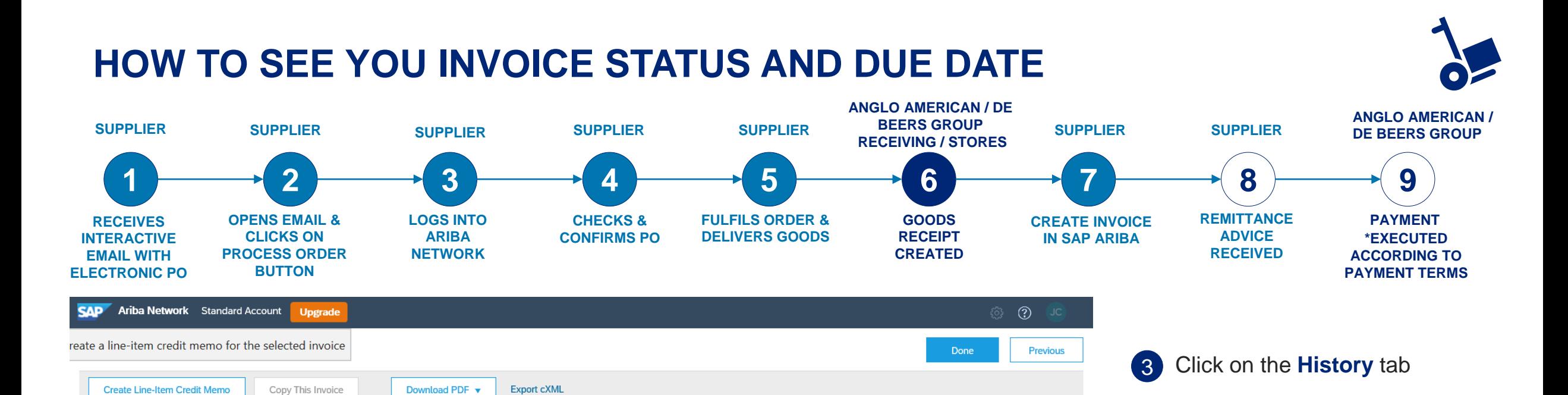

To: Anglo American - TEST

Routing Status: Acknowledged

History

**Detail** 

3

History

Invoice: INV1552

Received By Ariba Network On: 6 May 2020 1:52:37 PM GMT+02:00 Submitted By: Joe Corona

Invoice Status: Approved

**Scheduled Payments** 

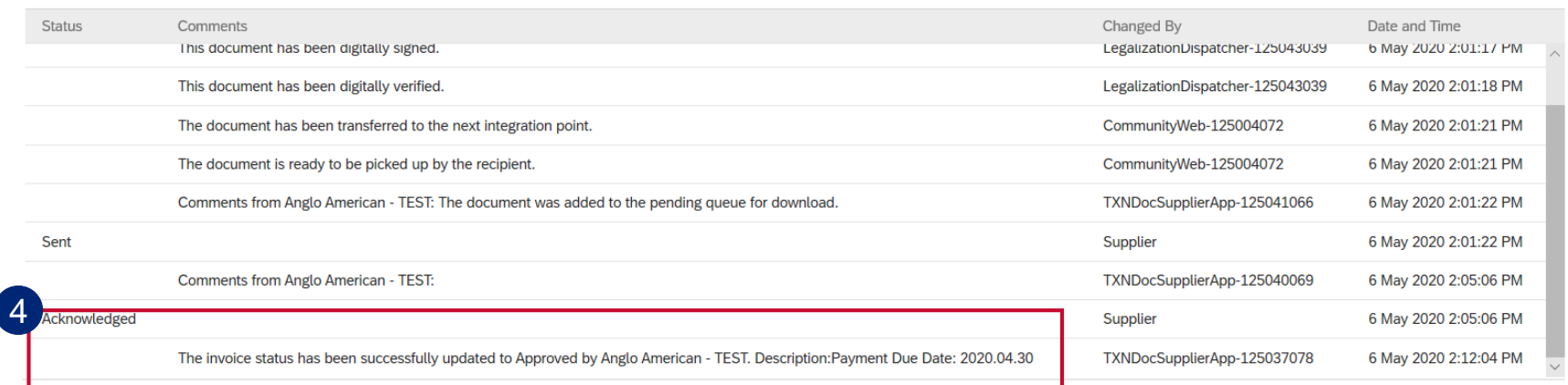

The **Acknowledged** section will reflect the Payment Due

date details

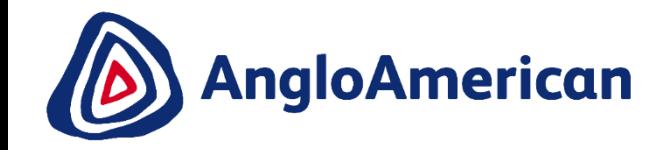

# **HOW TO FIND YOUR REMITTANCE ADVICE**

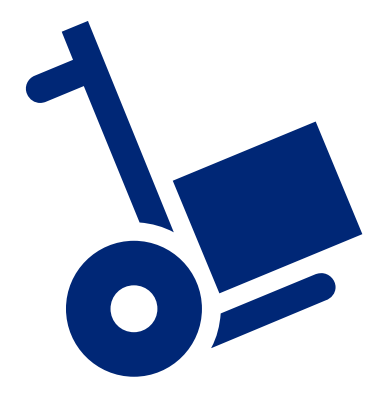

**EXTERNAL** 

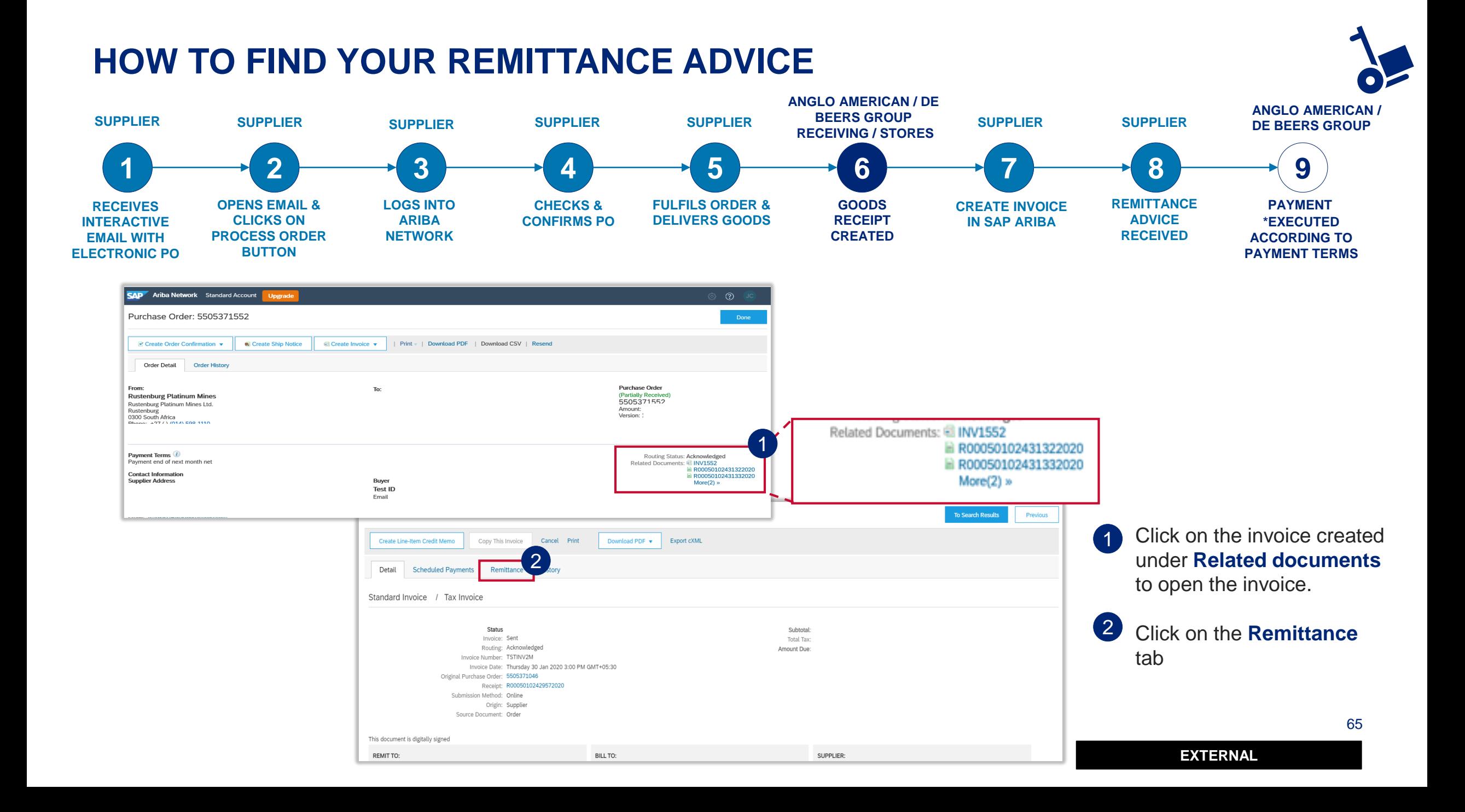

#### **HOW TO FIND YOUR REMITTANCE ADVICE**

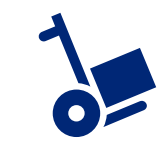

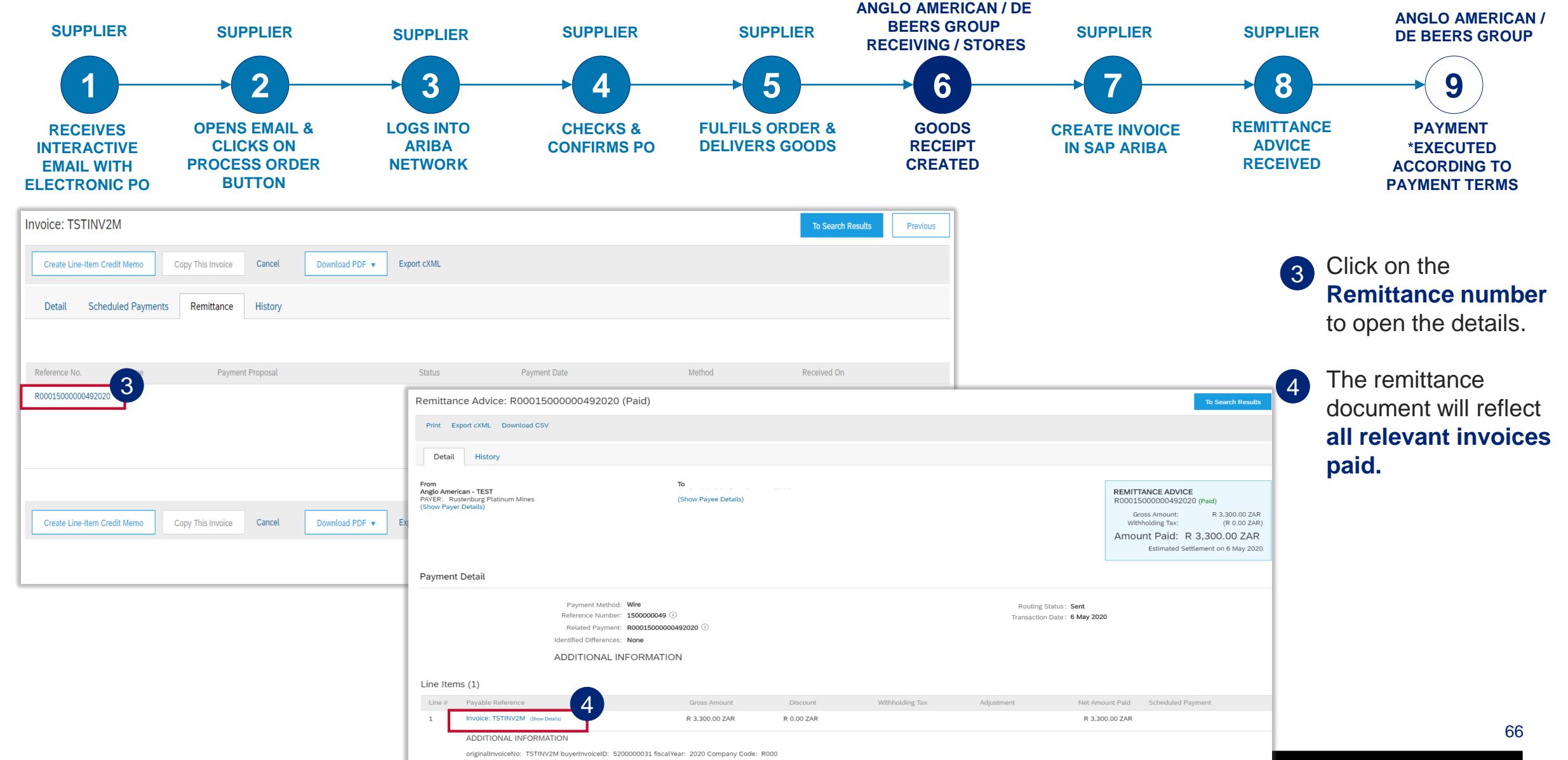

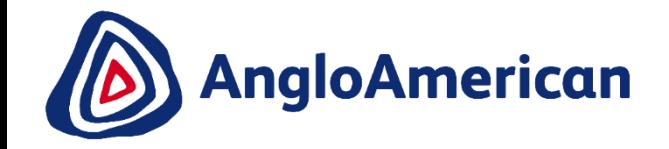

## **HOW TO CREATE A CREDIT NOTE**

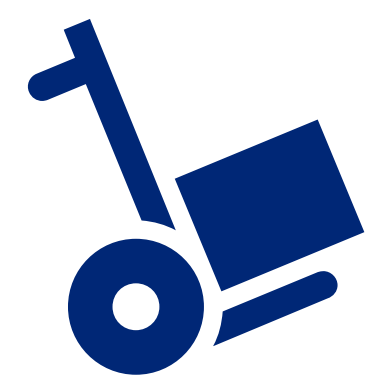

**EXTERNAL** 

#### **HOW TO CREATE A CREDIT NOTE**

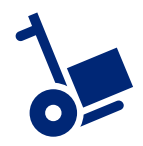

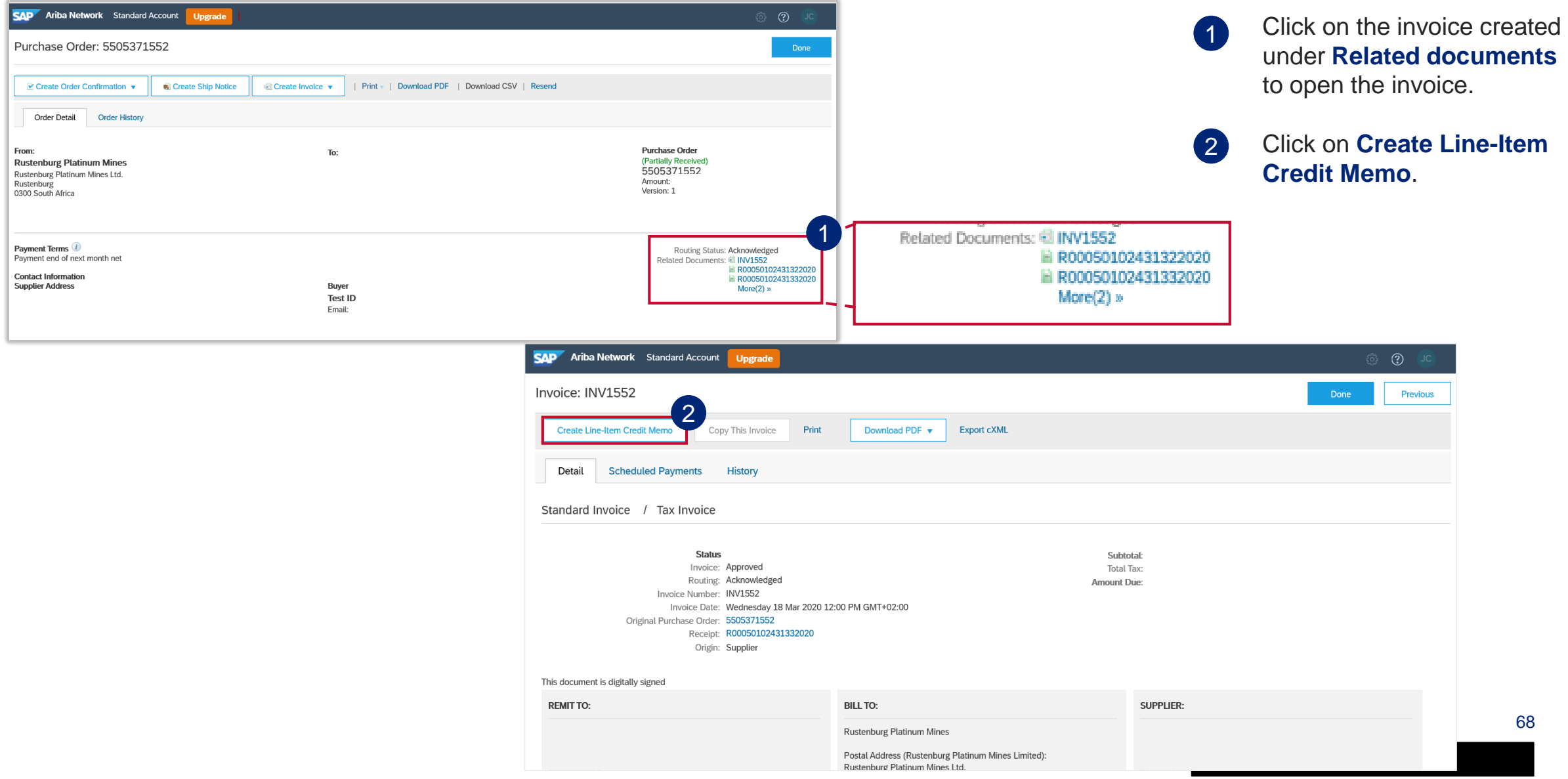

#### **HOW TO CREATE A CREDIT NOTE**

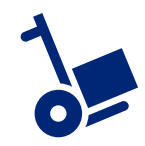

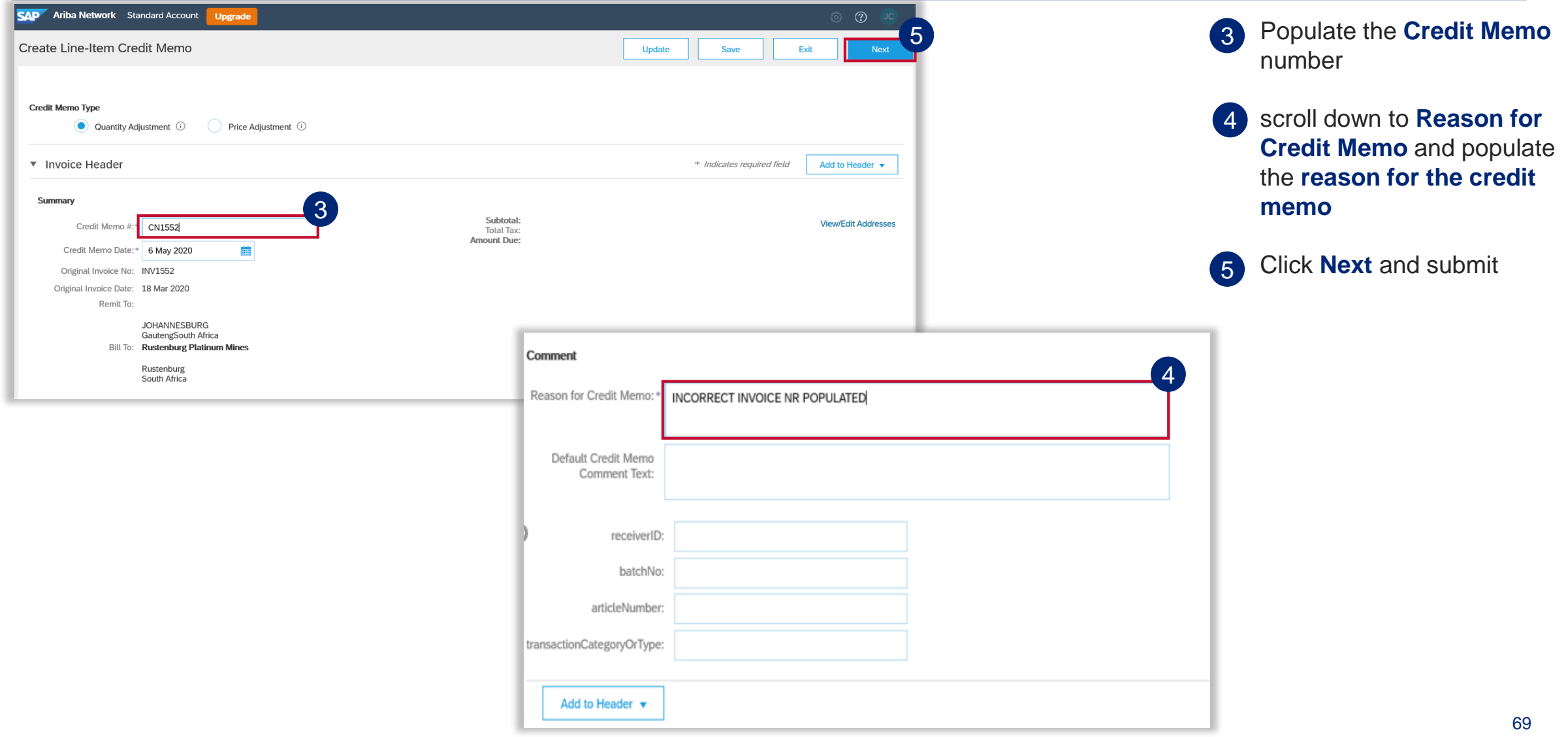

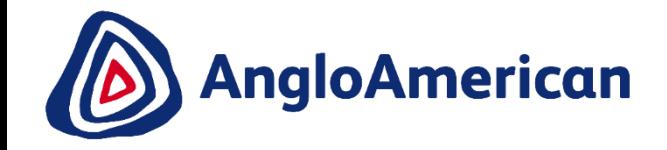

# **HOW TO MANAGE YOUR DIGITAL PURCHASE ORDERS FOR SERVICES**

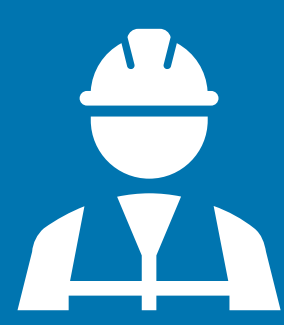

**EXTERNAL** 

#### **HOW TO CONFIRM YOUR PURCHASE ORDER FOR SERVICES**

#### **The next steps will show you how to confirm a Purchase Order for Services.**

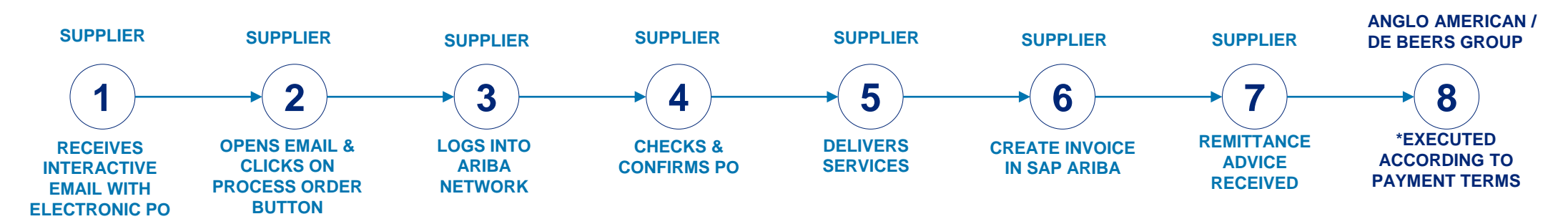

#### **PROCESS FOR CONFIRMING & INVOICING AGAINST PURCHASE ORDERS FOR SERVICES**

- Each step in this electronic processes is dependent on the one before it
	- If one is not actioned, the system will not allow the next step to be completed
	- **For example**  if you do not confirm your **PO in Step 4,** our stores are unable to create a Services Receipt Verification (GRV) as indicated in **Step 6**, which in turn will not allow you to invoice against the PO in **Step 7.**
	- This may result in payment delays

IMPORTANT

• It is VITAL that you electronically confirm your Purchase Orders in the system as soon as you have confirmed that the PO details are correct.

#### **HOW TO CONFIRM YOUR PURCHASE ORDER FOR SERVICES**

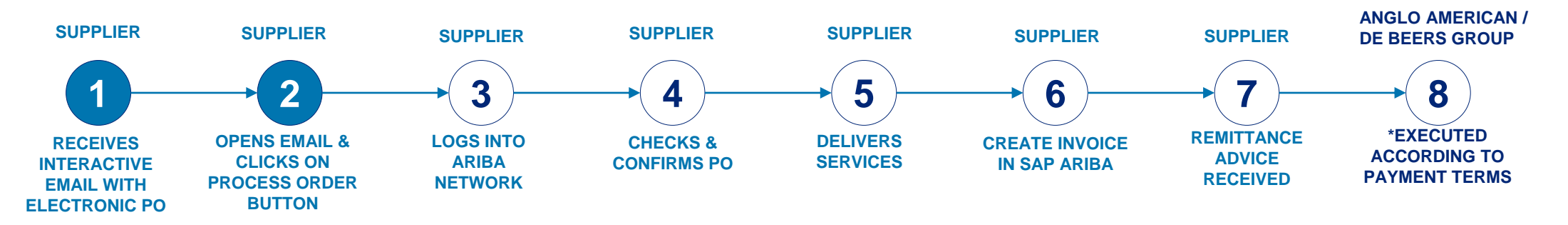

1 Go to your mailbox and **open the system generated interactive email** containing the PO you have received from us.

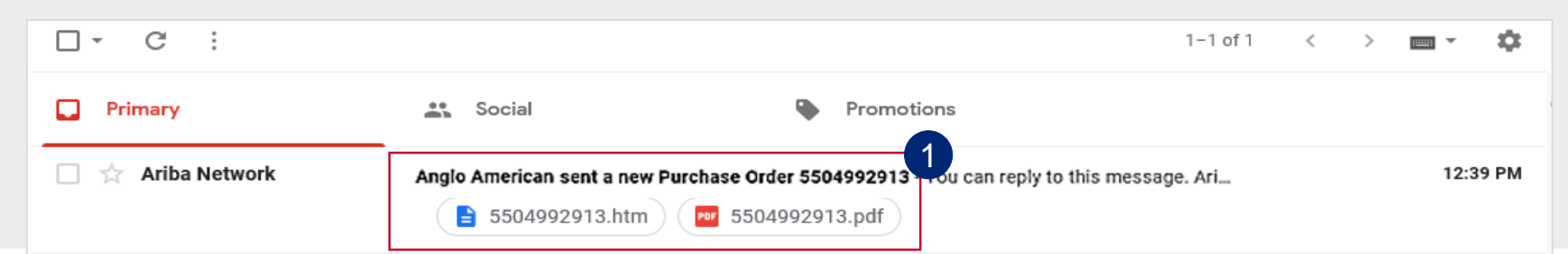

2 Once in the email, please click on the **Process order** button

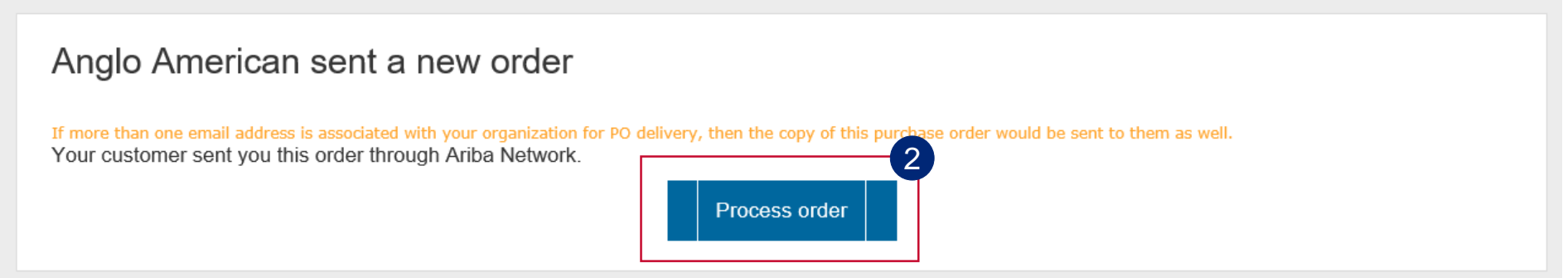
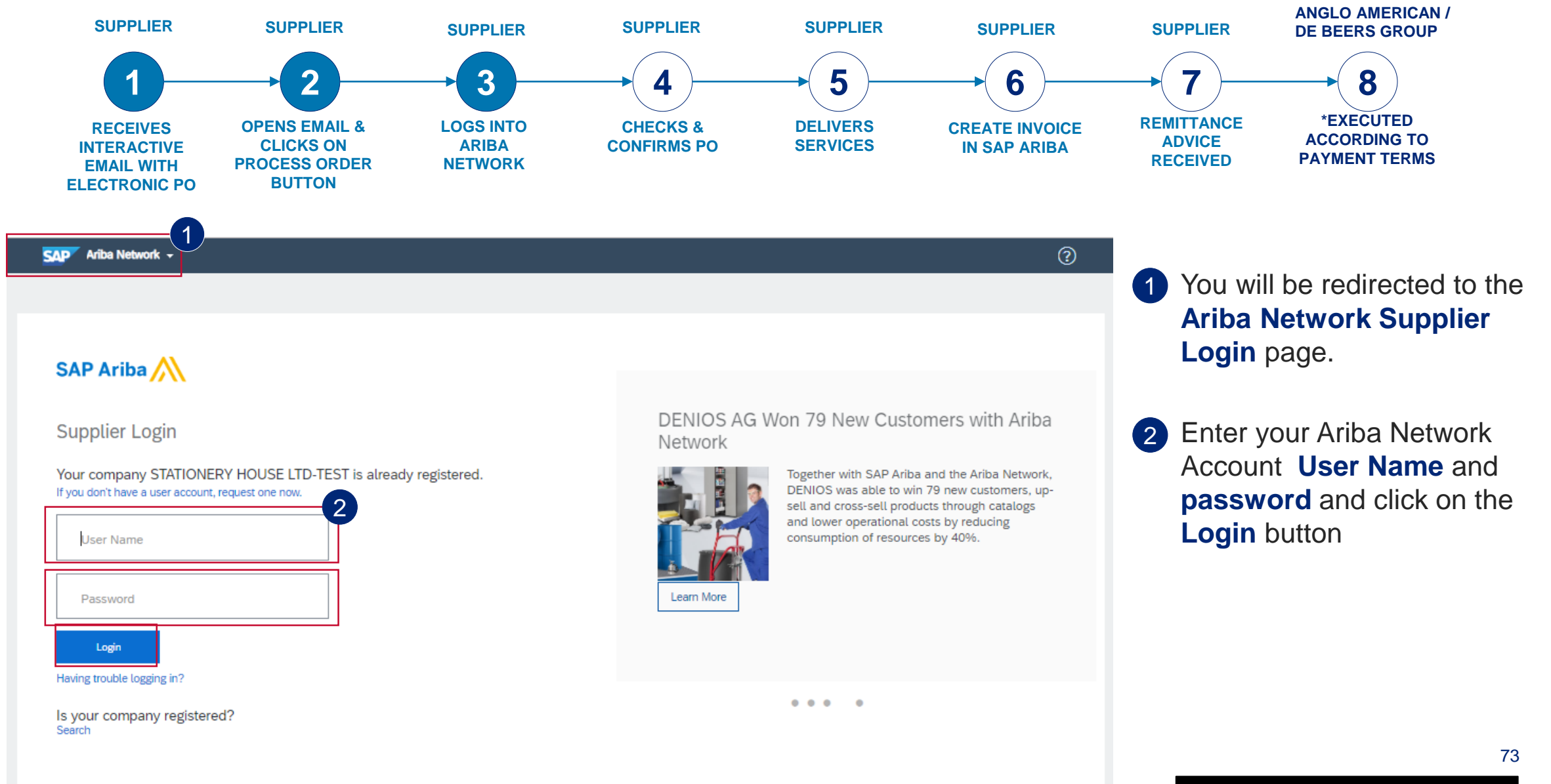

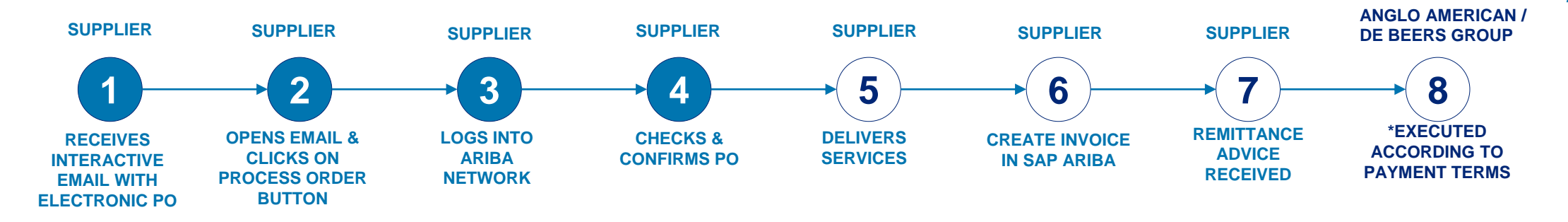

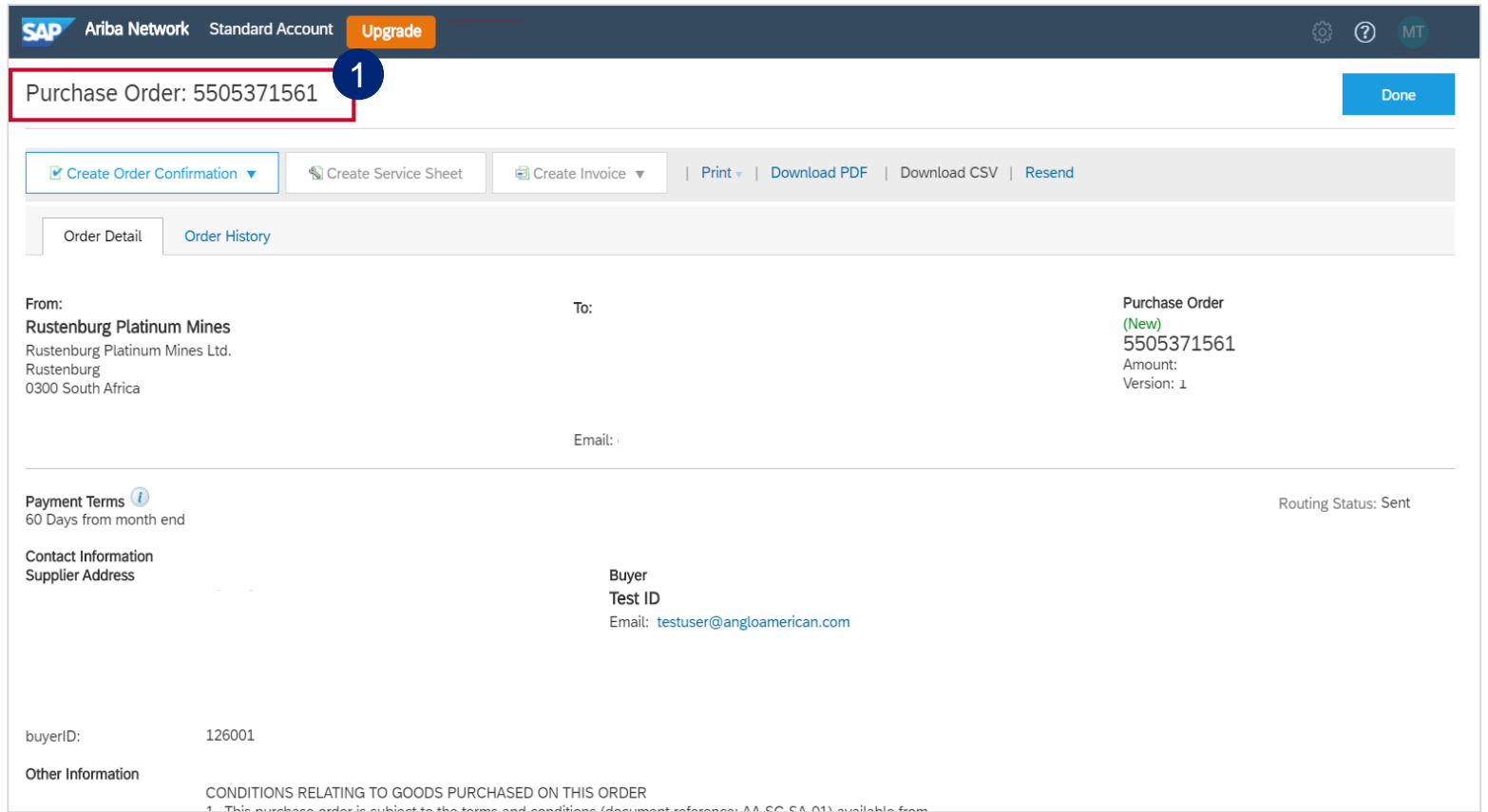

#### Your **Purchase Order (PO)**  1

document will open. You need to scroll down to see all the detail, Terms and conditions, payment terms etc

**Please Note:** You must check the accuracy of each PO you receive from us **at a line item level.** To do this scroll down to the **Line Items Section**

#### **HOW TO CONFIRM YOUR PURCHASE ORDER FOR SERVICES – FULL INVOICING**

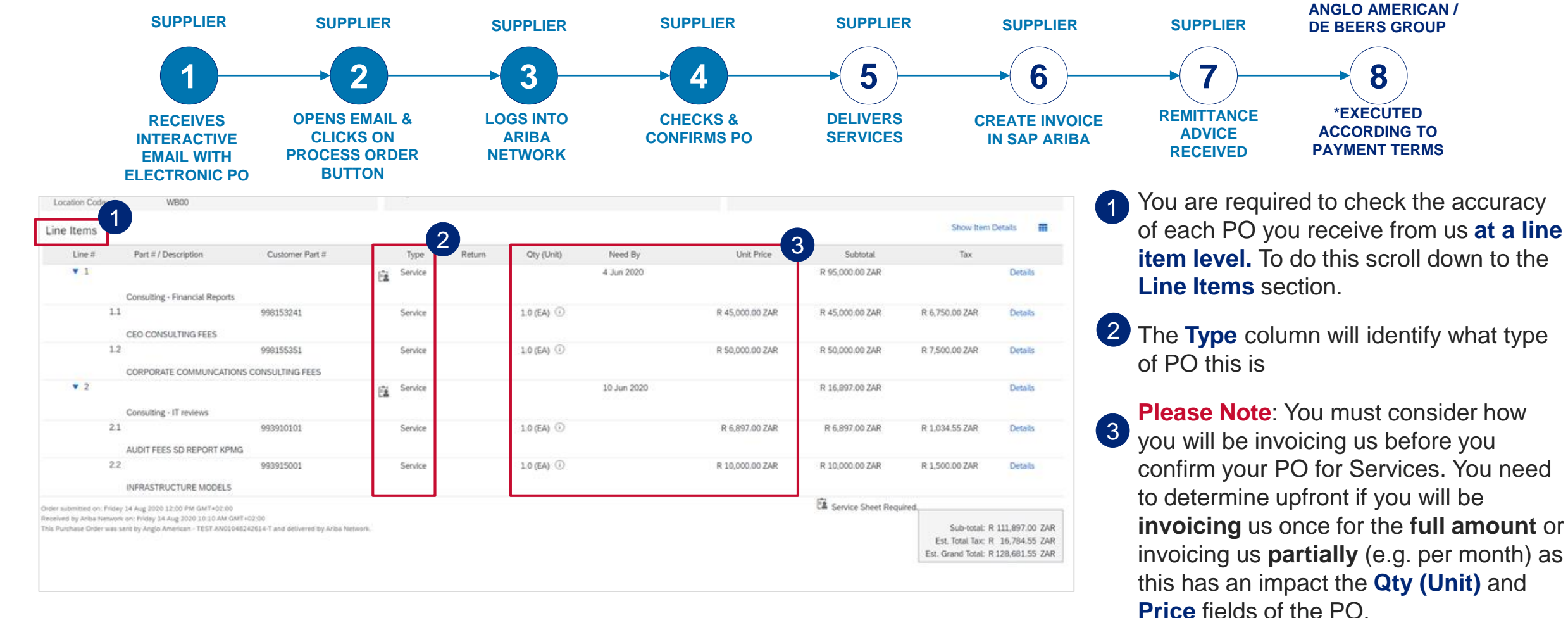

fields based on your invoicing approach, please follow the PO rejection process. This does not mean you are rejecting doing business with us<sub>75</sub> FULL INVOICING: If you intend to invoice us once for the full PO amount, please check that the PO you receive from us reflects the Qty (Unit) field as 1, with the Rand value displayed in the Price field. If the PO you have received from us does not reflect the values in the appropriate You are just letting us know that our PO is incorrect and we need to provide you with a correct one.

#### **HOW TO CONFIRM YOUR PURCHASE ORDER FOR SERVICES – PARTIAL INVOICING**

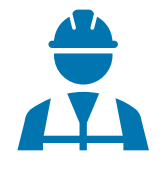

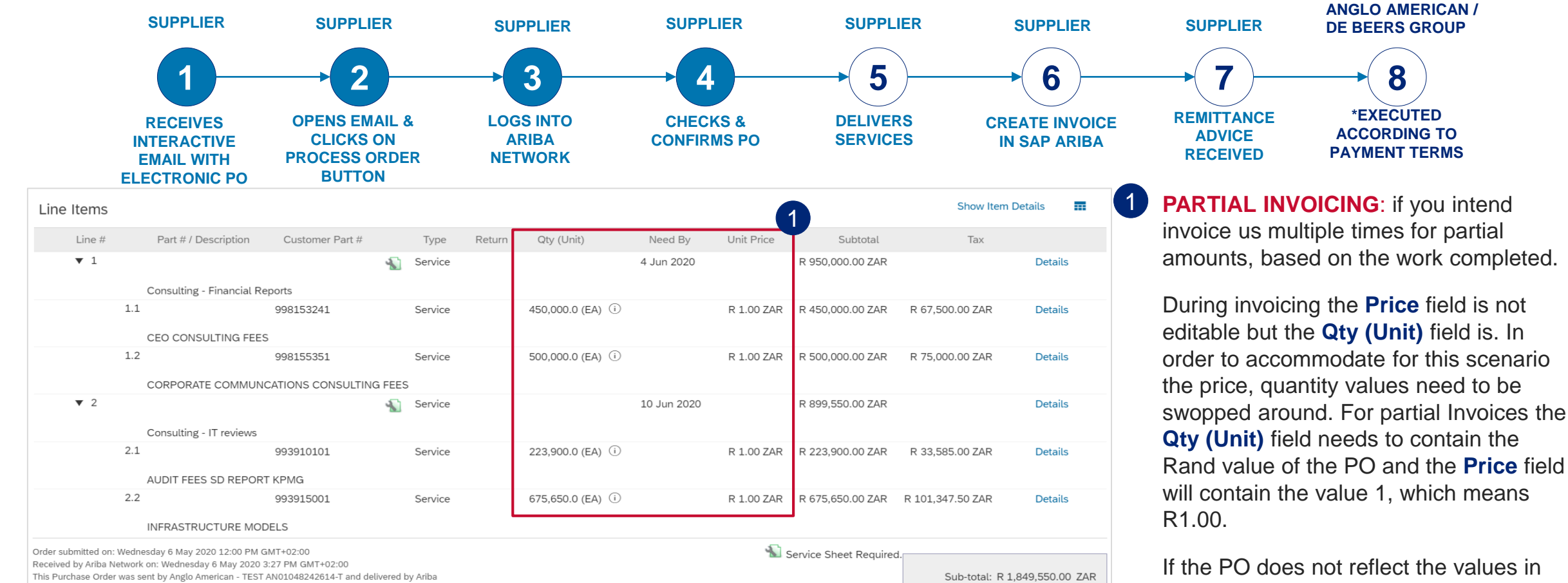

Network

Est. Total Tax: R 277.432.50 ZAR Est. Grand Total: R 2.126.982.50 ZAR If the PO does not reflect the values in the appropriate fields based on the way you intend to invoice us, please reject the PO. This does not mean that you are rejecting doing business with us. You are just rejecting the PO for being incorrect.

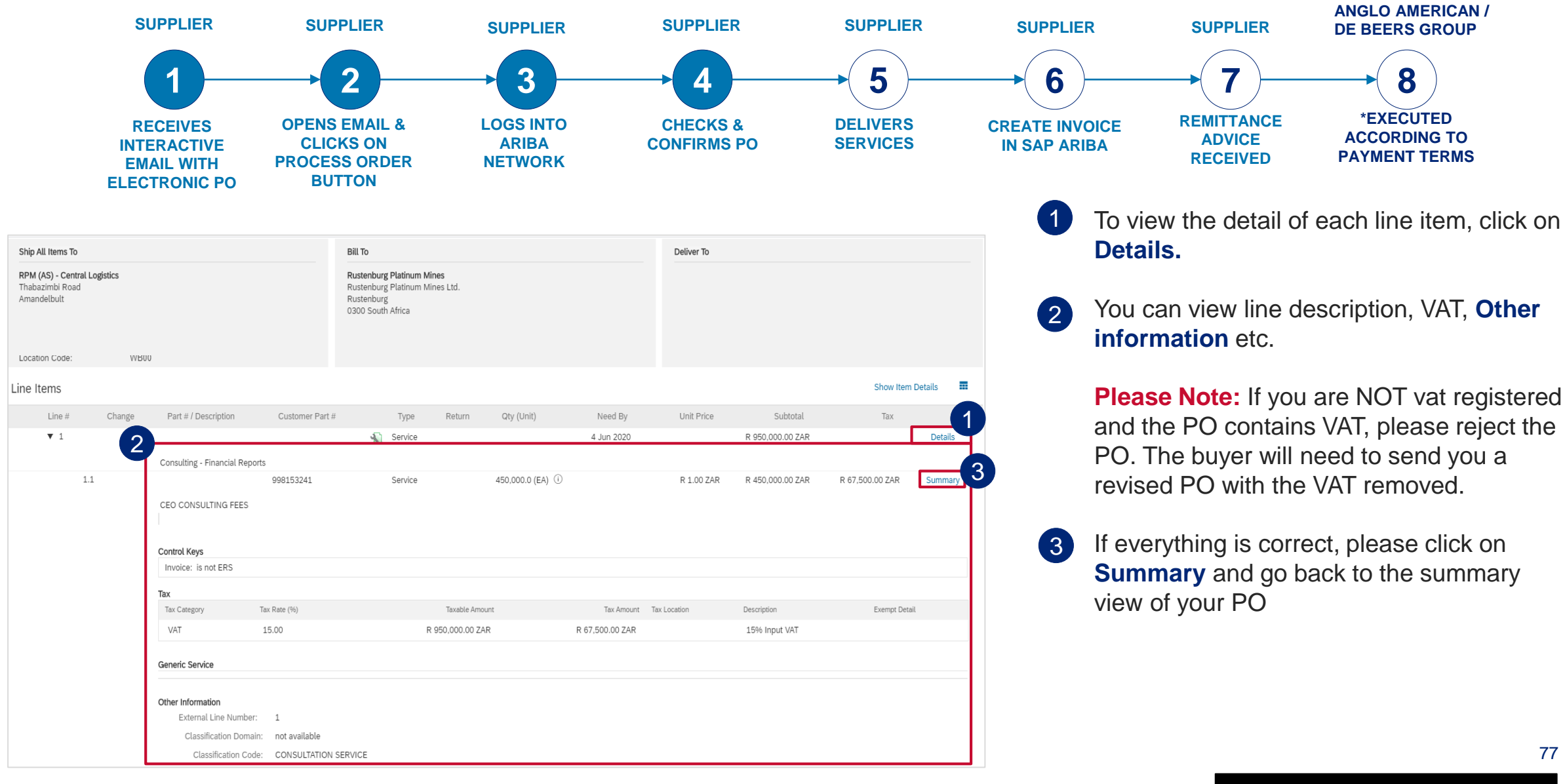

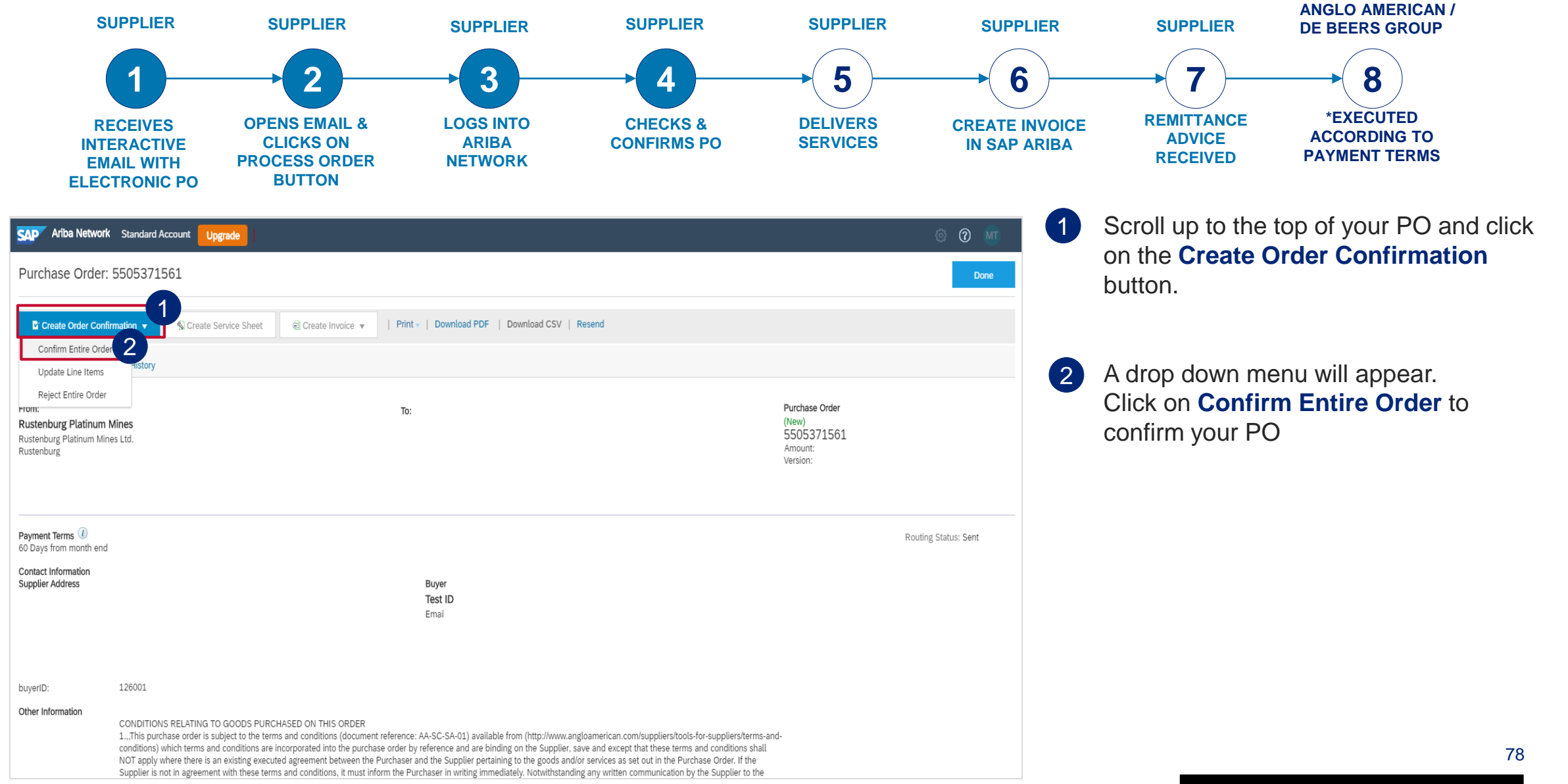

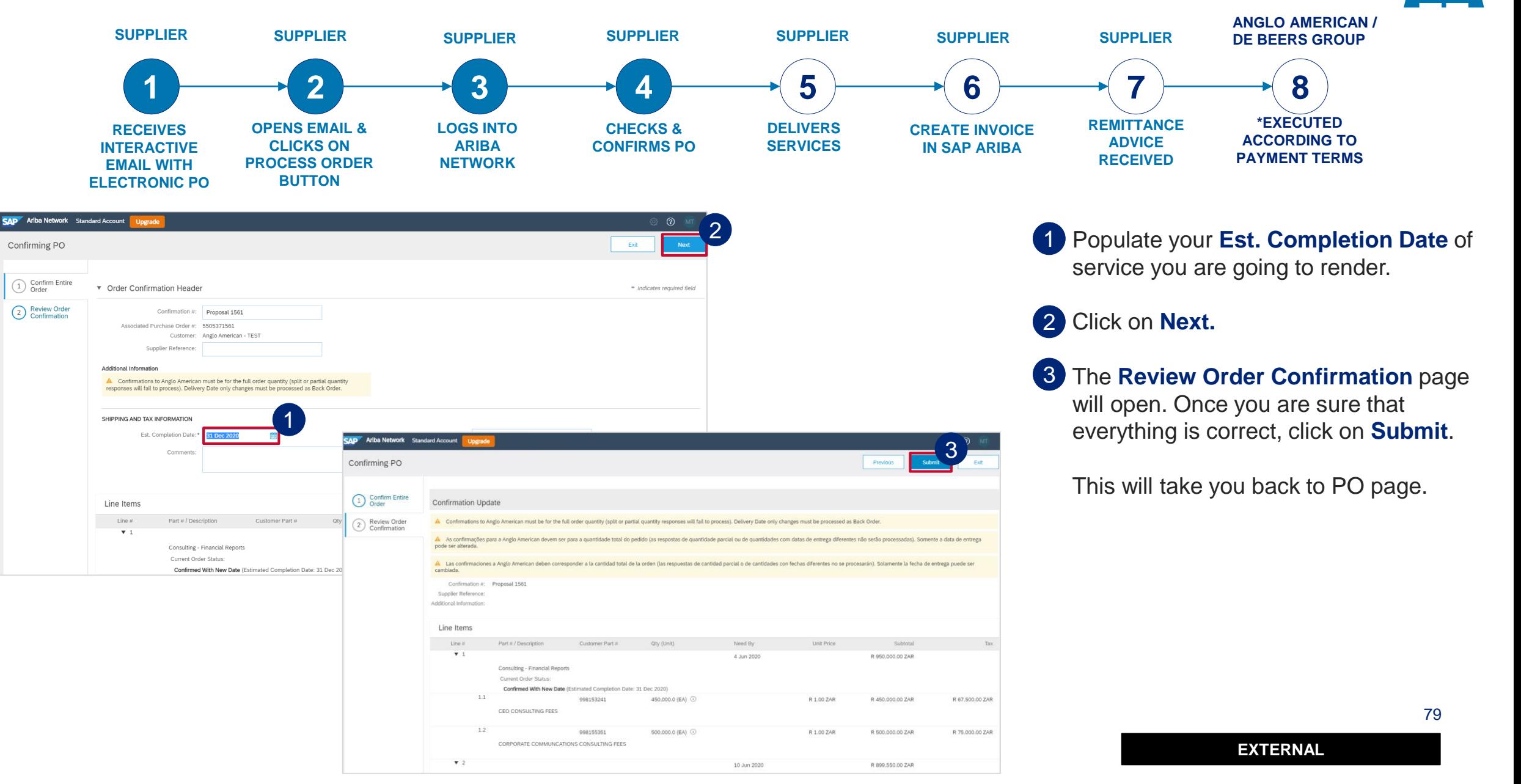

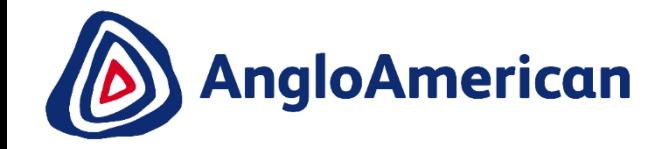

# **HOW TO REJECT YOUR PURCHASE ORDER FOR SERVICES**

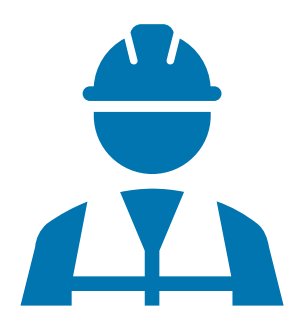

**EXTERNAL** 

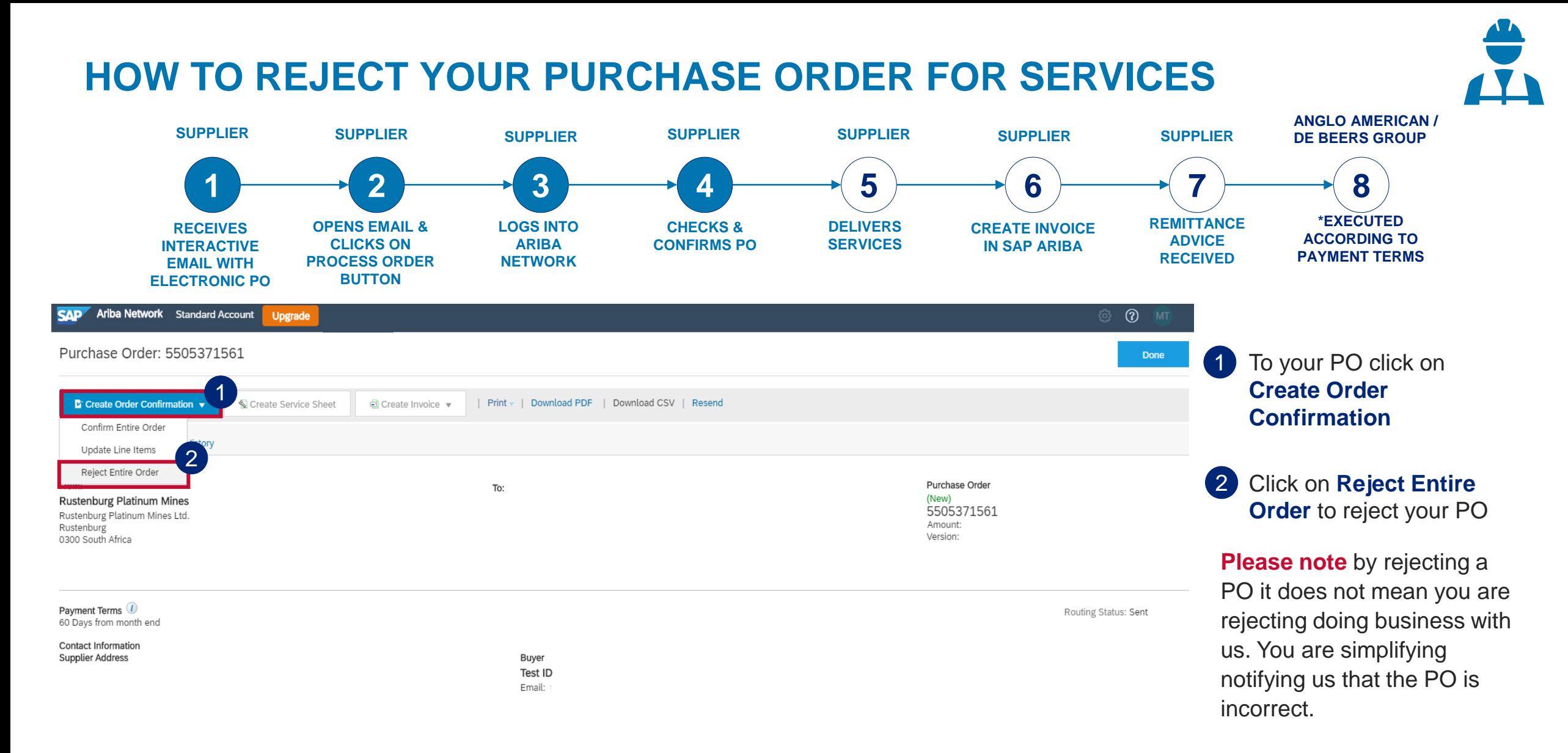

#### Other Information

CONDITIONS RELATING TO GOODS PURCHASED ON THIS ORDER

1., This purchase order is subject to the terms and conditions (document reference: AA-SC-SA-01) available from (http://www.angloamerican.com/suppliers/tools-for-suppliers/terms-andconditions) which terms and conditions are incorporated into the purchase order by reference and are binding on the Supplier, save and except that these terms and conditions shall

#### **HOW TO REJECT YOUR PURCHASE ORDER FOR SERVICES**

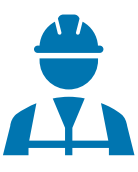

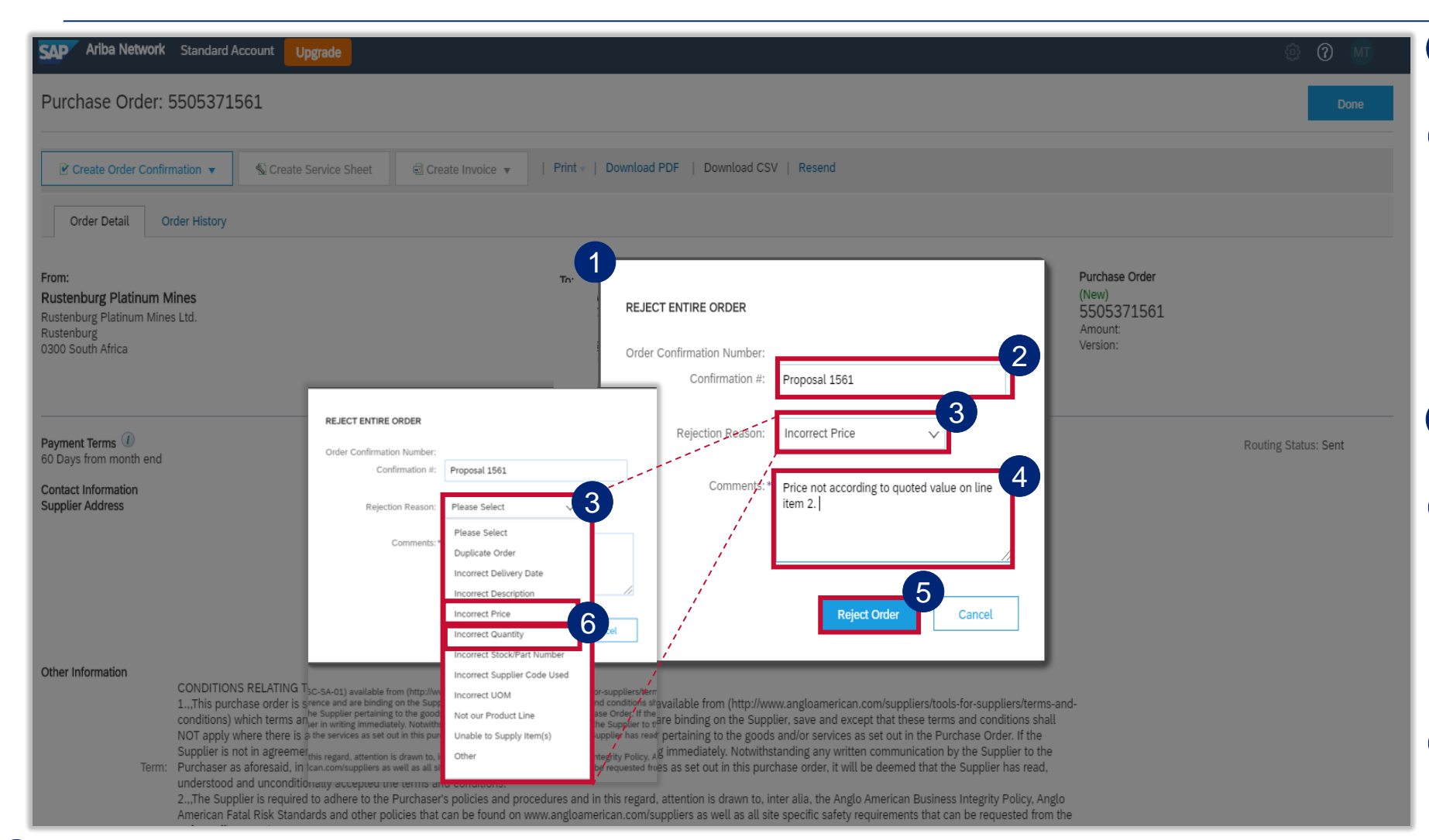

**IMPORTANT!** If you are rejecting the PO because the values were incorrect or it wouldn't allow you to do Partial Invoicing please select **Incorrect Price** or **Incorrect Quantity** from the drop down menu and add the detail in the **Comments** field 6

The **Rejecting Order** window will open  $\left| \right|$ 

Enter your **Order Confirmation Number (Confirmation #)** - this is YOUR reference field and you can enter any reference that is meaningful to you and your organisation e.g. your quote number 2

Select your **Rejection Reason**  from the drop down menu 3

It is **mandatory** to provide more detail about your rejection reason in the **Comments** field. This additional information is sent to your buyer and help them to send you a correct PO. 4

82 **EXTERNAL**  Once you have completed all the necessary fields click on **Reject Order.** You should receive a Change Order (new electronic version of the PO) soon. 5

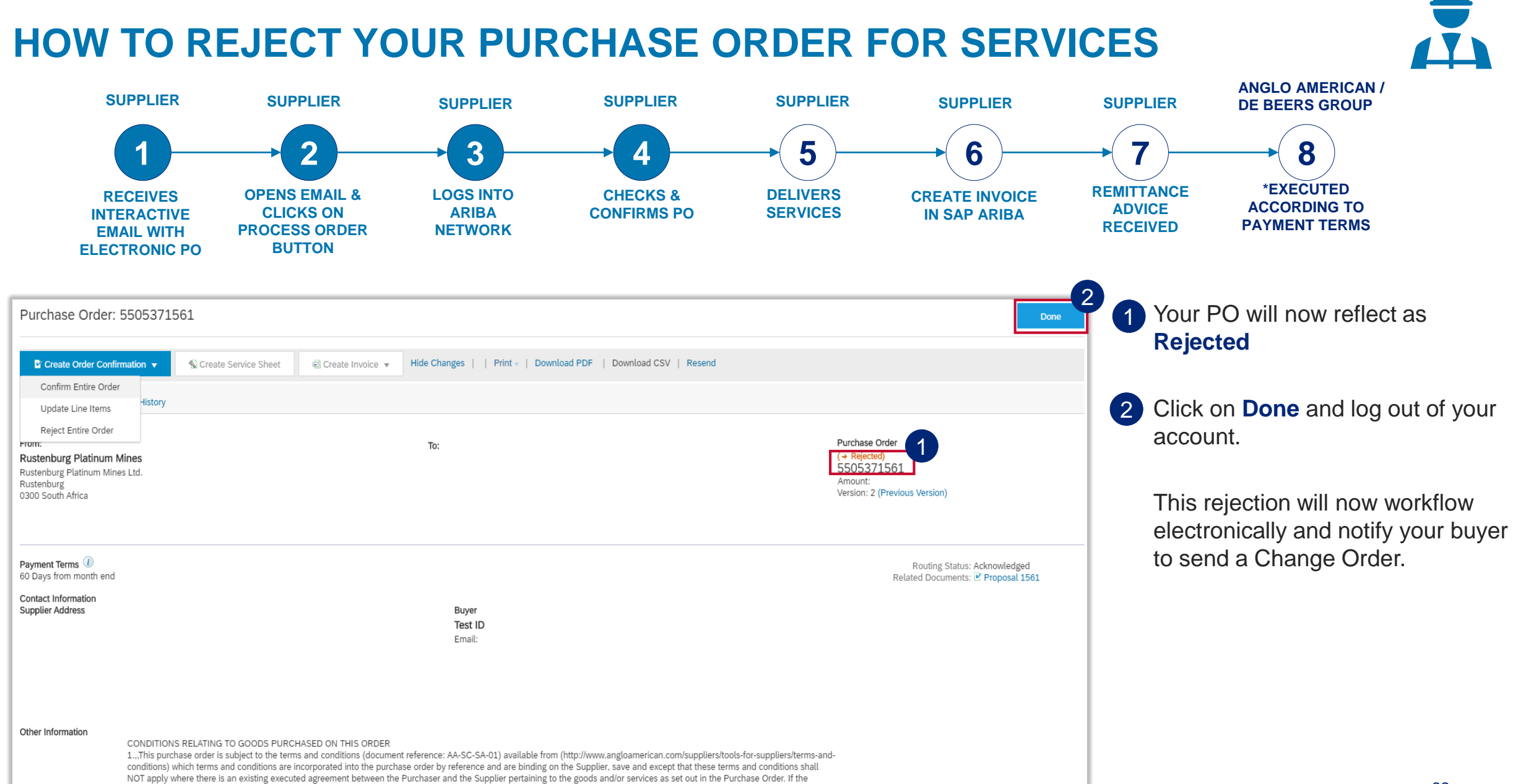

#### **HOW TO REJECT YOUR PURCHASE ORDER FOR SERVICES**

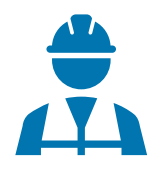

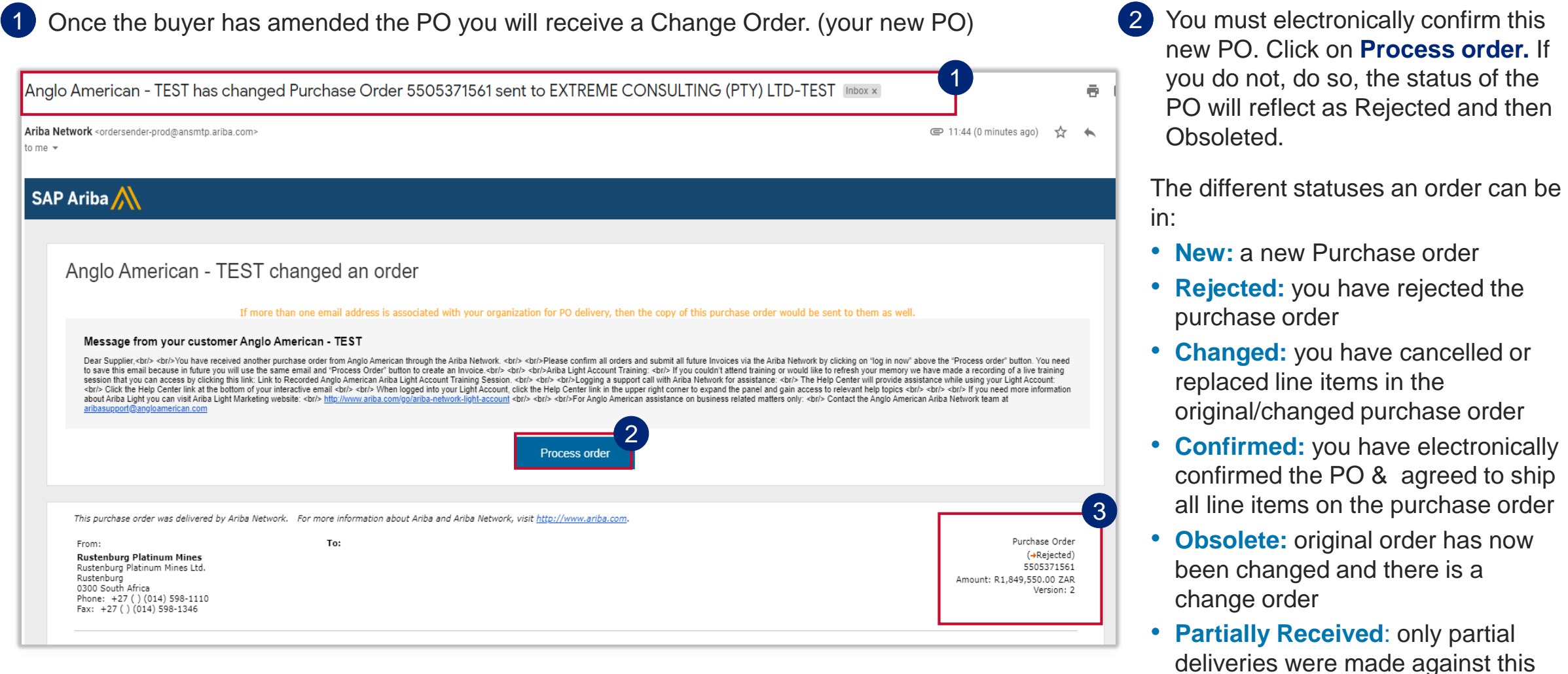

**Please Note:** The previous version of the PO you received is now Obsoleted and you need to use this new interactive email containing the Change Order to invoice against the new PO. Always ensure you are working with the latest version, which will reflect here

84

order

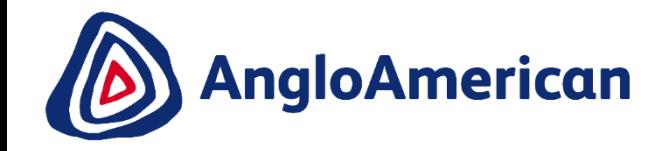

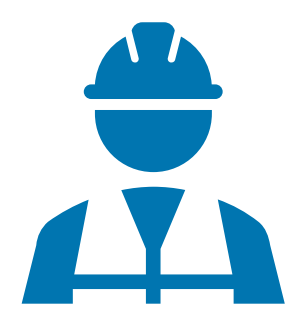

**EXTERNAL** 

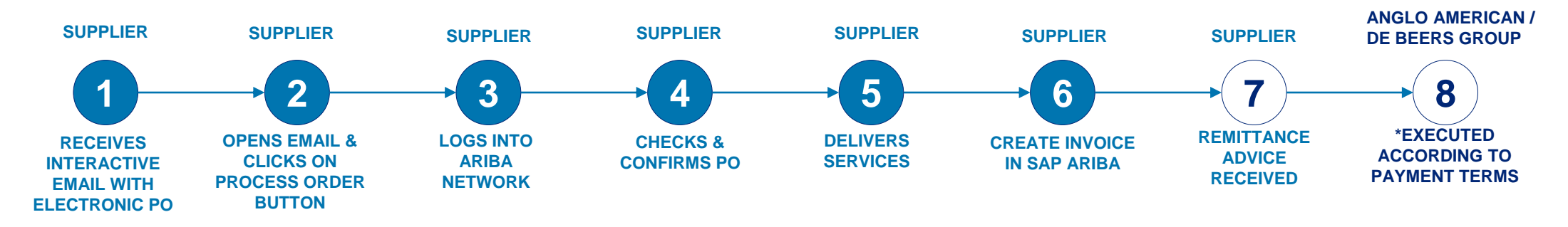

The only way to invoice against your Purchase Order is to go to and open the **Ariba Network system generated email you received** .

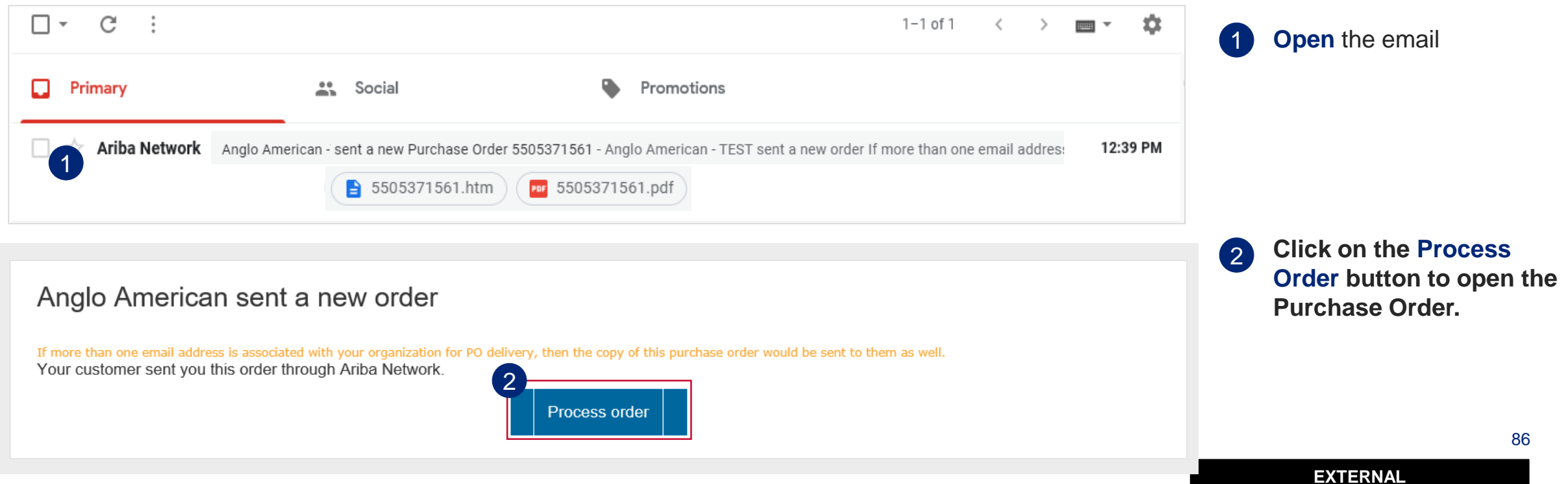

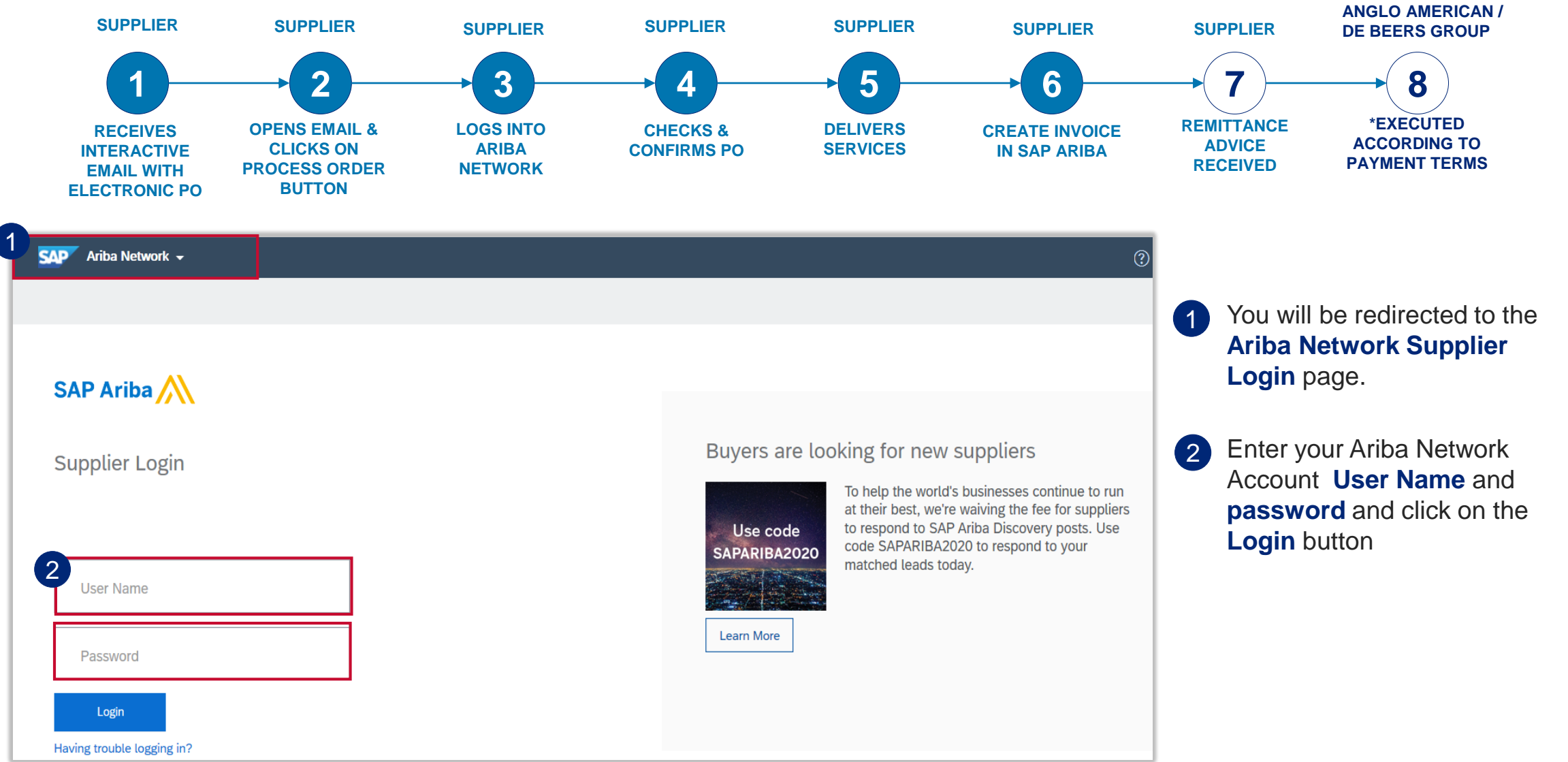

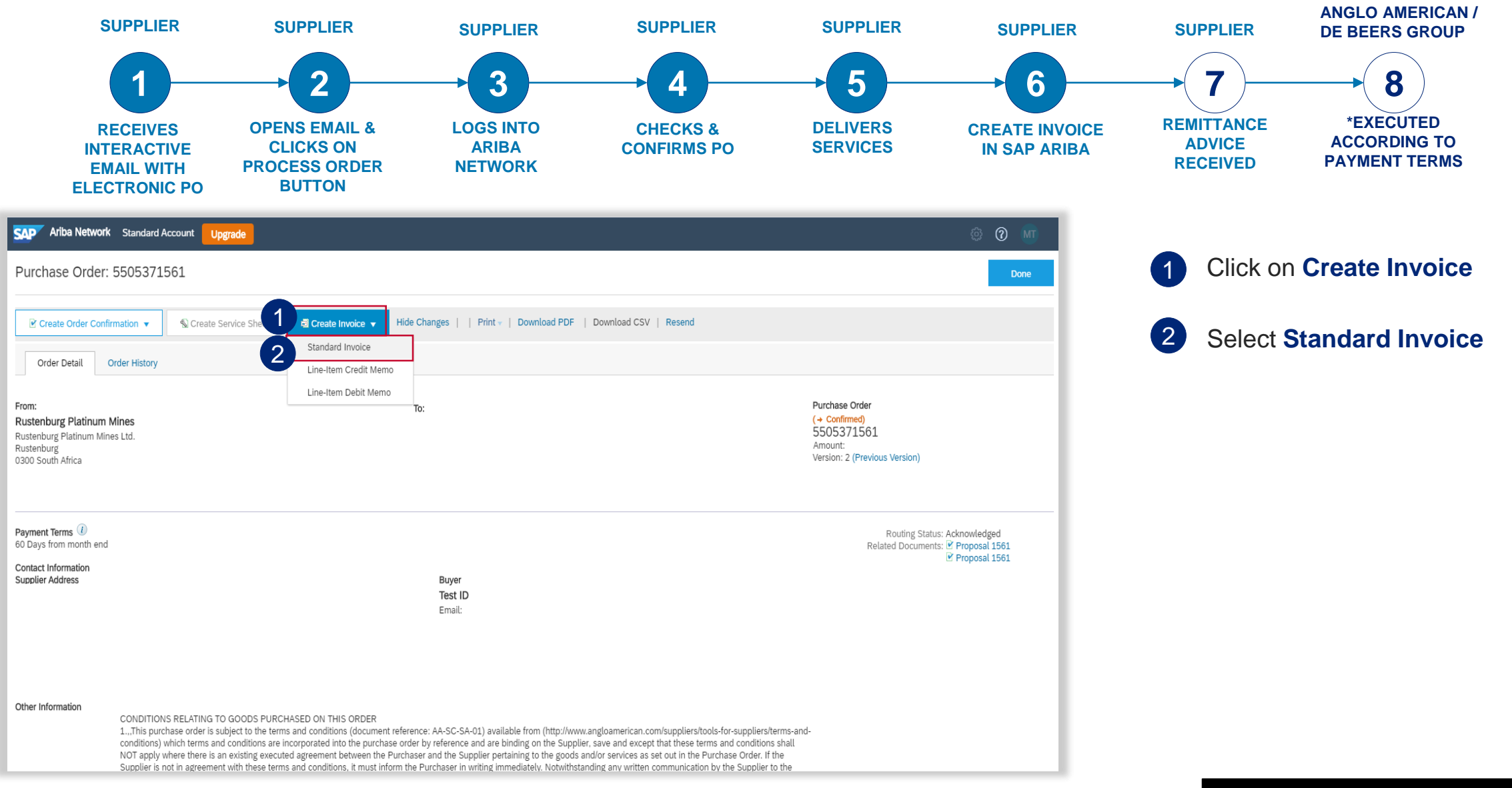

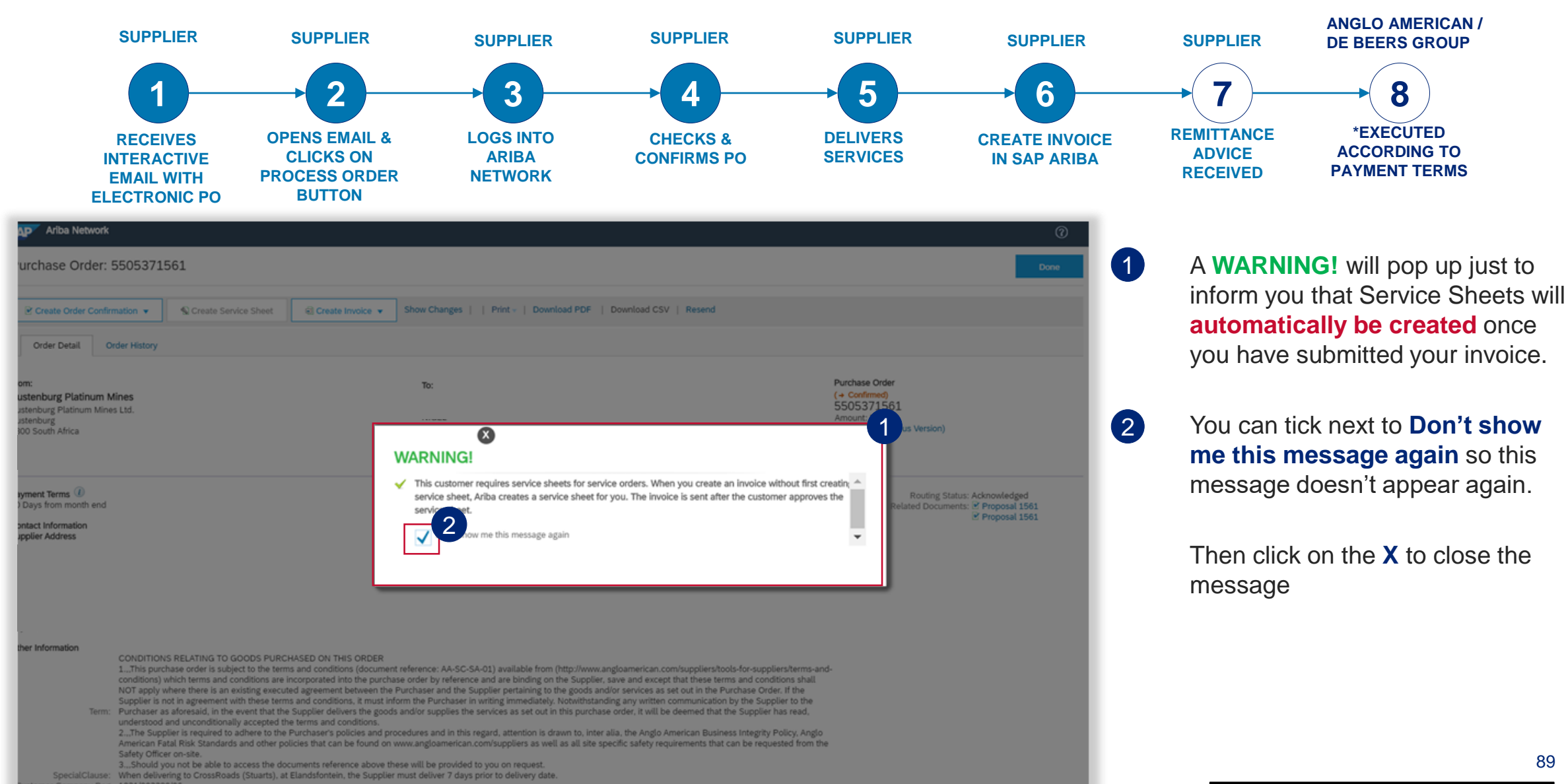

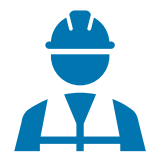

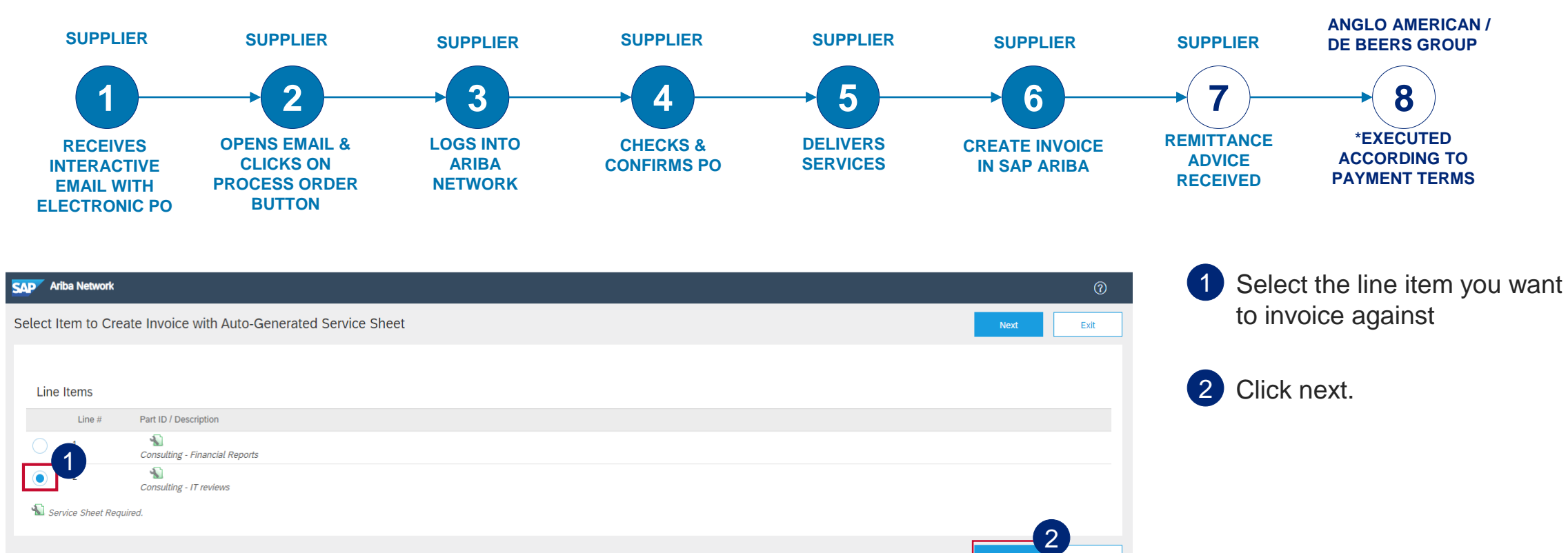

SAP Ariba Privacy Statement Security Disclosure Terms of Use

CAP © 2019 SAP SE or an SAP affiliate company. All rights reserved.

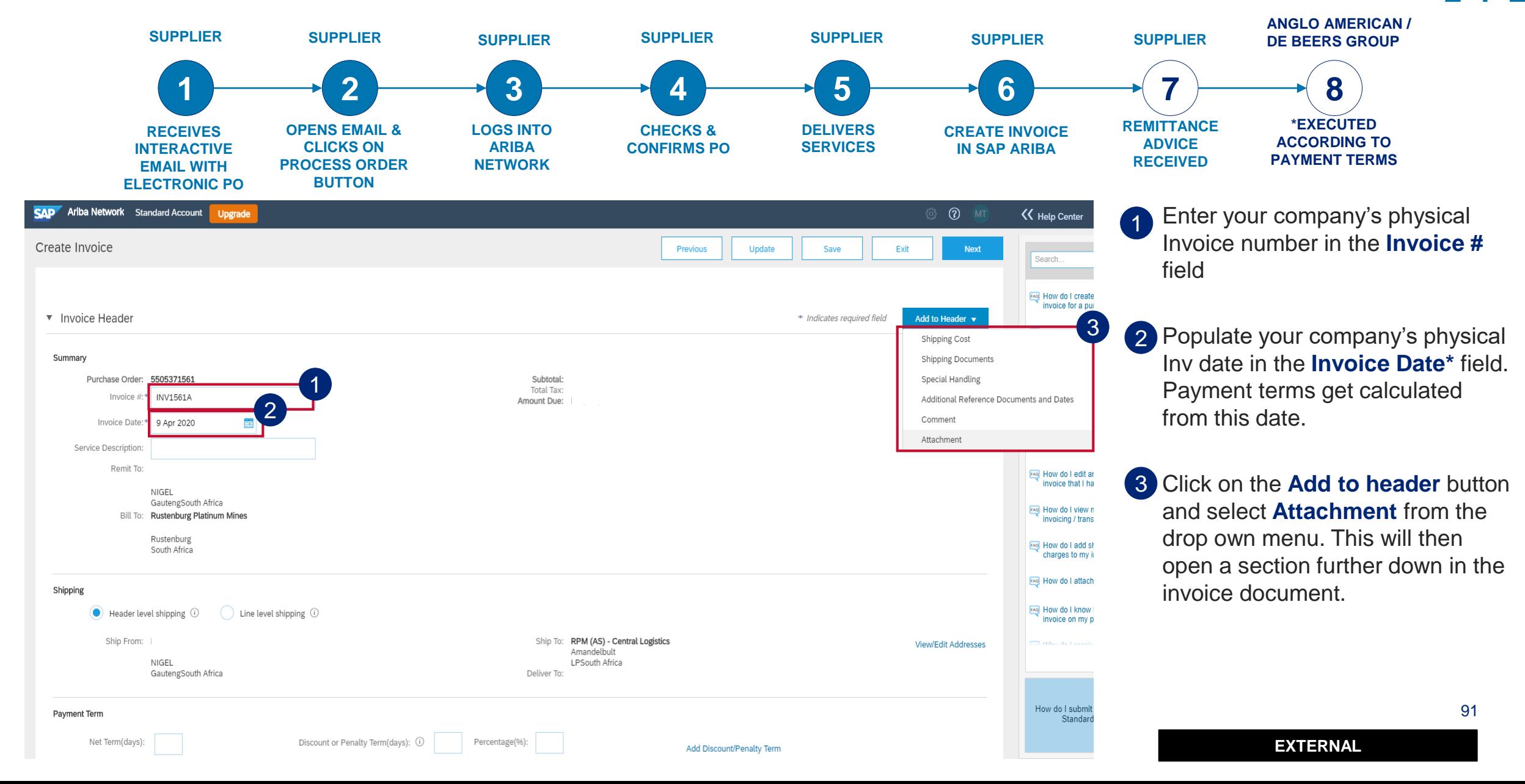

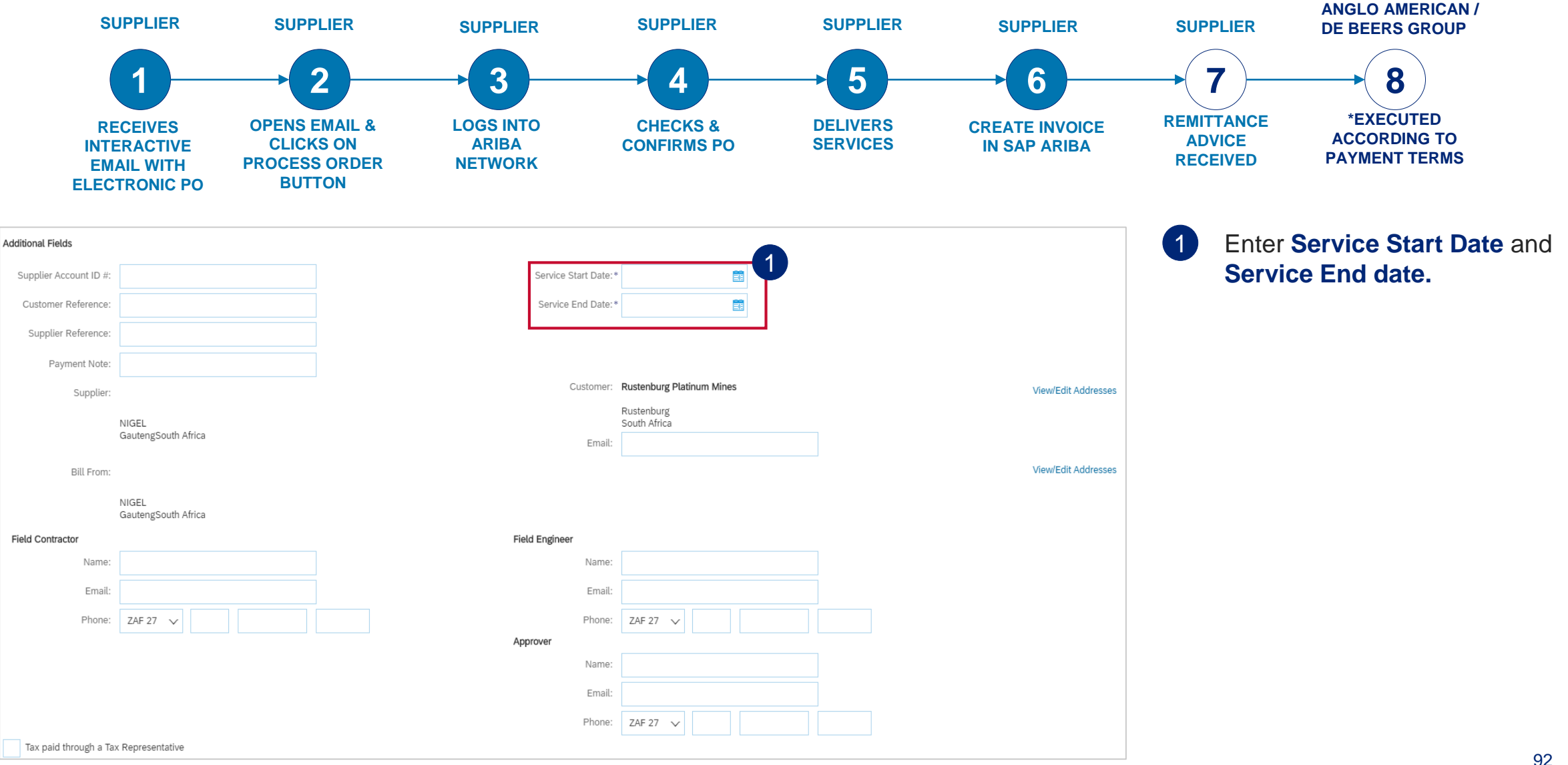

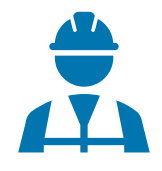

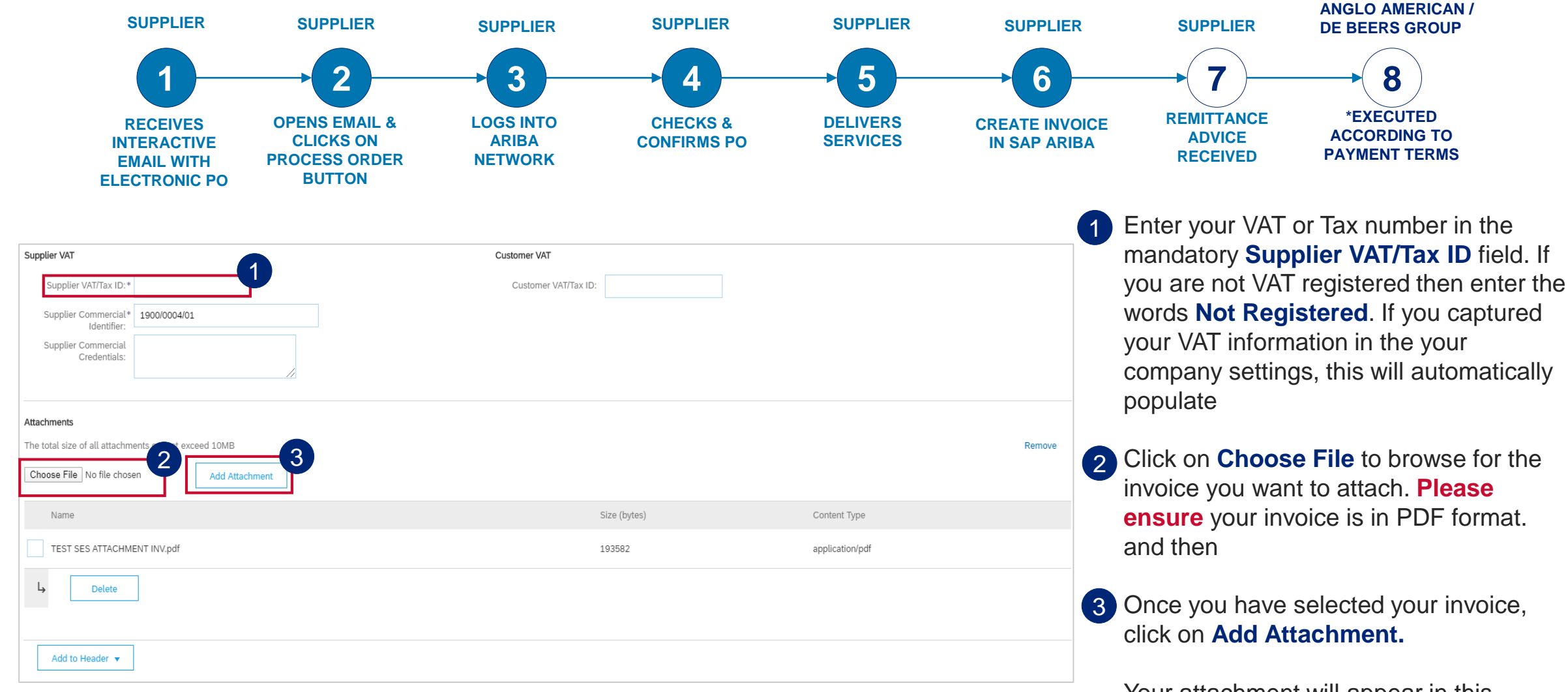

Your attachment will appear in this section if successfully attached

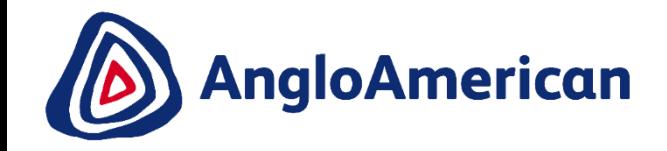

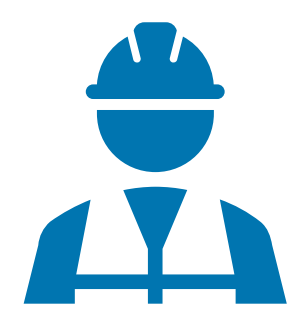

**EXTERNAL** 

#### **HOW TO INVOICE AGAINST YOUR PURCHASE ORDER FOR SERVICES FULL INVOICING**

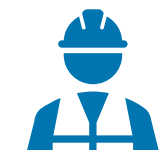

Scroll down to the **Line Items** section. This section highlights the line items from the Purchase Order. 1

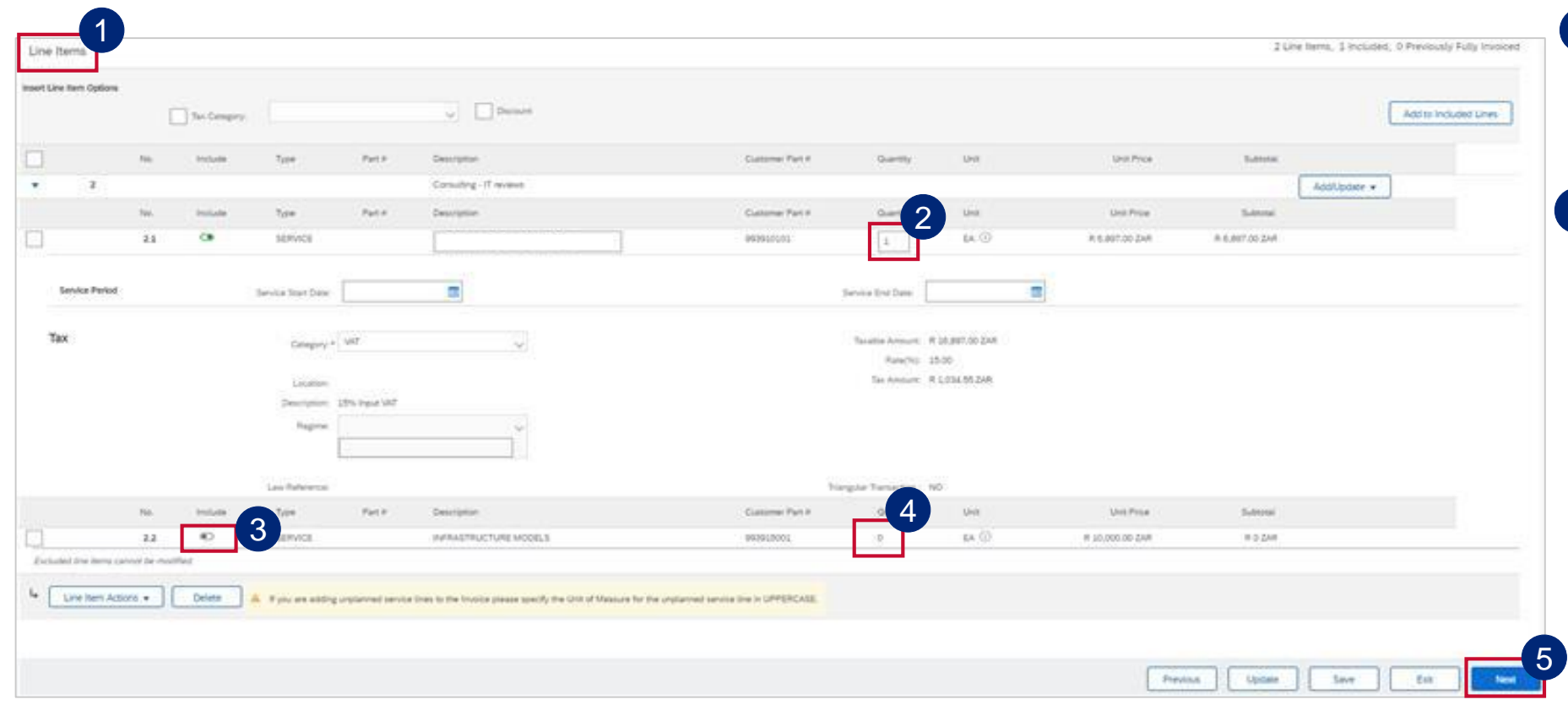

2 If you are invoicing for the full amount (full invoicing) you do not need to change the **Quantity** value. It must stay as **1**.

Slide the **button** under **Include** to the right to include that service line. 3

**PLEASE NOTE**: If you slide the green dot to the left it will become greyed out and exclude that service line from the invoice. You should do this if that particular service has not been rendered yet and it will not form part of your invoice. You can generate another invoice at a later stage to invoice against the excluded service line.

4 The **Quantity** should be 0 once excluded from the invoice.

5 Click **Next**.

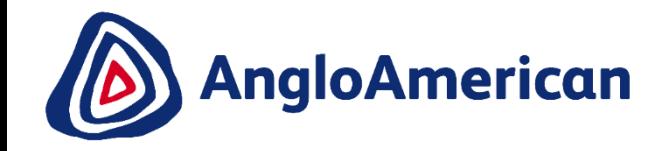

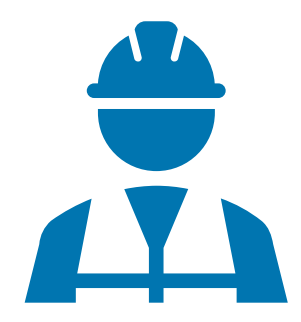

**EXTERNAL** 

#### **HOW TO INVOICE AGAINST YOUR PURCHASE ORDER FOR SERVICES PARTIAL INVOICING**

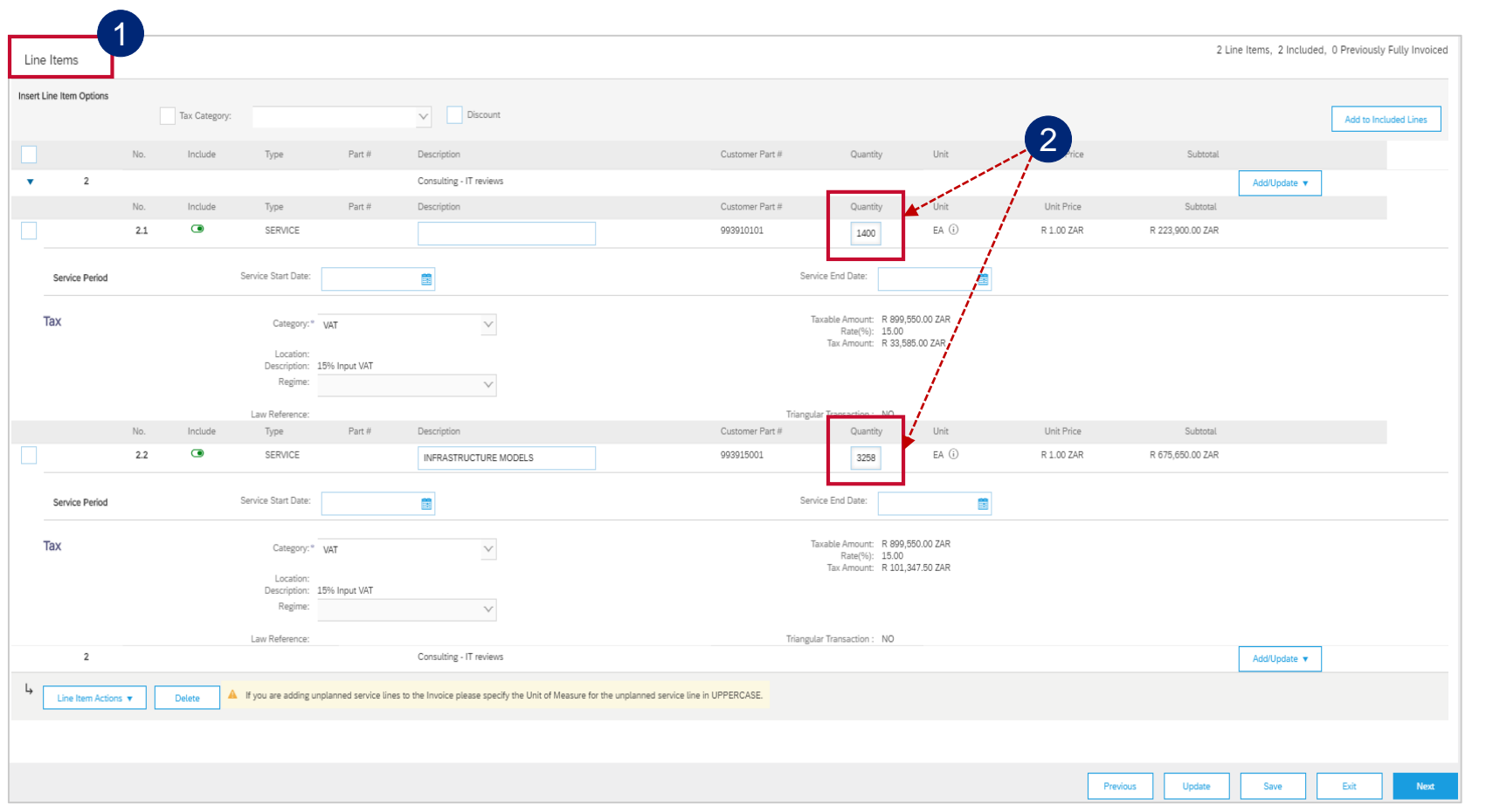

Scroll down to the **Line Items**  section. This section highlights the line items from the Purchase Order.

41

2

**IMPORTANT!** For **Partial Invoicing** you need to use the **Quantity** field to capture the value as the **Price** field is greyed out. Update the **Quantity** field value of each line you are invoicing to the value of your company's physical invoice, excluding VAT.

#### **HOW TO INVOICE AGAINST YOUR PURCHASE ORDER FOR SERVICES PARTIAL INVOICING**

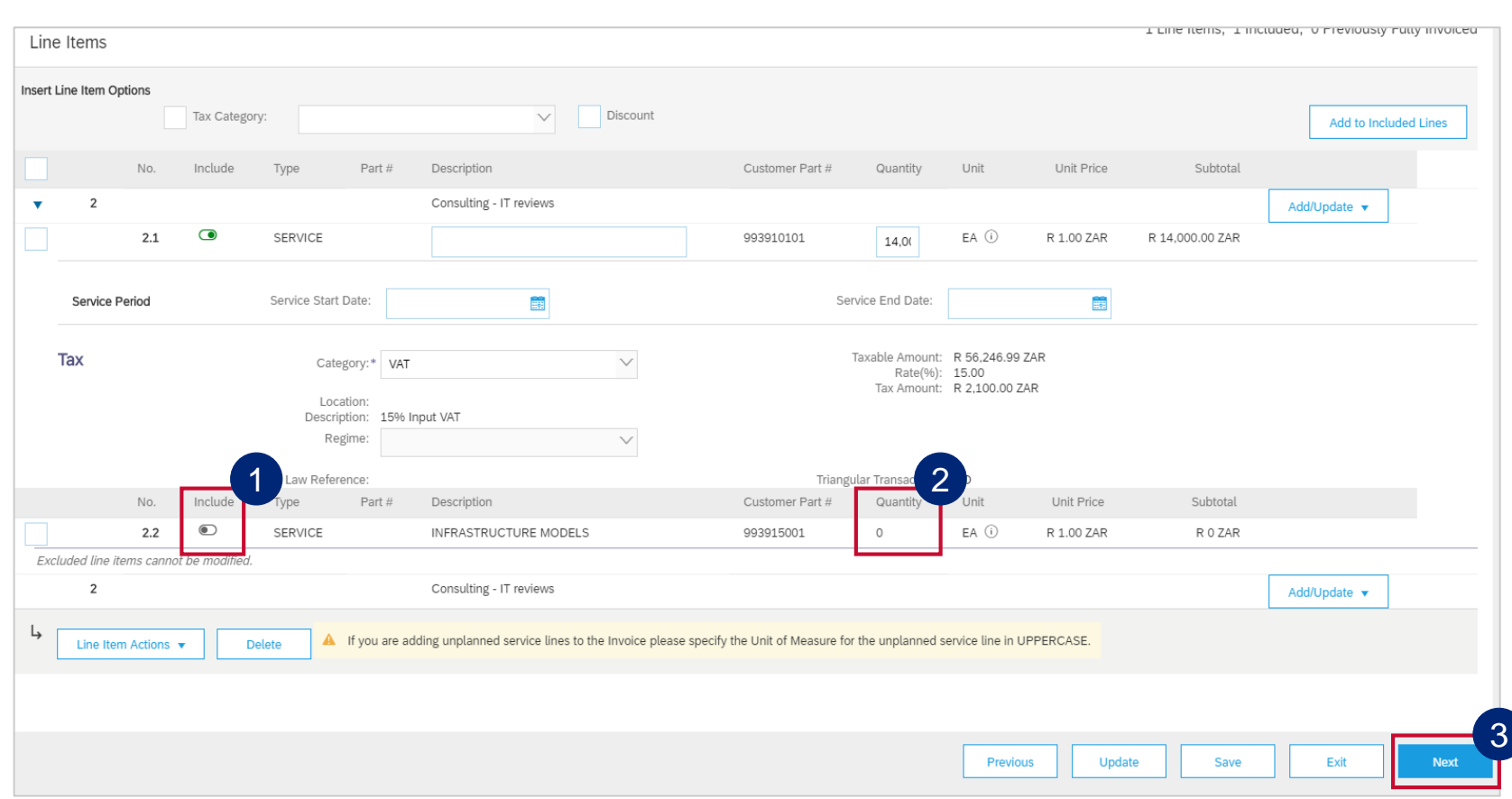

To exclude a line item from an invoice, slide the button under **Include** to the left. Sliding the green dot to the left will turn the dot grey and exclude that service line from the invoice.

You should follow this step if the service has not been rendered yet and it will not form part of your invoice. You can generate another invoice at a later stage to invoice against the excluded service line.

The **Quantity** should be 0 once excluded from the invoice. 2

Click **Next**. 3

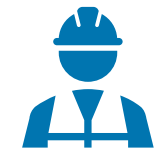

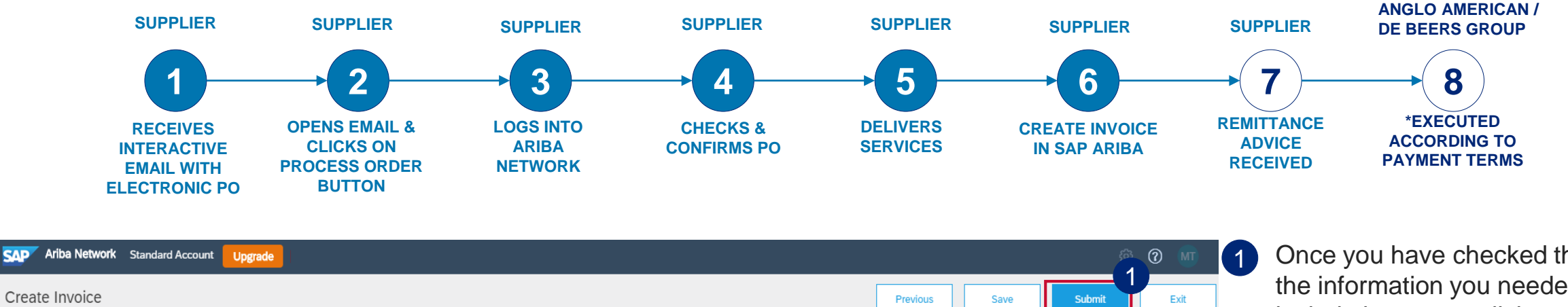

Confirm and submit this document. It will be electronically signed according to the countries of origin and destination of invoice. The document's originating country is:South Africa. The document's destination country is: If you want your invoices to be stored in the Ariba long term document archiving, you can subscribe to an archiving service. Note that you will also be able to archive old invoices once you subscribe to the archiving servi

Standard Invoice / Tax Invoice

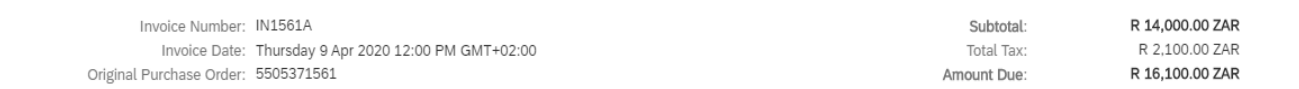

#### **SERVICE PERIOD**

Start Date: 9 Apr 2020

End Date: 9 Apr 2020

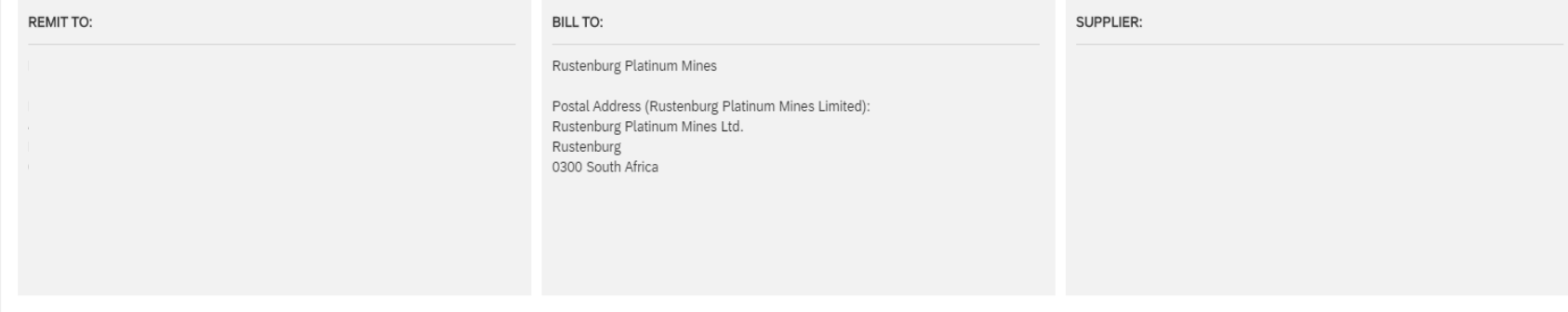

Once you have checked that all the information you needed to include is correct, click on **Submit**

You will receive a message confirming that your invoice has been submitted. Click on **Exit.** 2

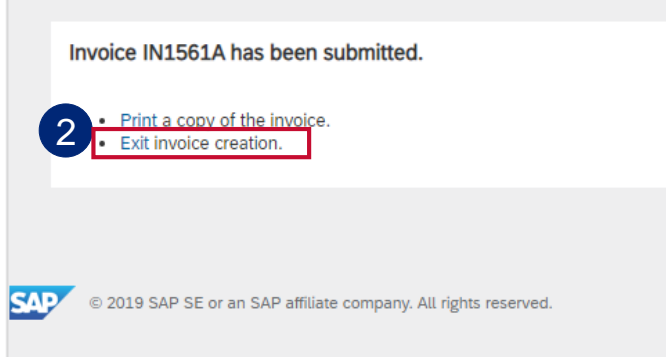

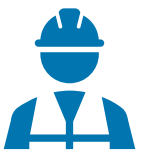

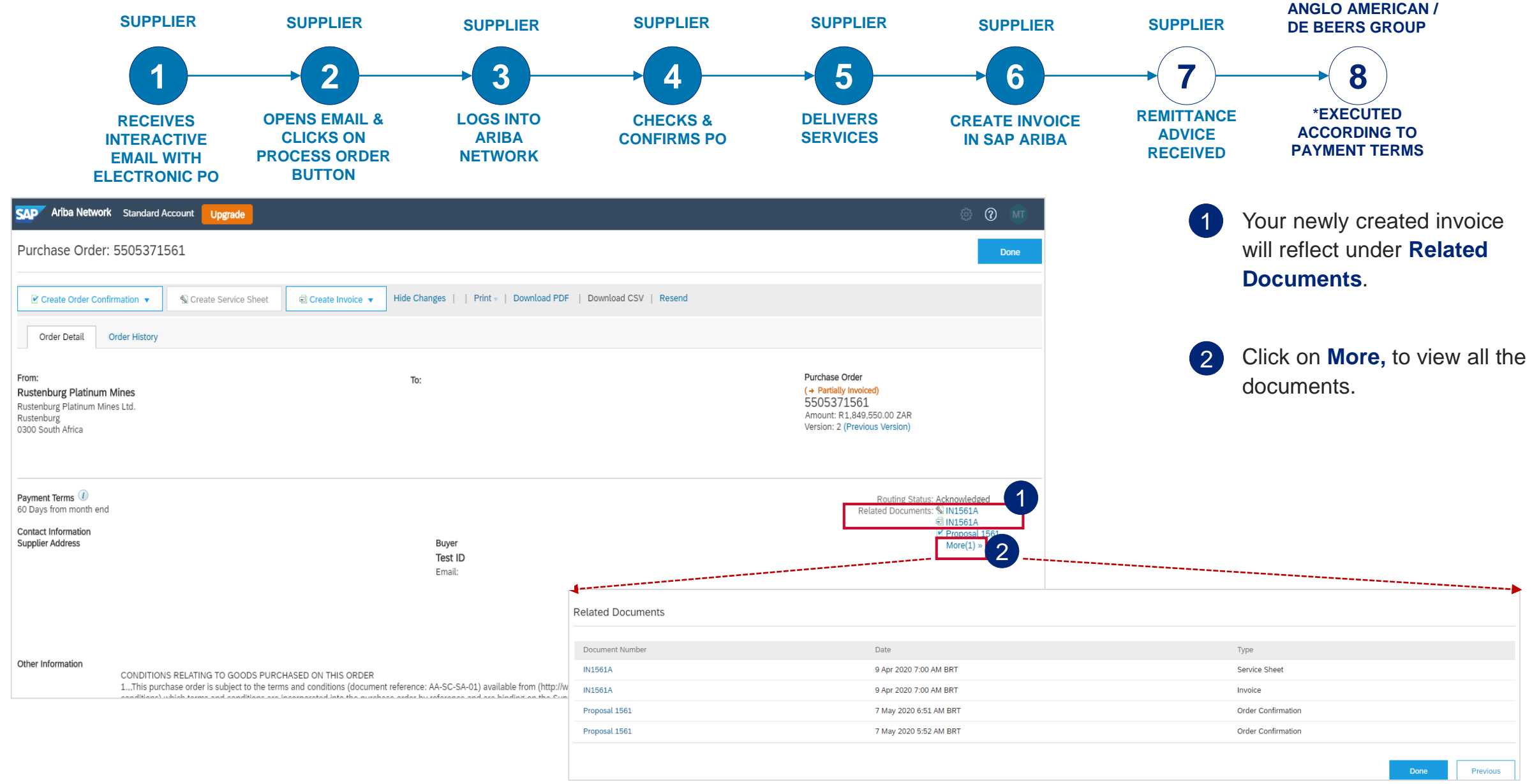

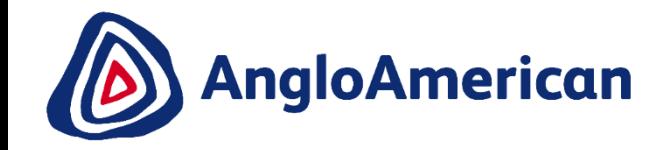

# **HOW TO VIEW YOUR INVOICE STATUS & DUE DATE** $\sum$

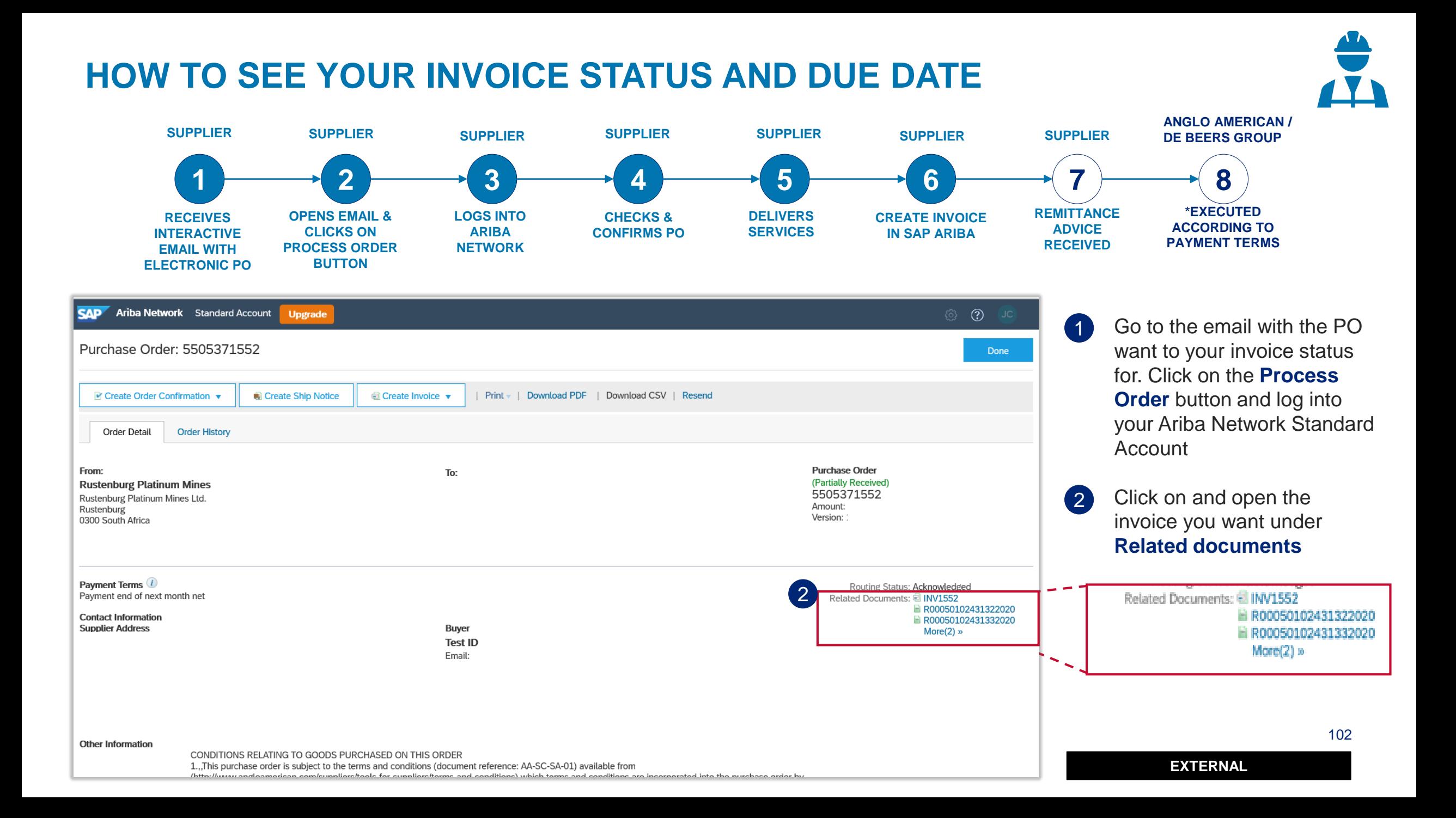

#### **HOW TO SEE YOUR INVOICE STATUS AND DUE DATE**

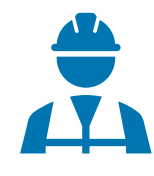

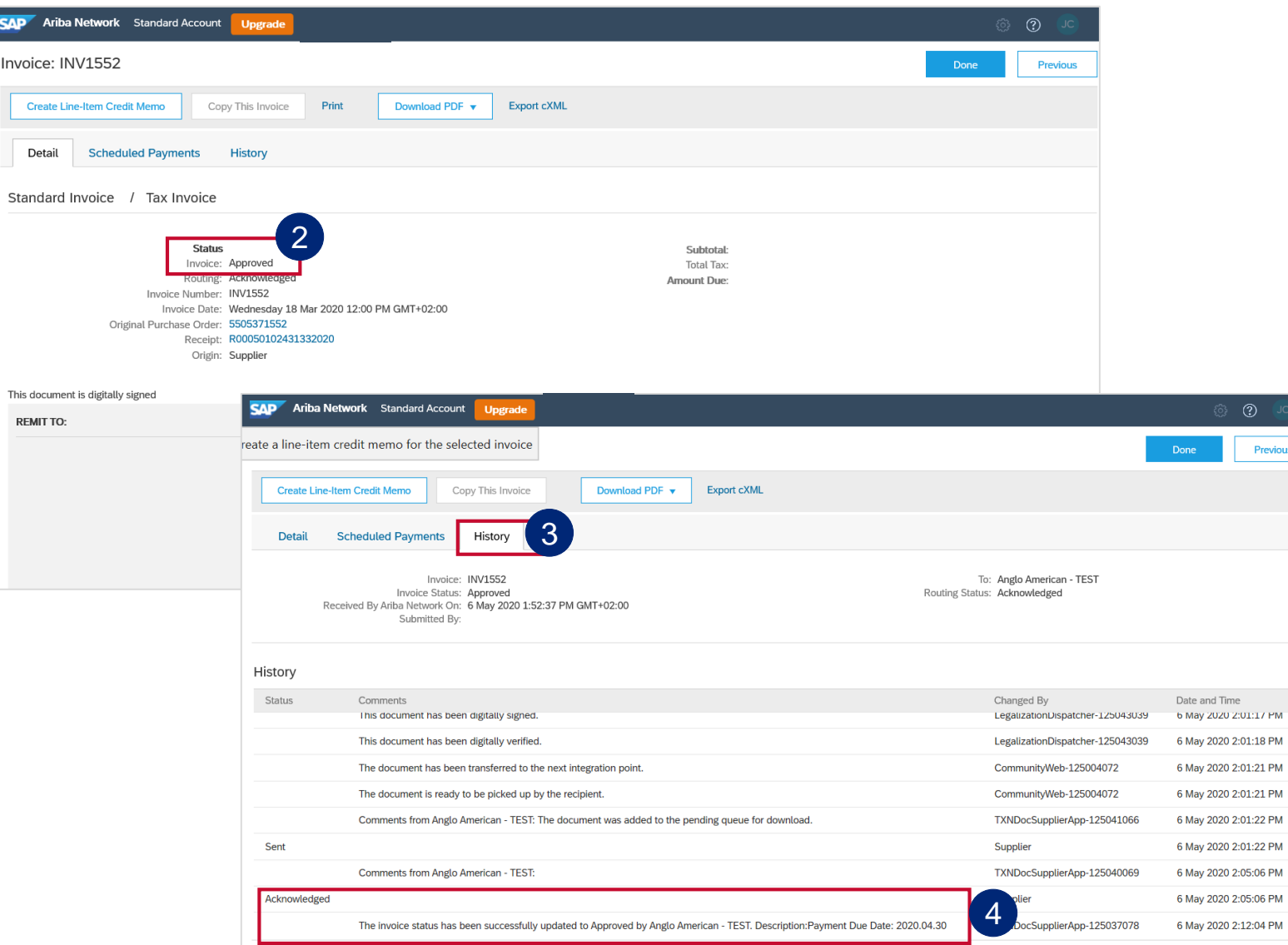

You can find the status of your invoice here 2

> **Please Note: Your invoice's** payment due date will only reflect once the invoice status reflects as **Approved**

- 3 If your invoice is in Approved status, click on the **History** tab
- The Payment Due date is reflected under the **Acknowledged** section 4

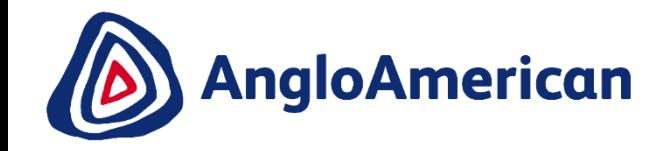

# **HOW TO FIND YOUR REMITTANCE ADVICE**

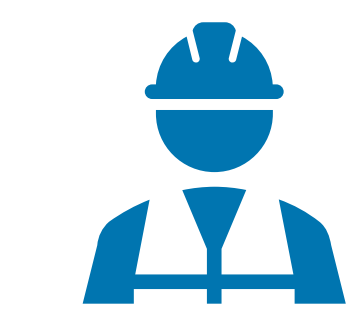

**EXTERNAL** 

#### **HOW TO FIND YOUR REMITTANCE ADVICE ANGLO AMERICAN / SUPPLIER SUPPLIER SUPPLIER SUPPLIER SUPPLIER SUPPLIER SUPPLIER DE BEERS GROUP 1 2 3 4 5 6 7 8 \*EXECUTED REMITTANCE OPENS EMAIL & LOGS INTO CHECKS & DELIVERS CREATE INVOICE RECEIVES ACCORDING TO ADVICE CLICKS ON ARIBA SERVICES INTERACTIVE CONFIRMS PO IN SAP ARIBA PAYMENT TERMS RECEIVED PROCESS ORDER NETWORK EMAIL WITH ELECTRONIC PO BUTTON** SAP Ariba Network Standard Account  $\odot$ **Upgrade** Click and open the invoice Purchase Order: 5505371552 Done you want to see the Remittance advice for under  $\blacksquare$  Create Order Confirmation  $\blacktriangledown$ Create Ship Notice *<u>all</u>* Create Invoice ▼ | Print | Download PDF | Download CSV | Resend **Related documents** Order Detail **Order History Purchase Order** From: To: (Partially Received) **Rustenburg Platinum Mines** 2 Once open, click on the 5505371552 Rustenburg Platinum Mines Ltd. Amount: Rustenburg Version: **Remittance** tab 0300 South Africa Related Documents: 8 INV1552 1 R00050102431322020 Payment Terms<sup>1</sup> Routing Status: Acknowledged Payment end of next month net Related Documents: 2 INV1552 R00050102431332020 R00050102431322020 **Contact Information** R00050102431332020  $More(2)$  » **Supplier Address Buyer** Invoice: TSTINV2M **To Search Result** Previous Create Line-Item Credit Memo Conv This Invol Print Download PDF v Export cXML 2**Scheduled Payments** Remittanc Detail **Other Information** Standard Invoice / Tax Invoice CONDITIONS RELATING TO GOOD! 1...This purchase order is subject to Status Subtotal: Invoice: Sent Total Tax: Routing: Acknowledged Amount Due: Invoice Number: TSTINV2M Invoice Date: Thursday 30 Jan 2020 3:00 PM GMT+05:30 Original Purchase Order: 5505371046 Receipt: R00050102429572020 Submission Method: Online Origin: Supplier 105 Source Document: Order This document is digitally signed **EXTERNAL**  SUPPLIER: REMIT TO: BILL TO:

#### **HOW TO FIND YOUR REMITTANCE ADVICE**

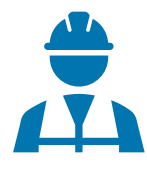

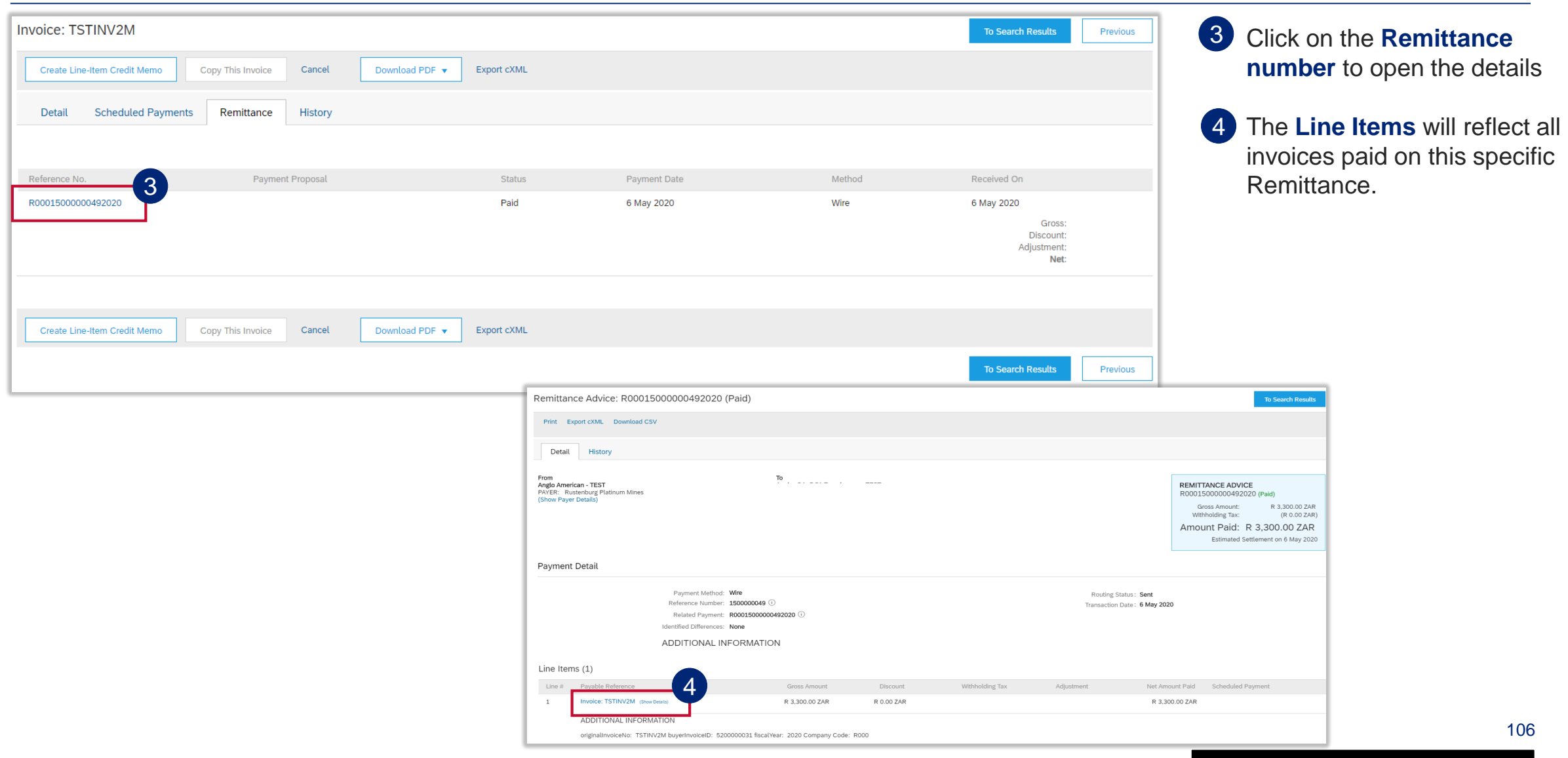

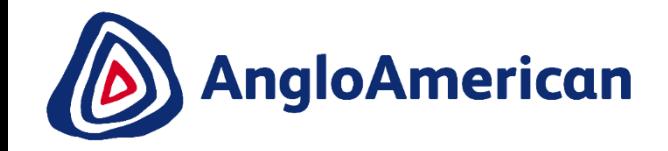

# **HOW TO CREATE A CREDIT NOTE FOR SERVICES**

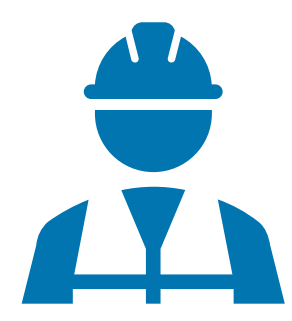

**EXTERNAL** 

#### **HOW TO CREATE A CREDIT NOTE FOR SERVICES**

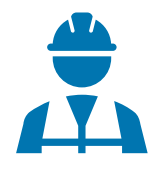

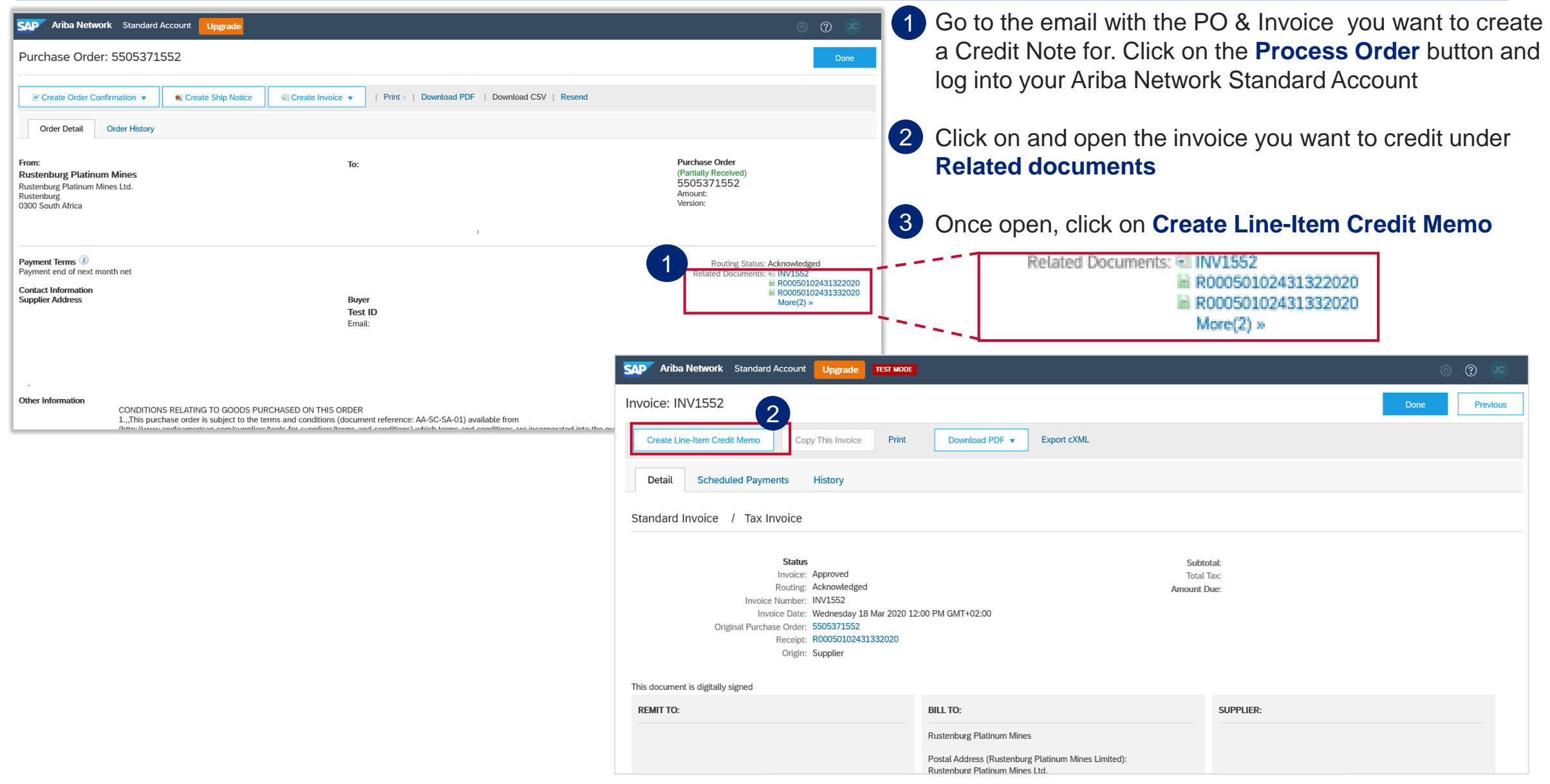
# **HOW TO CREATE A CREDIT NOTE FOR SERVICES**

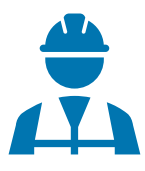

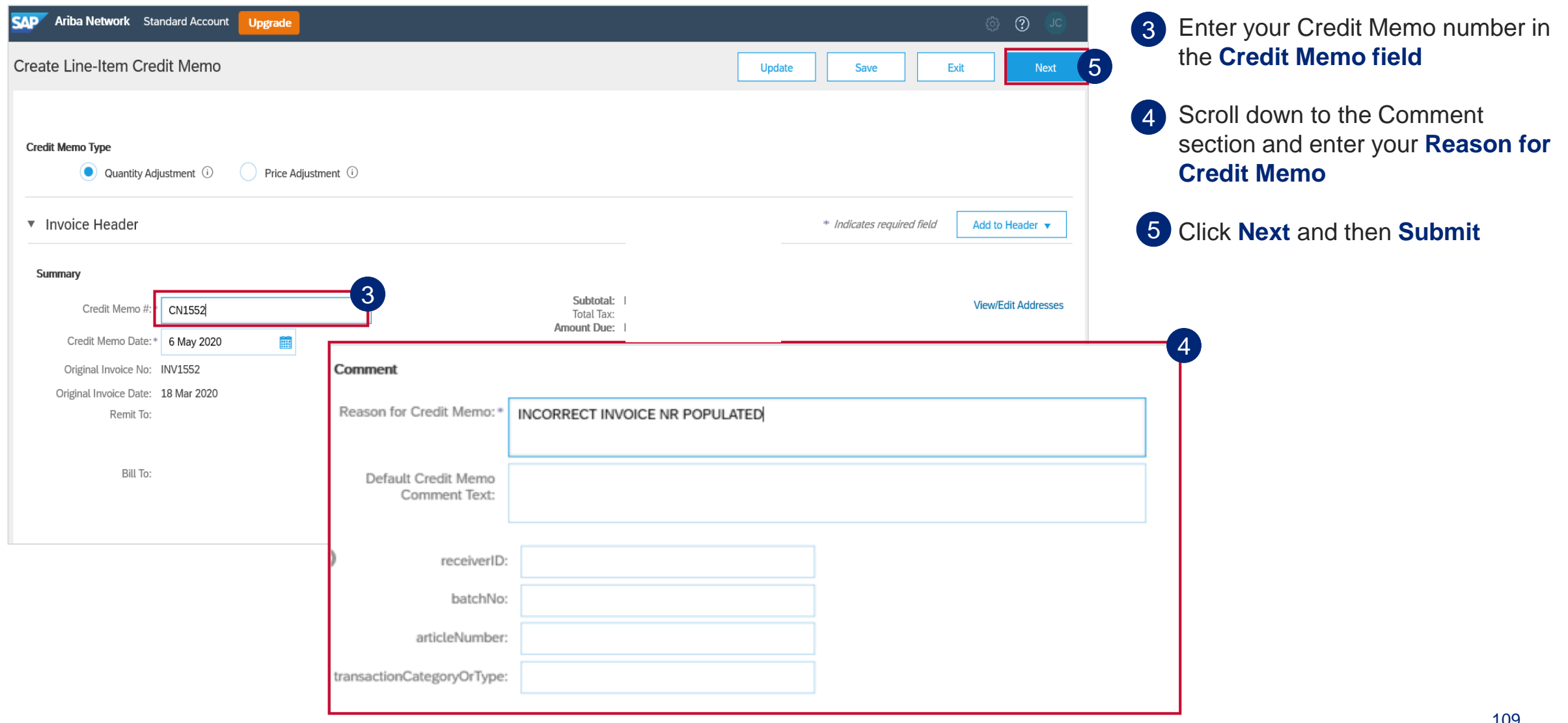

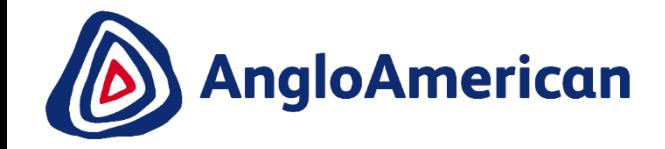

# **HOW TO MANAGE YOUR DIGITAL PURCHASE ORDERS FOR GOODS & SERVICES (HYBRIDS)**

**&**

**EXTERNAL** 

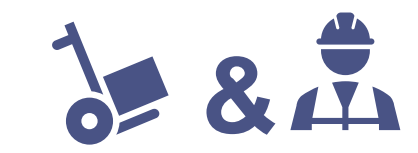

This section will show you how to confirm a Purchase Order for Hybrids**.**

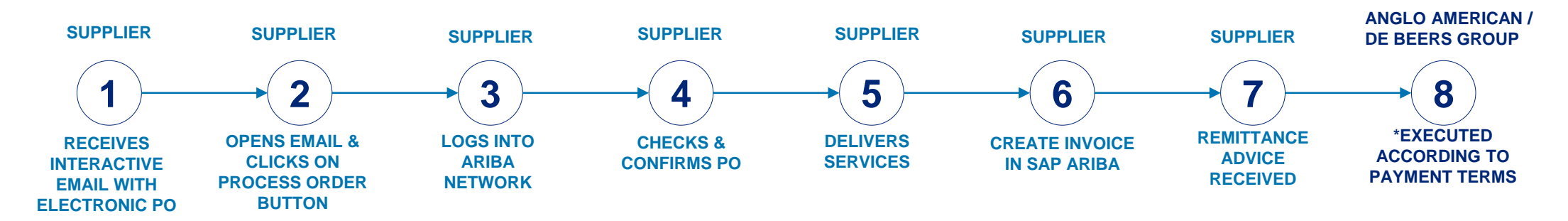

- Each step in this electronic processes is dependent on the one before it.
- If one is not actioned, the system will not allow the next step to be completed.
- **For example** if you do not confirm your PO in Step 4, the solution will not allow you to invoice against the PO in Step 6.
- This may result in payment delays.

It is VITAL that you confirm your electronic Purchase Orders in the system as soon as you have established that the PO details are correct.

• **Please note** that full invoicing or partial invoicing is a key considerations that will impact the Services and Hybrid PO confirmation step

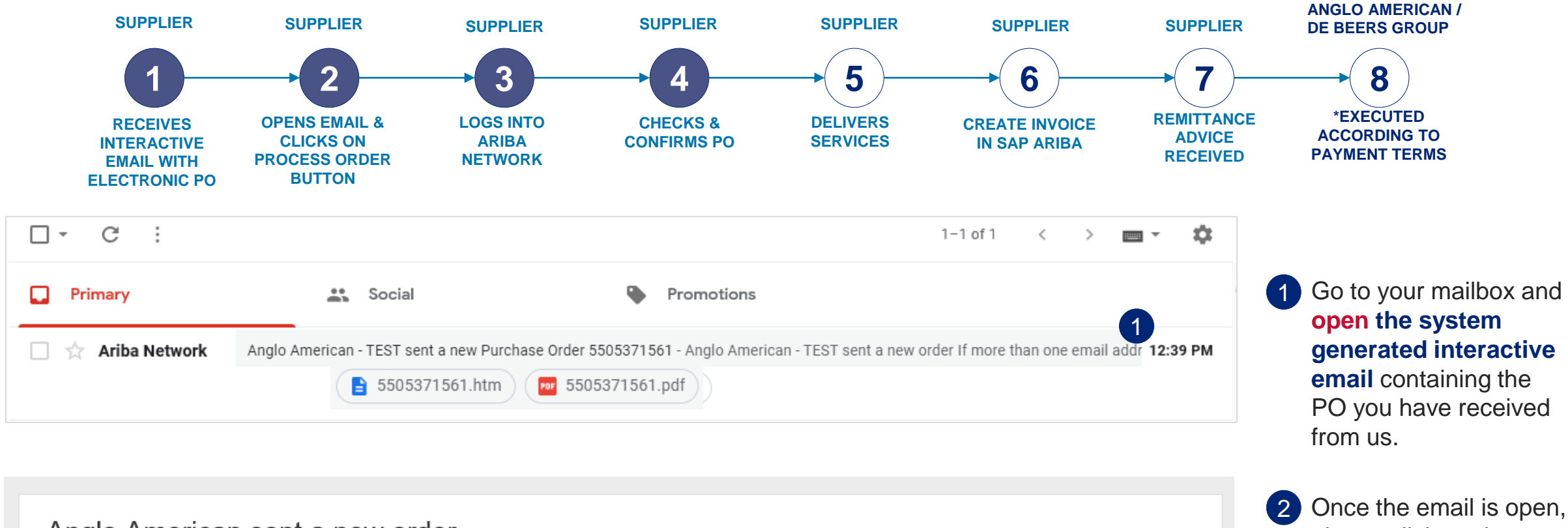

Anglo American sent a new order

If more than one email address is associated with your organization for PO delivery, then the copy of this purchase order would be sent to them as well. Your customer sent you this order through Ariba Network.

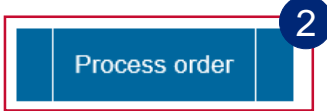

please click on the **Process order** button

**&**

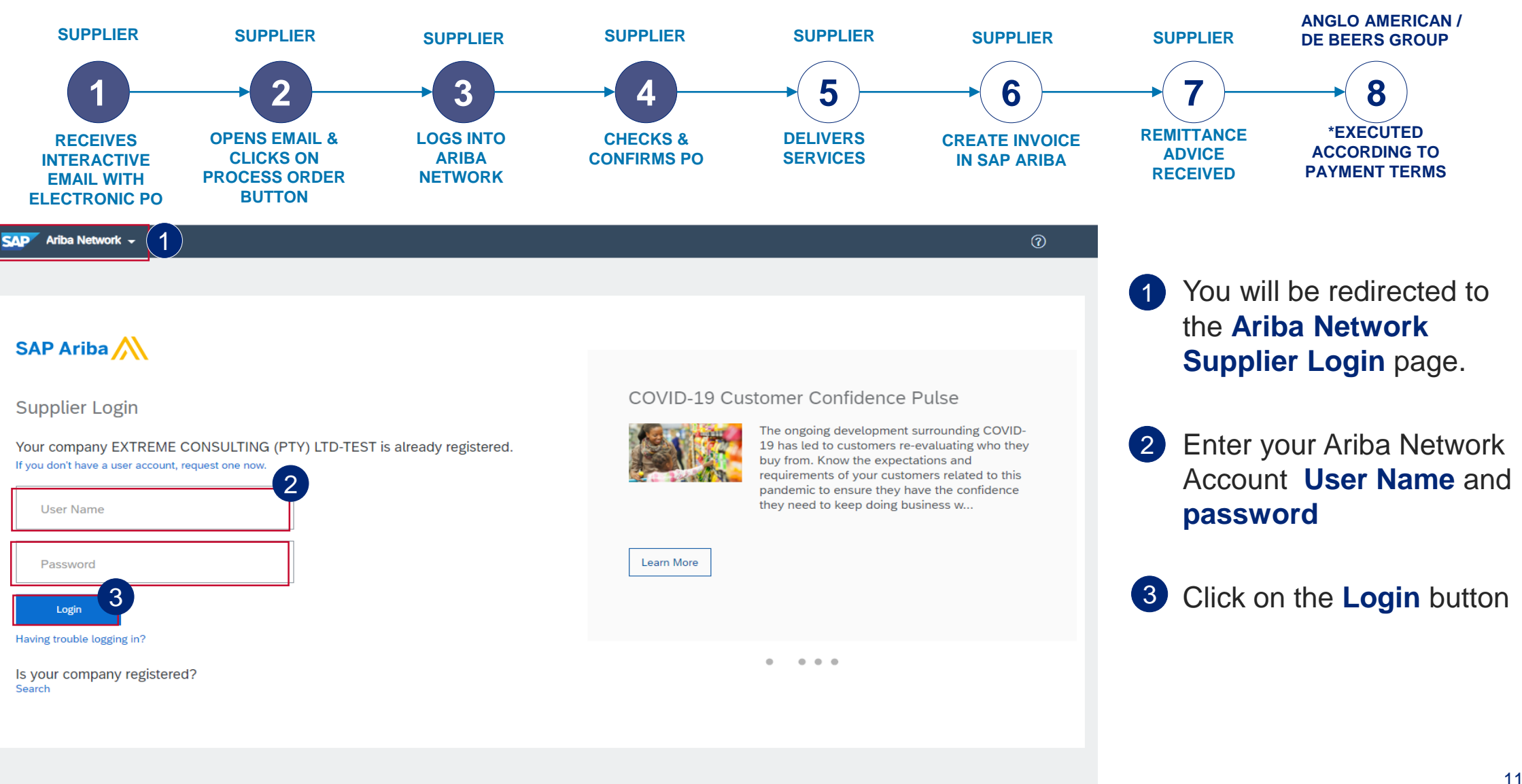

Supported browsers and plugins

**&**

**EXTERNAL** 

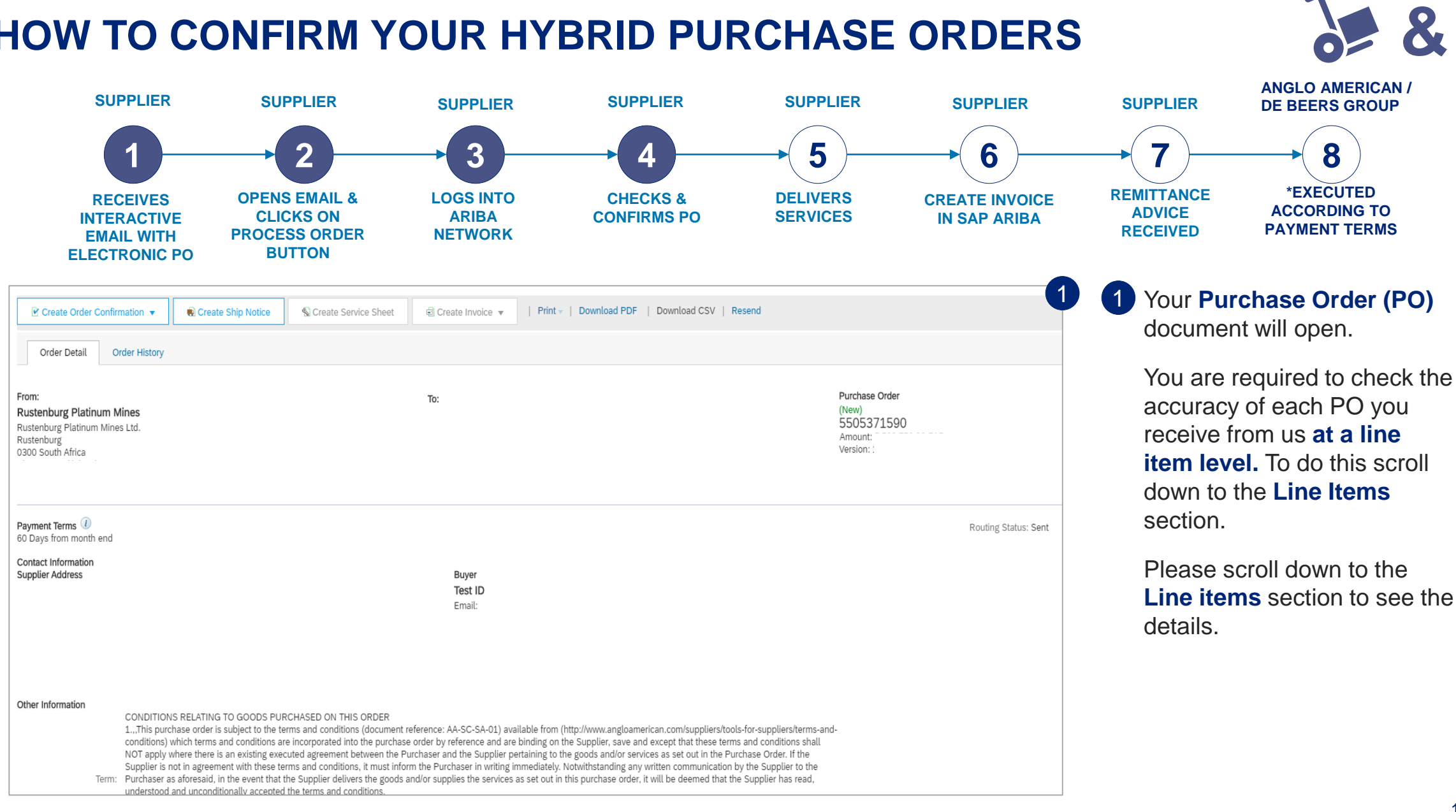

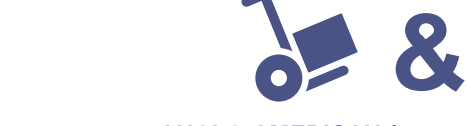

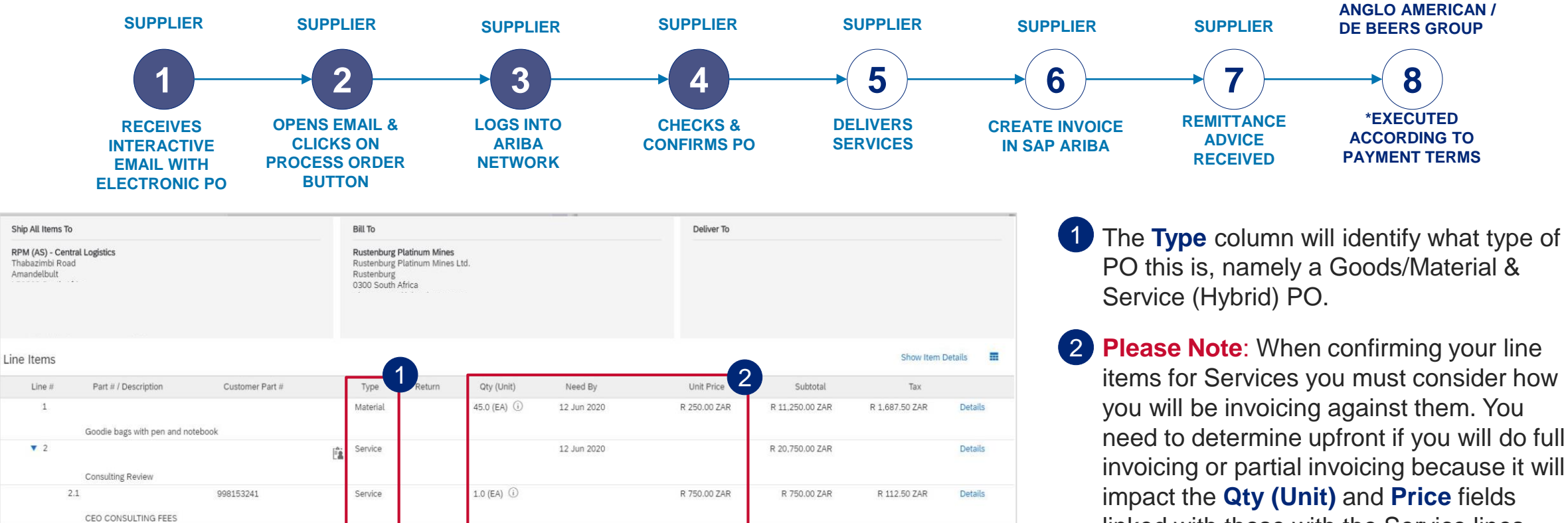

R 20,000.00 ZAR

3

R 3,000.00 ZAR

Total Serviced: R

Total Invoiced: R

**Details** 

750.00 ZAR

750.00 ZAR

Sub-total: R 32,000.00 ZAR

Est. Total Tax: R 4,800.00 ZAR Est. Grand Total: R 36,800.00 ZAR

R 20,000.00 ZAR

E& Service Sheet Reg

linked with those with the Service lines.

**3** Full invoicing: You will be invoicing once for the full PO amount. The PO should reflect the **Qty (Unit)** field as 1, with the currency value displayed in the **Unit Price** field, as with other types of PO's.

**Please Note:** If the Service lines in your PO do not reflect the values in the appropriate fields based on your invoicing approach, please reject the PO. Important! Goods/Material line(s) are not impacted.

 $1.0$  (EA)  $\circled{)}$ 

 $2.2$ 

Order submitted on: Friday 14 Aug 2020 12:00 PM GMT+02:00 Received by Ariba Network on: Friday 14 Aug 2020 10:17 AM GMT+02:00

998155351

CORPORATE COMMUNCATIONS CONSULTING FEES

This Purchase Order was sent by Anglo American - TEST AN01048242614-T and delivered by Ariba Network.

Service

**OPENS EMAIL & CLICKS ON PROCESS ORDER BUTTON**

Customer Part #

998153241

998155351

CORPORATE COMMUNCATIONS CONSULTING FEES

This Purchase Order was sent by Anglo American - TEST AN01048242614-T and delivered by Ariba Network

Type

Material

Service

Service

Service

Return

Qty (Unit)

45.0 (EA) 0

250.0 (EA) (i)

400.0 (EA) ①

Need By

12 Jun 2020

12 Jun 2020

**RECEIVES INTERACTIVE EMAIL WITH ELECTRONIC PO**

Part # / Description

**Consulting Review** 

CEO CONSULTING FEES

Goodie bags with pen and notebook

Ship All Items To

Thabazimbi Road

LP0362 South Africa

Ship To Code: WB00

Amandelbult

Line Items

 $Line H$ 

 $\overline{1}$ 

 $\blacktriangledown$  2

 $2.1$ 

 $2.2$ 

Order submitted on: Saturday 9 May 2020 12:00 PM GMT+02:00 Received by Ariba Network on: Saturday 9 May 2020 6:47 PM GMT+02:00

RPM (AS) - Central Logistics

**SUPPLIER**

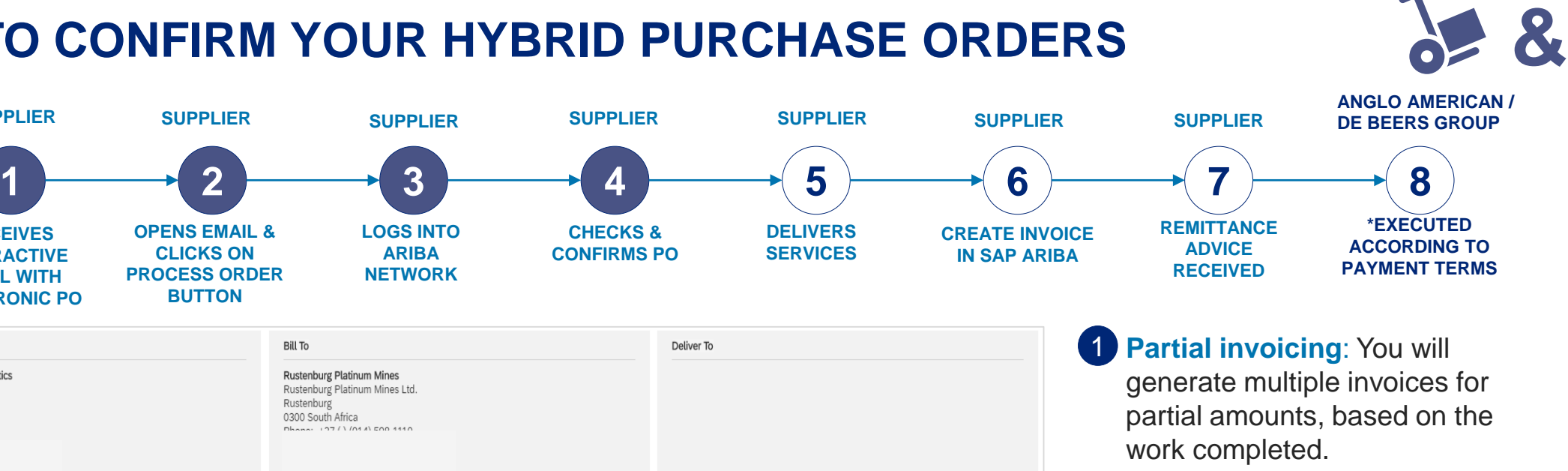

Show Item Details

Tax

R 1,687.50 ZAR

R 28.125.00 ZAR

R 60,000.00 ZAR

壼

Details

Details

Details

**Details** 

Sub-total: R 598,750.00 ZAR

Est. Total Tax: R 89,812.50 ZAR Est. Grand Total: R 688,562.50 ZAR During invoicing the **Price** field is not editable but the **Qty (Unit)** field is. In order to accommodate for this scenario the price, quantity values need to be swopped around. For partial Invoices the **Qty (Unit)** field needs to contain the currency value of the PO and the **Price**  field will contain the value 1.

**Please Note**: If the Service lines in your PO do not reflect the values in the appropriate fields based on your invoicing approach, please reject the PO. Important! Goods/Material line(s) are not impacted.

1

Subtotal

R 11,250.00 ZAR

R 587,500,00 ZAR

R 187,500,00 ZAR

R 400,000.00 ZAR

Service Sheet Required.

Unit Price

R 250.00 ZAR

R 750,00 ZAR

R 1,000.00 ZAR

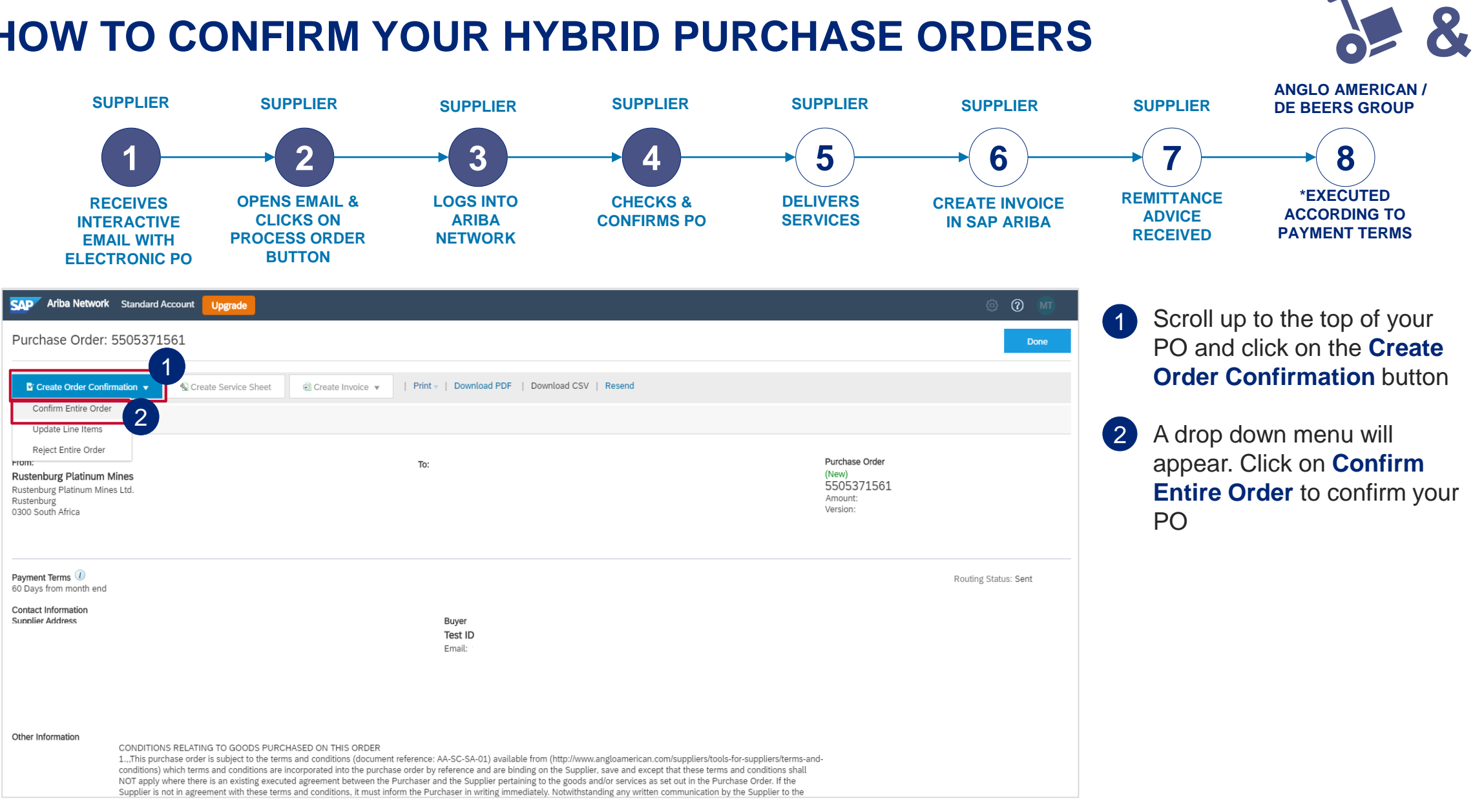

<span id="page-117-0"></span>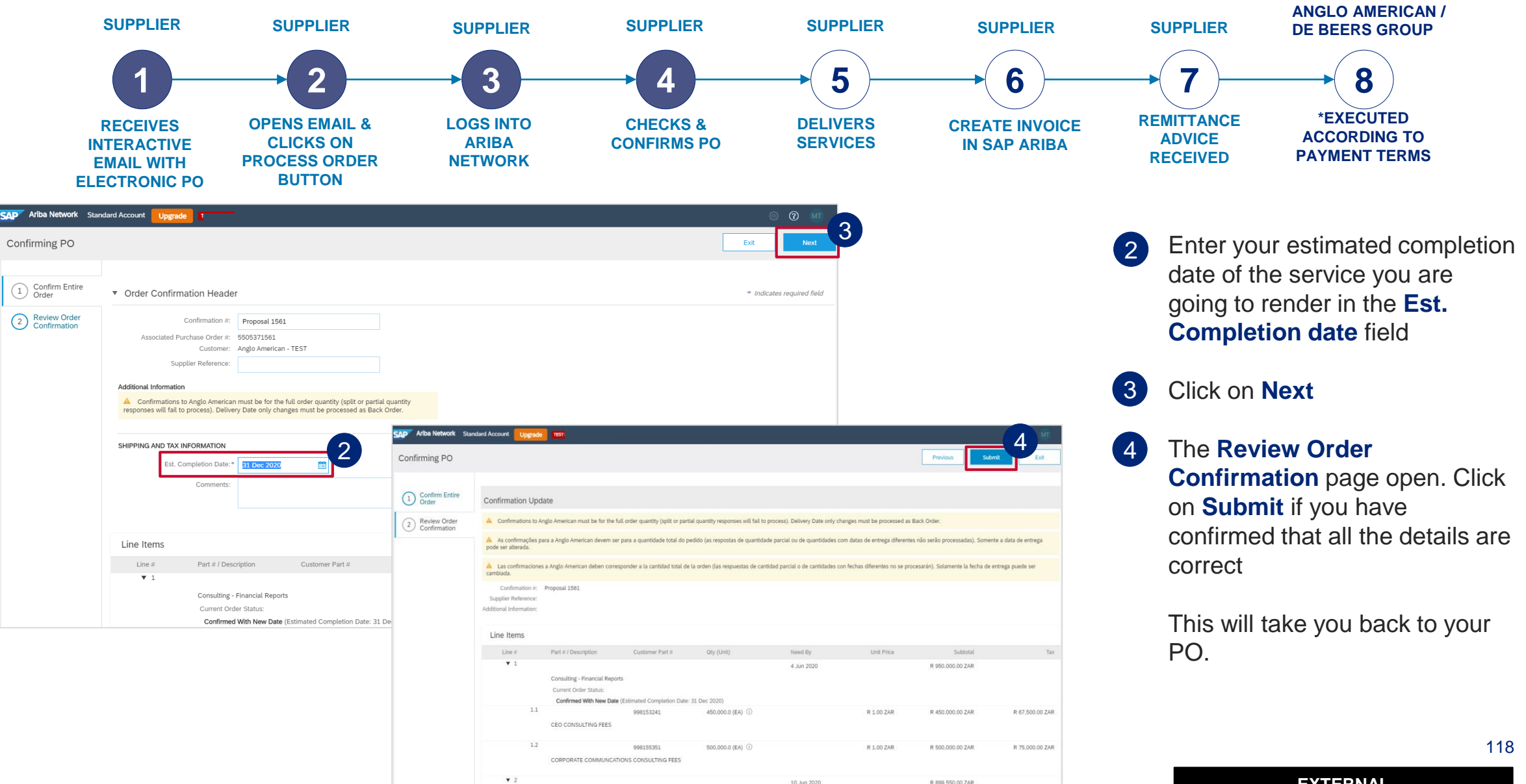

10 Jun 2020

R 899-550.00 ZAR

**&**

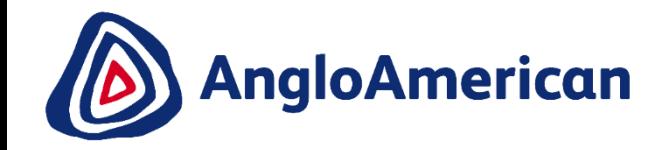

# **HOW TO REJECT YOUR DIGITAL PURCHASE ORDERS FOR GOODS & SERVICES (HYBRIDS)**

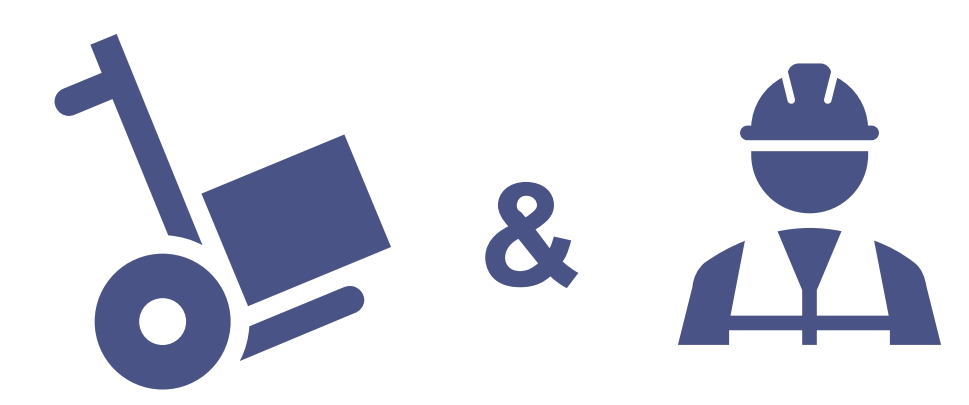

**EXTERNAL** 

### **HOW TO REJECT YOUR HYBRID PURCHASE ORDERS**

<span id="page-119-0"></span>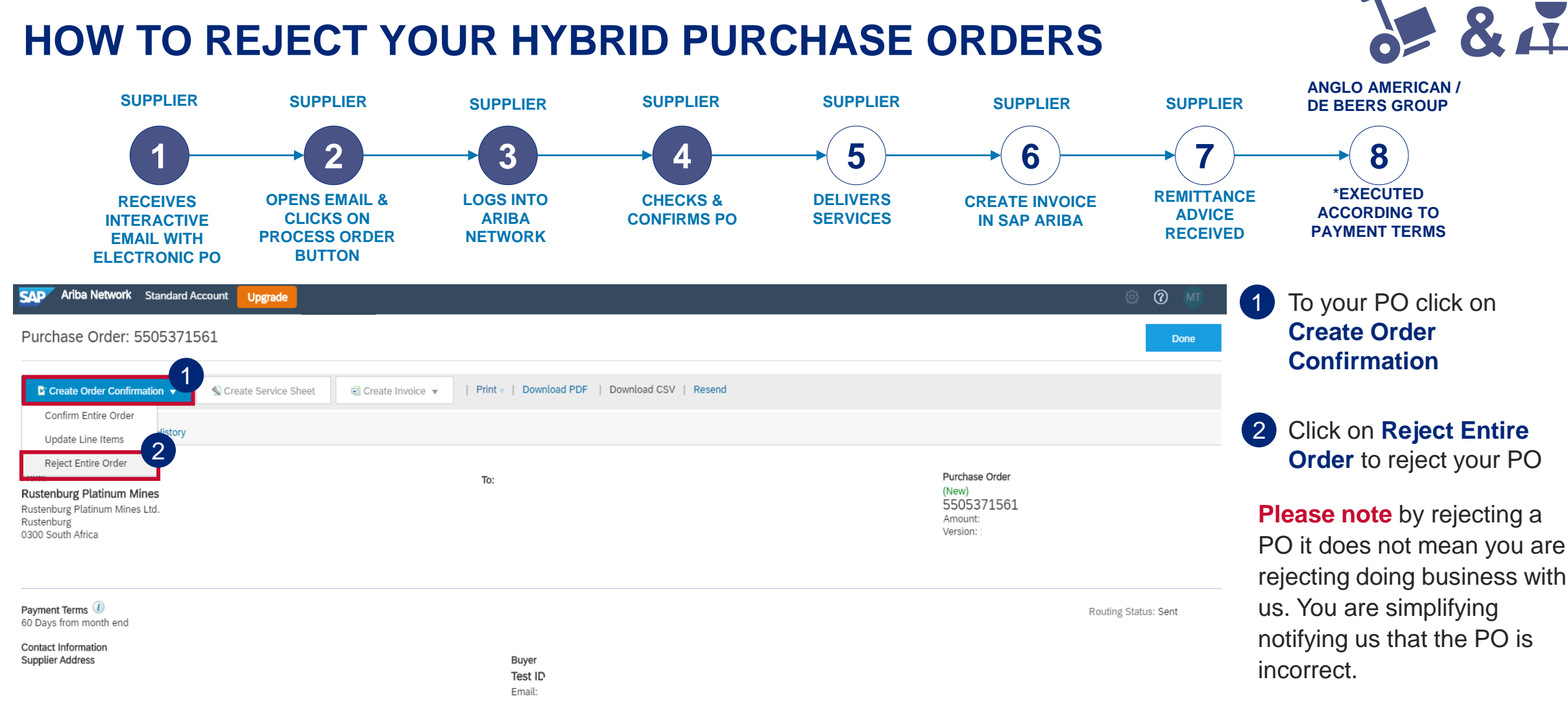

Other Information

CONDITIONS RELATING TO GOODS PURCHASED ON THIS ORDER

1.,,This purchase order is subject to the terms and conditions (document reference: AA-SC-SA-01) available from (http://www.angloamerican.com/suppliers/tools-for-suppliers/terms-andconditions) which terms and conditions are incorporated into the nurchase order by reference and are binding on the Sunnlier save and except that these terms and conditions shall

# **HOW TO REJECT YOUR HYBRID PURCHASE ORDERS &**

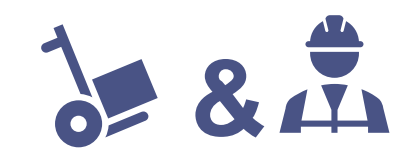

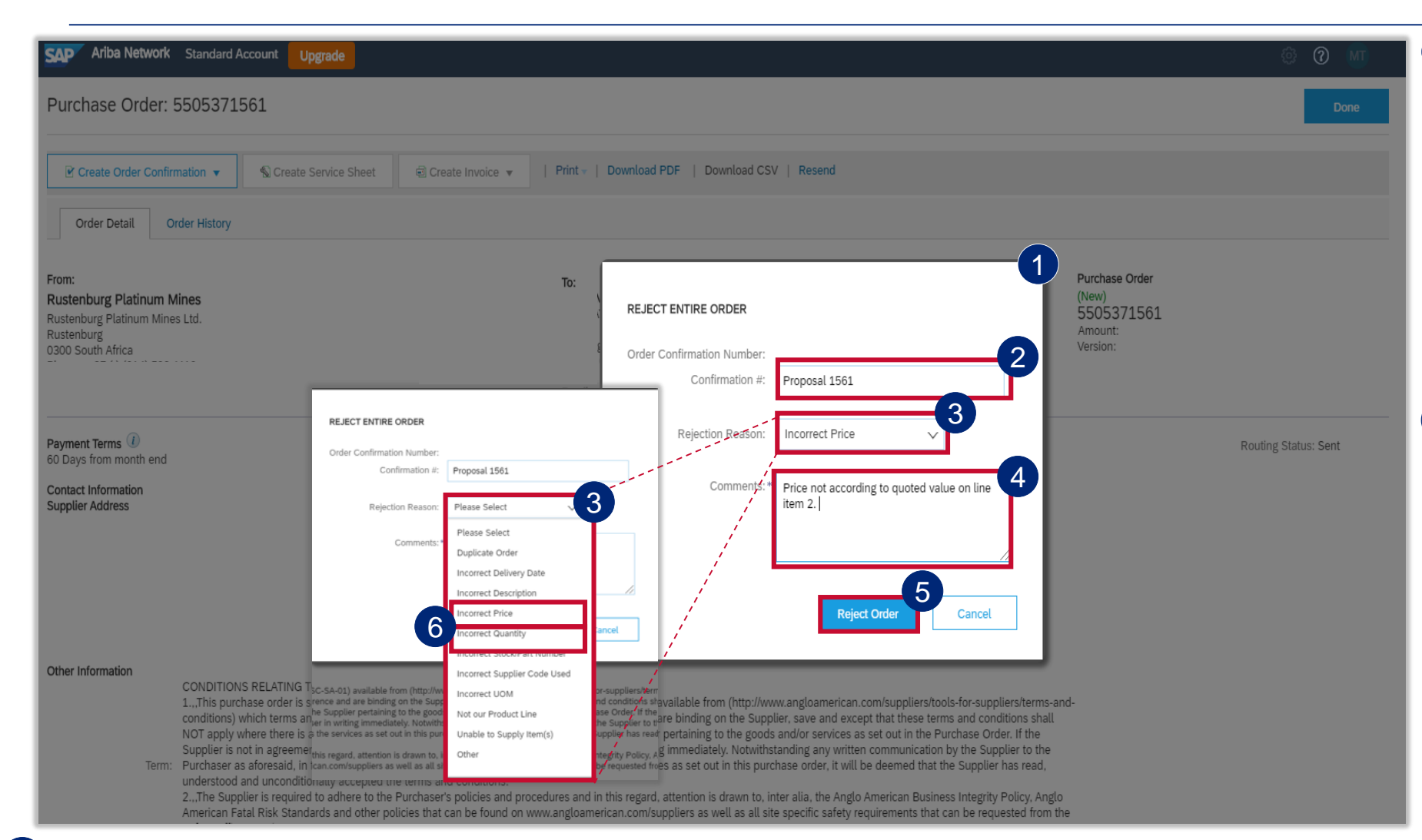

**6 IMPORTANT!** If you are rejecting the PO because the values were incorrect and wouldn't allow you to do Partial Invoicing please select **Incorrect Price** or **Incorrect Quantity** from the drop down menu and add the detail in the **Comments** field

The **Rejecting Order** window will open  $\bullet$ 

Enter your **Order Confirmation Number (Confirmation #)** - this is YOUR reference field and you can enter any reference that is meaningful to you and your organisation e.g. your quote number 2

Select your **Rejection Reason**  from the drop down menu 3

It is **mandatory** to provide more detail about your rejection reason in the **Comments** field. This additional information is sent to your buyer and help them to send you a correct PO. 4

121 Once you have completed all the necessary fields click on **Reject Order.** You should receive a Change Order (new electronic version of the PO) soon. 5

**EXTERNAL** 

## <span id="page-121-0"></span>**HOW TO REJECT YOUR HYBRID PURCHASE ORDERS &**

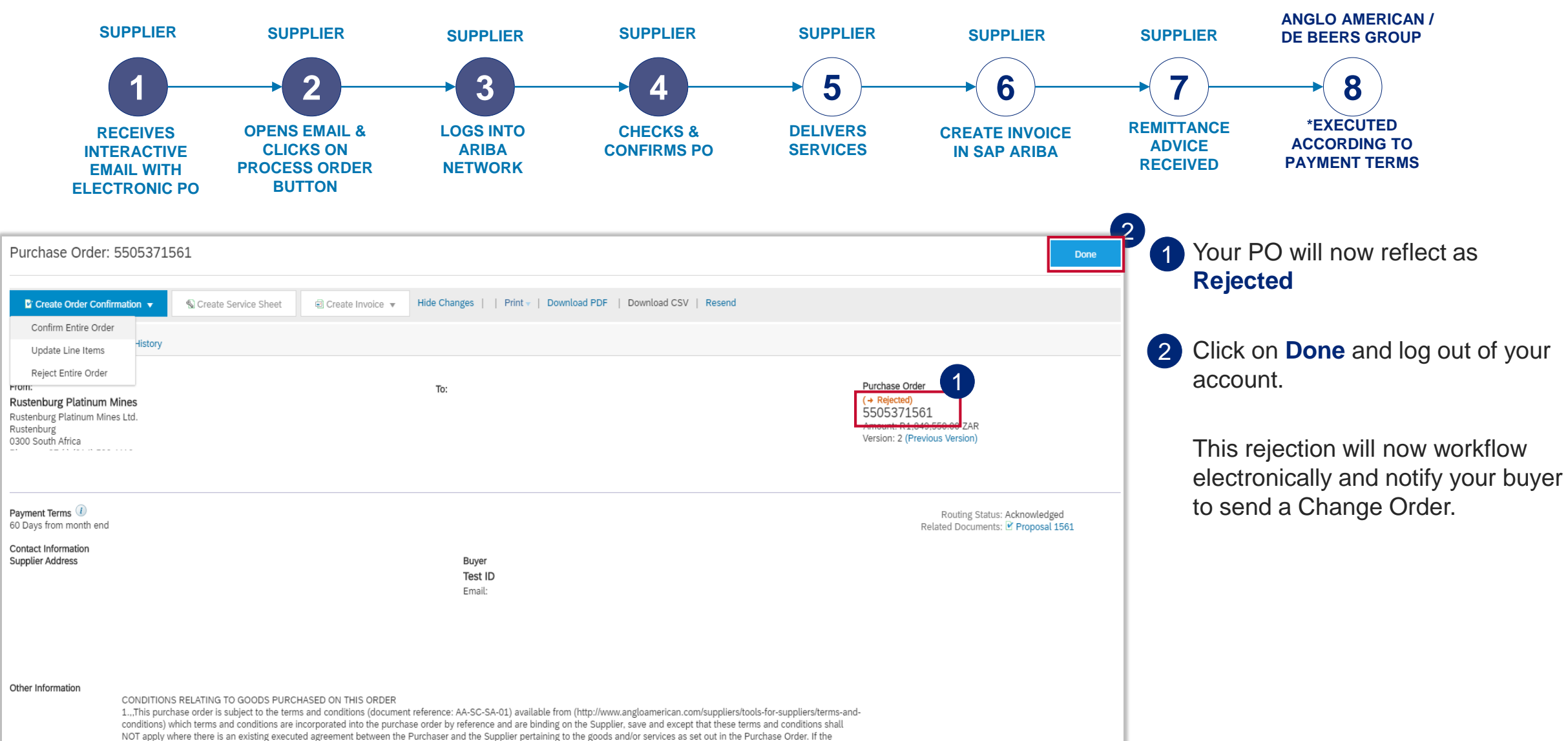

# **HOW TO REJECT YOUR HYBRID PURCHASE ORDERS &**

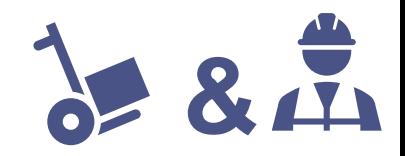

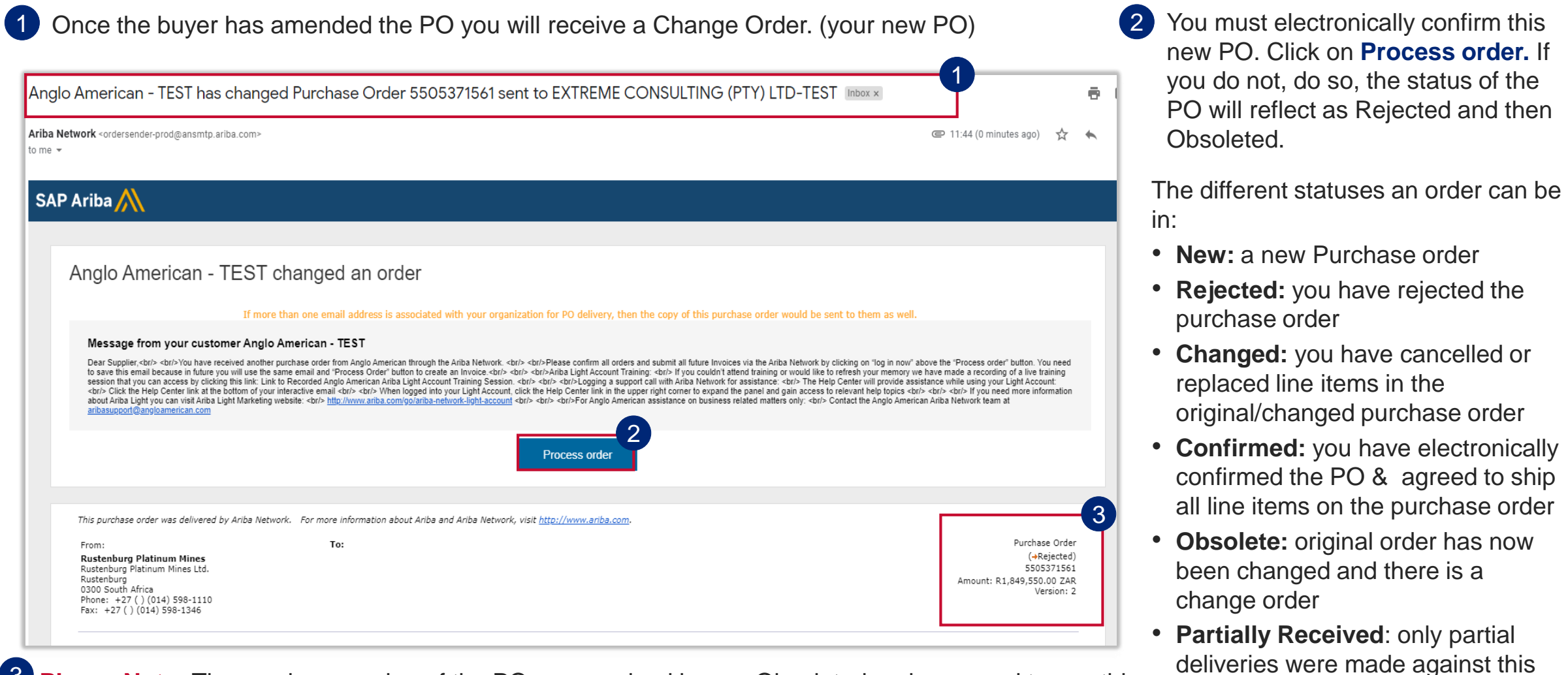

<sup>3</sup> Please Note: The previous version of the PO you received is now Obsoleted and you need to use this new interactive email containing the Change Order to invoice against the new PO. Always ensure you are working with the latest version, which will reflect here

123

order

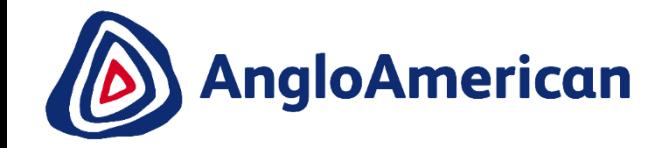

# **HOW TO INVOICE AGAINST YOUR DIGITAL PURCHASE ORDERS FOR GOODS & SERVICES (HYBRIDS) &**

**EXTERNAL** 

# **HOW TO CREATE AN INVOICE FOR HYBRID PURCHASE ORDERS &**

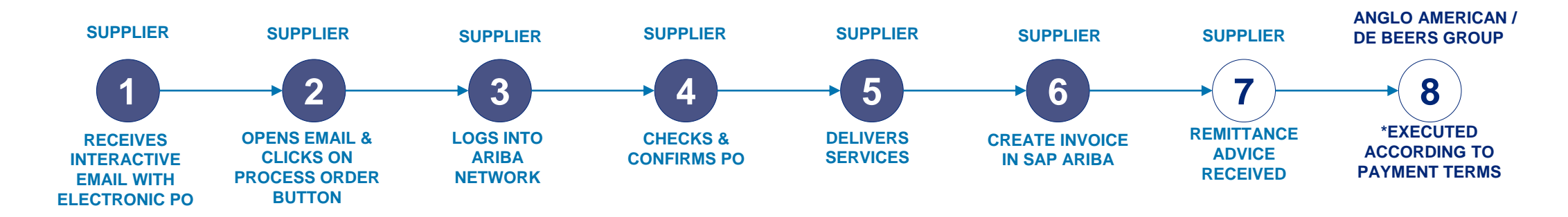

The only way to invoice against your Purchase Order is to go to and open the **Ariba Network system generated email you received** .

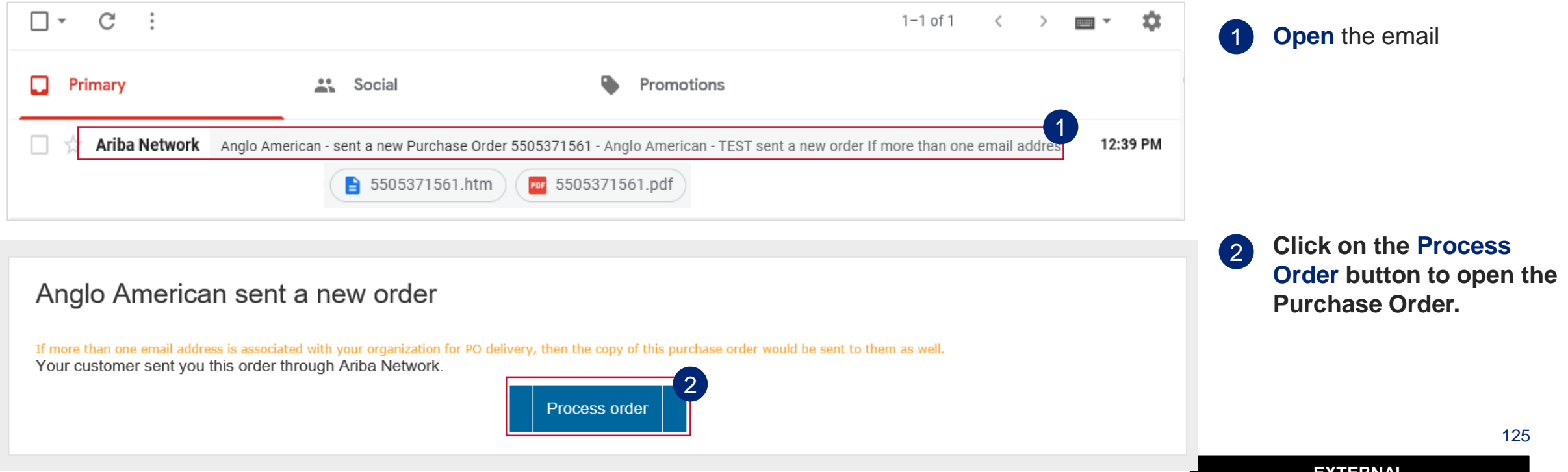

# **HOW TO CREATE AN INVOICE FOR HYBRID PURCHASE ORDERS &**

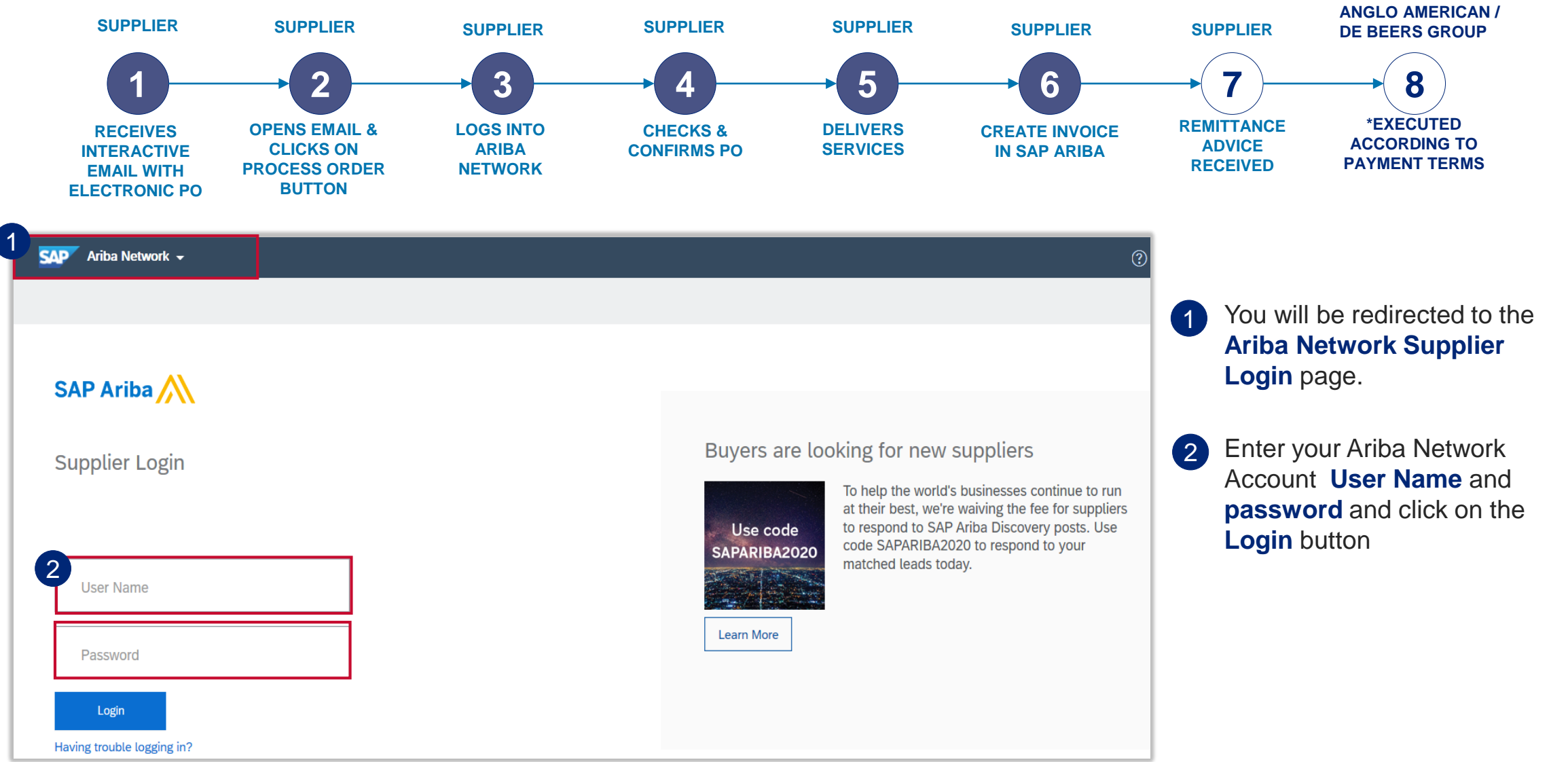

# **HOW TO CREATE AN INVOICE FOR HYBRID PURCHASE ORDERS**

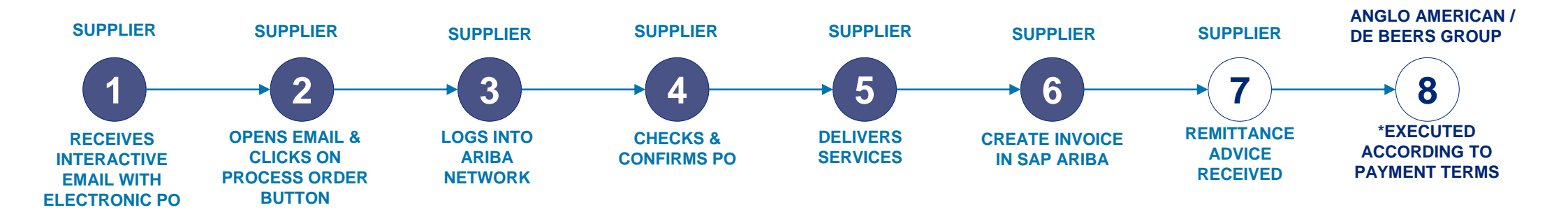

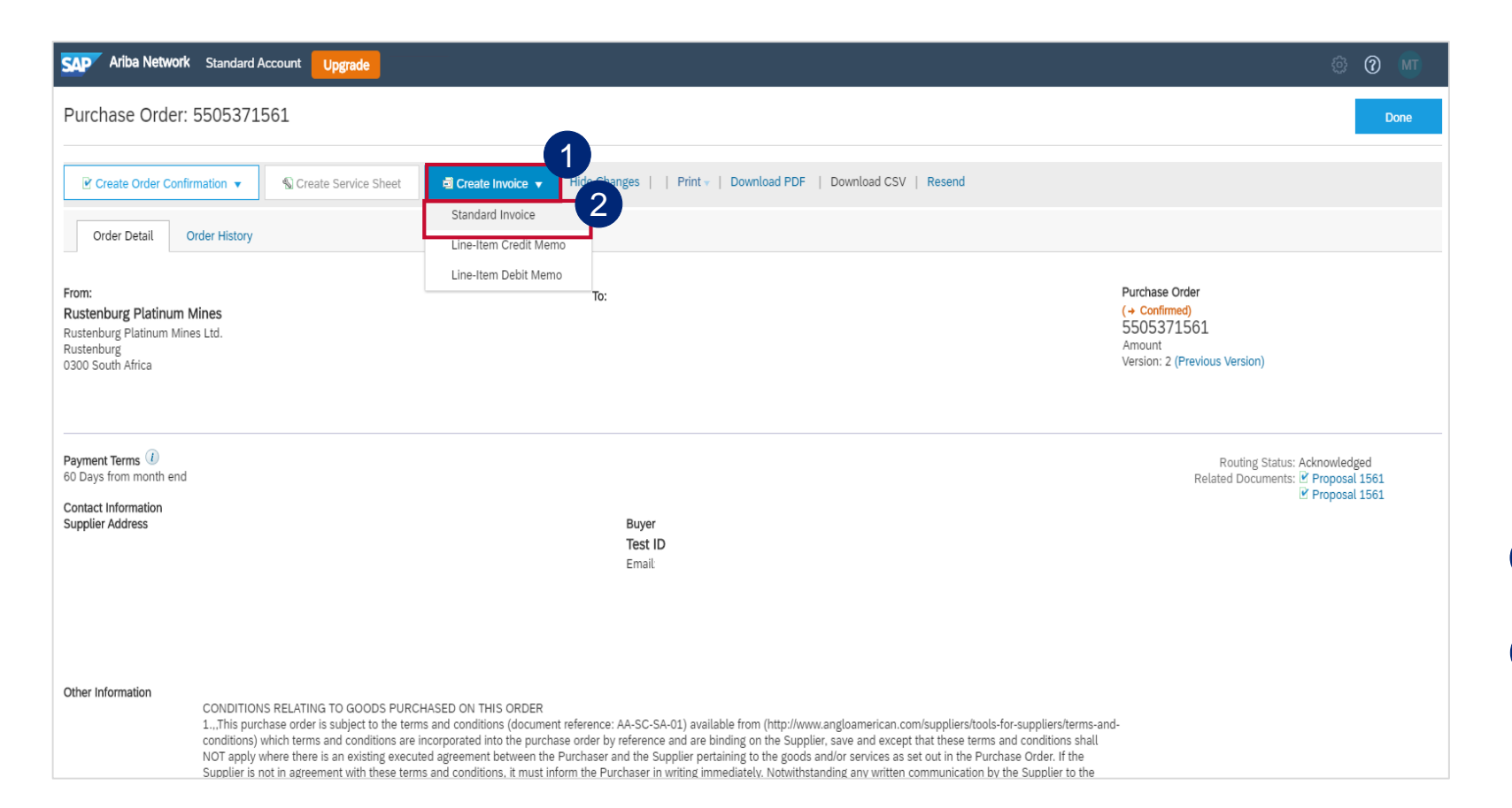

#### **IMPORTANT!**

When invoicing against Hybrid purchase orders you can't invoice material and service lines on the same invoice.

**&**

The following section will explain the process of separately invoicing Goods / Material line items and Service line items.

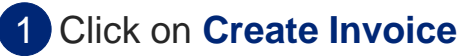

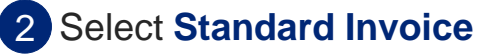

# **HOW TO CREATE AN INVOICE FOR HYBRID PURCHASE ORDERS**

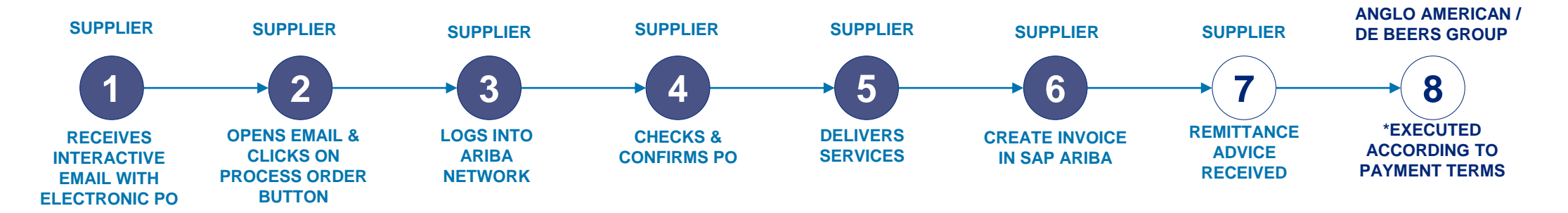

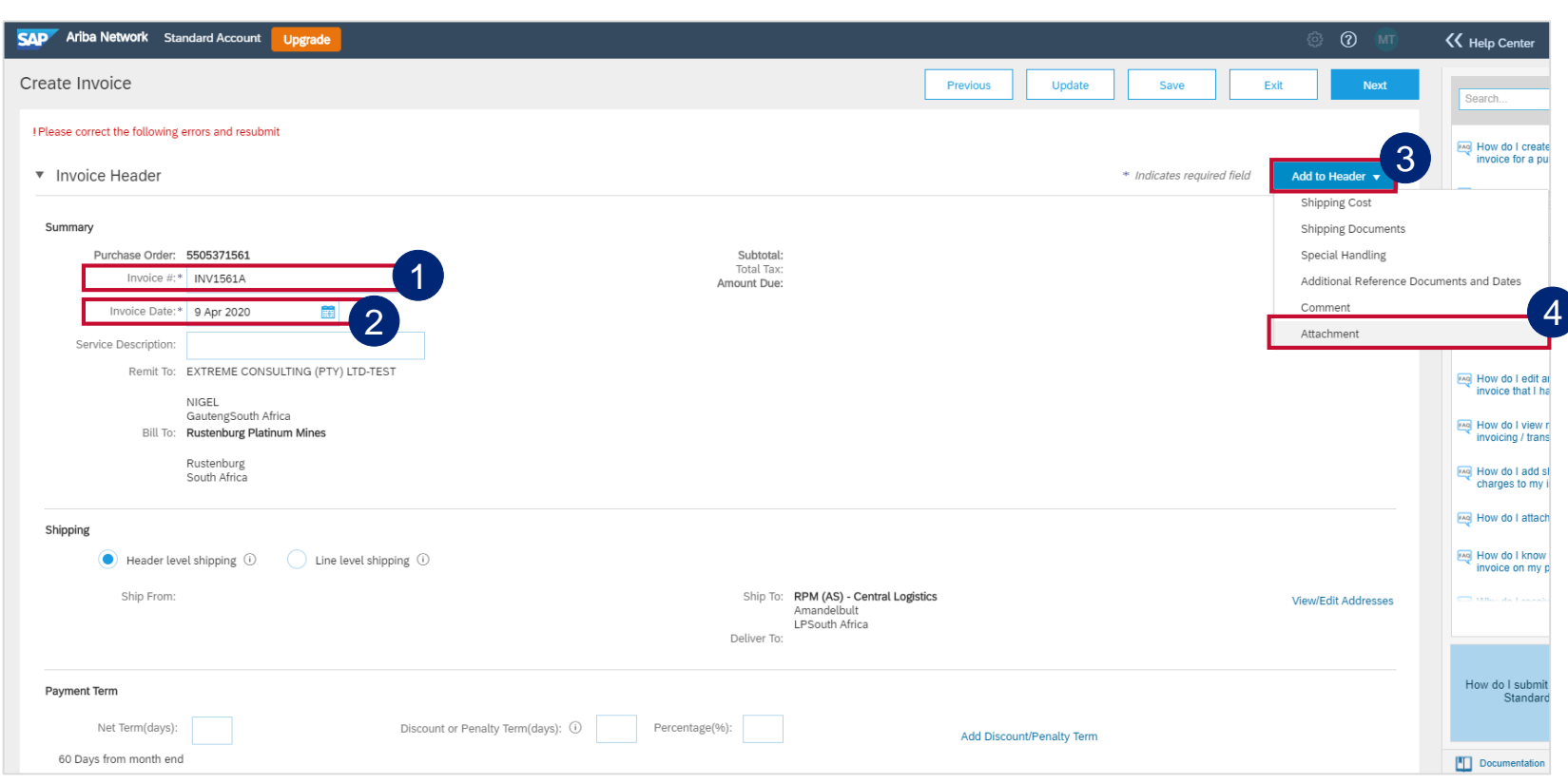

Enter your company's physical Invoice Number in the **Invoice #**  field 1

**&**

Enter your company's physical Invoice Date in the **Invoice Date**  field. **Please Note:** The payment terms are calculated from this date.

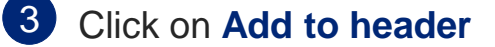

2

Select **Attachment** from the drop down menu to open a section further down in the invoice document 4

# **HOW TO CREATE AN INVOICE FOR HYBRID PURCHASE ORDERS &**

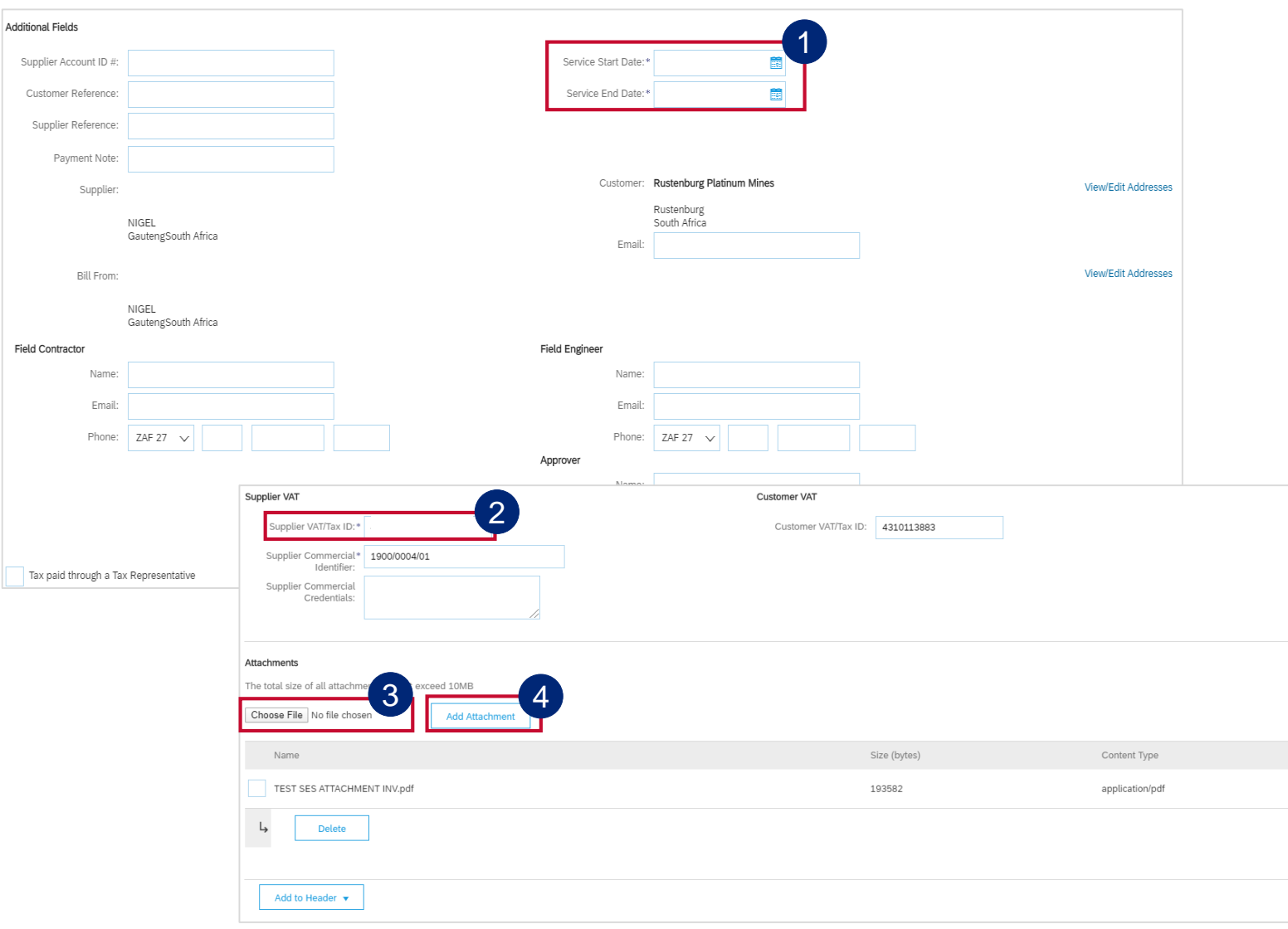

Enter your **Service Start Date** and **Service End date.**

- Enter your VAT or Tax number in the mandatory **Supplier VAT/Tax ID** field. If you are not VAT registered then enter the words **Not Registered**. If you captured your VAT information in the your company settings, this will automatically populate 2
- Click on **Choose File** to browse for the invoice you want to attach. **Please ensure** your invoice is in PDF format 3
- Once you have selected your invoice, click on **Add Attachment.** Your attachment will appear in this section. 4
	- [To Invoice against a Material Line, click](#page-117-0) here
	- To Fully Invoice against a Services Line, [click here](#page-119-0)
	- 129 • To Partially Invoice against a Service Line, [click here](#page-121-0)

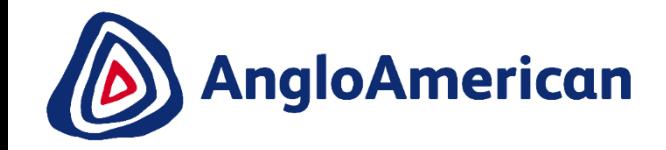

# **HOW TO INVOICE A MATERIAL LINE FOR GOODS & SERVICES (HYBRIDS)**

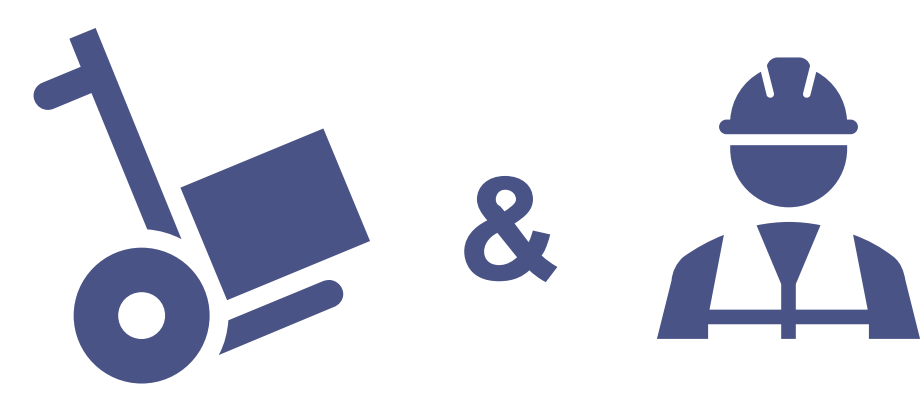

**EXTERNAL** 

### **HOW TO INVOICE A MATERIAL LINE FOR A HYBRID PO**

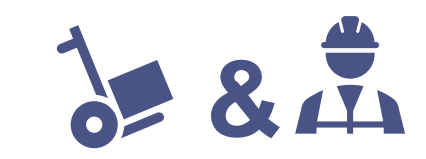

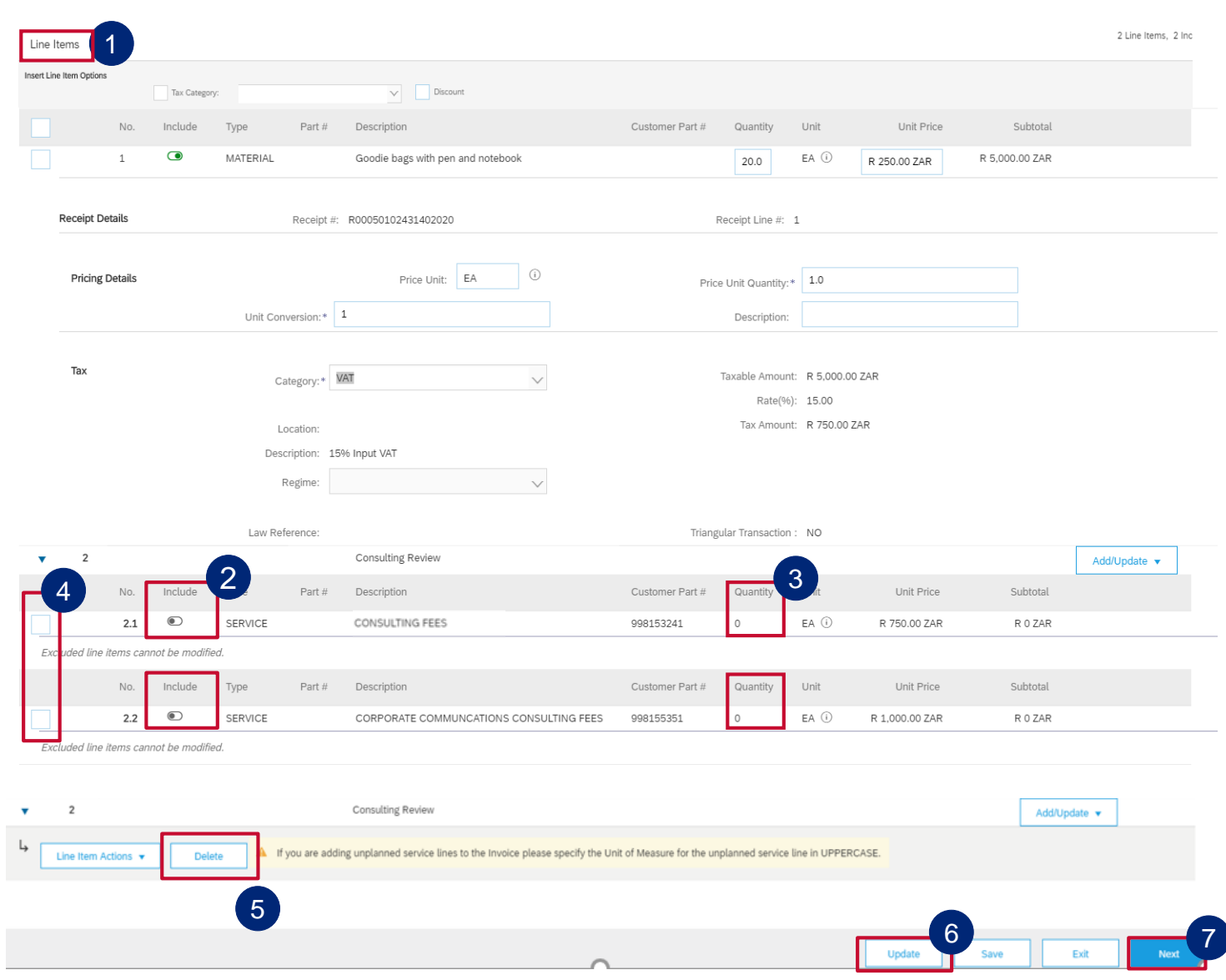

#### **IMPORTANT!**

When invoicing against Hybrid purchase orders you can't invoice material and service lines on the same invoice.

**This invoice will be for the Goods/ Material line item only and the service lines need to be excluded.** 

1 Scroll down to the **Line Items** section. This displays the PO's line items

To exclude the Services Line Item slide the

- 2 button under **Include** to the left. This will grey out the dot and exclude that line item from your Invoice
- **3** The **Quantity** should be 0 once the line item is excluded from the invoice.
- 4) Tick the check boxes of the lines you want to exclude.
- Click on **Delete** 5
- Click on **Update** 6
- Click on **Next** 7

invoice

Then [click here](#page-135-0) to find out how to submit your

**EXTERNAL** 

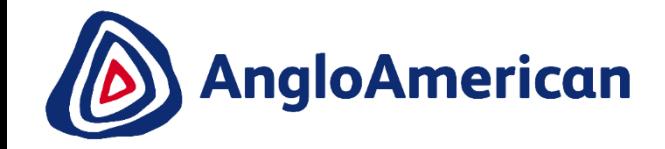

# **HOW TO FULLY INVOICE AGAINST YOUR DIGITAL PO FOR GOODS & SERVICES (HYBRIDS)**

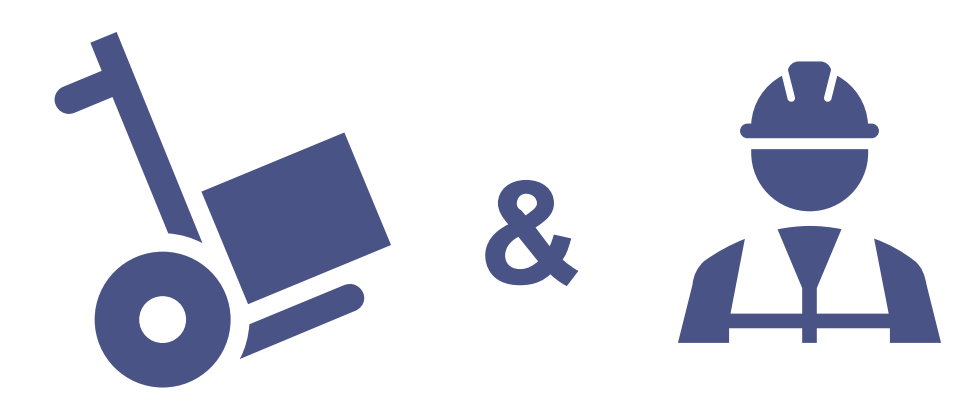

**EXTERNAL** 

# **&**

### **IMPORTANT!**

When invoicing against Hybrid purchase orders you can't invoice material and service lines on the same invoice.

1

Scroll down to the **Line Items** section. This displays the PO's line items

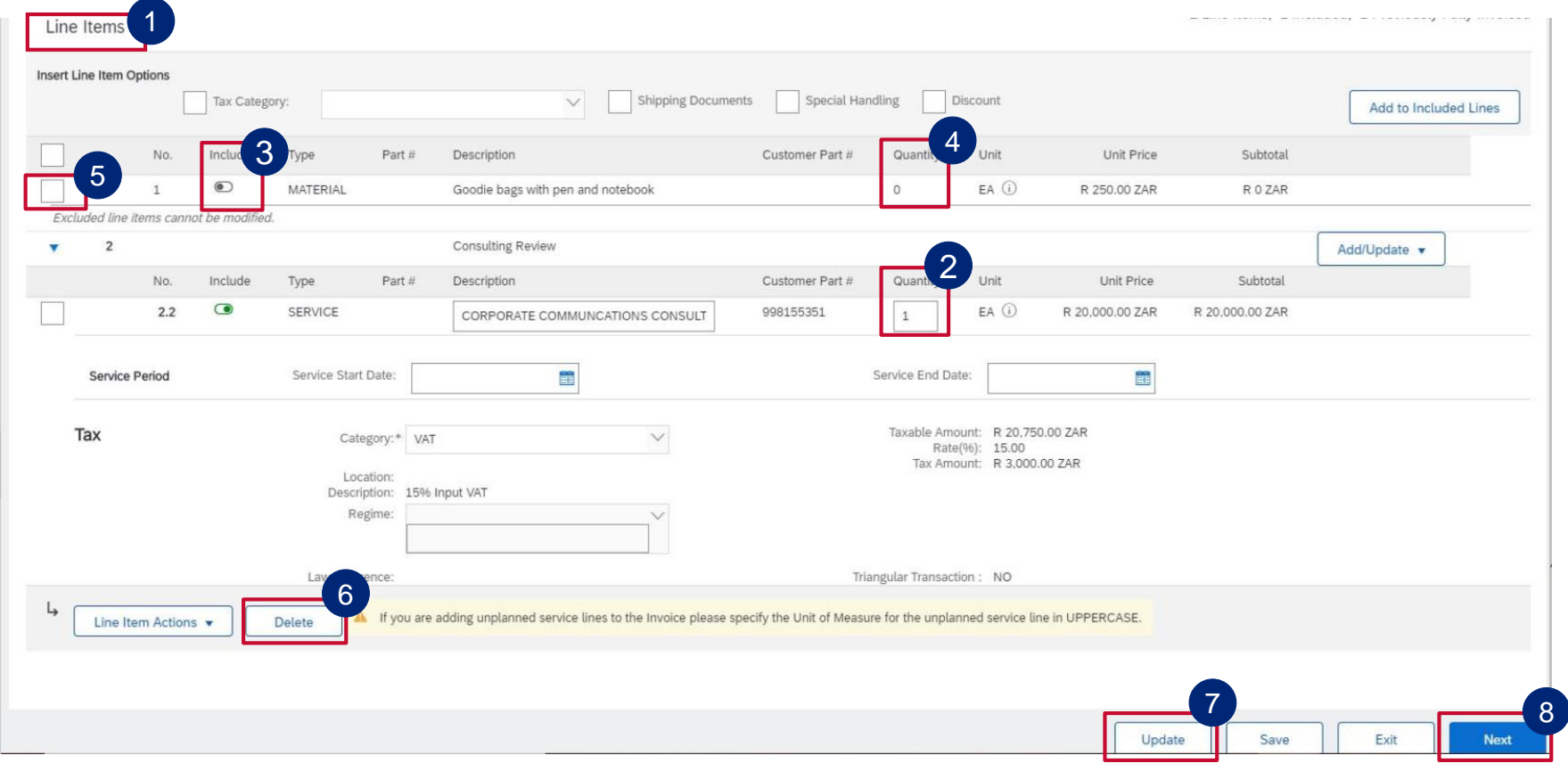

**This invoice will be to fully invoice for a Service line only and the material line(s) need to be excluded**

- 2 **REMEMBER!** For full invoicing no change is required for the Quantity value as you will invoice the entire value of the PO. It will remain as 1.
- 3 To exclude the Material Line Items, slide the button under **Include** to the left. This will grey out the dot and exclude that line item from your Invoice
- The **Quantity** should be 0 once the line item is excluded from the invoice 4
- Tick the check boxes next to the line items you want to exclude. 5
	- Click on **Delete**
	- Click **Update**
	- Click **Next**

6

7

8

133 Then [click here](#page-135-0) to find out how to submit your invoice

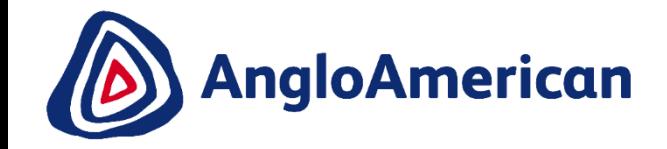

# **HOW TO PARTIALLY INVOICE AGAINST YOUR DIGITAL PO FOR GOODS & SERVICES (HYBRIDS)**

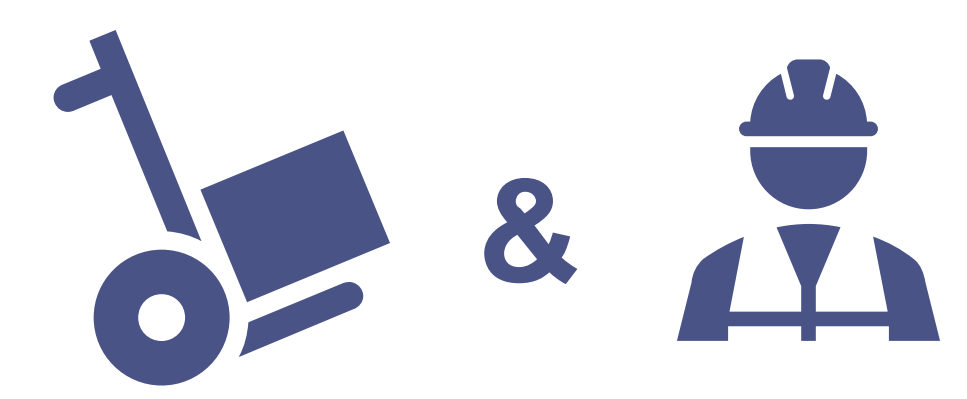

**EXTERNAL** 

# **HOW TO PARTIALLY INVOICE A SERVICE LINE FOR HYBRID PO**

**IMPORTANT!** When invoicing against Hybrid purchase orders you can't invoice material and service lines on the same invoice.

1 Scroll down to the **Line Items** section. This displays the PO's line items

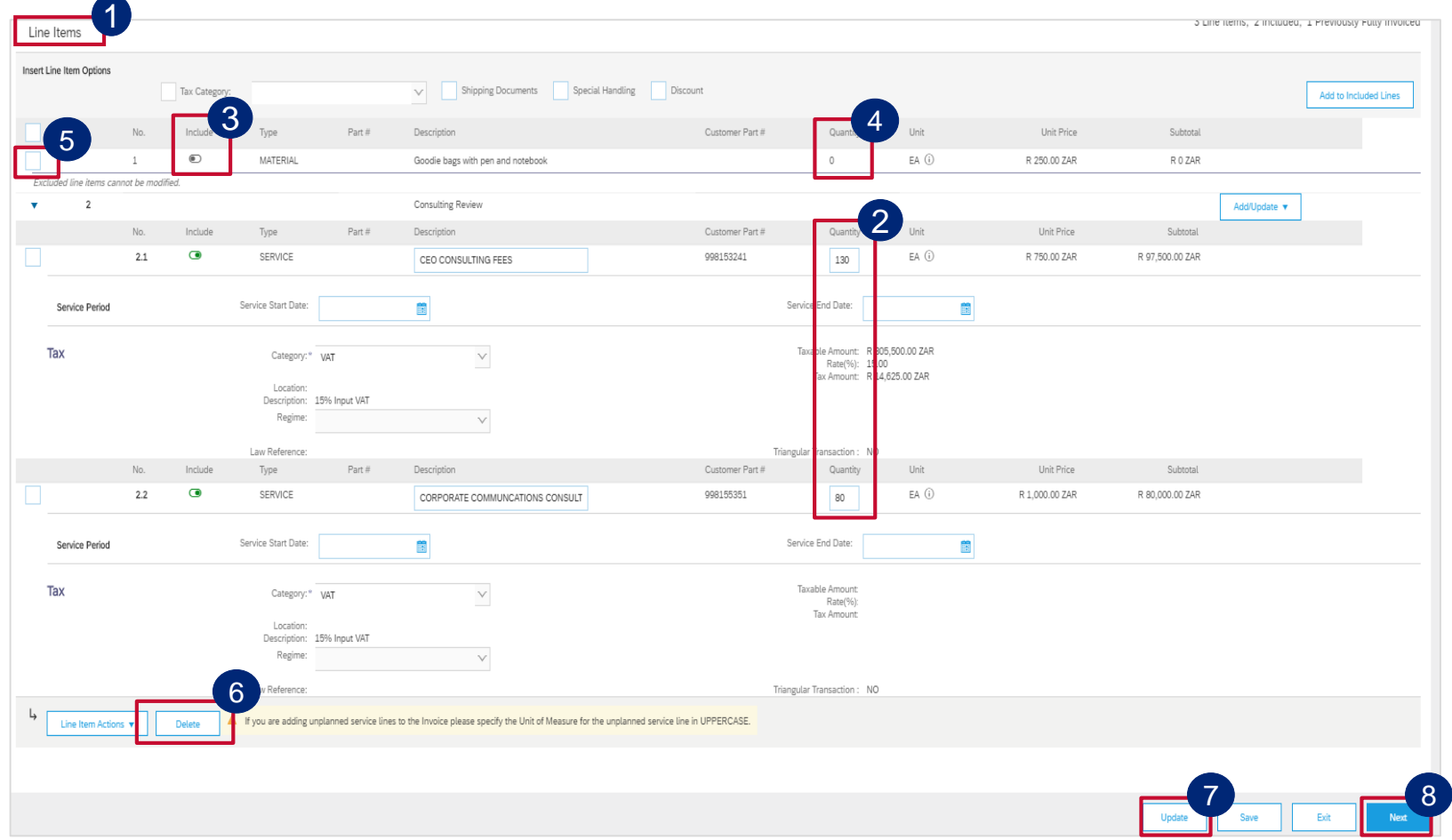

**This invoice is to partially invoice against a Service line item only and the material line item(s) must be excluded.** 

**&**

- 2 **REMEMBER! For Partial Invoices** the **Qty (Unit)** field needs to contain the monetary value of the PO and the **Price**  field will contain the value 1
- 3 To exclude the Materials Line Item, slide the button under **Include** to the left. This will grey out the dot and exclude that line item from your Invoice
- 4 The **Quantity** should be 0 once the line item is excluded from the invoice.
- Tick the check boxes of the lines you want to exclude 5
- Click on **Delete**  $6<sup>1</sup>$
- Click on **Update** 7
- Click on **Next** 8

135 Then [click here t](#page-135-0)o find out how to submit your invoice

<span id="page-135-0"></span>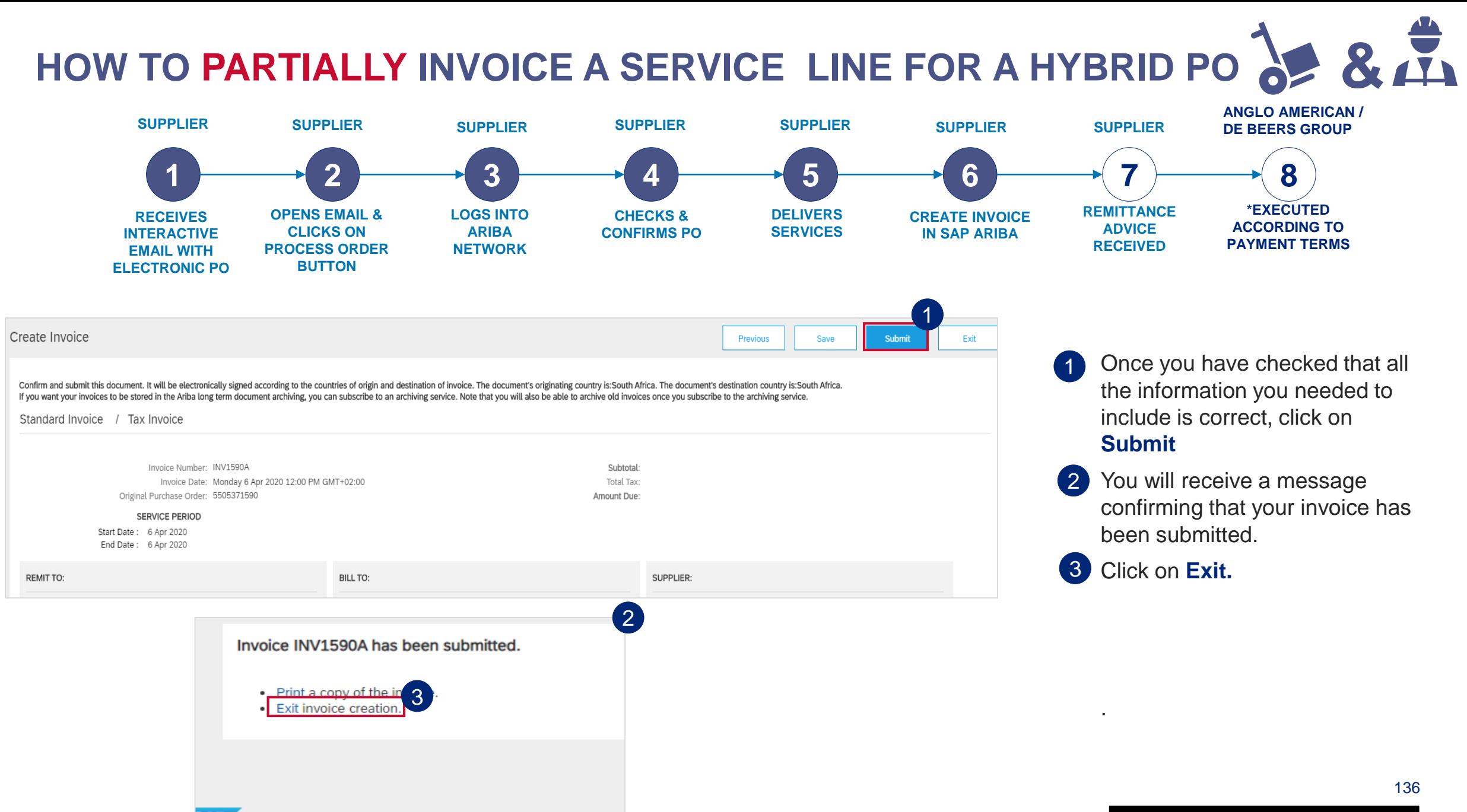

# **HOW TO PARTIALLY INVOICE A SERVICE LINE FOR HYBRID PO**

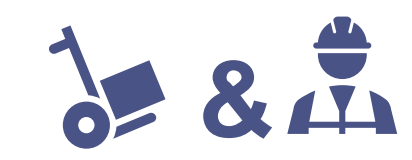

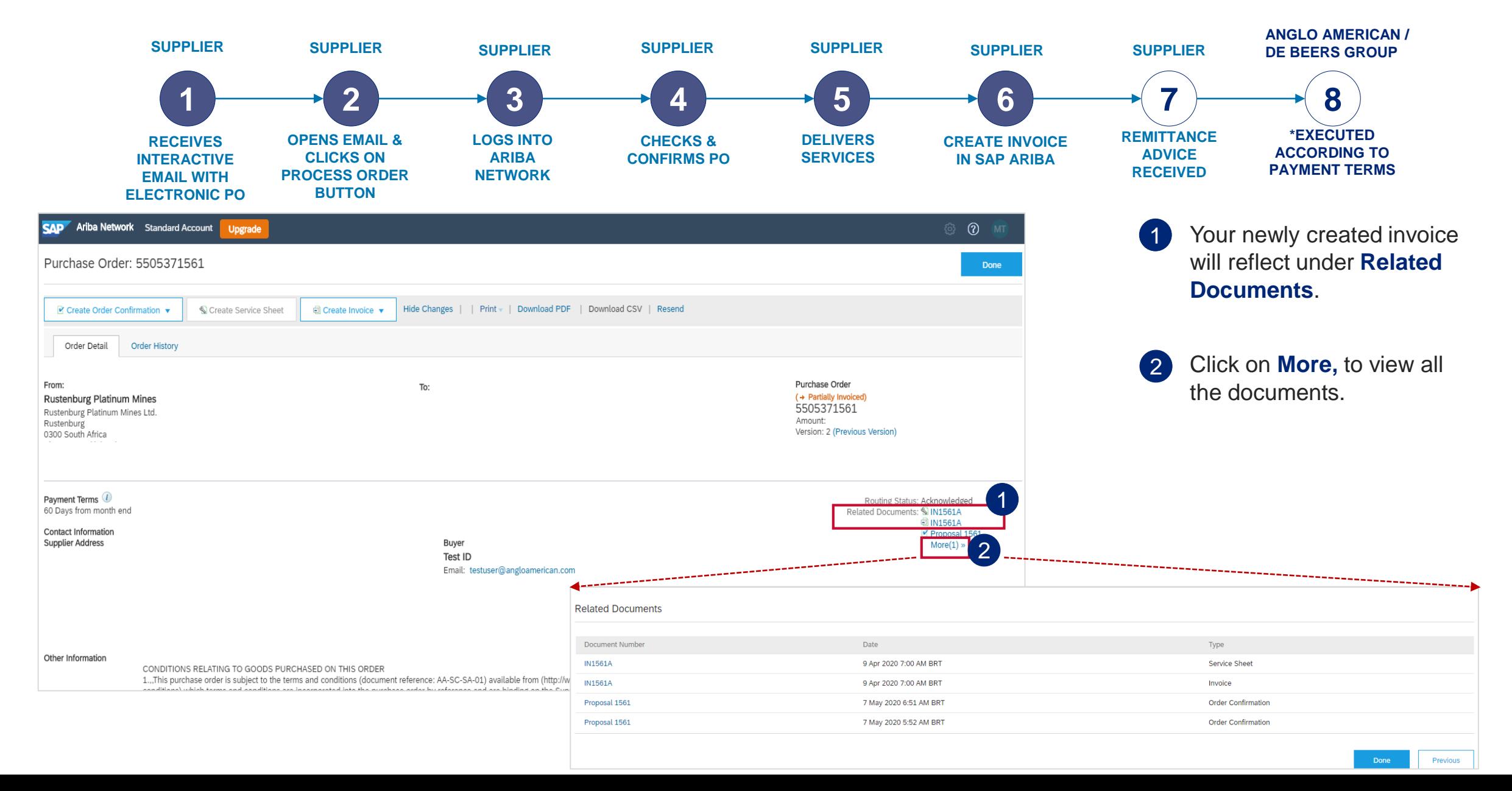

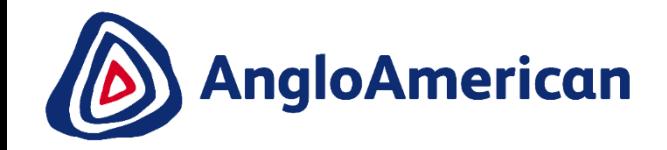

# **HOW TO CREATE A CREDIT NOTE FOR GOODS & SERVICES (HYBRIDS)**

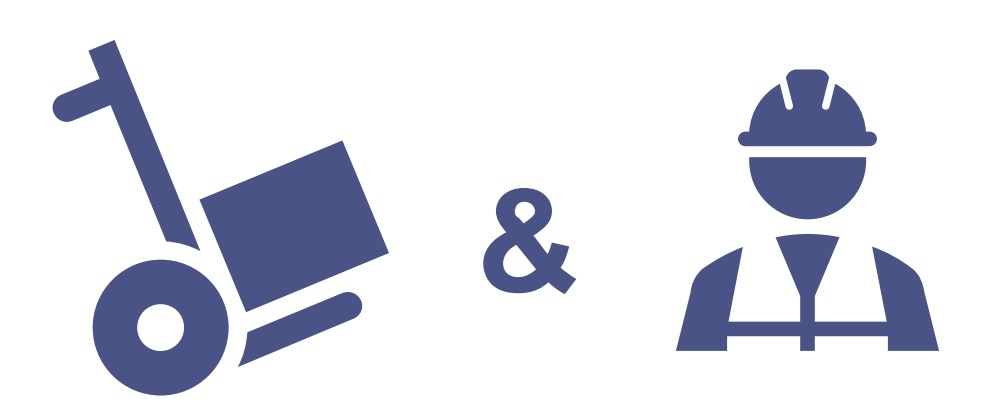

**EXTERNAL** 

# **HOW TO CREATE A CREDIT NOTE FOR SERVICES &**

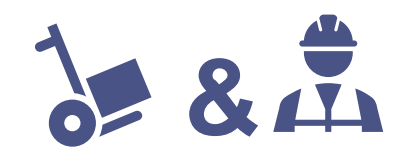

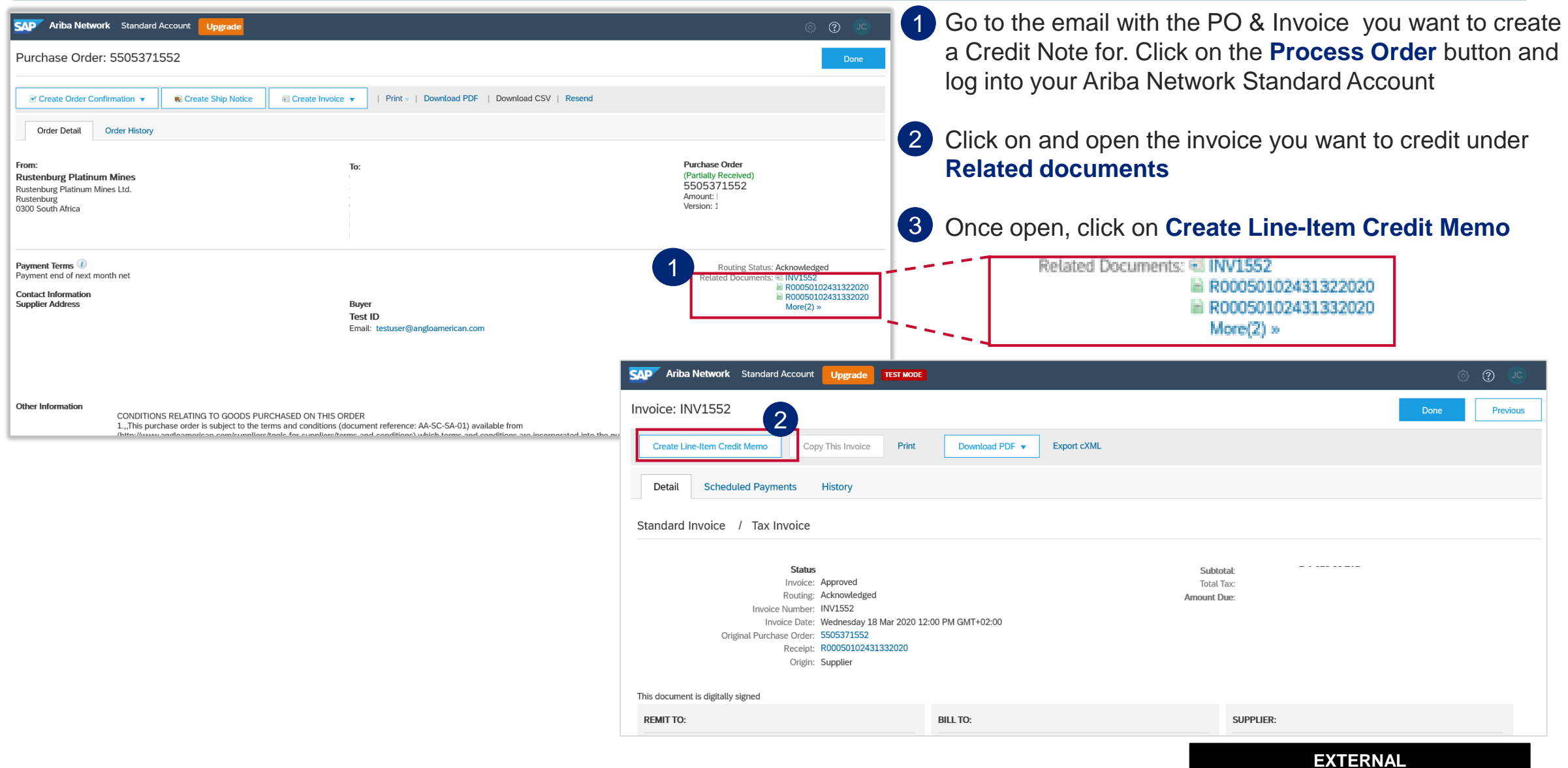

# **HOW TO CREATE A CREDIT NOTE FOR SERVICES &**

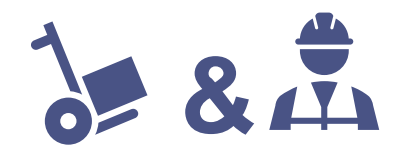

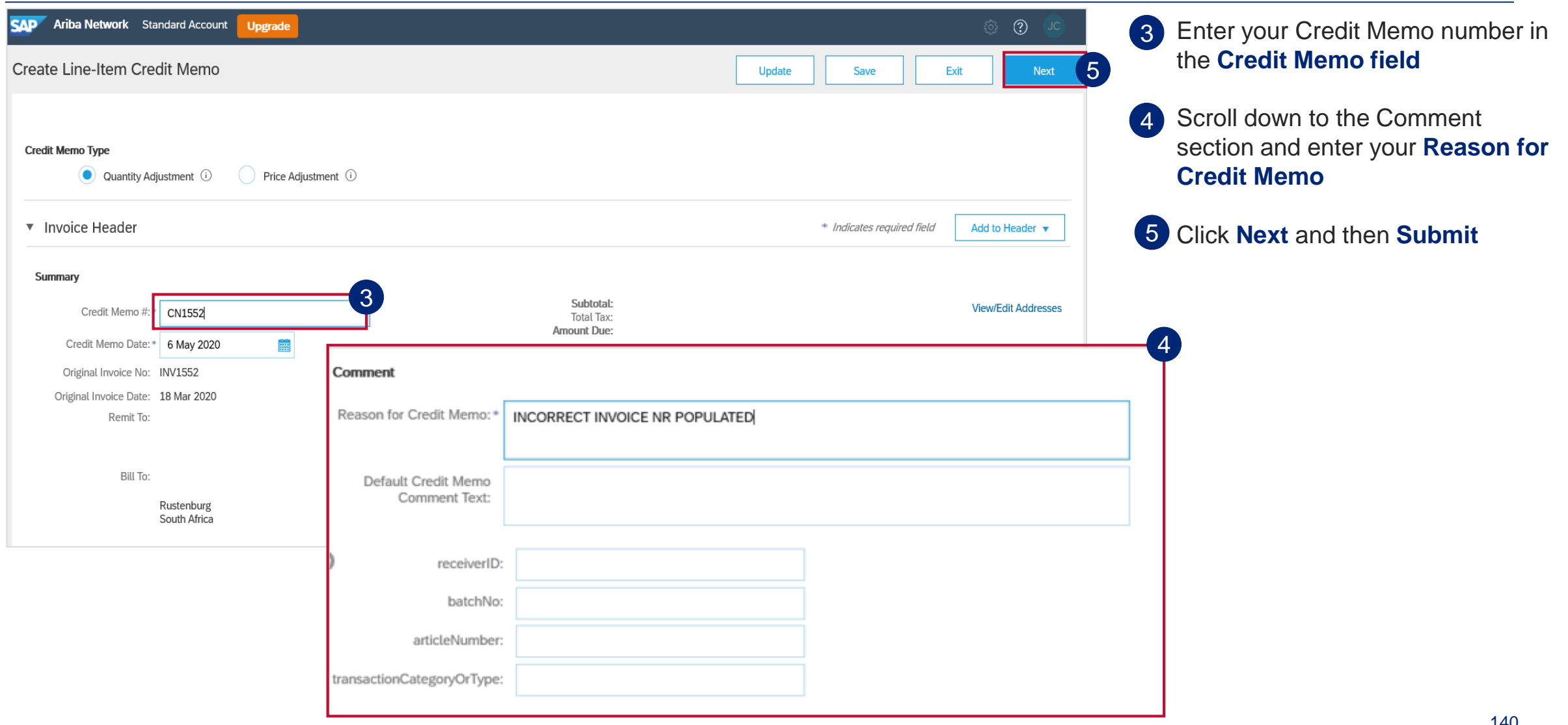

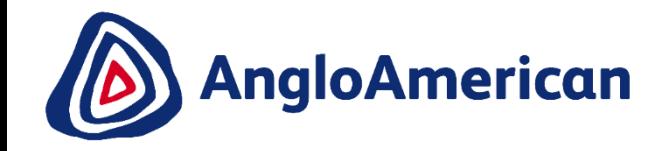

# **HOW TO VIEW YOUR INVOICE STATUS & DUE DATE**

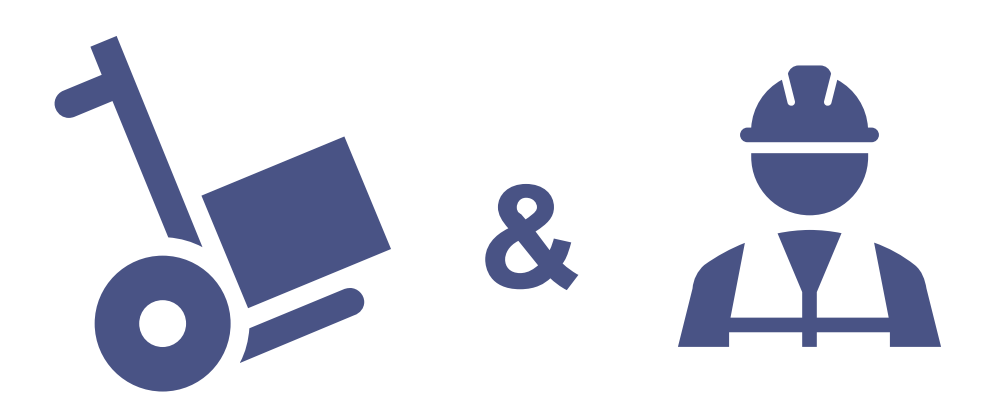

**EXTERNAL** 

# **HOW TO SEE YOUR INVOICE STATUS AND DUE DATE &**

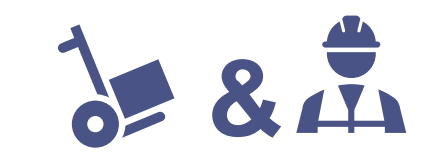

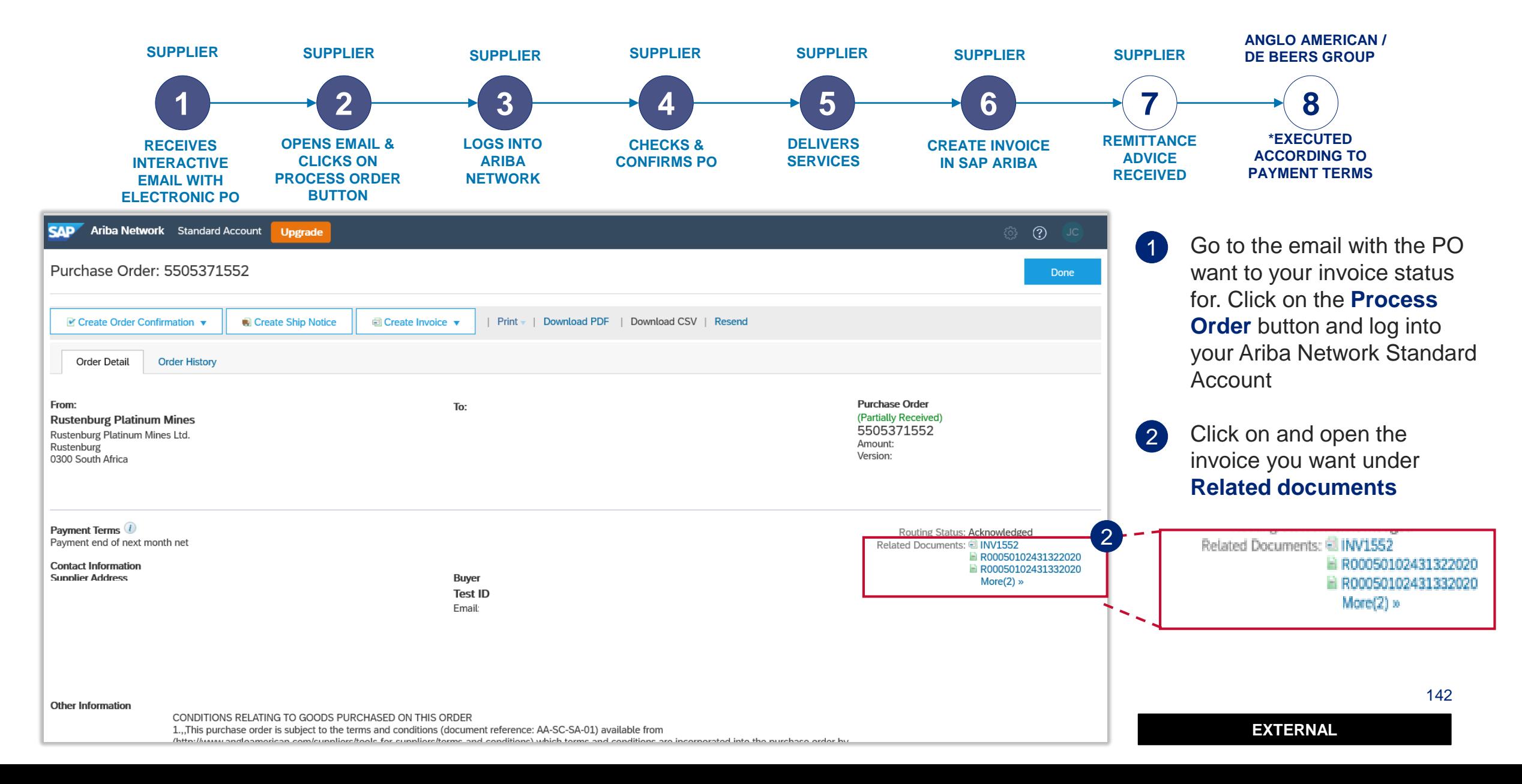

### **HOW TO SEE YOUR INVOICE STATUS AND DUE DATE &**

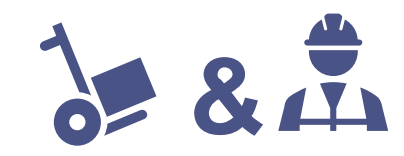

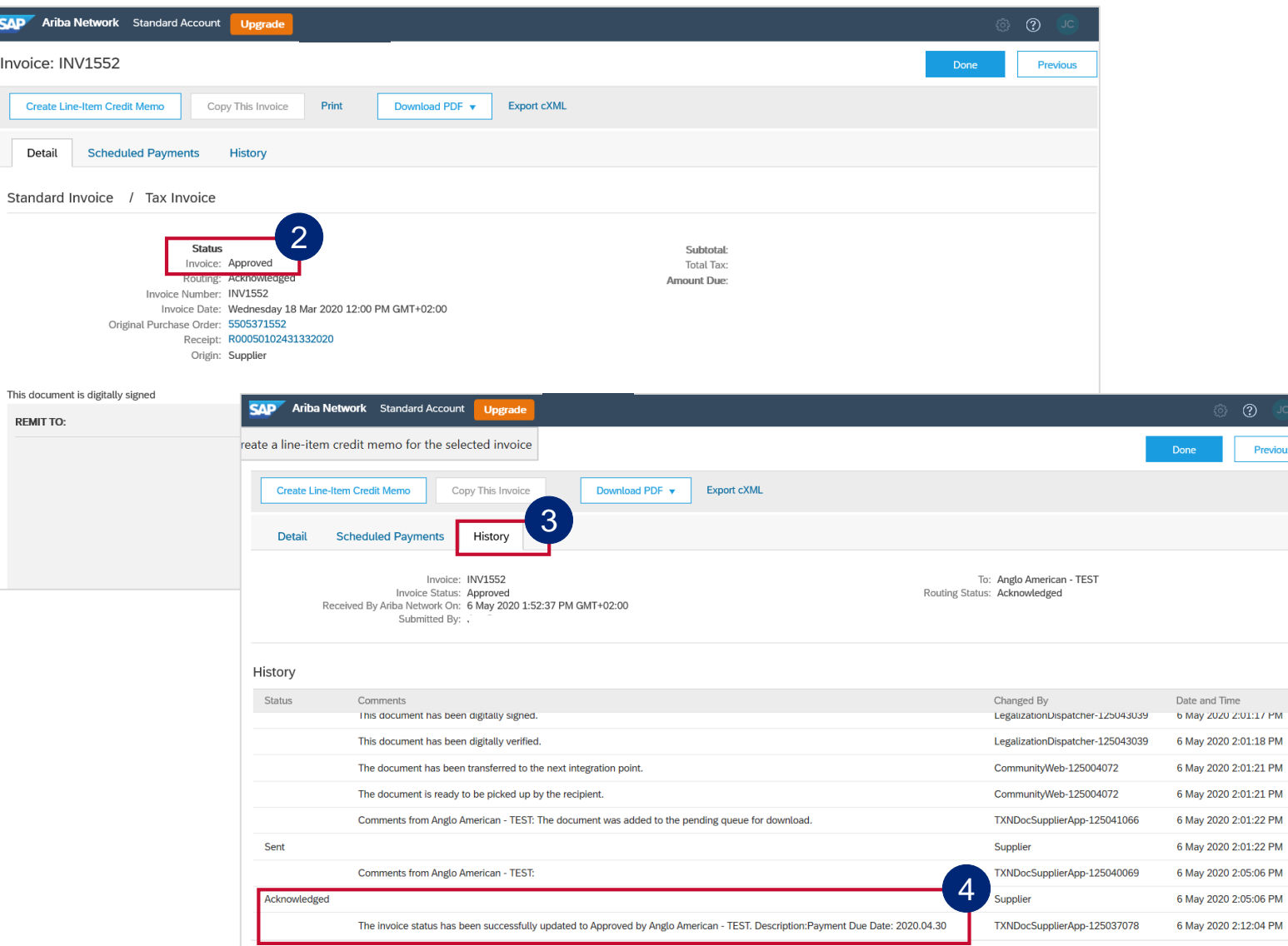

You can find the status of your invoice here 2

> **Please Note: Your invoice's** payment due date will only reflect once the invoice status reflects as **Approved**

- 3 If your invoice is in Approved status, click on the **History** tab
- The Payment Due date is reflected under the **Acknowledged** section 4

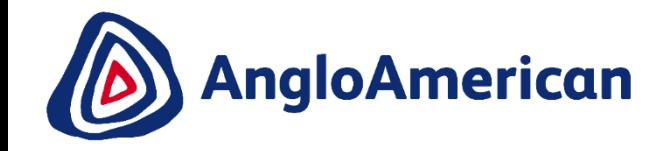

# **HOW TO FIND YOUR REMITTANCE ADVICE**

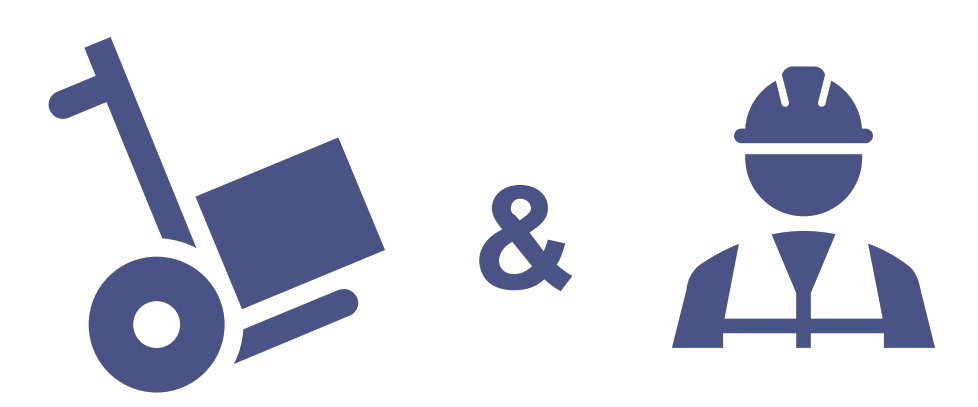

**EXTERNAL** 

 $\overline{1}$
#### **HOW TO FIND YOUR REMITTANCE ADVICE & ANGLO AMERICAN / SUPPLIER SUPPLIER SUPPLIER SUPPLIER SUPPLIER SUPPLIER SUPPLIER DE BEERS GROUP 1 2 3 4 5 6 7 8 \*EXECUTED REMITTANCE OPENS EMAIL & LOGS INTO CHECKS & DELIVERS CREATE INVOICE RECEIVES ACCORDING TO ADVICE CLICKS ON ARIBA SERVICES INTERACTIVE CONFIRMS PO IN SAP ARIBA PAYMENT TERMS RECEIVED PROCESS ORDER NETWORK EMAIL WITH ELECTRONIC PO BUTTON** SAP Ariba Network Standard Account  $\odot$ **Upgrade** Click and open the invoice Purchase Order: 5505371552 Done you want to see the Remittance advice for under  $\blacksquare$  Create Order Confirmation  $\blacktriangledown$ Create Ship Notice *<u>al</u>* Create Invoice ▼ | Print | Download PDF | Download CSV | Resend **Related documents** Order Detail **Order History Purchase Order** From: To: (Partially Received) **Rustenburg Platinum Mines** 2 Once open, click on the 5505371552 Rustenburg Platinum Mines Ltd. Amount: Rustenburg **Remittance** tab Version: 0300 South Africa Related Documents: 8 INV1552 1 R00050102431322020 Payment Terms<sup>1</sup> Routing Status: Acknowledged Payment end of next month net Related Documents: 2 INV1552 R00050102431332020 R00050102431322020 **Contact Information** R00050102431332020  $More(2)$  » **Supplier Address Buyer** Invoice: TSTINV2M **To Search Result** Previous Create Line-Item Credit Memo Copy This Invoi Print Download PDF v Export cXML 2Detail **Scheduled Payments** Remittance **Other Information** Standard Invoice / Tax Invoice CONDITIONS RELATING TO GOOD! 1...This purchase order is subject to Status Subtotal: Invoice: Sent Total Tax: Routing: Acknowledged Amount Due: Invoice Number: TSTINV2M Invoice Date: Thursday 30 Jan 2020 3:00 PM GMT+05:30 Original Purchase Order: 5505371046 Receipt: R00050102429572020 Submission Method: Online Origin: Supplier 145 Source Document: Order This document is digitally signed **EXTERNAL**  REMIT TO: **BILL TO:** SUPPLIER:

# **HOW TO FIND YOUR REMITTANCE ADVICE and the set of**  $\frac{1}{2}$  **&**  $\frac{1}{4}$

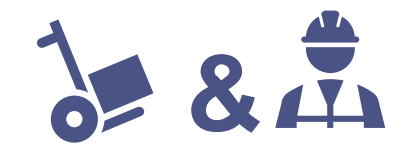

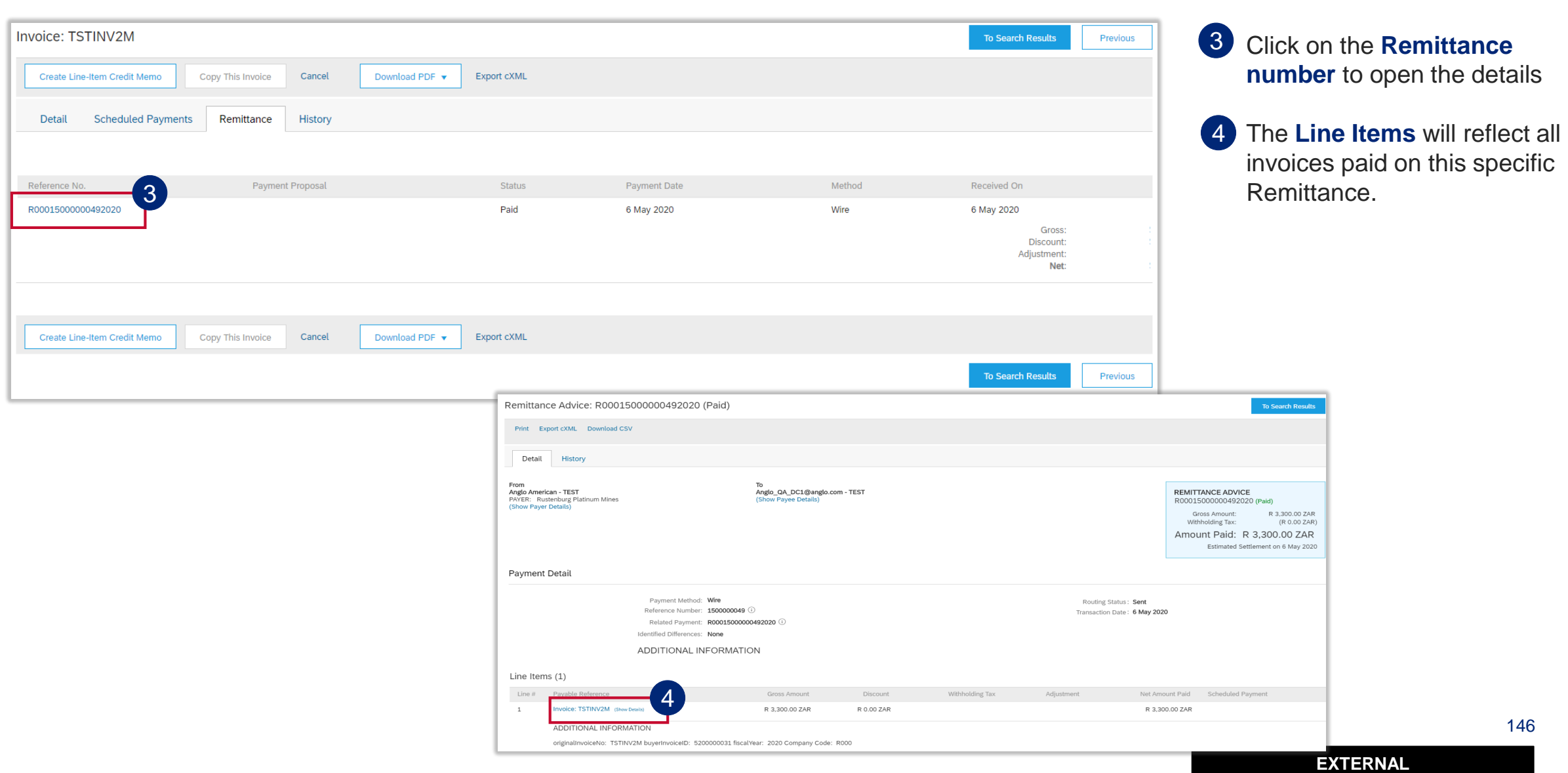

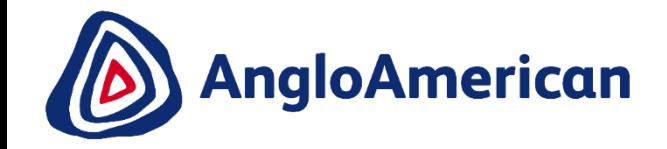

# **HOW TO CREATE A CREDIT NOTE FOR GOODS & SERVICES (HYBRIDS)**

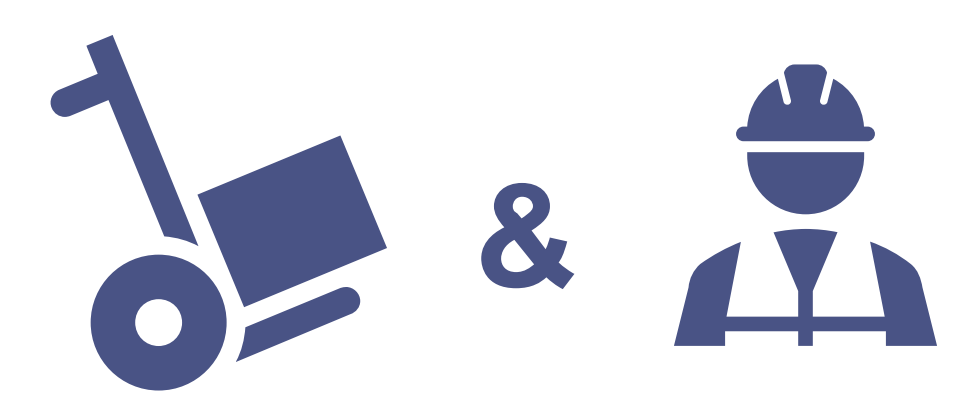

**EXTERNAL** 

 $\overline{\phantom{a}}$ 

#### **HOW TO CREATE A CREDIT NOTE FOR SERVICES**

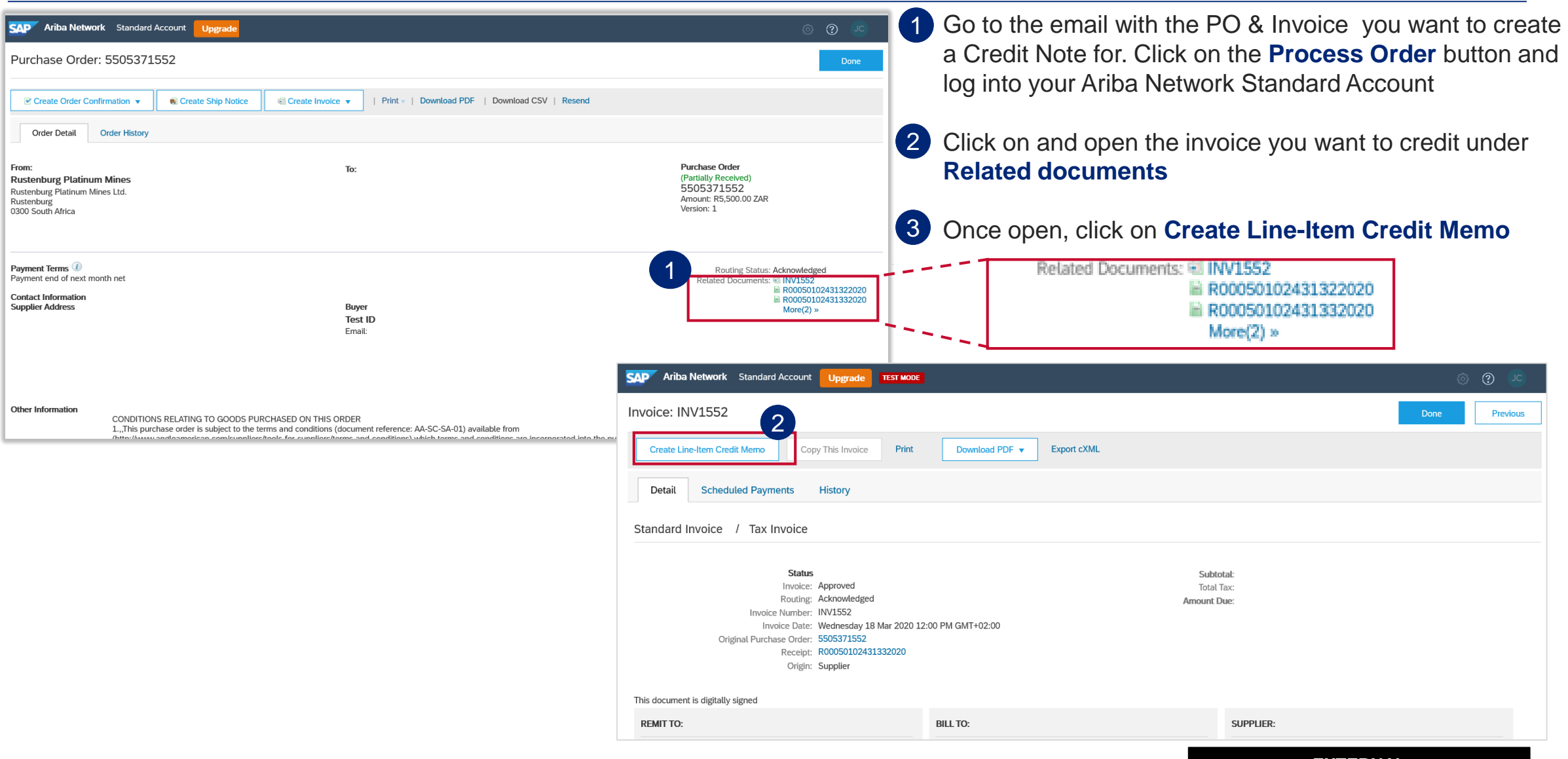

### **HOW TO CREATE A CREDIT NOTE FOR SERVICES**

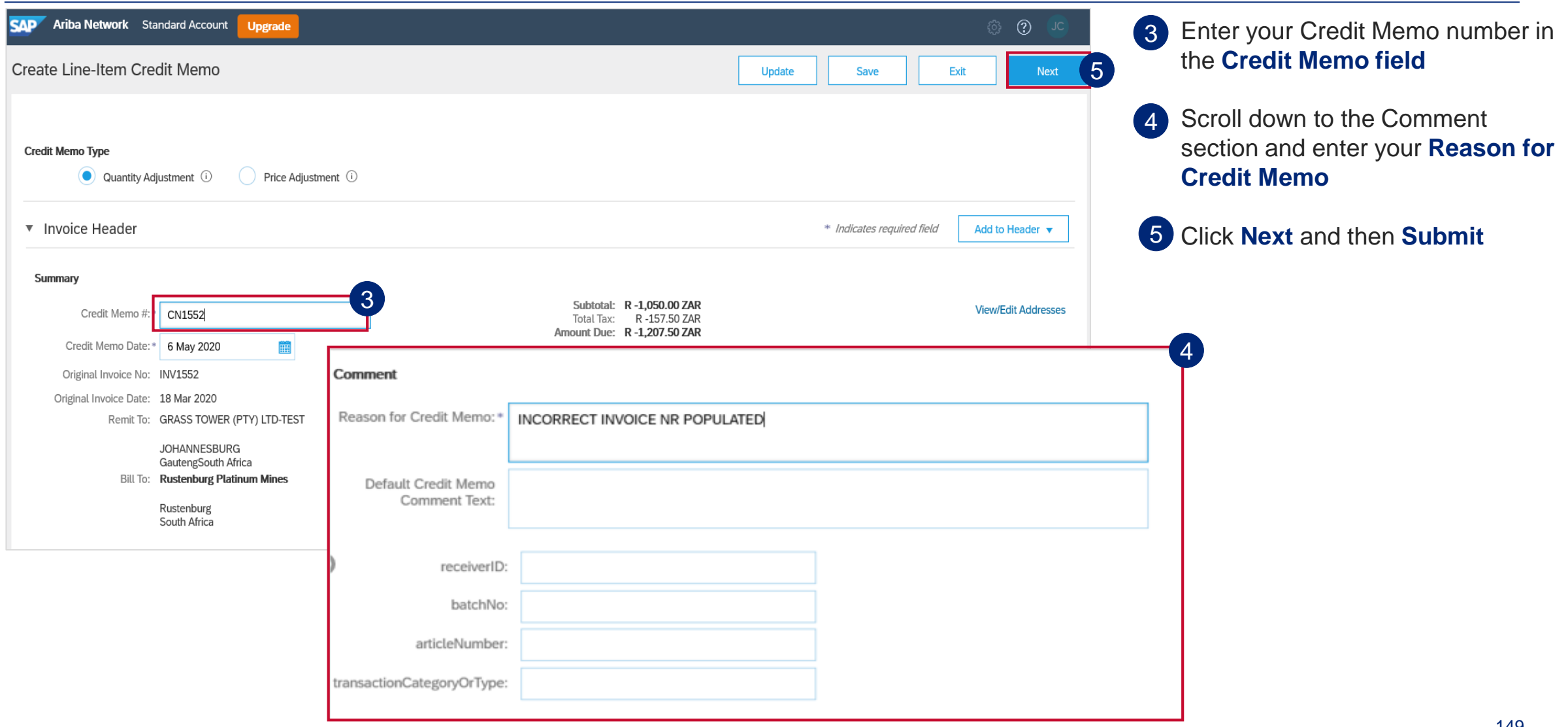

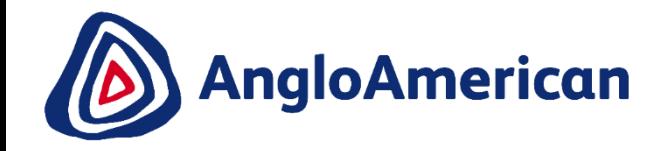

# **HOW TO MANAGE AD HOC / UNPLANNED PURCHASE ORDERS**

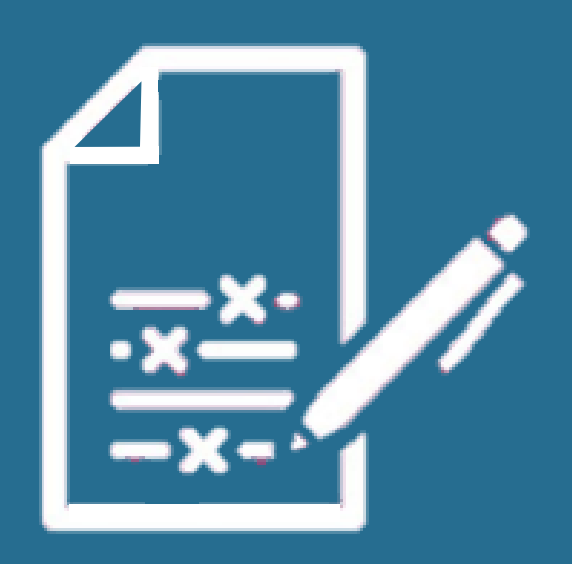

**EXTERNAL** 

#### **HOW TO CONFIRM YOUR UNPLANNED/AD HOC PO**

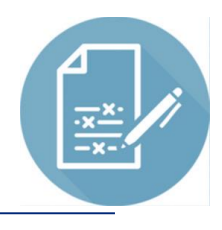

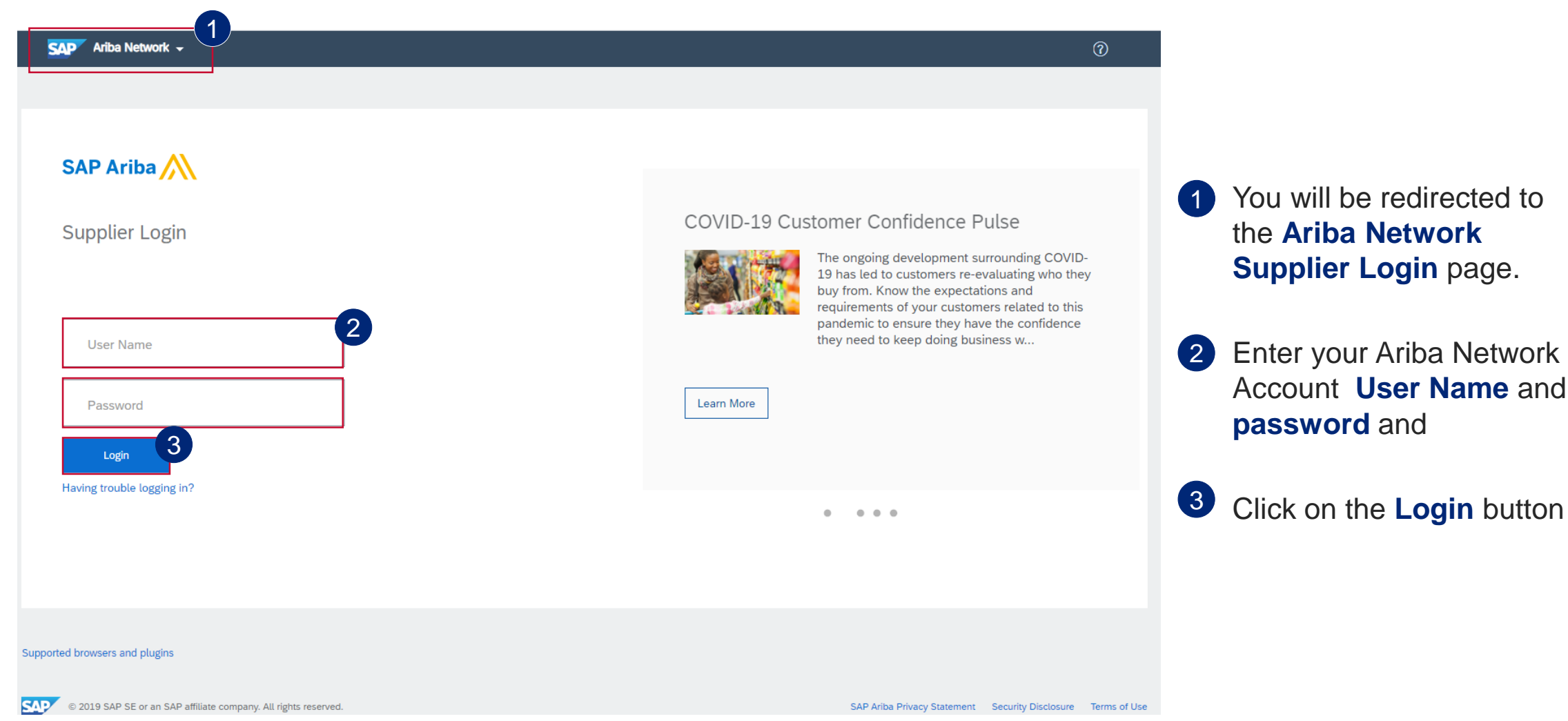

#### **HOW TO CONFIRM YOUR UNPLANNED/AD HOC PO**

 $\mathbf{v}$  2

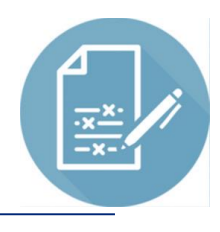

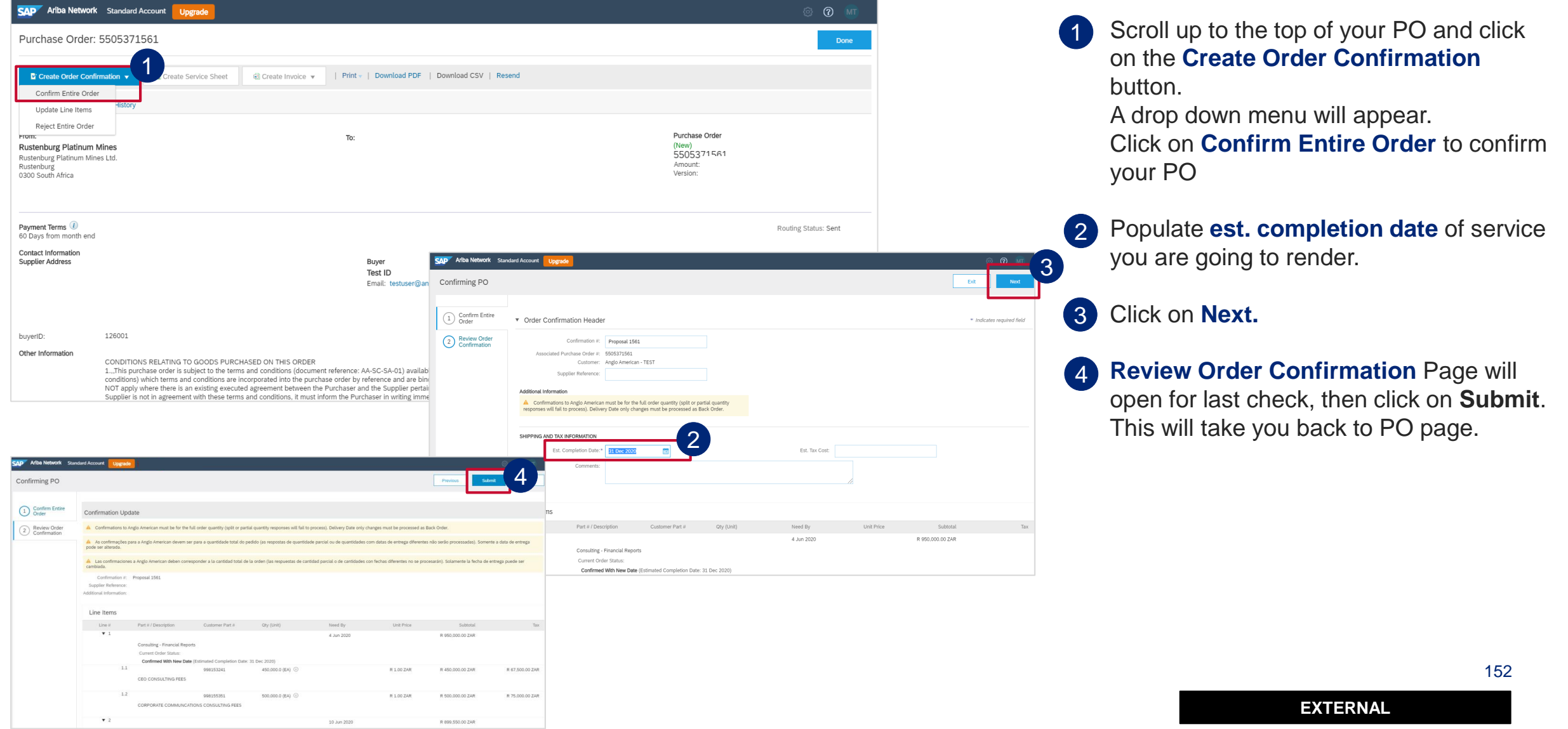

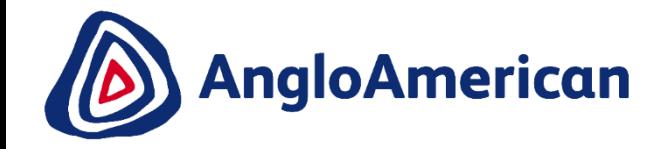

# **HOW TO INVOICE AGAINST YOUR UNPLANNED / AD HOC PURCHASE ORDERS**

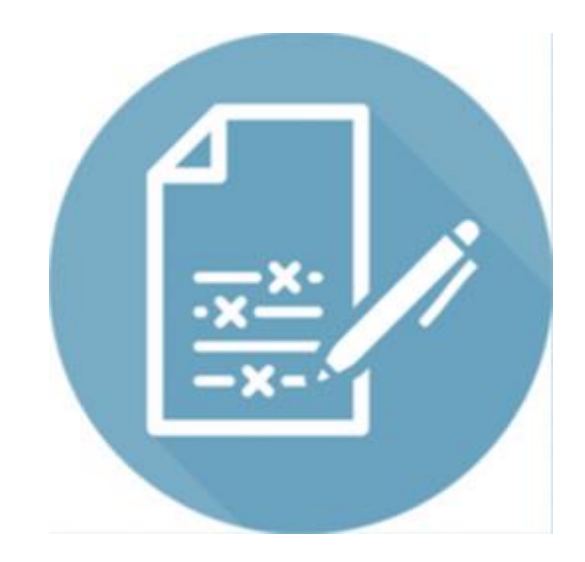

**EXTERNAL** 

153

Create Order Order Detail

Payment Terms  $0.00%0$ Pay immediately Contact Information **Supplier Address** 

From: AA Services (UK) 20 Carlton House Te London SW1Y 5AN United Kingdom

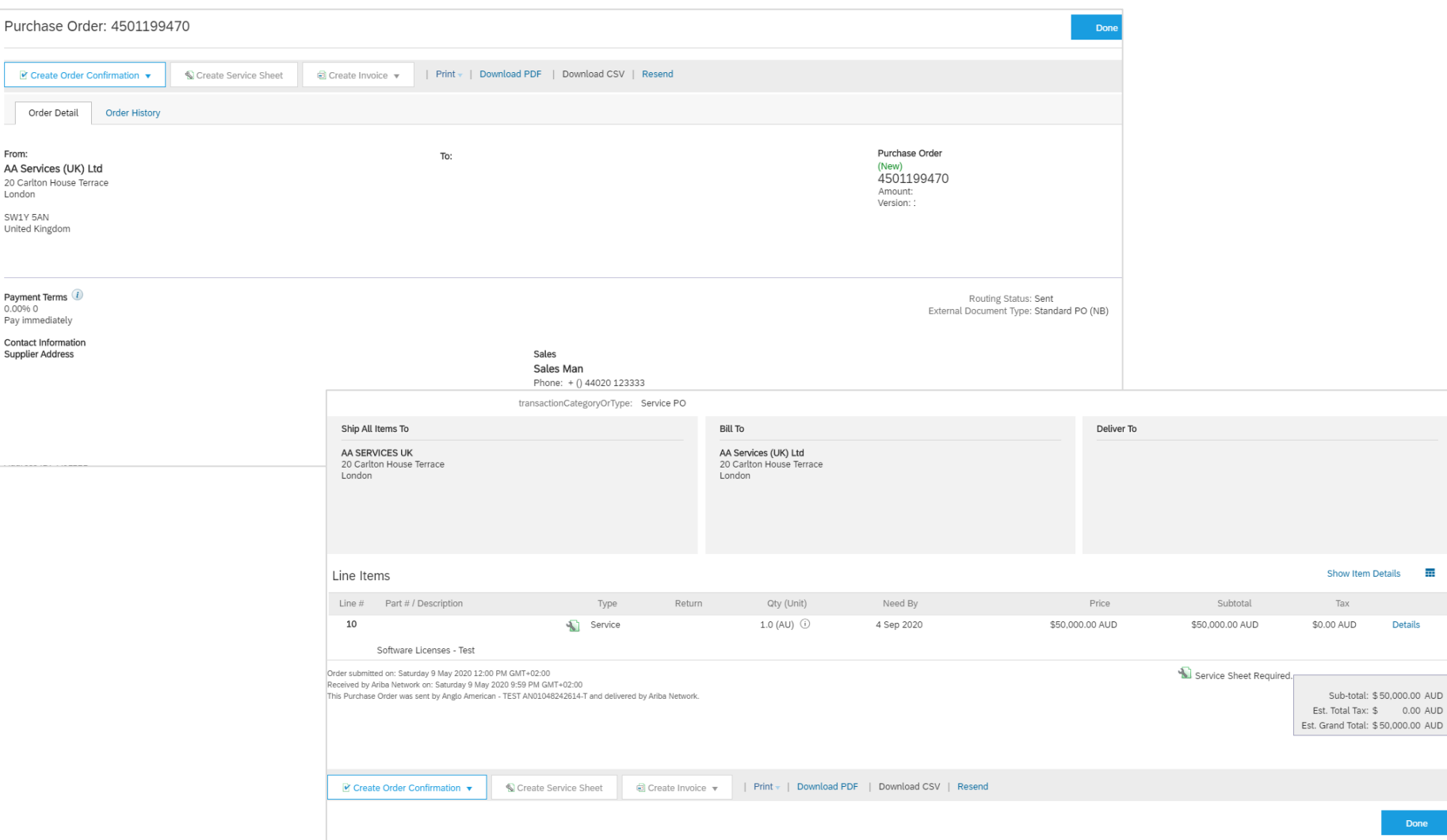

**Please Note:**

Unplanned / Ad hoc Service Orders require suppliers to add their own line on the invoice, populating details of their invoice.

ŦŦ

.<br>Done

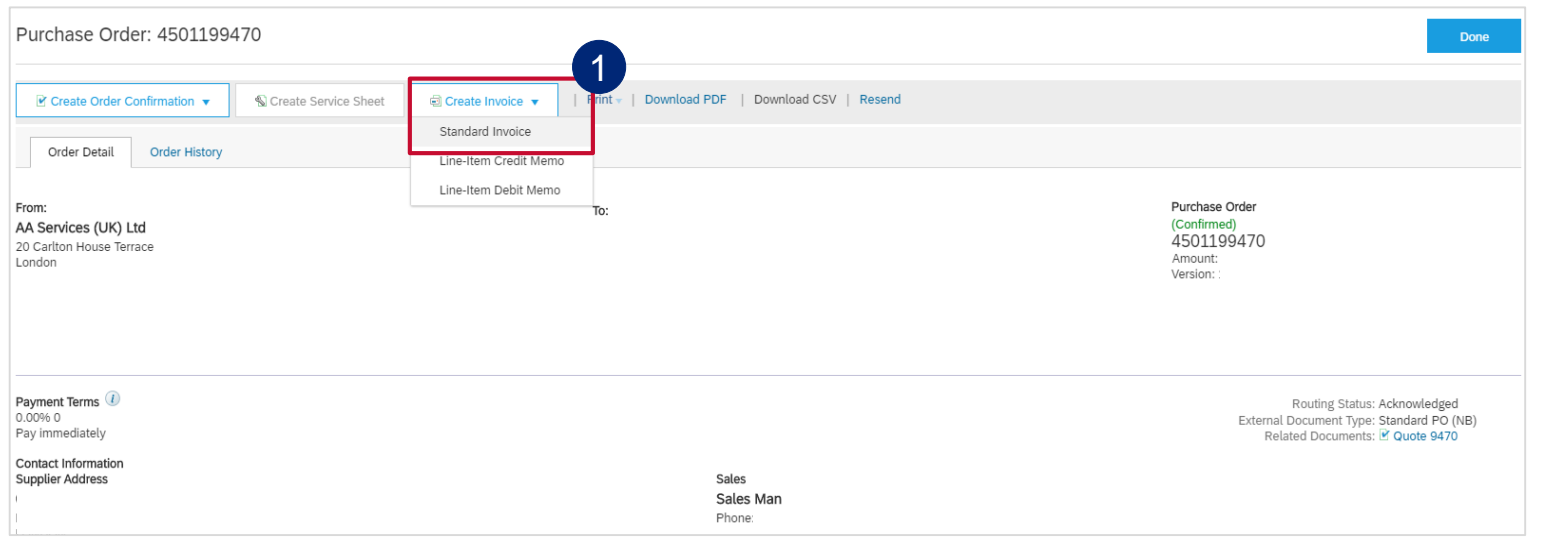

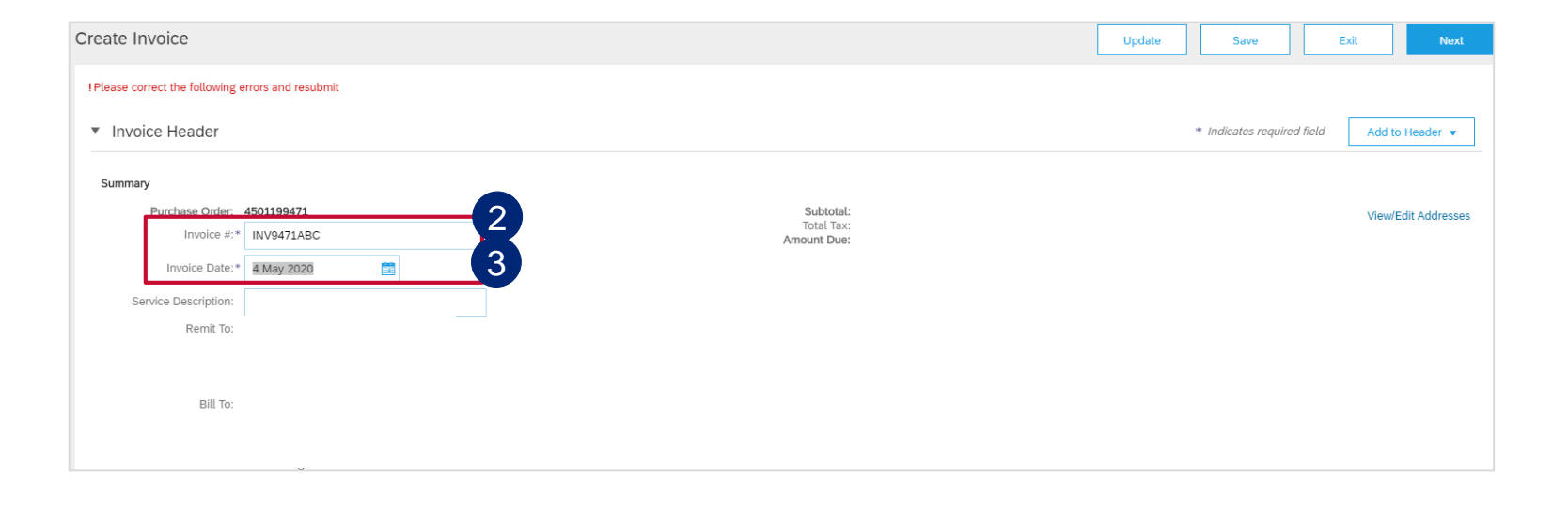

Click on **Create Invoice** and select **Standard Invoice**

1

- Populate your company's physical Inv nr in the **Invoice #\*** field. 2
- 3 Populate your company's physical Inv date in the **Invoice Date\*** field. Payment terms get calculated from this date.

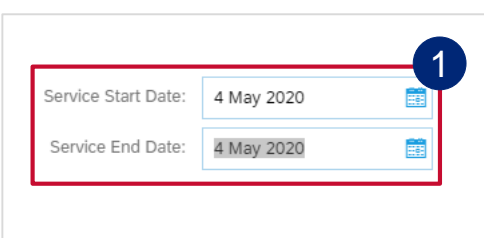

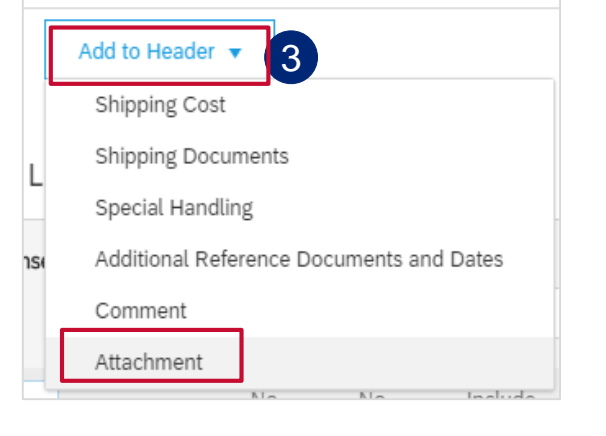

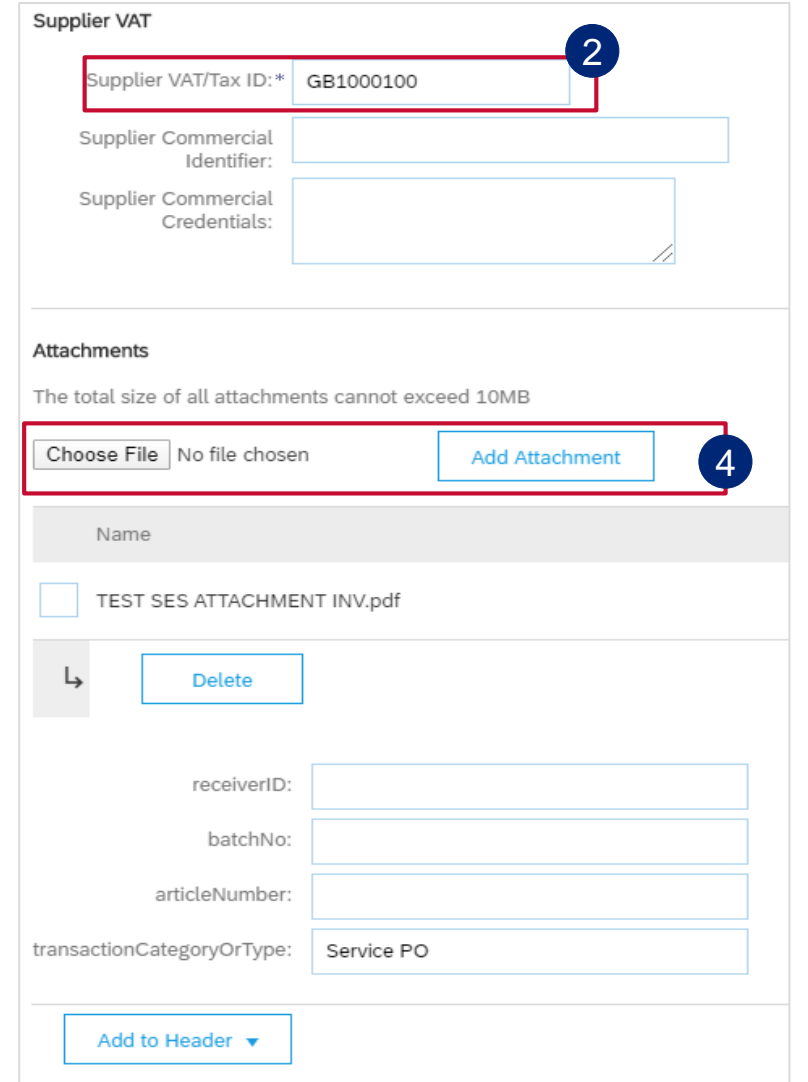

Enter **Service Start Date** and **Service End date.**

2 **Supplier VAT/Tax ID** is a mandatory field and must be populated with VAT/TAX ID nr.

1

If supplier is not VAT registered they need to populate the field with Not Registered. This information can be prepopulated in the supplier's

- 3 company settings, and then they don't need to populate it every time they create an invoice.
- Click on **Add to header** button drill down and select **Attachment**, this will then open a section further down in the invoice document. 4

and then click on **Add Attachment.**<sub>156</sub> Click on choose file / browse to fetch your Invoice from your saved documents (must be in PDF format)

**EXTERNAL** 

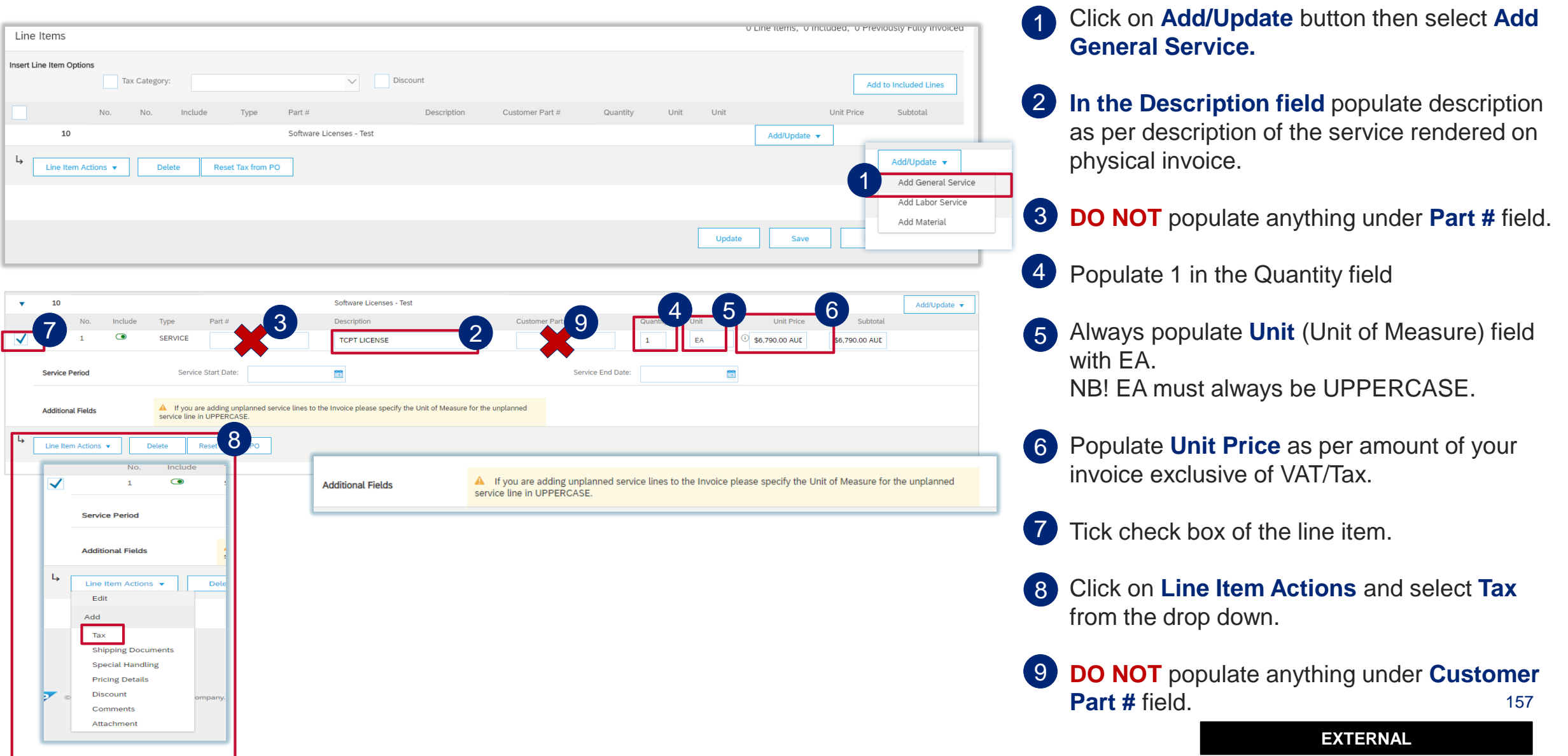

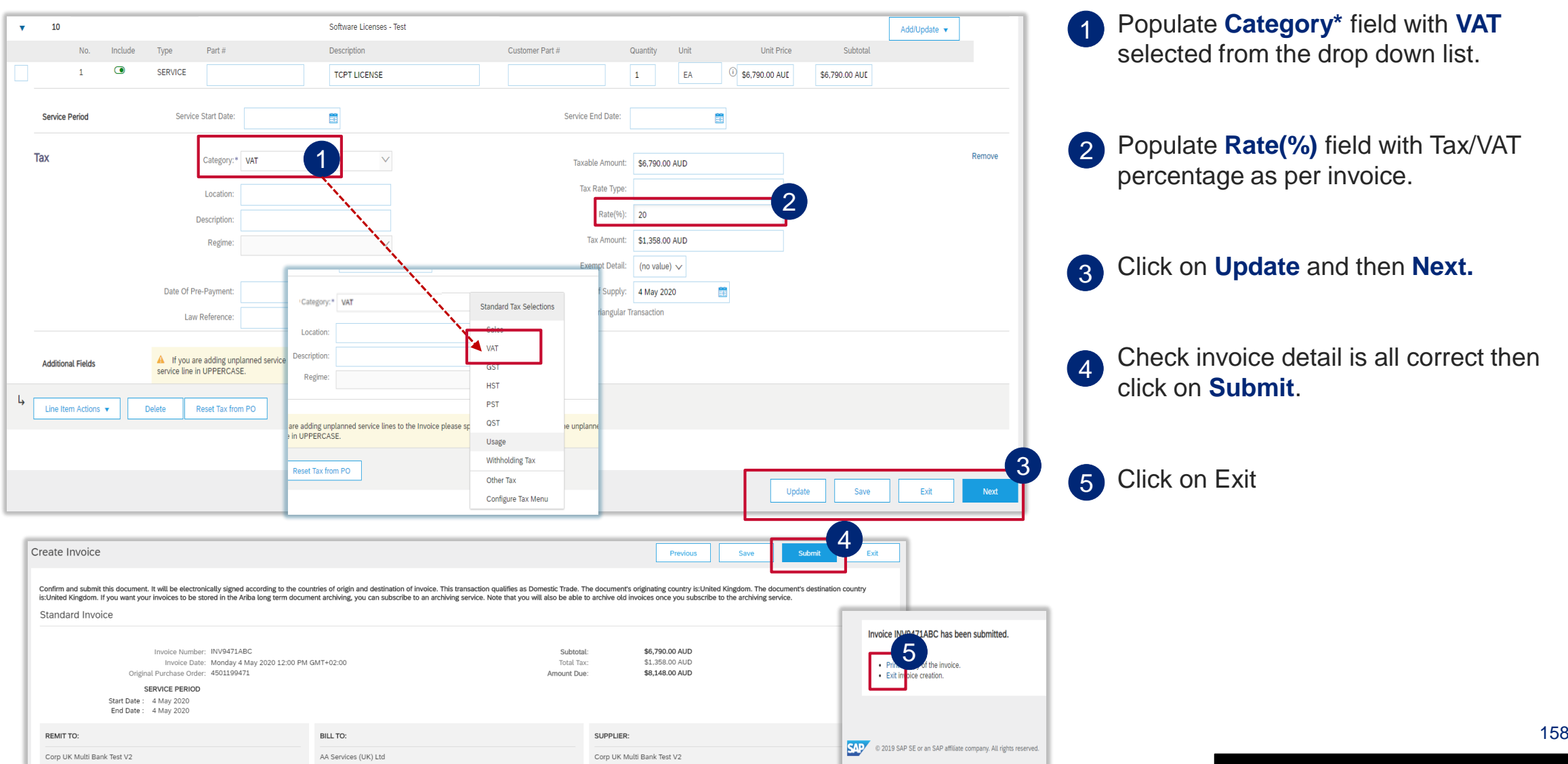

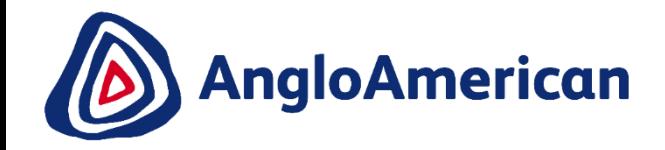

# **HOW TO RESUBMIT INVOICE FOR UNPLANNED/AD HOC PURCHASE ORDERS**

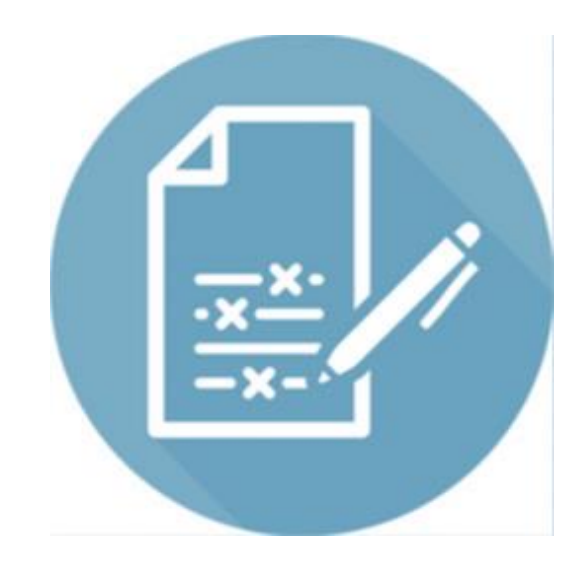

**EXTERNAL** 

159

# **HOW TO RESUBMIT A REJECTED INVOICE FOR AN UNPLANNED PO**

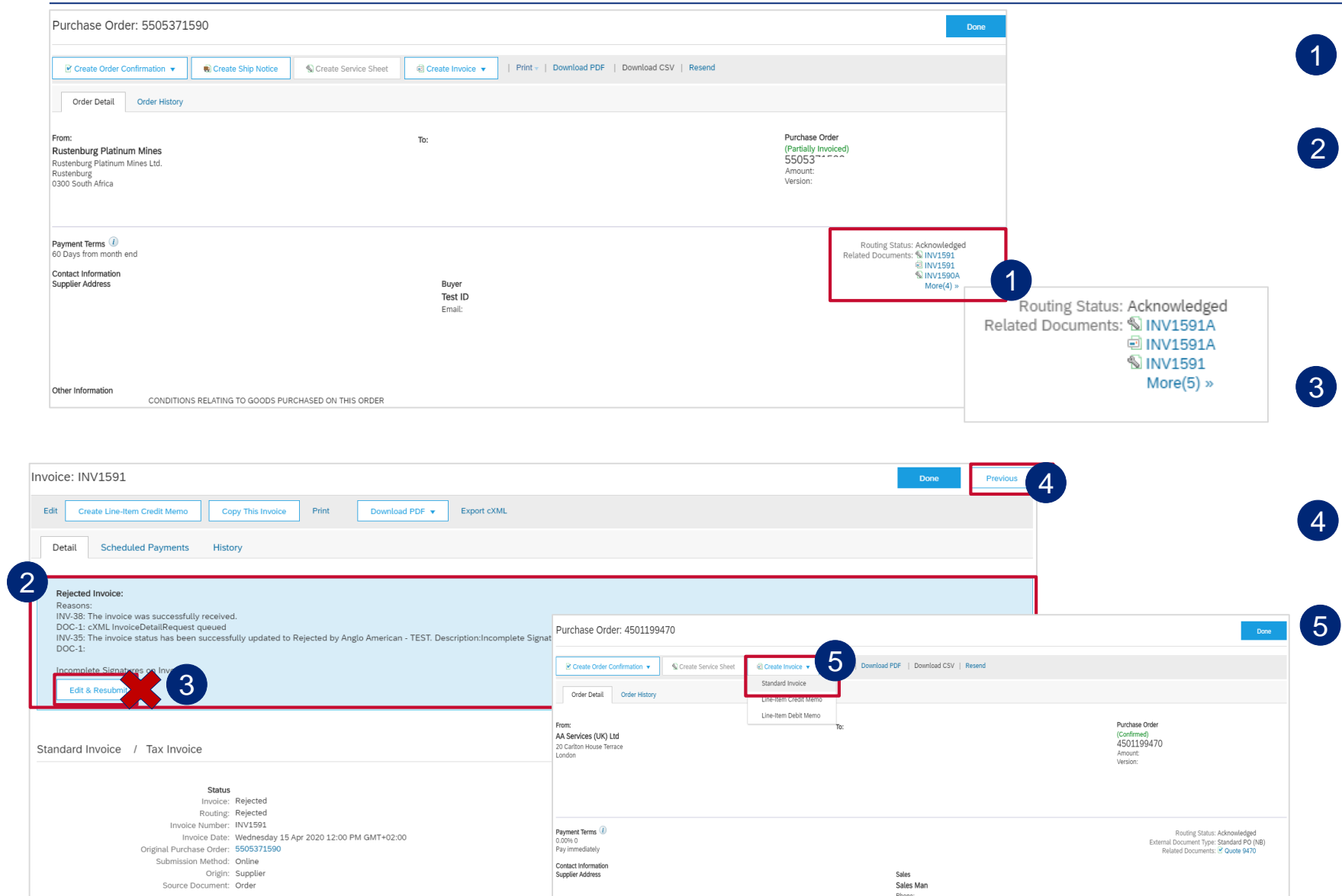

Click on rejected invoice under **Related Documents**, to open it.

- The reason that your invoice was rejected is in the blue section. Your invoice can be rejected for a number of reasons e.g. The incorrect price, insufficient support documentation etc.
- **DO NOT** Click on **Edit and Resubmit** to rectify mistake. A new Invoice needs to be created.
- Click on the **Previous** button to take you back to the PO screen. 4
- Click on **Create Invoice** and select **Standard Invoice** 5

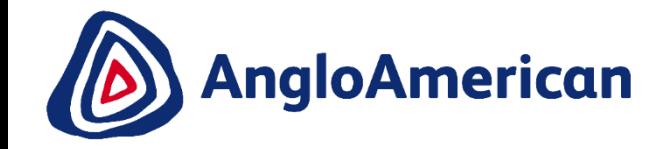

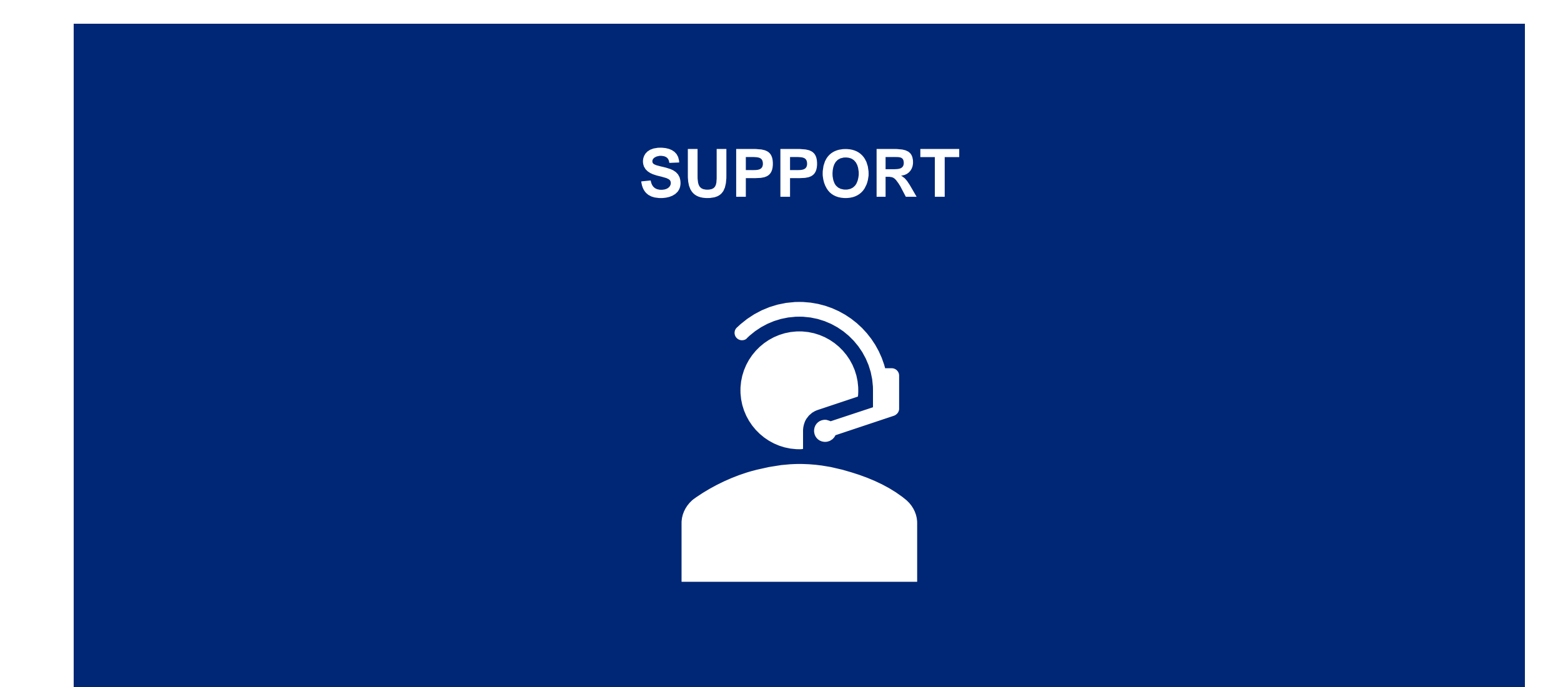

**EXTERNAL** 

#### **HOW TO GET TECHNICAL SUPPORT**

Check status

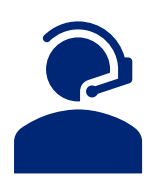

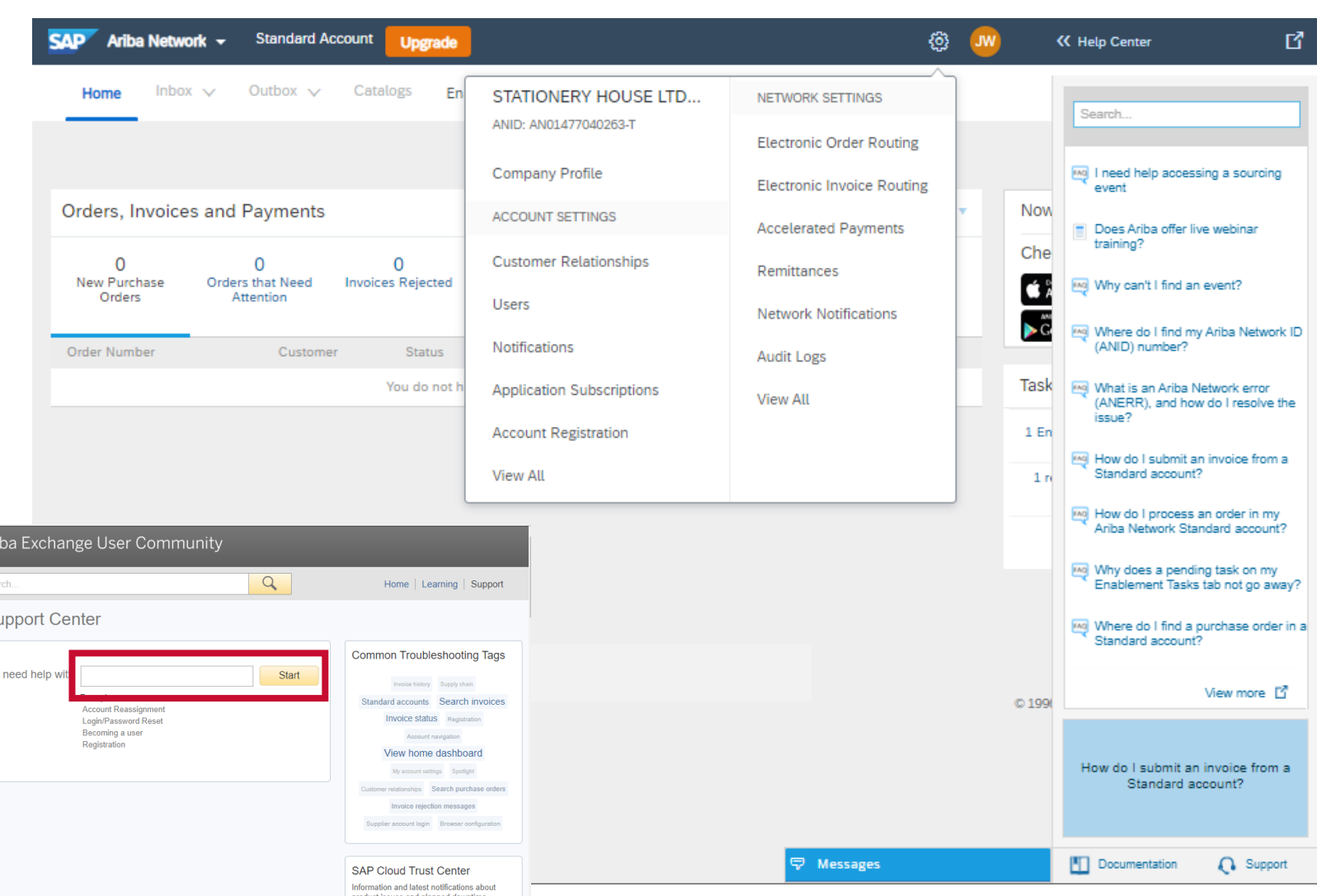

There are multiple channels available to assist you with technical support

The  $\bigcirc$  icon in the top right corner of the screen opens the Help Centre which contains helpful FAQs and Documents to assist you.

The  $\{Q\}$  icon opens the Company setting menu where you can update your profile, set up your notifications and administer your Ariba Network Account. Under **Customer Relationships** you will find Anglo American, and next to that the **Supplier Information Portal**, where you will find training material.

The **interpretation** icon opens a library of support documentation, FAQs and video tutorials

The  $\bigcap$  support icon opens a chat feature where you can get real time support for your Discovery queries

# **SUPPLIER SUPPORT**

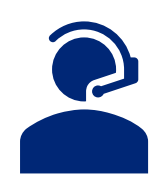

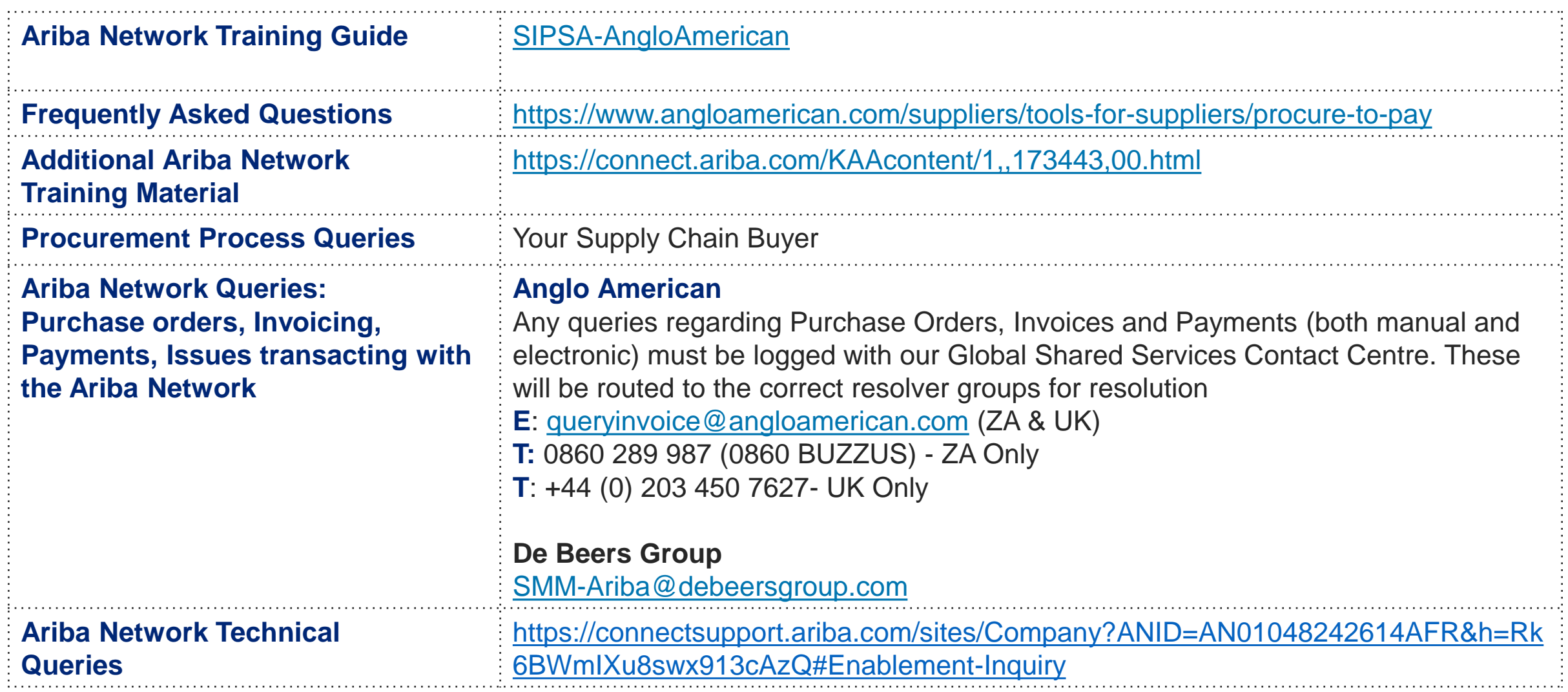